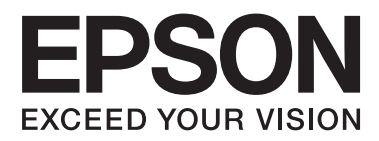

# **Guida utente**

NPD4708-00 IT

# <span id="page-1-0"></span>**Copyright e marchi**

# **Copyright e marchi**

Nessuna parte di questa pubblicazione può essere riprodotta, memorizzata in sistemi informatici o trasmessa in qualsiasi forma o con qualsiasi mezzo, elettronico, meccanico, con fotocopie, registrazioni o altro mezzo, senza il consenso scritto di Seiko Epson Corporation. Si declina qualsiasi responsabilità verso brevetti in relazione all'uso delle informazioni qui contenute. Si declina altresì qualsiasi responsabilità per danni derivanti dall'uso delle informazioni qui contenute. Le informazioni qui contenute riguardano solo questo prodotto Epson. Epson non è responsabile per l'utilizzo di queste informazioni con altri prodotti.

Né Seiko Epson Corporation né i suoi affiliati sono responsabili verso l'acquirente di questo prodotto o verso terzi per danni, perdite, costi o spese sostenuti o subiti dall'acquirente o da terzi a seguito di incidenti, utilizzo improprio del prodotto oppure modifiche, riparazioni o alterazioni non autorizzate effettuate sullo stesso o (esclusi gli Stati Uniti), ovvero per l'inosservanza delle istruzioni operative e di manutenzione di Seiko Epson Corporation.

Seiko Epson Corporation non è responsabile per danni o problemi originati dall'uso di opzioni o materiali di consumo altri da quelli designati come prodotti originali Epson o prodotti approvati Epson da parte di Seiko Epson Corporation.

Seiko Epson Corporation non è responsabile per eventuali danni derivanti da interferenze elettromagnetiche verificatesi in seguito all'uso di cavi di interfaccia diversi da quelli specificati come prodotti Approvati Epson da parte di Seiko Epson Corporation.

EPSON® è un marchio registrato ed EPSON EXCEED YOUR VISION o EXCEED YOUR VISION è un marchio di Seiko Epson Corporation.

PRINT Image Matching™ e il logo PRINT Image Matching sono marchi di Seiko Epson Corporation. Copyright © 2001 Seiko Epson Corporation. All rights reserved.

Intel® è un marchio registrato di Intel Corporation.

PowerPC® è un marchio registrato di International Business Machines Corporation.

Il software Epson Scan è basato in parte sul lavoro del gruppo indipendente JPEG (Independent JPEG Group).

libtiff

Copyright © 1988-1997 Sam Leffler Copyright © 1991-1997 Silicon Graphics, Inc.

Permission to use, copy, modify, distribute, and sell this software and its documentation for any purpose is hereby granted without fee, provided that (i) the above copyright notices and this permission notice appear in all copies of the software and related documentation, and (ii) the names of Sam Leffler and Silicon Graphics may not be used in any advertising or publicity relating to the software without the specific, prior written permission of Sam Leffler and Silicon Graphics.

THE SOFTWARE IS PROVIDED "AS-IS" AND WITHOUT WARRANTY OF ANY KIND, EXPRESS, IMPLIED OR OTHERWISE, INCLUDING WITHOUT LIMITATION, ANY WARRANTY OF MERCHANTABILITY OR FITNESS FOR A PARTICULAR PURPOSE.

IN NO EVENT SHALL SAM LEFFLER OR SILICON GRAPHICS BE LIABLE FOR ANY SPECIAL, INCIDENTAL, INDIRECT OR CONSEQUENTIAL DAMAGES OF ANY KIND, OR ANY DAMAGES WHATSOEVER RESULTING FROM LOSS OF USE, DATA OR PROFITS, WHETHER OR NOT ADVISED OF THE POSSIBILITY OF DAMAGE, AND ON ANY THEORY OF LIABILITY, ARISING OUT OF OR IN CONNECTION WITH THE USE OR PERFORMANCE OF THIS SOFTWARE.

Microsoft®, Windows®, and Windows Vista® are registered trademarks of Microsoft Corporation.

Apple®, Macintosh®, Mac OS®, and OS  $X$ <sup>®</sup> are registered trademarks of Apple Inc.

ABBYY® and ABBYY FineReader® names and logos are registered trademarks of ABBYY Software House.

Adobe, Adobe Reader, Acrobat, and Photoshop are trademarks of Adobe systems Incorporated, which may be registered in certain jurisdictions.

*Avviso generale: gli altri nomi di prodotto qui riportati sono utilizzati solo a scopo identificativo e possono essere marchi dei rispettivi proprietari. Epson non rivendica alcun diritto su detti marchi.*

Copyright © 2012 Seiko Epson Corporation. All rights reserved.

# **Sommario**

### **[Copyright e marchi](#page-1-0)**

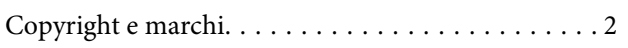

### **[Introduzione](#page-7-0)**

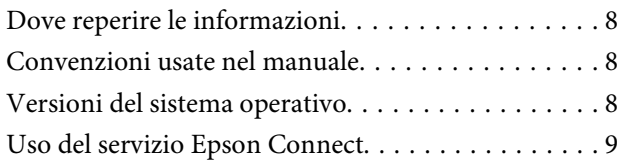

### **[Istruzioni importanti](#page-9-0)**

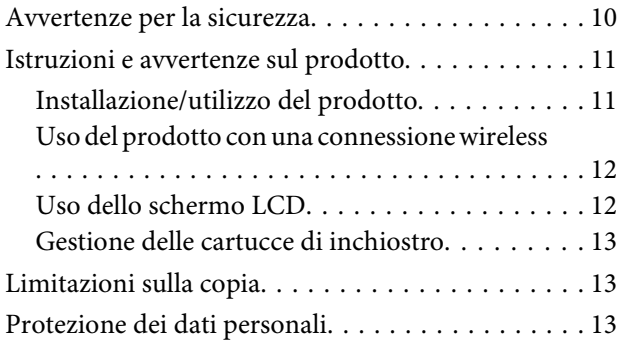

### **[Informazioni sul prodotto](#page-13-0)**

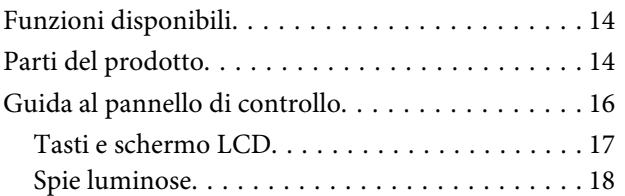

### **[Gestione di carta e supporti](#page-18-0)**

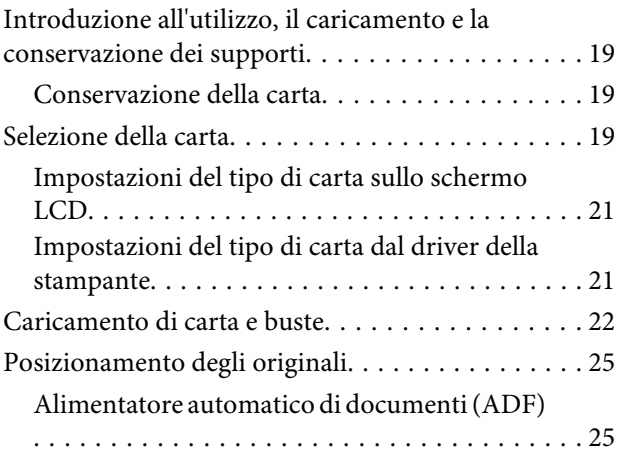

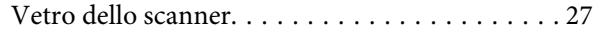

### **[Copia](#page-28-0)**

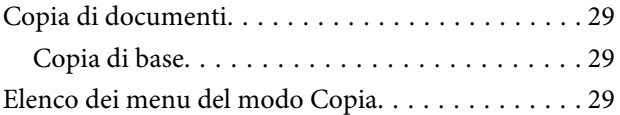

### **[Stampa](#page-29-0)**

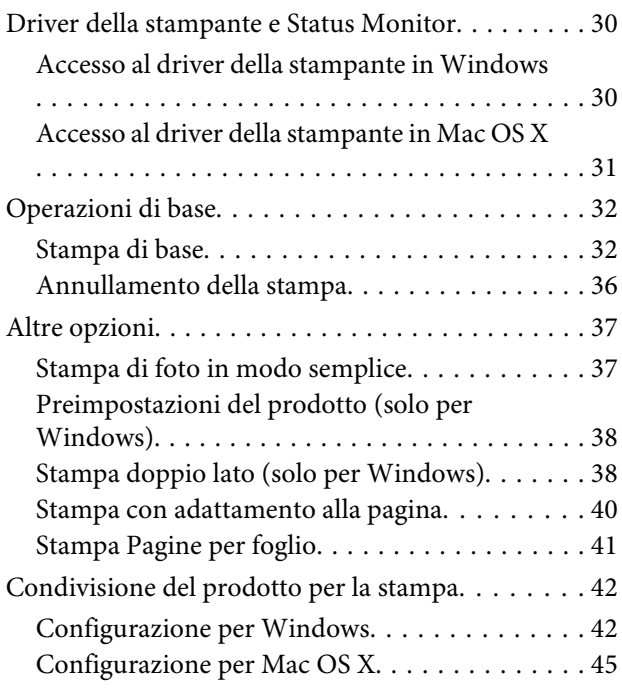

### **[Scansione](#page-45-0)**

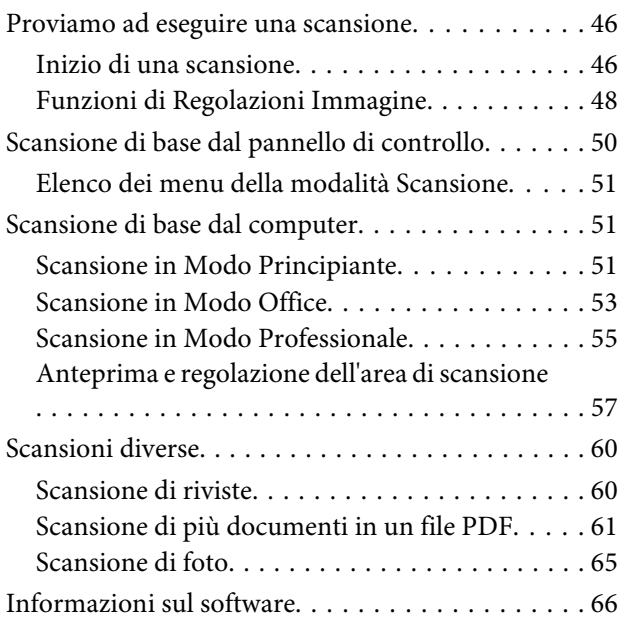

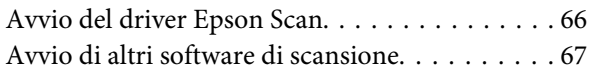

### **[Fax](#page-68-0)**

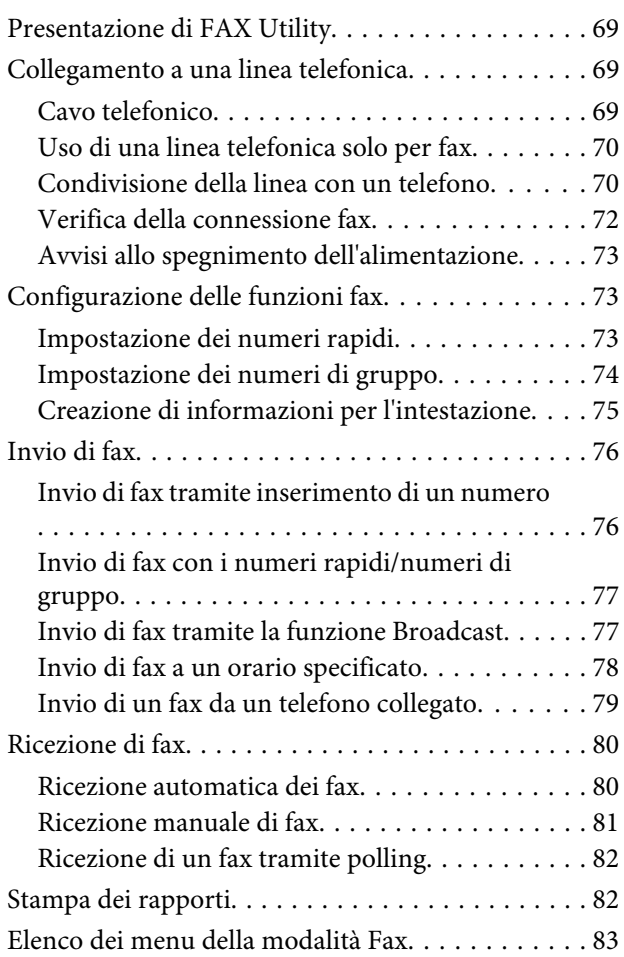

### **[Elenco dei menu del pannello di](#page-83-0)  [controllo](#page-83-0)**

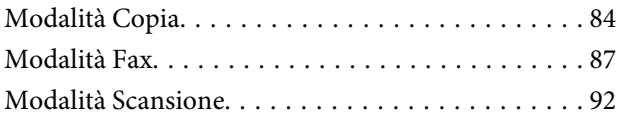

### **[Sostituzione delle cartucce](#page-94-0)  [d'inchiostro](#page-94-0)**

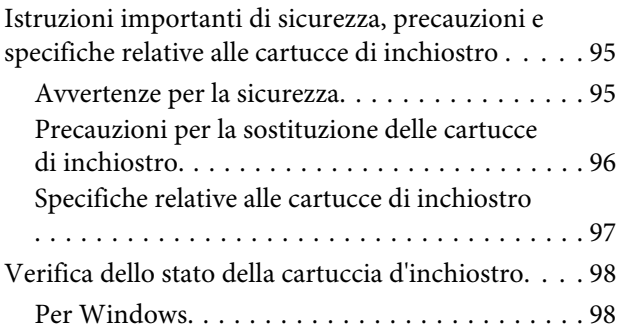

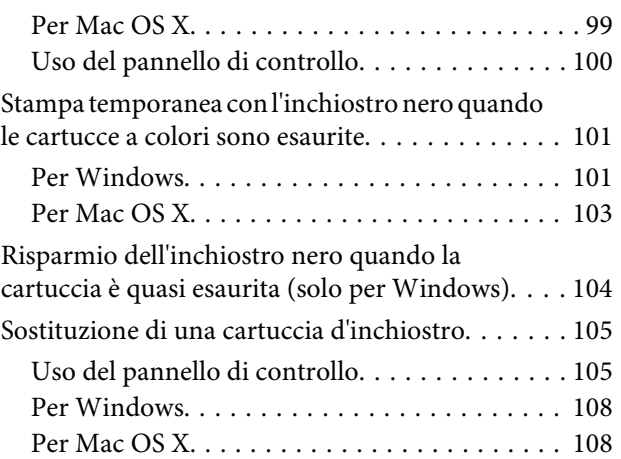

### **[Manutenzione del prodotto e del](#page-109-0)  [software](#page-109-0)**

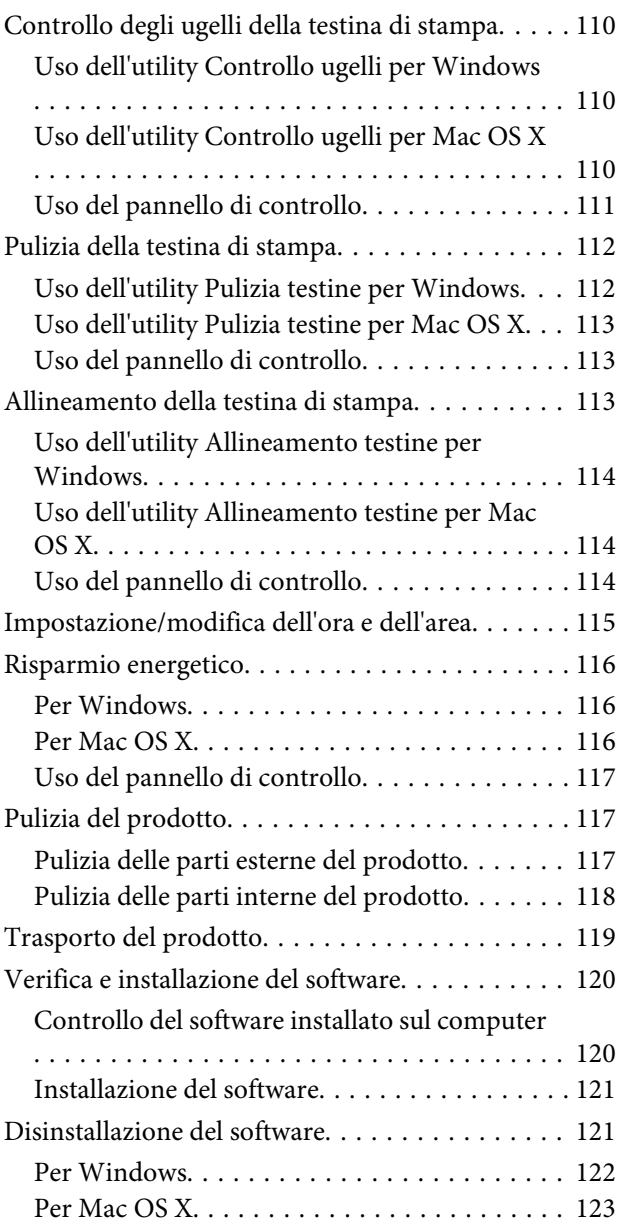

### **[Trasferimento di dati tramite](#page-123-0)  [periferica di memorizzazione esterna](#page-123-0)**

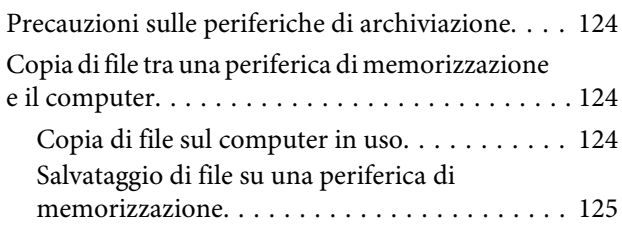

### **[Indicatori di errore](#page-125-0)**

[Messaggi di errore sul pannello di controllo. . . . . 126](#page-125-0)

### **[Risoluzione dei problemi di stampa/](#page-127-0) [copia](#page-127-0)**

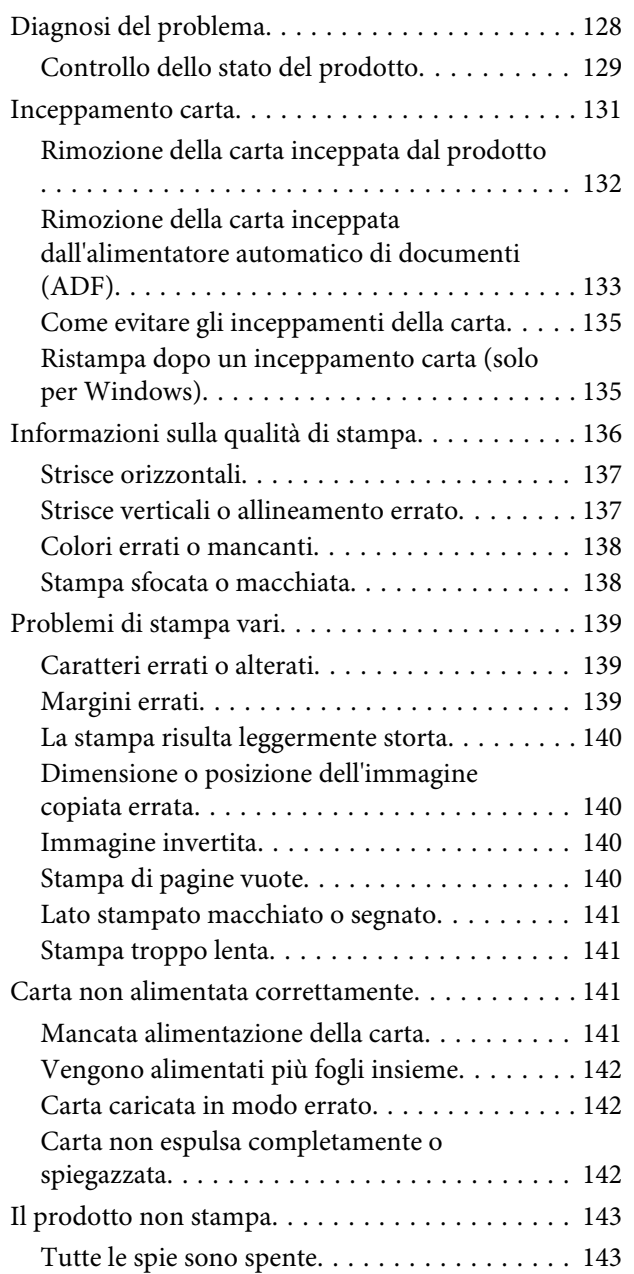

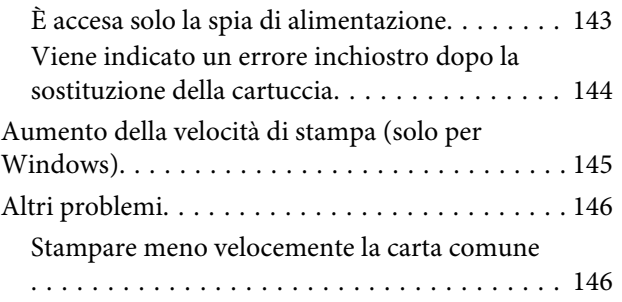

### **[Risoluzione dei problemi di scansione](#page-146-0)**

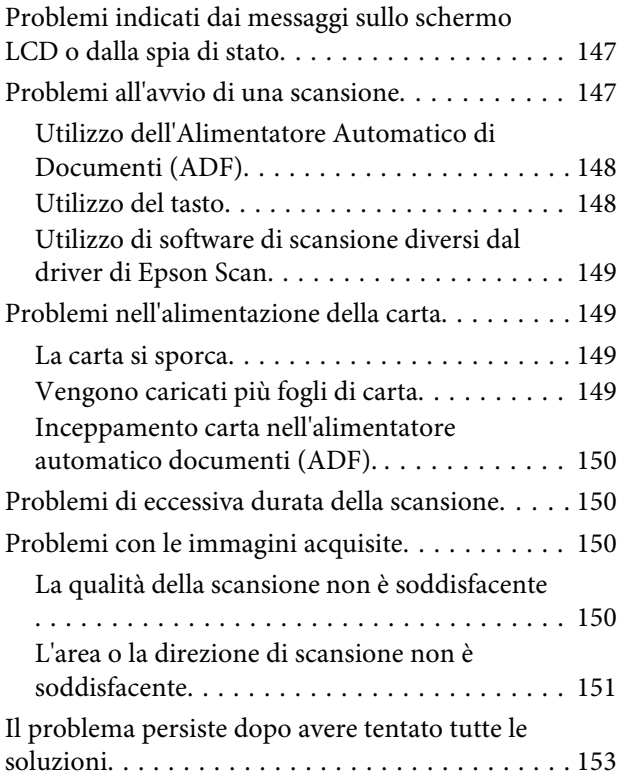

### **[Risoluzione dei problemi per la](#page-153-0)  [funzione fax](#page-153-0)**

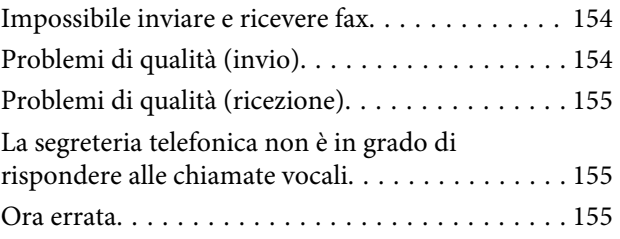

### **[Informazioni sul prodotto](#page-155-0)**

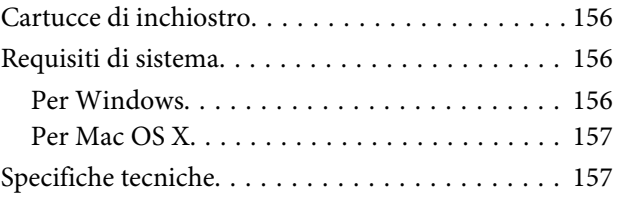

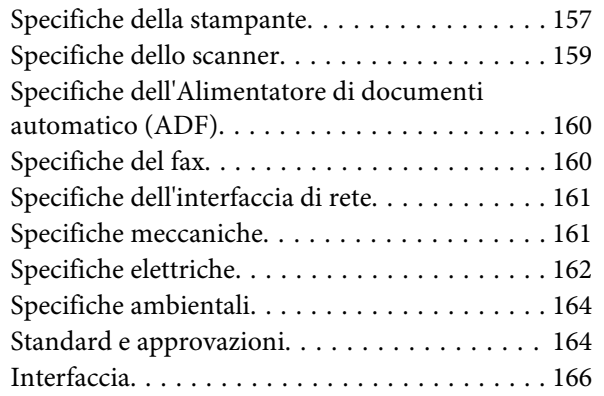

### **[Informazioni di assistenza](#page-166-0)**

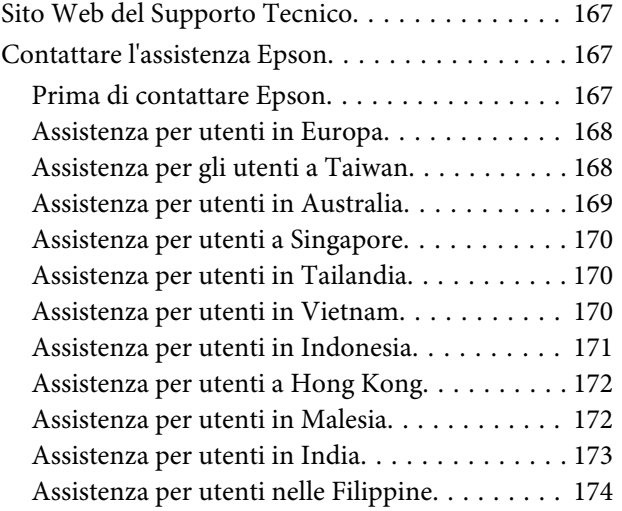

### **[Indice](#page-175-0)**

### <span id="page-7-0"></span>**Introduzione**

# **Dove reperire le informazioni**

Le ultime versioni dei seguenti manuali sono disponibili sul sito Web di supporto Epson. <http://www.epson.eu/Support> (Europa) <http://support.epson.net/> (fuori dall'Europa)

#### ❏ **Inizia qui (manuale cartaceo):**

Fornisce informazioni sull'installazione del prodotto e del software.

#### ❏ **Guida di base (manuale cartaceo):**

Contiene informazioni di base utili quando si utilizza il prodotto senza computer. Questo manuale può essere incluso oppure no a seconda del modello e dell'area geografica.

#### ❏ **Guida utente (PDF):**

Contiene istruzioni dettagliate su funzionamento, sicurezza e risoluzione dei problemi. Consultare questa guida quando si utilizza il prodotto con un computer. Per aprire il manuale in formato PDF, è necessario disporre di Adobe Acrobat Reader 5.0 o versione successiva oppure di Adobe Reader.

#### ❏ **Guida di rete (HTML):**

Fornisce agli amministratori di rete informazioni sul driver della stampante e sulle impostazioni di rete.

# **Convenzioni usate nel manuale**

Le convenzioni usate in questo manuale sono indicate di seguito e corrispondono al significato che segue.

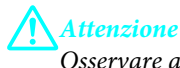

*Osservare attentamente per evitare danni personali.*

#### c*Importante*

*Osservare attentamente per evitare danni alle apparecchiature.*

#### *Nota*

*Contiene suggerimenti utili e limitazioni relativamente al funzionamento del prodotto.*

# **Versioni del sistema operativo**

In questo manuale vengono utilizzate le abbreviazioni che seguono.

- <span id="page-8-0"></span>❏ Windows 7 indica Windows 7 Home Basic, Windows 7 Home Premium, Windows 7 Professional e Windows 7 Ultimate.
- ❏ Windows Vista indica Windows Vista Home Basic Edition, Windows Vista Home Premium Edition, Windows Vista Business Edition, Windows Vista Enterprise Edition e Windows Vista Ultimate Edition.
- ❏ Windows XP indica Windows XP Home Edition, Windows XP Professional x64 Edition e Windows XP Professional.
- ❏ Mac OS X indica Mac OS X 10.5.8, 10.6.x, 10.7.x.

# **Uso del servizio Epson Connect**

Utilizzando i servizi Epson Connect e di altre società, è possibile stampare con facilità direttamente da smartphone, PC tablet o portatile, in qualunque momento e ovunque ci si trovi. I servizi disponibili variano in base al prodotto. Per ulteriori informazioni sulla stampa ed altri servizi, visitare il seguente URL: <https://www.epsonconnect.com/>(portale Epson Connect) <http://www.epsonconnect.eu> (solo Europa)

È possibile visualizzare la guida Epson Connect facendo doppio clic sull'icona di collegamento sul desktop.

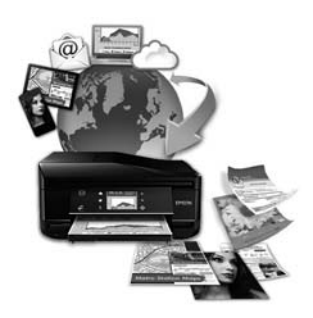

### <span id="page-9-0"></span>**Istruzioni importanti**

# **Avvertenze per la sicurezza**

Leggere e seguire queste istruzioni per garantire un uso sicuro del prodotto. Conservare questa guida per consultarla in futuro. Assicurarsi inoltre di seguire tutte le avvertenze e le istruzioni applicate sul prodotto.

- ❏ Utilizzare esclusivamente il cavo di alimentazione fornito con il prodotto e non usarlo con altre apparecchiature. L'uso di questo prodotto con altri cavi di alimentazione o l'uso del cavo di alimentazione fornito con altre apparecchiature può provocare rischi di incendio o scossa elettrica.
- ❏ Assicurarsi che il cavo di alimentazione CA sia conforme alle normative locali in materia di sicurezza.
- ❏ Non smontare, modificare o tentare di riparare il cavo di alimentazione, la spina, l'unità stampante, l'unità scanner o gli accessori opzionali, se non come specificamente descritto nelle guide del prodotto.
- ❏ Scollegare il prodotto e rivolgersi al servizio di assistenza se si verifica una delle seguenti condizioni: il cavo o la spina di alimentazione sono danneggiati; è entrato del liquido nel prodotto; il prodotto è caduto o si è danneggiato l'involucro; il prodotto non funziona normalmente o mostra un evidente cambiamento di prestazioni. Non regolare alcun dispositivo di controllo non trattato dalle istruzioni per l'uso.
- ❏ Collocare il prodotto in prossimità di una presa elettrica dalla quale sia possibile scollegare facilmente il cavo di alimentazione.
- ❏ Non posizionare o conservare il prodotto in esterni, accanto a fonti di calore, acqua, sporco o polvere eccessive o in luoghi soggetti a urti, vibrazioni, temperature o umidità elevate.
- ❏ Prestare attenzione a non versare liquidi sul prodotto e a non utilizzarlo con le mani bagnate.
- ❏ Tenere il prodotto ad almeno 22 cm dai pacemaker cardiaci. Le onde radio emesse dal prodotto possono compromettere il funzionamento dei pacemaker cardiaci.
- ❏ Se il display LCD è danneggiato, contattare il rivenditore. Se la soluzione a cristalli liquidi dovesse venire a contatto con le mani, lavarle accuratamente con acqua e sapone. Se la soluzione a cristalli liquidi dovesse venire a contatto con gli occhi, sciacquarli immediatamente con acqua. Se dopo aver sciacquato abbondantemente gli occhi permane uno stato di malessere o problemi alla vista, rivolgersi immediatamente ad un medico.
- ❏ Evitare di usare il telefono durante un temporale. Potrebbe verificarsi il rischio di scossa elettrica dovuta alla caduta di un fulmine.
- ❏ Non utilizzare il telefono per segnalare una perdita di gas nelle vicinanze della perdita stessa.

#### *Nota:*

- *Il seguente riferimento fornisce istruzioni di sicurezza relativamente all'uso delle cartucce di inchiostro.*
- & *["Sostituzione delle cartucce d'inchiostro" a pagina 95](#page-94-0)*

# <span id="page-10-0"></span>**Istruzioni e avvertenze sul prodotto**

Leggere e seguire queste istruzioni per evitare di danneggiare il prodotto o altre proprietà. Conservare questa guida per consultarla in futuro.

### **Installazione/utilizzo del prodotto**

- ❏ Non bloccare o ostruire le bocchette di ventilazione e le aperture presenti sul prodotto.
- ❏ Usare esclusivamente il tipo di alimentazione elettrica indicato sulla targhetta del prodotto.
- ❏ Evitare l'uso di prese che si trovano sullo stesso circuito di fotocopiatrici o sistemi di aerazione che si accendono e spengono regolarmente.
- ❏ Evitare di usare prese elettriche controllate da interruttori o timer automatici.
- ❏ Tenere l'intero sistema del computer lontano da potenziali fonti di interferenze elettromagnetiche, come altoparlanti o unità di base di telefoni cordless.
- ❏ I cavi di alimentazione devono essere disposti in modo da evitare abrasioni, tagli, logoramento, piegamenti e attorcigliamenti. Non collocare oggetti sopra i cavi di alimentazione e fare in modo che non possano essere calpestati o investiti. Prestare particolare attenzione a mantenere diritti tutti i cavi di alimentazione alle estremità e nei punti in cui entrano ed escono dal trasformatore.
- ❏ Se si collega il prodotto a una presa multipla, assicurarsi che l'amperaggio totale dei dispositivi collegati non sia superiore a quello della presa. Assicurarsi inoltre che l'amperaggio totale di tutti i dispositivi collegati alla presa a muro non sia superiore al valore massimo consentito.
- ❏ Se si intende utilizzare il prodotto in Germania, l'impianto dell'edificio deve essere protetto con un interruttore automatico da 10 o 16 ampere per fornire al prodotto un'adeguata protezione da cortocircuiti e sovracorrenti.
- ❏ Quando si collega il prodotto a un computer o a un altro dispositivo con un cavo, assicurarsi del corretto orientamento dei connettori. Ciascun connettore dispone di un singolo particolare orientamento. Se un connettore viene inserito con l'orientamento errato, possono verificarsi danneggiamenti ai dispositivi collegati tramite il cavo.
- ❏ Collocare il prodotto su una superficie piana e stabile che si estenda oltre la base in tutte le direzioni. Se il prodotto viene collocato in prossimità di una parete, lasciare più di 10 cm tra il retro del prodotto e la parete. Il prodotto non funzionerà correttamente se è in posizione inclinata.
- ❏ Nel conservare e trasportare il prodotto, non inclinarlo, non posizionarlo verticalmente e non capovolgerlo: in caso contrario, si rischiano fuoriuscite di inchiostro.
- ❏ Lasciare spazio dietro il prodotto per i cavi e sufficiente spazio sopra il prodotto per poter aprire completamente il coperchio documenti.
- ❏ Lasciare uno spazio sufficiente davanti al prodotto in modo che la carta possa essere espulsa completamente.
- ❏ Evitare luoghi soggetti a brusche variazioni di temperatura e di umidità. Inoltre, tenere il prodotto lontano dalla luce solare diretta, da sorgenti di illuminazione intensa o da fonti di calore.
- ❏ Non inserire oggetti nelle aperture del prodotto.
- <span id="page-11-0"></span>❏ Non inserire le mani all'interno del prodotto e non toccare le cartucce di inchiostro durante la stampa.
- ❏ Non toccare il cavo piatto bianco all'interno del prodotto.
- ❏ Non utilizzare prodotti spray contenenti gas infiammabili all'interno o attorno al prodotto. Ciò può provocare rischi di incendio.
- ❏ Non spostare manualmente il portacartuccia; in caso contrario, il prodotto potrebbe danneggiarsi.
- ❏ Spegnere sempre il prodotto utilizzando il tasto di alimentazione P. Non scollegare o spegnere il prodotto fino a quando lo schermo LCD non si spegne completamente.
- ❏ Prima di trasportare il prodotto, assicurarsi che la testina di stampa sia nella posizione di riposo (completamente a destra) e che le cartucce di inchiostro siano installate.
- ❏ Fare attenzione a non incastrare le dita durante la chiusura dell'unità scanner.
- ❏ Se non si intende utilizzare il prodotto per un periodo prolungato, assicurarsi di scollegare il cavo di alimentazione dalla presa di corrente.
- ❏ Non premere con forza eccessiva sul vetro dello scanner quando si posizionano gli originali.
- ❏ Nel corso dell'utilizzo del prodotto può essere necessario sostituire i tamponi di inchiostro di scarto qualora risultino pieni. La necessità e la frequenza di tale operazione variano in base al numero di pagine stampate, al tipo di materiale che si stampa e al numero di cicli di pulizia eseguiti dal prodotto. Epson Status Monitor, l'LCD o le spie sul pannello di controllo indicheranno la necessità di eseguire tale sostituzione. La necessità di sostituzione del tampone non significa che il prodotto ha smesso di funzionare in conformità con le specifiche previste. La sostituzione di questa parte rientra nelle normali attività di manutenzione del prodotto previste dalle specifiche e non rappresenta un problema che richieda riparazione. Per tale motivo, la garanzia Epson non copre il costo di tale sostituzione. Qualora si renda necessaria la sostituzione del tampone, recarsi presso un centro assistenza Epson autorizzato. Non è una parte manutenzionabile dall'utente.

### **Uso del prodotto con una connessione wireless**

#### *Nota:*

*La disponibilità di questa funzione varia in base al prodotto.*

- ❏ Non utilizzare il prodotto all'interno di strutture sanitarie o in prossimità di apparecchiature mediche. Le onde radio emesse dal prodotto possono compromettere il funzionamento delle apparecchiature elettriche per uso medico.
- ❏ Non utilizzare il prodotto in prossimità di dispositivi controllati automaticamente come porte automatiche o allarmi antincendio. Le onde radio emesse dal prodotto possono compromettere questi dispositivi e causare incidenti dovuti a un malfunzionamento.

# **Uso dello schermo LCD**

- ❏ Il display LCD può presentare alcune piccole macchie scure o chiare e le stesse caratteristiche operative possono determinare una luminosità non uniforme. Ciò è normale e non significa che il display LCD sia guasto.
- ❏ Per pulire il display LCD, utilizzare solo un panno asciutto e morbido. Non utilizzare detergenti liquidi o chimici.

<span id="page-12-0"></span>❏ La copertura esterna dello schermo LCD potrebbe rompersi in caso di forte urto. Se la superficie del pannello si scheggia o presenta crepe, contattare il rivenditore e non toccare né tentare di rimuovere i pezzi di vetro.

### **Gestione delle cartucce di inchiostro**

Verranno fornite istruzioni di sicurezza relative all'inchiostro e istruzioni/avvertenze sul prodotto nella sezione collegata (prima della sezione "Sostituzione delle cartucce d'inchiostro").

& ["Sostituzione delle cartucce d'inchiostro" a pagina 95](#page-94-0)

# **Limitazioni sulla copia**

Per assicurare un uso responsabile e legale del prodotto, rispettare le seguenti limitazioni.

#### **La copia dei seguenti articoli è proibita dalla legge:**

- ❏ Banconote, monete, titoli di stato e buoni del tesoro, titoli emessi da autorità municipali
- ❏ Francobolli non affrancati, cartoline pre-affrancate e altri titoli postali con valore postale
- ❏ Marche da bollo governative e titoli emessi in base a procedura legale

#### **Prestare attenzione quando si copiano i seguenti articoli:**

- ❏ Titoli trasferibili privati (certificati azionari, buoni negoziabili, assegni, ecc.), tessere con validità mensile, tessere in esclusiva, ecc.
- ❏ Passaporti, patenti, certificati di sana costituzione, abbonamenti stradali, buoni pasto, biglietti, ecc.

*Nota:*

*La copia di tali articoli può anche risultare proibita dalla legge.*

#### **Uso responsabile di materiali protetti da copyright:**

❏ I prodotti possono dare luogo a condotte illegali se utilizzati per copiare materiali protetti dal diritto d'autore. A meno di non agire dietro consiglio di un avvocato di fiducia, comportarsi in modo responsabile e rispettoso ottenendo il permesso del detentore del copyright prima di copiare materiale pubblicato.

# **Protezione dei dati personali**

Il prodotto consente di memorizzare nomi e numeri di telefono, anche se spento.

Utilizzare il seguente menu per cancellare la memoria prima di cedere il prodotto ad altre persone o smaltirlo.

Modelli con display a colori da 2,5 pollici: Premere  $\equiv$  e selezionare **Ripristino predefinite** > **Tutte le impostazioni**.

Modelli con display monocromatico a 2 righe: Premere *i*≡ e selezionare **Ripristino predefinite** > **Ripristina tutte le impostazioni**.

# <span id="page-13-0"></span>**Informazioni sul prodotto**

# **Funzioni disponibili**

Controllare le funzioni disponibili per il prodotto.

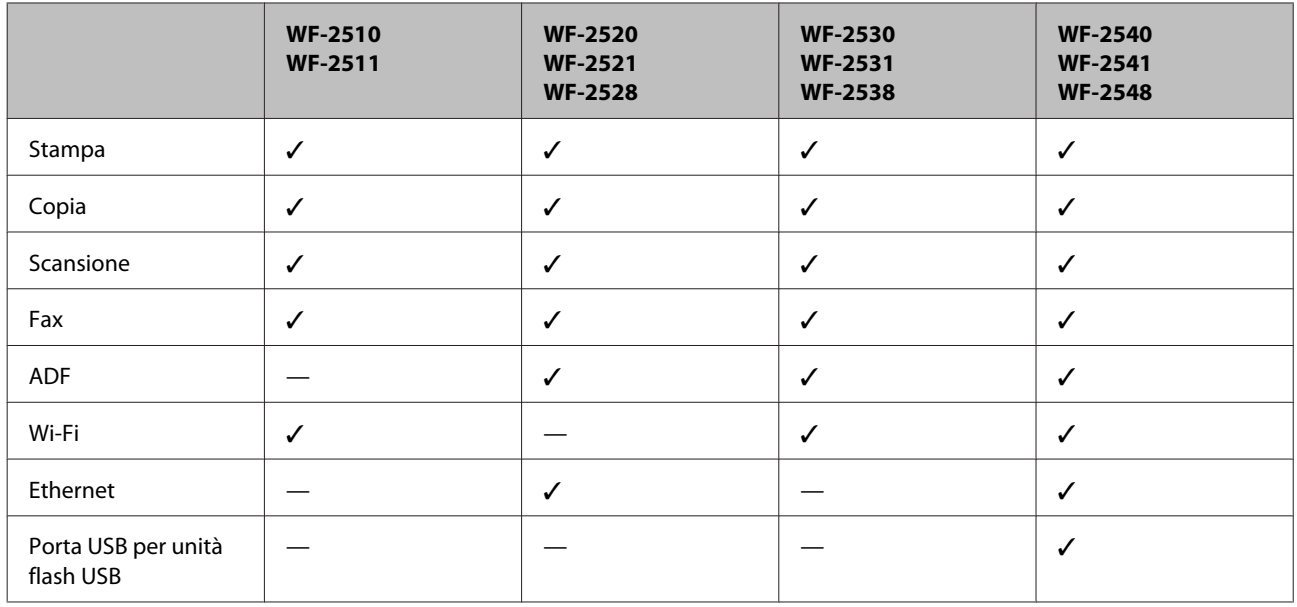

### *Nota:*

*Le illustrazioni di questo manuale si riferiscono a un modello di prodotto simile. Anche se possono differire dal prodotto effettivo, il metodo di funzionamento è identico.*

# **Parti del prodotto**

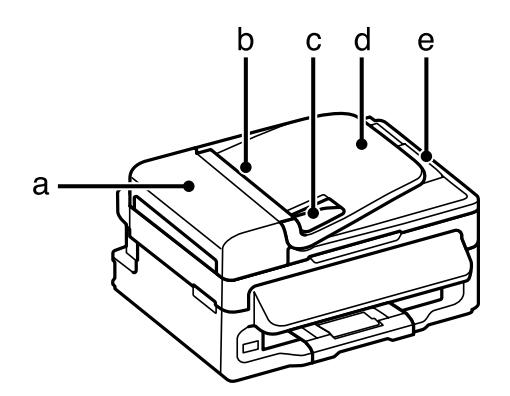

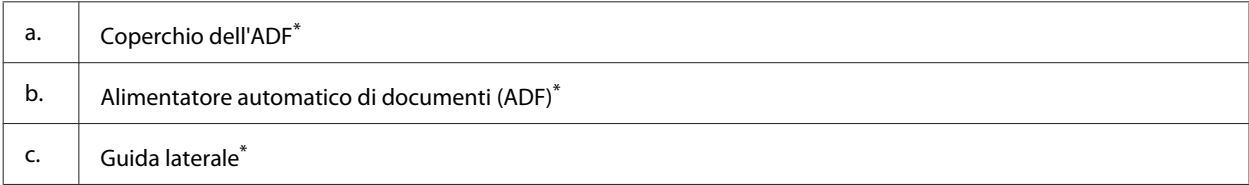

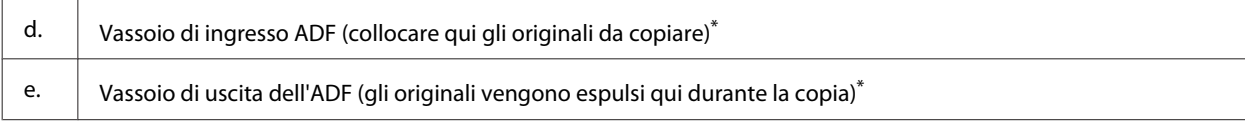

\* La disponibilità di questa parte varia in base al prodotto.

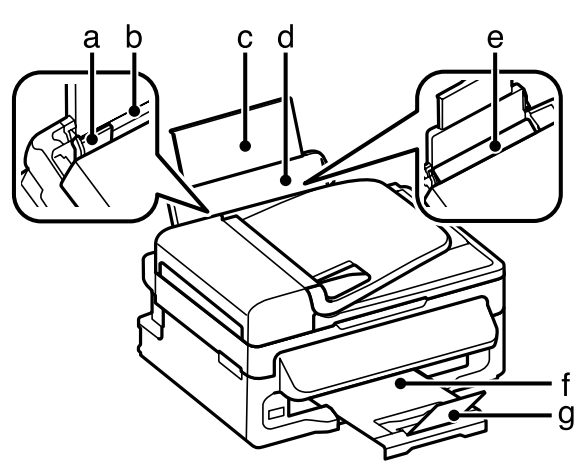

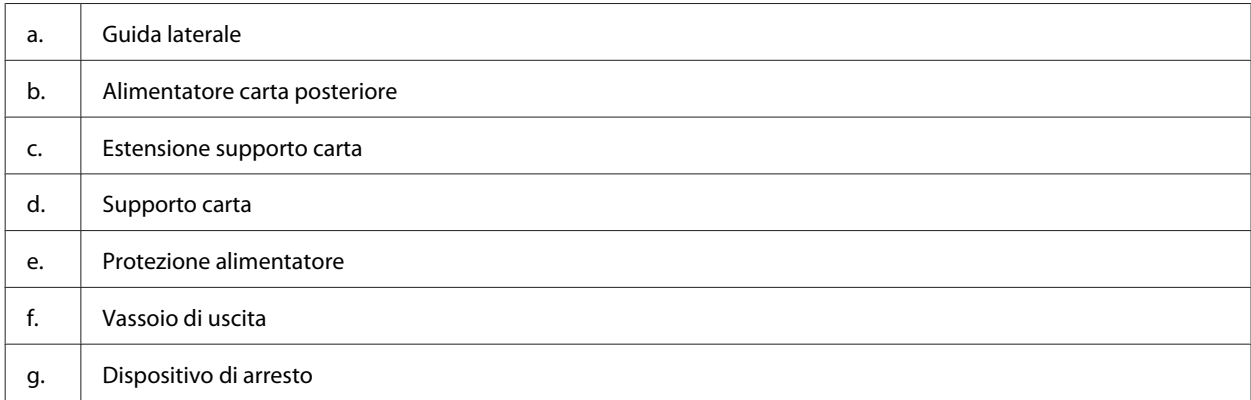

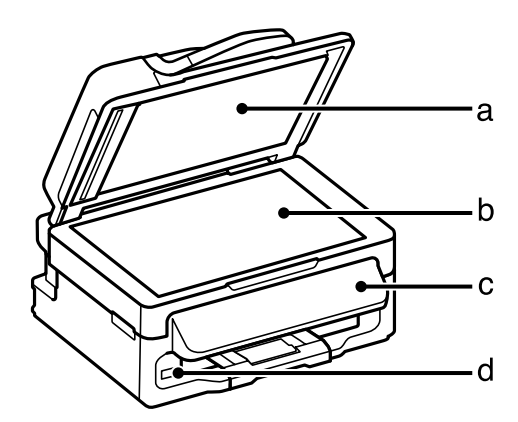

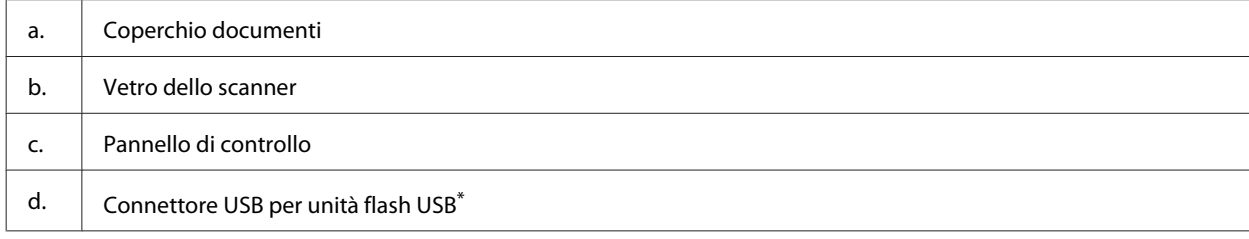

\* La disponibilità di questa parte varia in base al prodotto.

#### **Informazioni sul prodotto**

<span id="page-15-0"></span>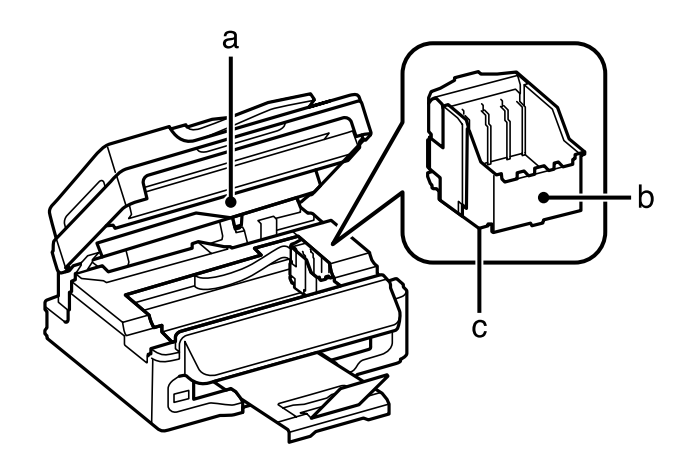

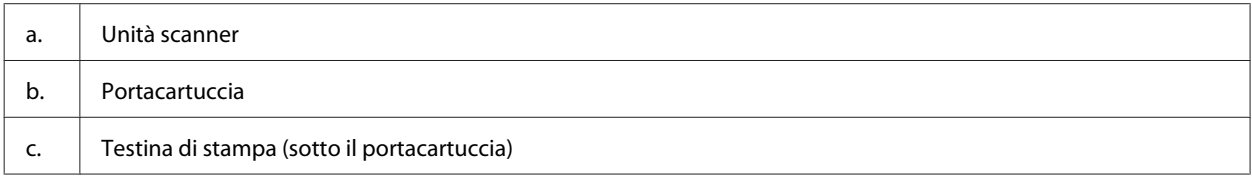

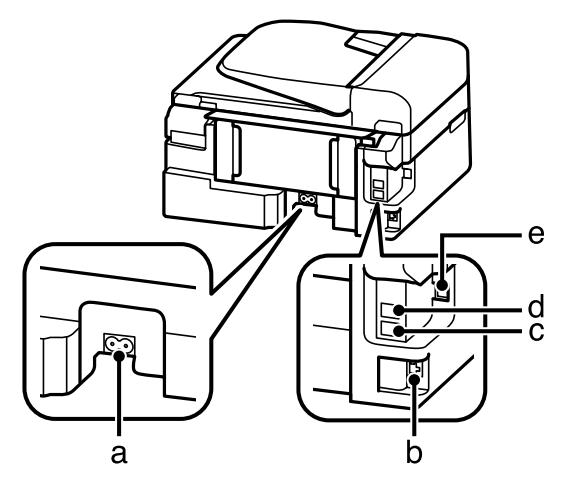

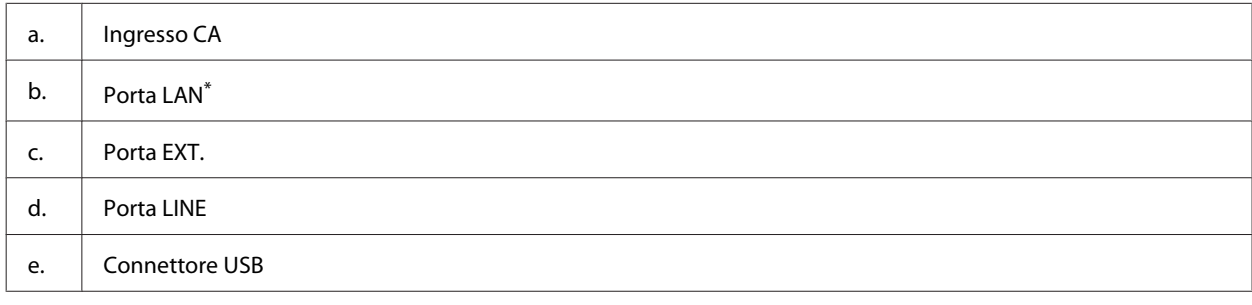

\* La disponibilità di questa parte varia in base al prodotto.

# **Guida al pannello di controllo**

#### *Nota:*

*Sebbene l'aspetto del pannello di controllo, i menu, i nomi delle opzioni e altre voci del display LCD possano essere leggermente diversi da quelli del prodotto attuale, il metodo di funzionamento è identico.*

### **Informazioni sul prodotto**

<span id="page-16-0"></span>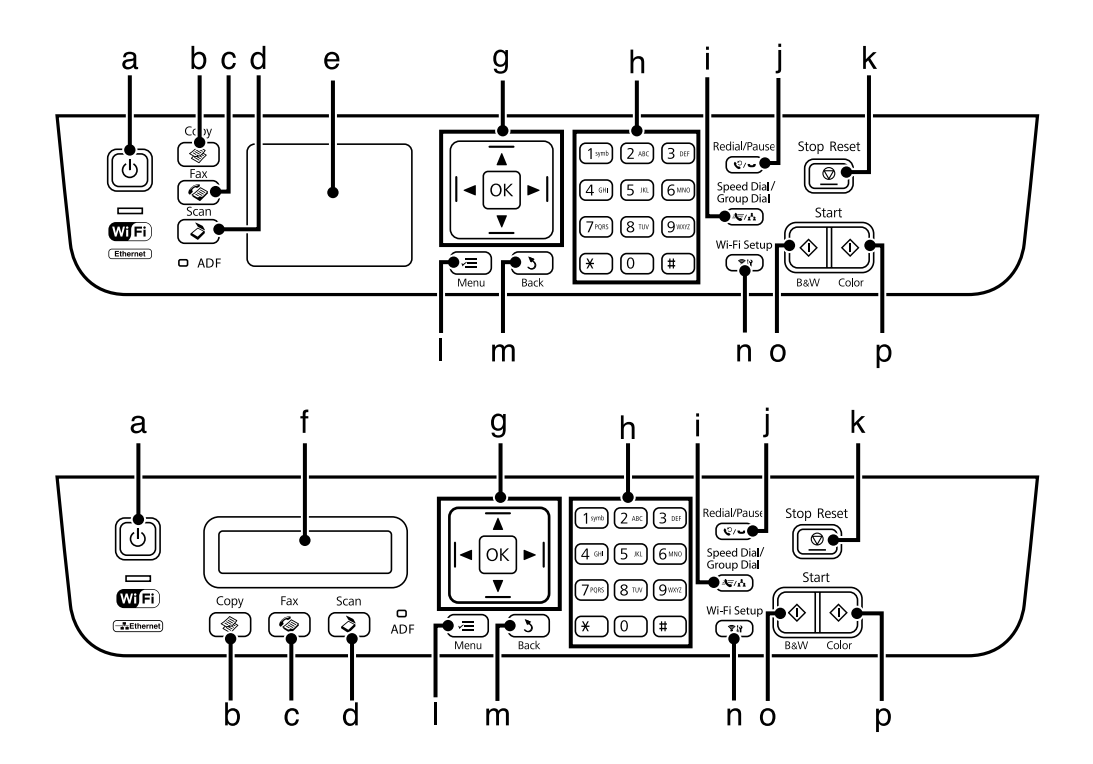

# **Tasti e schermo LCD**

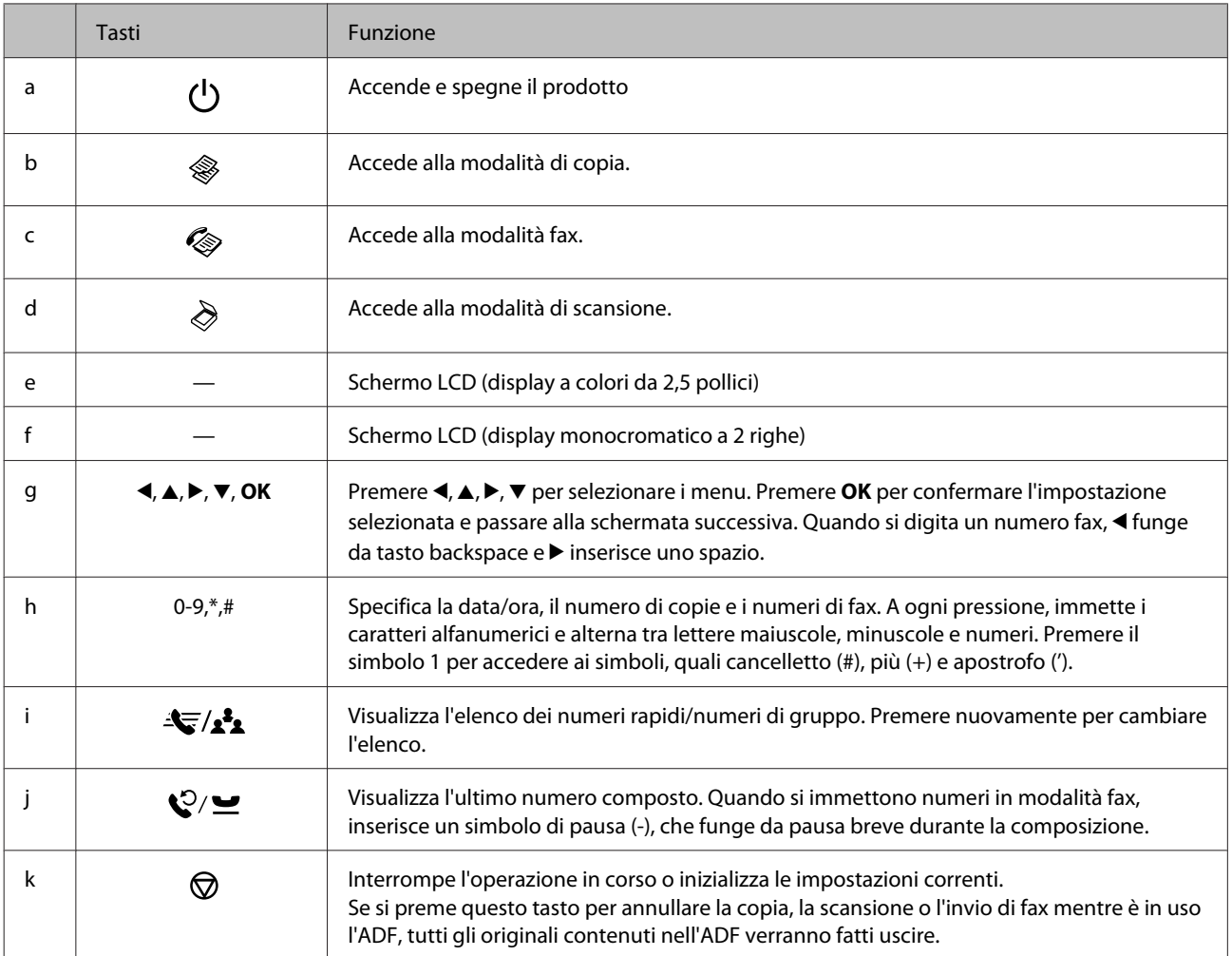

<span id="page-17-0"></span>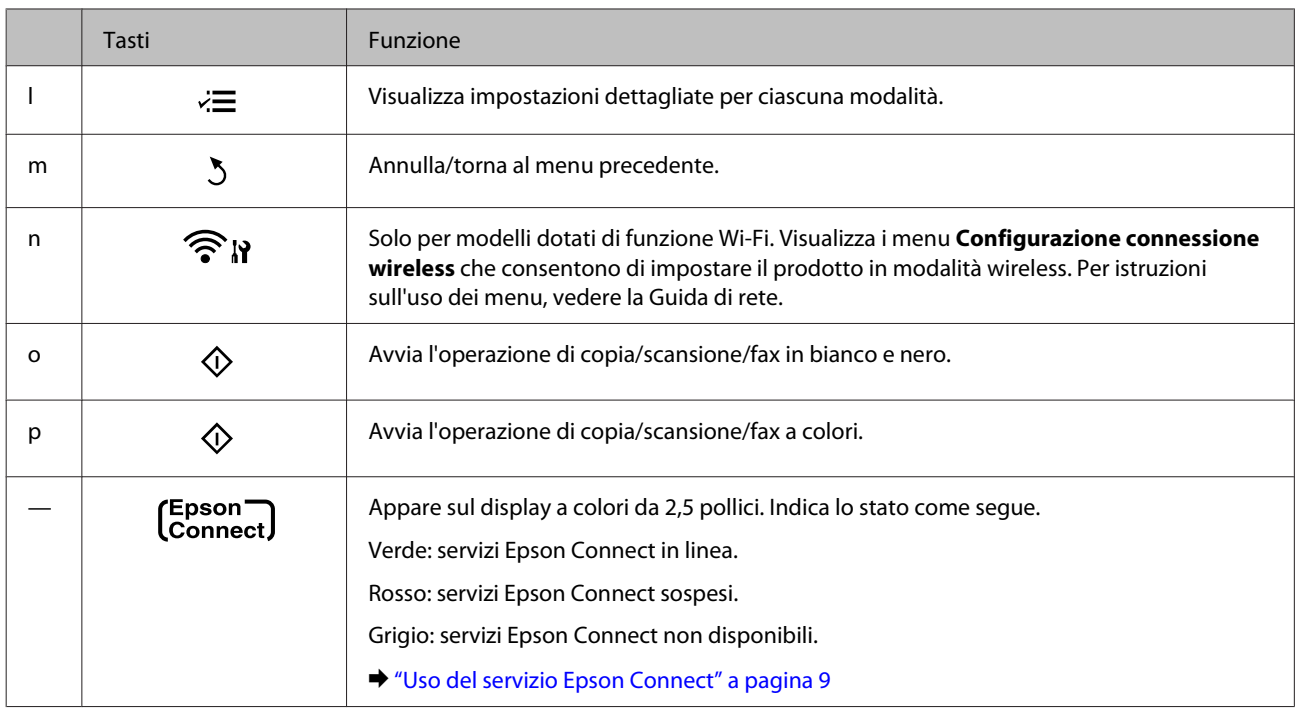

# **Spie luminose**

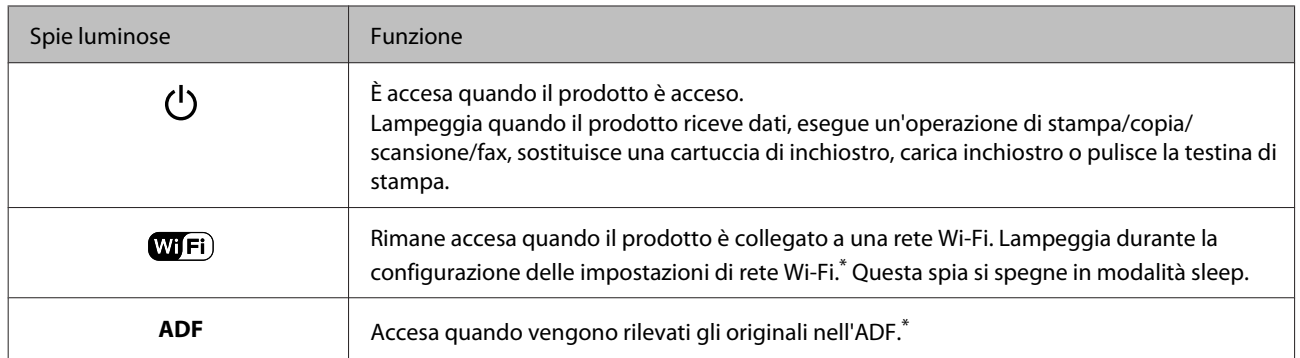

\* La disponibilità di questa parte varia in base al prodotto.

# <span id="page-18-0"></span>**Gestione di carta e supporti**

# **Introduzione all'utilizzo, il caricamento e la conservazione dei supporti**

È possibile ottenere buoni risultati usando la maggior parte dei tipi di carta comune. Tuttavia, supporti come la carta patinata forniscono stampe migliori perché riducono la quantità di inchiostro assorbito.

Epson fornisce carta speciale progettata appositamente per il tipo di inchiostro utilizzato dai prodotti a getto d'inchiostro Epson e ne consiglia l'utilizzo per ottenere risultati di qualità elevata.

Quando si carica carta speciale distribuita da Epson, leggere innanzitutto il foglio di istruzioni allegato alla confezione e tenere presente le seguenti indicazioni.

#### *Nota:*

- ❏ *Caricare la carta nell'alimentatore posteriore con il lato stampabile rivolto verso l'alto. Il lato stampabile è generalmente più bianco o più lucido. Consultare le istruzioni fornite con la carta per ulteriori informazioni. Alcuni tipi di carta vengono forniti con un angolo tagliato per facilitare l'individuazione della direzione corretta di caricamento.*
- ❏ *Se la carta è incurvata, appiattirla o incurvarla in senso contrario prima di caricarla. La stampa su carta incurvata può favorire macchie di inchiostro sulle stampe. Non usare carta piegata, ondulata o strappata.*

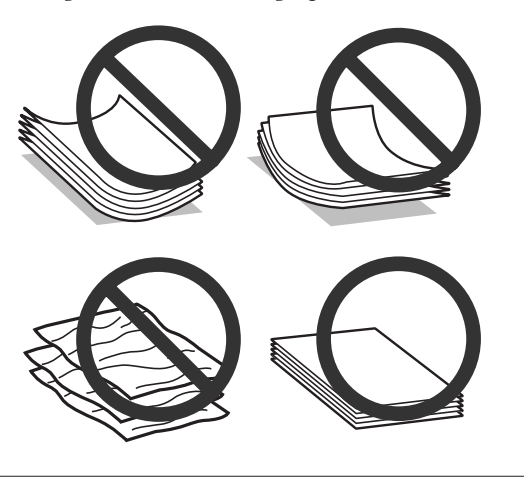

### **Conservazione della carta**

Riporre la carta non utilizzata nella confezione originale subito dopo la stampa. Se si utilizzano supporti speciali, Epson consiglia di conservare le stampe in cartellette di plastica richiudibili. Tenere la carta inutilizzata e le stampe lontano dalle alte temperature, dall'umidità e dalla luce solare diretta.

# **Selezione della carta**

Nella tabella che segue sono elencati i tipi di carta supportati. La capacità di caricamento e la disponibilità di stampa senza margini variano in base alla carta.

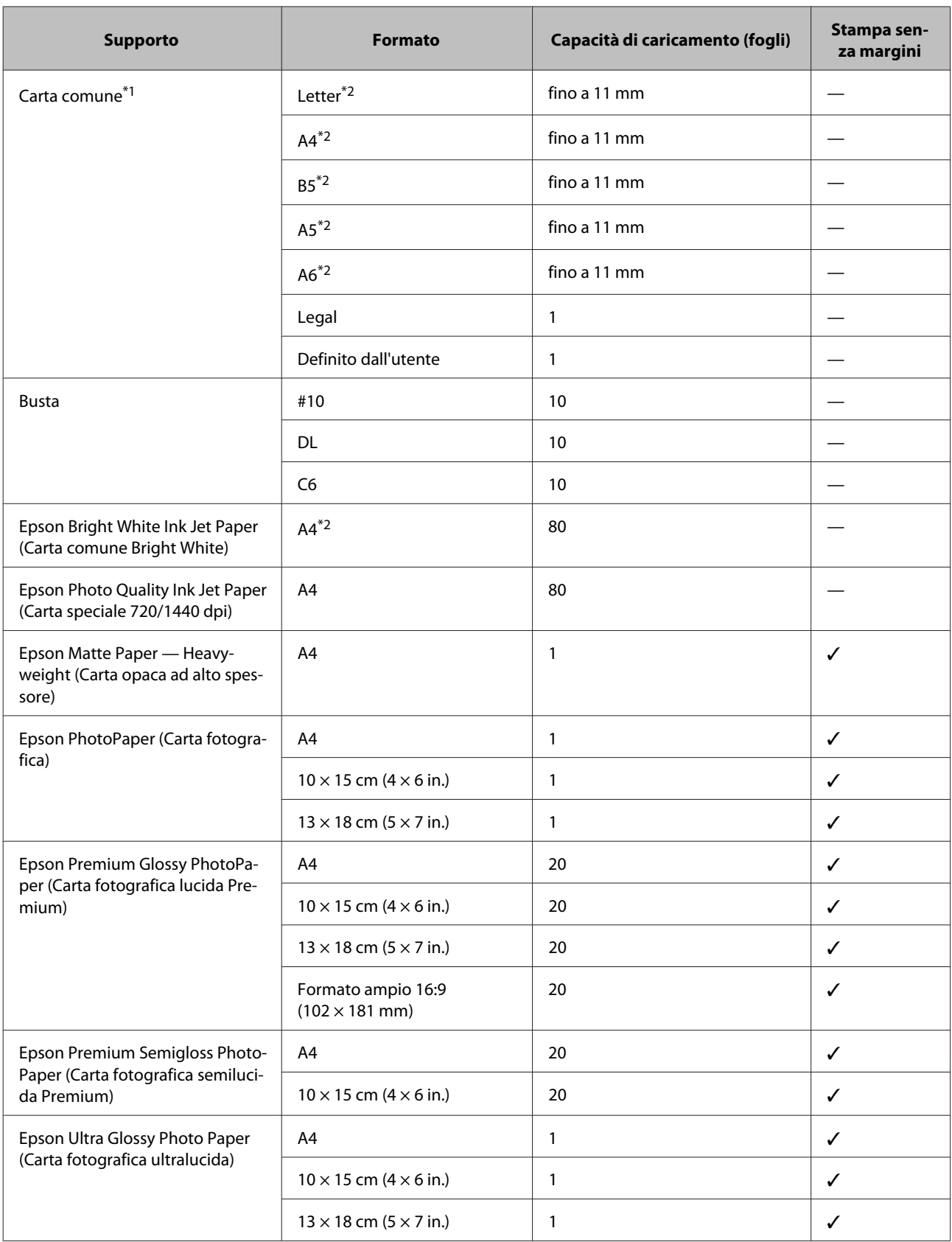

<span id="page-20-0"></span>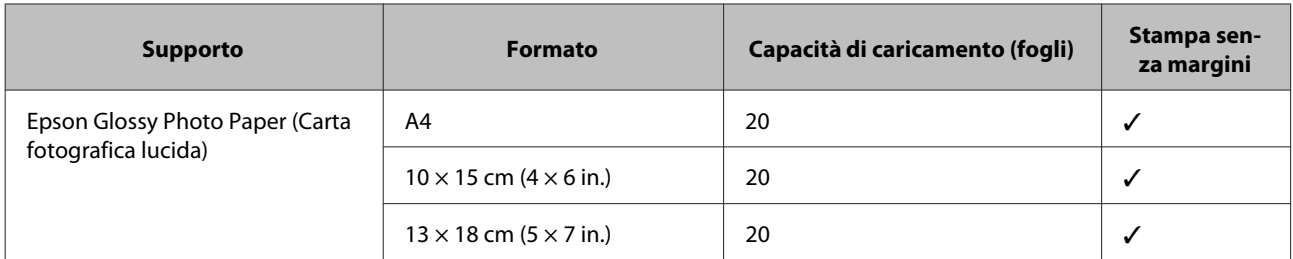

 $*1$  Carta con una grammatura da 64 g/m<sup>2</sup> (17 lb) a 90 g/m<sup>2</sup> (24 lb).

\*2 La capacità di caricamento per la stampa fronte-retro manuale è di 30 fogli.

*Nota:*

*La disponibilità della carta varia a seconda dei paesi.*

### **Impostazioni del tipo di carta sullo schermo LCD**

Il prodotto si imposta automaticamente in base al tipo di carta selezionato nelle impostazioni di stampa. L'impostazione del tipo di carta è pertanto di notevole importanza. Con tale impostazione si comunica al prodotto il tipo di carta in uso e quale copertura di inchiostro debba venire utilizzata di conseguenza. Nella tabella che segue sono elencate le impostazioni da selezionare per la carta.

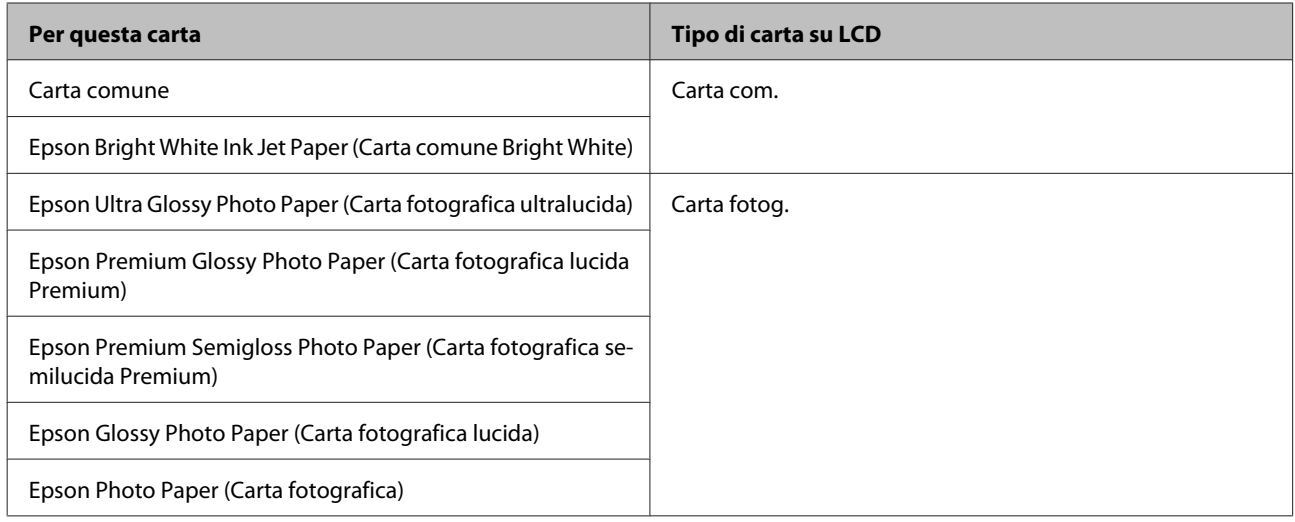

### **Impostazioni del tipo di carta dal driver della stampante**

Il prodotto si imposta automaticamente in base al tipo di carta selezionato nelle impostazioni di stampa. L'impostazione del tipo di carta è pertanto di notevole importanza. Con tale impostazione si comunica al prodotto il tipo di carta in uso e quale copertura di inchiostro debba venire utilizzata di conseguenza. Nella tabella che segue sono elencate le impostazioni da selezionare per la carta.

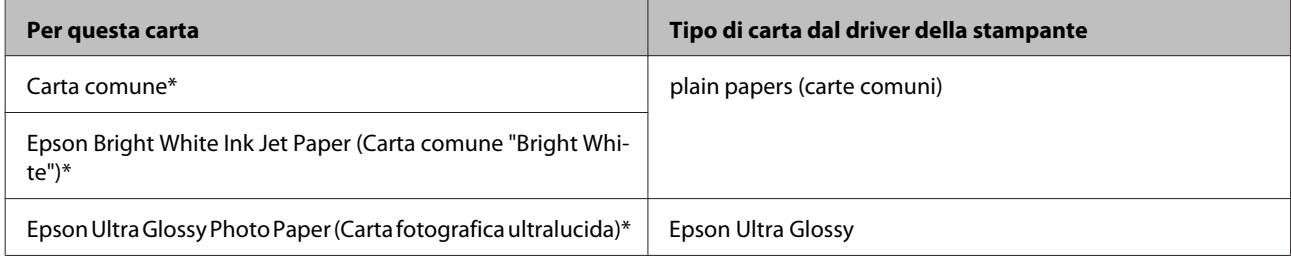

<span id="page-21-0"></span>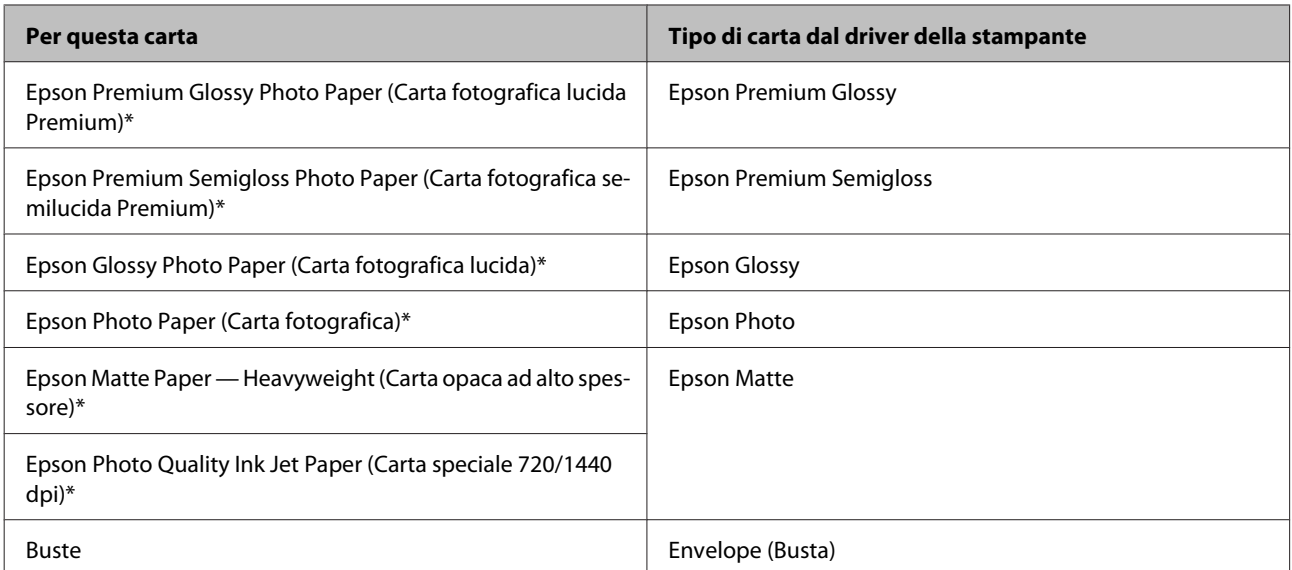

Questi tipi di carta sono compatibili con Exif Print e PRINT Image Matching. Per ulteriori informazioni, vedere la documentazione fornita con la fotocamera digitale compatibile con Exif Print o PRINT Image Matching.

#### *Nota:*

*La disponibilità dei supporti di stampa speciali varia a seconda dei paesi. Per ottenere le informazioni più recenti sui supporti disponibili nella propria zona, contattare l'assistenza Epson.*

& *["Sito Web del Supporto Tecnico" a pagina 167](#page-166-0)*

# **Caricamento di carta e buste**

Per caricare la carta, effettuare i passaggi che seguono:

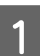

A Ribaltare la protezione dell'alimentatore in avanti.

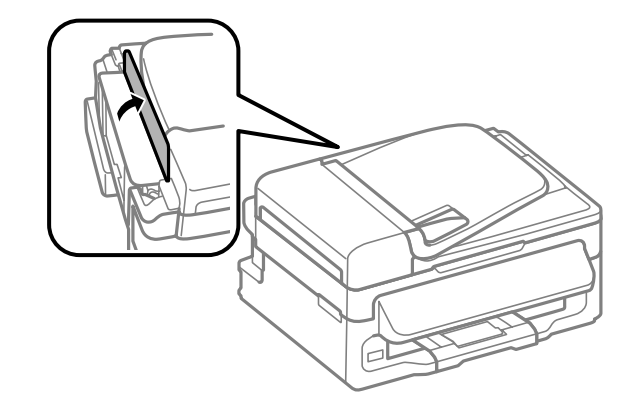

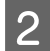

B Estrarre il supporto della carta e il vassoio di uscita, quindi sollevare il dispositivo di arresto.

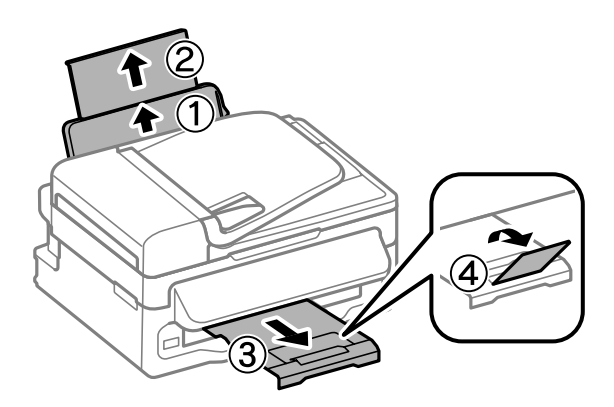

### *Nota:*

*Lasciare uno spazio sufficiente davanti al prodotto in modo che la carta possa essere espulsa completamente.*

C Far scorrere la guida laterale verso sinistra.

D Caricare la carta con il lato stampabile rivolto verso l'alto, pareggiandola contro il lato destro dell'alimentatore posteriore.

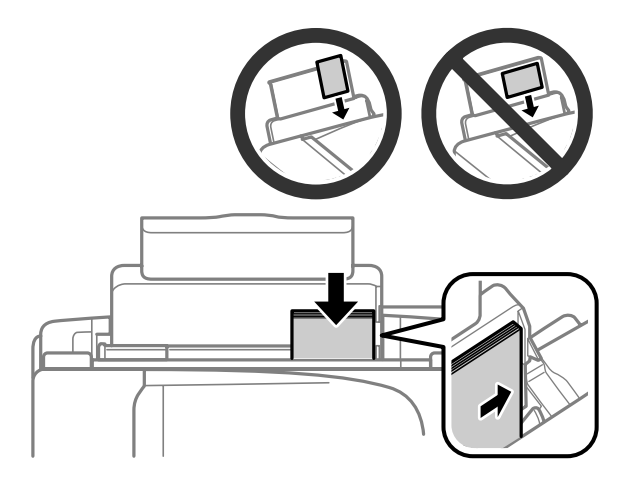

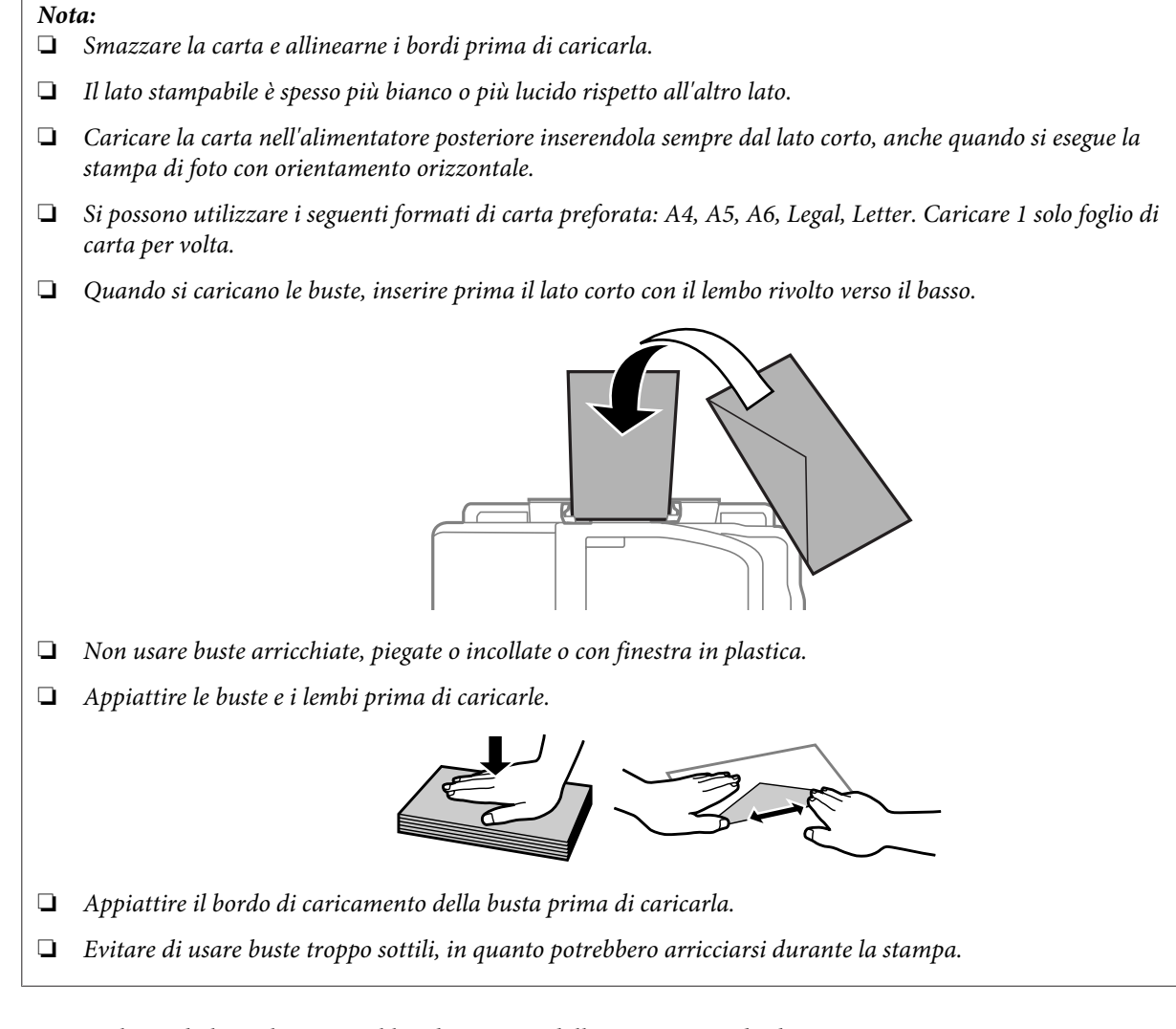

E Spostare la guida laterale contro il bordo sinistro della carta, evitando di premere eccessivamente.

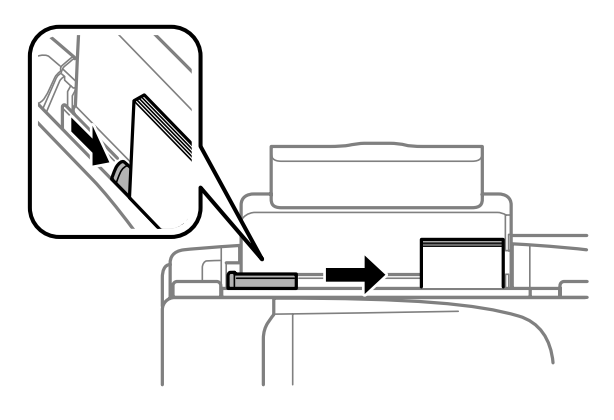

### *Nota:*

*Per carta comune, non caricare la carta sopra la freccia ₹ all'interno della guida laterale. Per supporti speciali Epson, assicurarsi che il numero di fogli sia inferiore al limite specificato per il supporto.*

& *["Selezione della carta" a pagina 19](#page-18-0)*

<span id="page-24-0"></span>F Ribaltare la protezione alimentatore nella posizione originale.

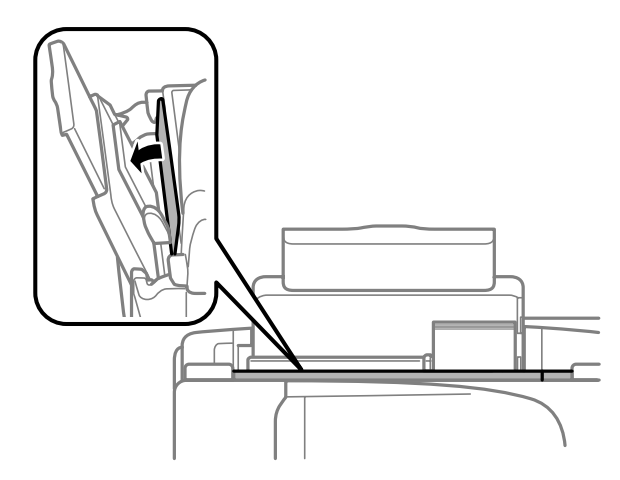

# **Posizionamento degli originali**

### **Alimentatore automatico di documenti (ADF)**

La disponibilità di questa parte varia in base al prodotto.

È possibile caricare i documenti originali nell'alimentatore automatico di documenti (ADF) per copiare, eseguire la scansione o inviare un fax di più pagine velocemente. Nell'ADF si possono utilizzare gli originali indicati di seguito.

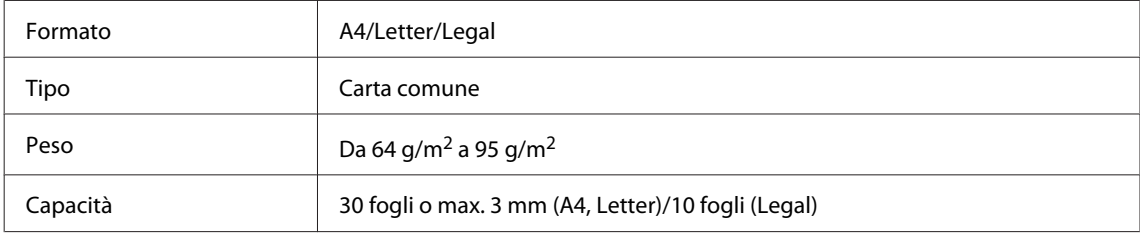

#### c*Importante:*

*Per prevenire gli inceppamenti, evitare i seguenti documenti. Per documenti di questo tipo, utilizzare il vetro dello scanner.*

- ❏ *Documenti raccolti con fermagli, punti, ecc.*
- ❏ *Documenti sui quali sono applicati nastro o carta.*
- ❏ *Foto, lucidi o carta a trasferimento termico.*
- ❏ *Carta strappata, sgualcita o forata.*

A Verificare che non vi siano originali sul vetro dello scanner. L'ADF può non rilevare i documenti nell'alimentatore se vi sono originali sul vetro dello scanner.

Battere leggermente gli originali su una superficie piana per pareggiarne i bordi.

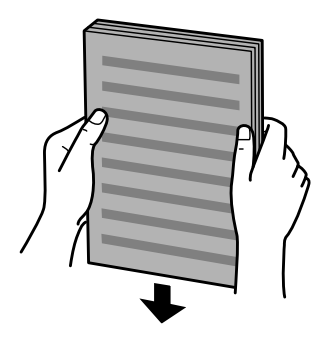

C Far scorrere la guida laterale dell'alimentatore automatico di documenti.

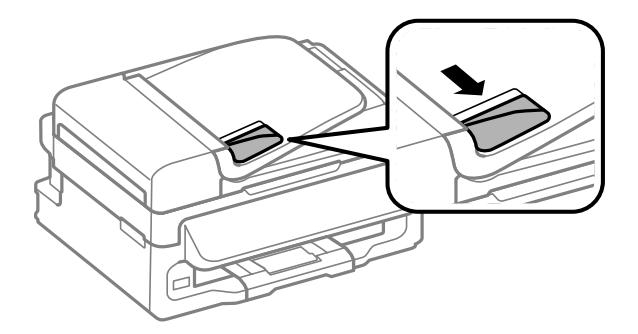

D Inserire gli originali disponendoli dal lato corto e con il lato stampato verso l'alto nell'alimentatore automatico di documenti.

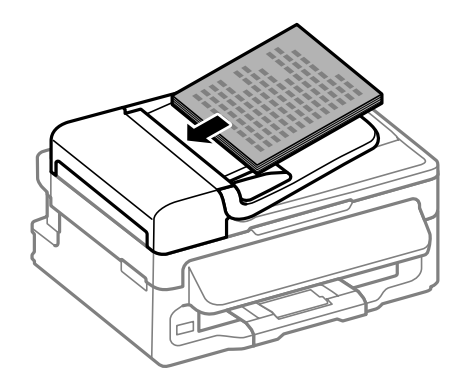

E Far scorrere la guida laterale fino ad appoggiarla contro gli originali.

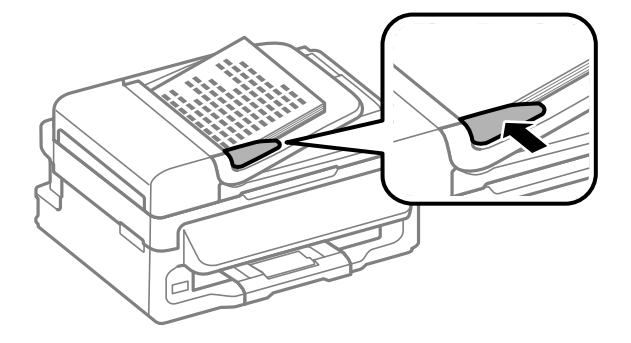

<span id="page-26-0"></span>F Verificare che la spia ADF sul pannello di controllo sia accesa.

#### *Nota:*

- ❏ *La spia ADF può rimanere spenta in presenza di originali sul vetro dello scanner. Se in questo caso si preme* x*, l'originale sul vetro dello scanner verrà copiato, scannerizzato o inviato per fax al posto degli originali nell'ADF.*
- ❏ *La spia ADF non si accende se il prodotto è in modalità Sleep. Premere un tasto diverso da* P *per ripartire dalla modalità Sleep. Dopo la ripresa dalla modalità Sleep, l'accensione della spia può impiegare un po' di tempo.*
- ❏ *Fare attenzione a non far cadere corpi estranei nell'apertura nell'angolo anteriore sinistro del vetro dello scanner. In caso contrario, l'ADF potrebbe non funzionare.*
- ❏ *Quando si utilizza la funzione di copia con l'alimentatore automatico di documenti (ADF), le impostazioni di stampa sono fisse su Riduci/Ingrandisci — Formato effettivo, Tipo carta — Carta com. e Formato — A4/ Legal. Se si copia un originale più grande del formato A4/Legal, la stampa viene tagliata.*

### **Vetro dello scanner**

A Aprire il coperchio documenti e posizionare l'originale con il lato stampato verso il basso sul vetro dello scanner.

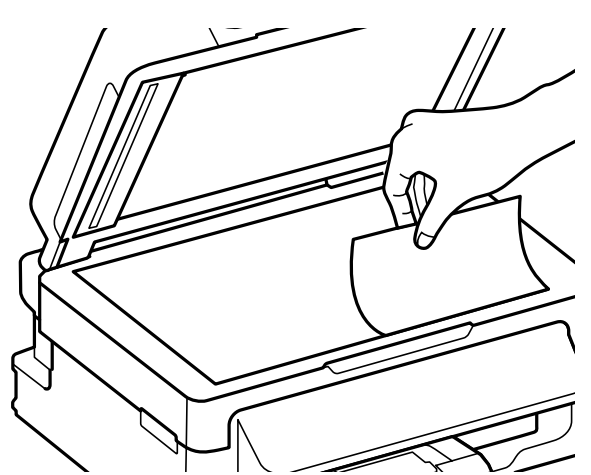

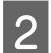

P Far scorrere l'originale nell'angolo.

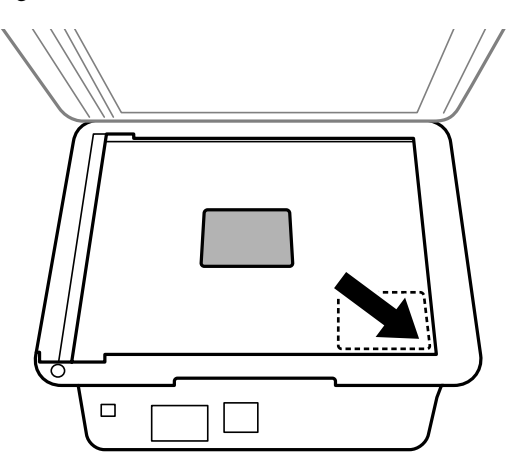

*Nota:*

*In caso di problemi con l'area o la direzione di scansione quando si utilizza EPSON Scan, vedere le seguenti sezioni.*

- & *["Le estremità del documento originale non vengono acquisite" a pagina 151](#page-150-0)*
- & *["Più documenti vengono acquisiti in un unico file" a pagina 152](#page-151-0)*

S Chiudere il coperchio delicatamente.

# <span id="page-28-0"></span>**Copia**

# **Copia di documenti**

### **Copia di base**

Per copiare i documenti, procedere come segue.

Caricare la carta. & ["Caricamento di carta e buste" a pagina 22](#page-21-0) B Posizionare l'originale nell'alimentatore automatico di documenti o sul vetro dello scanner. & ["Posizionamento degli originali" a pagina 25](#page-24-0) S Premere  $\textcircledast$  per entrare in modalità di copia.  $\triangle$  Premere  $\triangle$  o  $\nabla$  per impostare il numero di copie. La densità per i modelli con display a colori da 2,5 pollici può essere modificata, se necessario. E Visualizzare i menu per le impostazioni di copia. Modelli con display a colori da 2,5 pollici: Premere « e selezionare **Impostazioni Carta e Copia**.

Modelli con display monocromatico a 2 righe: Premere  $\equiv$ .

F Selezionare le impostazioni di copia appropriate, quali layout, formato carta, tipo carta e qualità carta. Usare ▲ o ▼ per selezionare una voce, quindi premere OK. Al termine, premere nuovamente  $\equiv$  per tornare alla schermata della modalità copia.

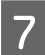

Premere uno dei tasti  $\circledast$  per avviare la copia.

# **Elenco dei menu del modo Copia**

Per informazioni sull'elenco dei menu del modo Copia, vedere la seguente sezione. & ["Modalità Copia" a pagina 84](#page-83-0)

# <span id="page-29-0"></span>**Stampa**

# **Driver della stampante e Status Monitor**

Il driver della stampante consente di scegliere tra un'ampia varietà di impostazioni per ottenere risultati di stampa ottimali. Status Monitor e le utility della stampante consentono di controllare il prodotto ed eseguire operazioni di manutenzione per mantenerla in perfetta efficienza.

#### *Nota per gli utenti Windows:*

- ❏ *Verrà automaticamente cercata e installata l'ultima versione del driver della stampante presente nel sito Web Epson. Fare clic sul pulsante Software Update (Aggiornamento software) nella finestra Maintenance (Utility) del driver della stampante e seguire le istruzioni a video. Se il pulsante non viene visualizzato nella finestra Maintenance (Manutenzione), scegliere All Programs (Tutti i programmi) o Programs (Programmi) nel menu Start di Windows e controllare nella cartella EPSON.*
- ❏ *Se si desidera cambiare la lingua del driver, selezionare la lingua che si desidera usare dall'impostazione Language (Lingua) nella finestra Maintenance (Utility) del driver della stampante. A seconda dell'area di residenza, tale funzione potrebbe non risultare disponibile.*

### **Accesso al driver della stampante in Windows**

È possibile accedere al driver della stampante dalla maggior parte delle applicazioni Windows, dal menu Start di Windows o dalla taskbar (barra delle applicazioni).

Per definire delle impostazioni valide soltanto per l'applicazione attiva, accedere al driver della stampante da tale applicazione.

Per definire delle impostazioni valide per tutte le vostre applicazioni Windows, accedere al driver della stampante dal menu Start o dalla taskbar (barra delle applicazioni).

Per accedere al driver della stampante, fare riferimento alle sezioni che seguono.

*Nota:*

*Le schermate relative alle finestre del driver della stampante in questa Guida utente sono tratte da Windows 7.*

### **Da applicazioni Windows**

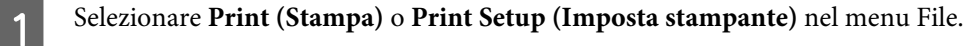

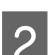

Pella finestra che appare, selezionare Printer (Stampante), Setup (Installazione), Options (Opzioni),<br>Preferences (Preferenze) o Properties (Proprietà). (A seconda dell'applicazione, può essere necessario fare clic su uno dei pulsanti o una combinazione di questi pulsanti.)

### <span id="page-30-0"></span>**Dal menu Start**

❏ **Windows 7:**

Fare clic sul pulsante Start e selezionare **Devices and Printers (Dispositivi e stampanti)**. Quindi, fare clic con il pulsante destro del mouse sul prodotto e selezionare **Printing preferences (Preferenze stampa)**.

### ❏ **Windows Vista:**

Fare clic sul pulsante Start, selezionare **Control Panel (Pannello di controllo)**, quindi selezionare **Printer (Stampante)** dalla categoria **Hardware and Sound (Hardware e suoni)**. Infine selezionare il prodotto e fare clic su **Select printing preferences (Selezionare la preferenze di stampa)**.

❏ **Windows XP:**

Fare clic su **Start**, **Control Panel (Pannello di controllo)**, **Printers and Other Hardware (Stampanti e altro hardware)**, quindi **Printers and Faxes (Stampanti e fax)**. Selezionare il prodotto, quindi fare clic su **Printing Preferences (Preferenze stampa)** nel menu File.

### **Dall'icona di collegamento sulla barra delle applicazioni**

Fare clic con il pulsante destro del mouse sull'icona del prodotto nella taskbar (barra delle applicazioni), quindi selezionare **Printer Settings (Impostazioni stampante)**.

Per aggiungere un'icona di collegamento alla taskbar (barra delle applicazioni) di Windows, accedere prima al driver della stampante dal menu Start come descritto qui sopra. Quindi, fare clic sulla scheda **Maintenance (Manutenzione)** e sul pulsante **Monitoring Preferences (Preferenze di controllo)**. Nella finestra Monitoring Preferences (Preferenze di controllo), selezionare la casella di controllo **Shortcut Icon (Icona di collegamento)**.

### **Come ottenere informazioni tramite la Guida in linea**

Nella finestra del driver della stampante, provare una delle procedure che seguono.

- ❏ Fare clic con il pulsante destro del mouse sull'elemento, quindi scegliere **Help (?)**.
- ❏ Fare clic sul pulsante in alto a destra nella finestra, quindi selezionare l'elemento (solo per Windows XP).

### **Accesso al driver della stampante in Mac OS X**

Nella seguente tabella viene descritto come accedere alle finestre di dialogo del driver della stampante.

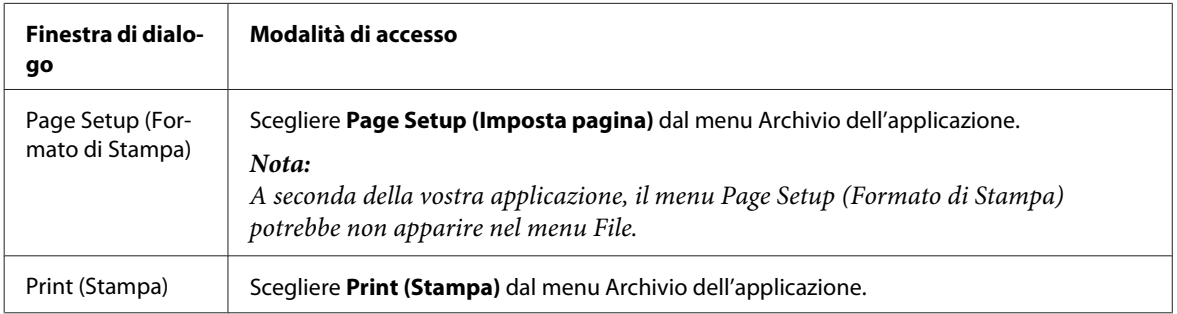

<span id="page-31-0"></span>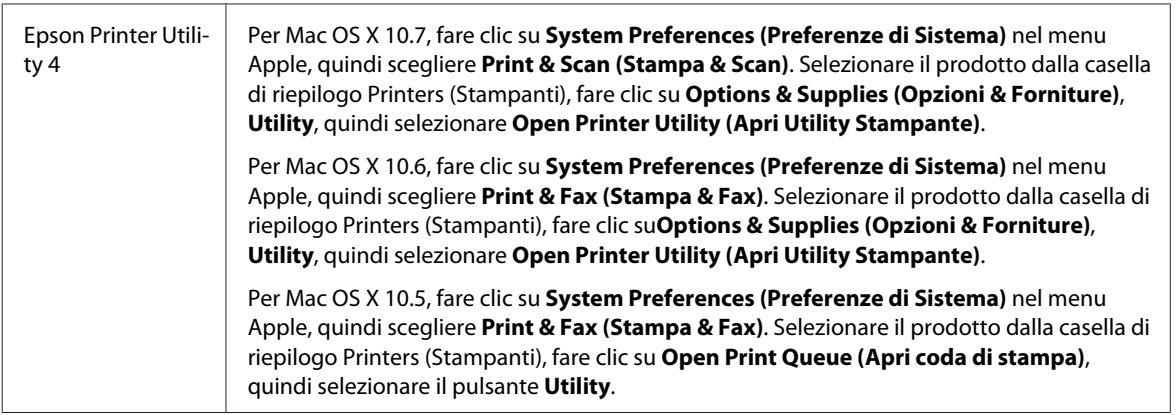

### **Come ottenere informazioni tramite la Guida in linea**

Fare clic sul pulsante *D* Help (Aiuto) nella finestra di dialogo Print (Stampa).

# **Operazioni di base**

# **Stampa di base**

*Nota:*

- ❏ *Le schermate in questa sezione possono variare in base al modello.*
- ❏ *Prima di stampare, caricare la carta correttamente.* & *["Caricamento di carta e buste" a pagina 22](#page-21-0)*
- ❏ *Per informazioni sull'area stampabile, vedere la sezione seguente.* & *["Area stampabile" a pagina 158](#page-157-0)*
- ❏ *Dopo aver completato le impostazioni, stampare una copia di prova ed esaminare i risultati prima di stampare l'intero lavoro.*

### **Impostazioni base del prodotto per Windows**

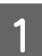

Aprire il file da stampare.

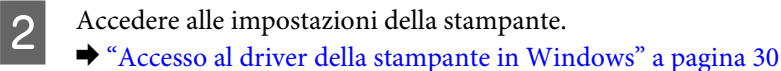

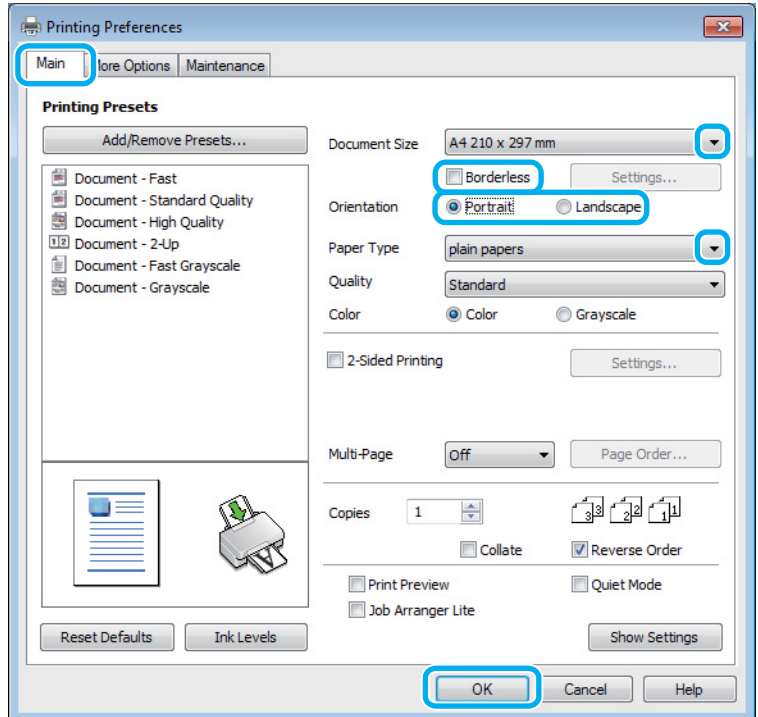

C Fare clic sulla scheda **Main (Principale)**.

D Selezionare l'impostazione appropriata di Document Size (Formato documento). È anche possibile definire un formato di carta personalizzato. Per informazioni dettagliate, vedere la Guida in linea.

E Selezionare **Borderless (Senza margini)** per stampare le foto senza margini. ◆ ["Selezione della carta" a pagina 19](#page-18-0)

Per controllare la quantità di immagine che si estende oltre i bordi della carta, fare clic sul pulsante **Settings (Impostazioni)**, selezionare **Auto Expand (Autoespansione)** come Method of Enlargement (Metodo di ingrandimento), quindi regolare il cursore **Amount of Enlargement (Valore di ingrandimento)**.

F Selezionare **Portrait (Verticale)** (per lungo) o **Landscape (Panorama)** (orizzontale) per modificare l'orientamento della stampa.

#### *Nota:*

*Selezionare Landscape (Panorama) quando si stampa su buste.*

Selezionare l'impostazione appropriata di Paper Type (Tipo di carta). & ["Impostazioni del tipo di carta dal driver della stampante" a pagina 21](#page-20-0)

#### *Nota:*

*La qualità di stampa viene regolata automaticamente per il Paper Type (Tipo di carta) selezionato.*

#### **Stampa**

**H** Fare clic su **OK** per chiudere la finestra delle impostazioni della stampante.

#### *Nota:*

*Per modificare le impostazioni avanzate, vedere la sezione pertinente.*

**9** Stampare il file.

### **Impostazioni base del prodotto per Mac OS X**

*Nota: Le schermate relative alle finestre del driver della stampante di questa sezione si riferiscono a Mac OS X 10.7.*

Aprire il file da stampare.

Accedere alla finestra di dialogo Print (Stampa). & ["Accesso al driver della stampante in Mac OS X" a pagina 31](#page-30-0)

> Printer: EPSON XXXXX  $\frac{\Delta}{\pi}$ Presets: Default Settings  $\hat{\div}$ Copies: 1 Pages: All to:  $1$ From: 1 ○ Selected Page in Sidebar Paper Size: A4  $\frac{4}{7}$  8.27 by 11.69 inches Orientation: 审 Preview  $\frac{\textbf{A}}{\textbf{v}}$ Auto Rotate ○ Scale: 90 % ● Scale to Fit: ● Print Entire Image ◯ Fill Entire Paper Copies per page: 1  $\hat{\div}$ Cancel Print

*Nota:*

*Se viene visualizzata la versione semplificata di Status Monitor, fare clic sul pulsante Show Details (Mostra dettagli)* (per Mac OS X 10.7) o  $\blacktriangledown$  (per Mac OS X 10.6 o 10.5) per ampliare la finestra di dialogo.

Selezionare il prodotto in uso come impostazioni di Printer (Stampante).

#### *Nota:*

*A seconda dell'applicazione in uso, potrebbe non essere possibile selezionare alcuni elementi in questa finestra di dialogo. In questo caso, fare clic su Page Setup (Formato di Stampa) nel menu File della vostra applicazione, quindi fare le impostazioni necessarie.*

4. Selezionare le impostazioni di Paper Size (Formato carta) appropriate.

#### *Nota:*

*Selezionare XXX (Borderless (Senza margini)) per Paper Size (Formato carta) se si desidera stampare le foto senza margini.*

& *["Selezione della carta" a pagina 19](#page-18-0)*

E Selezionare l'impostazione di Orientation (Orientamento) appropriata.

#### *Nota:*

*Selezionare Landscape (Panorama) quando si stampa su buste.*

F Scegliere **Print Settings (Impostazioni di stampa)** dal menu a comparsa.

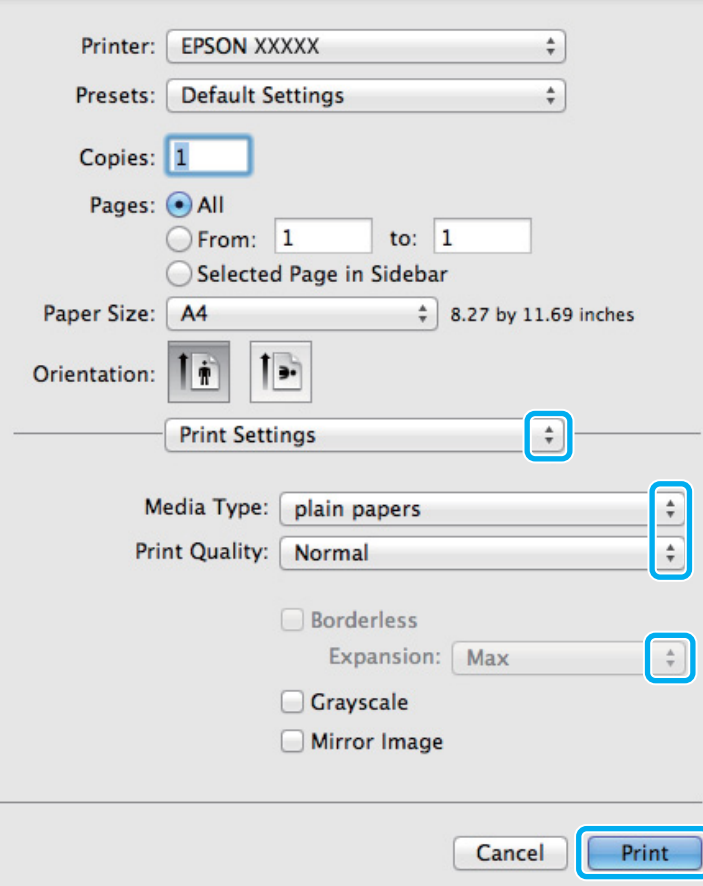

G Selezionare l'impostazione di Media Type (Supporto) appropriata.

& ["Impostazioni del tipo di carta dal driver della stampante" a pagina 21](#page-20-0)

<span id="page-35-0"></span>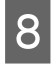

H Selezionare l'impostazione Expansion (Espansione) appropriata durante la stampa senza margini per controllare la quantità di immagine estendibile oltre i bordi della carta.

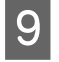

I Fare clic su **Print (Stampa)** per avviare la stampa.

### **Annullamento della stampa**

Se risulta necessario annullare la stampa, seguire le istruzioni nelle relative sezioni riportate di seguito.

### **Uso dei pulsanti del prodotto**

Premere  $\circledcirc$  per annullare un lavoro di stampa in corso.

### **Per Windows**

#### *Nota:*

*Non risulta possibile annullare un lavoro di stampa già completamente inviato al prodotto. In tal caso, annullare il lavoro di stampa tramite il prodotto.*

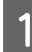

Accedere a EPSON Status Monitor 3.  $\rightarrow$  ["Per Windows" a pagina 129](#page-128-0)

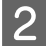

B Fare clic sul pulsante **Print Queue (Coda di stampa)**. Appare Windows Spooler (Spooler di Windows).

C Fare clic con il pulsante destro del mouse sul lavoro da cancellare, quindi selezionare **Cancel (Annullar)**.

### **Per Mac OS X**

Per annullare un lavoro di stampa, effettuare i passaggi che seguono.

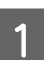

Fare clic sull'icona del prodotto in Dock.

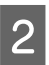

B Nell'elenco dei nomi di documento, selezionare il documento in fase di stampa.
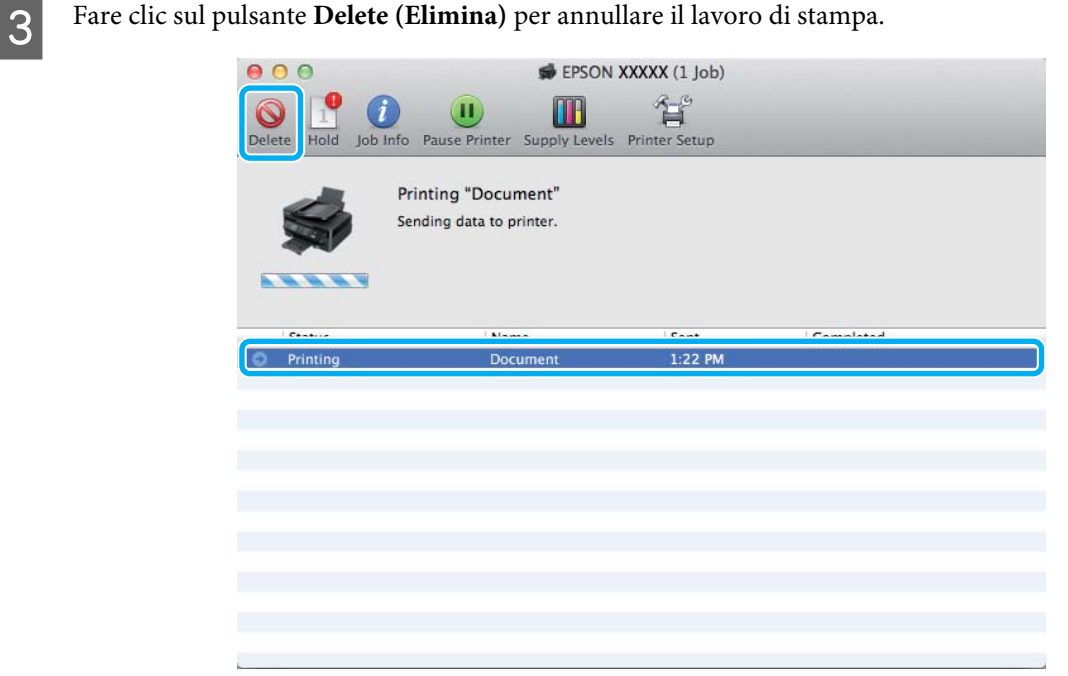

# **Altre opzioni**

### **Stampa di foto in modo semplice**

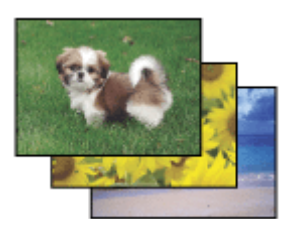

Epson Easy Photo Print consente di disporre e stampare immagini digitali su diversi tipi di carta. Le istruzioni procedurali nella finestra consentono di visualizzare in anteprima le immagini da stampare e di ottenere gli effetti desiderati senza ricorrere a impostazioni complicate.

Utilizzando la funzione Quick Print, è possibile eseguire la stampa con le impostazioni definite tramite un semplice clic.

### **Avvio di Epson Easy Photo Print**

#### **Per Windows**

❏ Fare doppio clic sull'icona **Epson Easy Photo Print** sul desktop.

#### ❏ **Per Windows 7 e Vista:**

Fare clic sul pulsante Start, scegliere **All Programs (Tutti i programmi)**, fare clic su **Epson Software**, quindi su **Easy Photo Print**.

#### **Per Windows XP:**

Fare clic su **Start**, scegliere **All Programs (Tutti i programmi)**, **Epson Software**, quindi fare clic su **Easy Photo Print**.

### **Per Mac OS X**

Fare doppio clic sulla cartella **Applications (Applicazioni)** nel disco rigido di Mac OS X, quindi fare doppio clic sulle cartelle **Epson Software** e **Easy Photo Print** e infine sull'icona **Easy Photo Print**.

### **Preimpostazioni del prodotto (solo per Windows)**

Le preimpostazioni del driver della stampante facilitano incredibilmente la stampa. L'utente può anche creare le proprie preimpostazioni.

### **Impostazioni del prodotto per Windows**

A Accedere alle impostazioni della stampante.

& ["Accesso al driver della stampante in Windows" a pagina 30](#page-29-0)

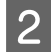

B Selezionare una Printing Presets (Preimpostazioni di stampa) nella scheda Main (Principale). Le impostazioni del prodotto vengono impostate automaticamente ai valori visualizzati nella finestra a comparsa.

### **Stampa doppio lato (solo per Windows)**

Usare il driver della stampante per stampare su entrambi i lati della carta.

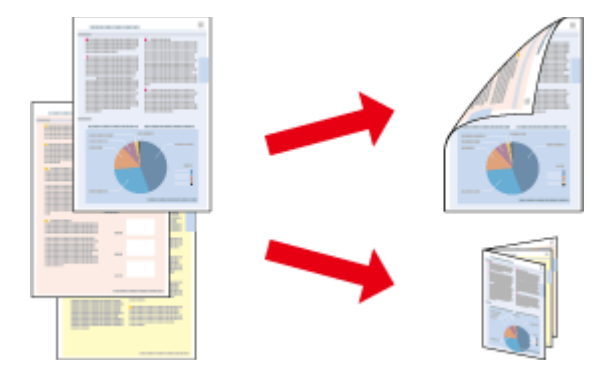

Sono disponibili due tipi stampa a doppio lato: standard e fascicoletto pieghevole.

La stampa doppio lato è disponibile solo per i seguenti tipi di carta e formati.

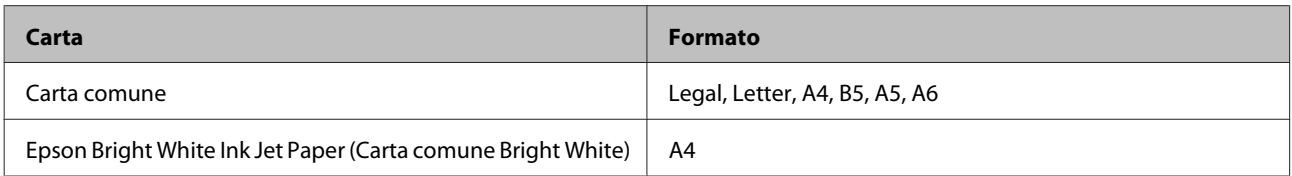

#### *Nota:*

- ❏ *Questa funzione non è disponibile per Mac OS X.*
- ❏ *Questa funzione può non essere disponibile in alcune impostazioni.*
- ❏ *Questa funzione può non essere disponibile quando al prodotto si accede da una rete o se viene utilizzato come stampante condivisa.*
- ❏ *La capacità di caricamento varia durante la stampa doppio lato.* & *["Selezione della carta" a pagina 19](#page-18-0)*
- ❏ *Utilizzare esclusivamente tipi di carta adatti per la stampa doppio lato. In caso contrario, la qualità della stampa potrebbe scadere.*
- ❏ *A seconda del tipo di carta e della quantità di inchiostro utilizzato per la stampa di testo e immagini, potrebbero verificarsi dei passaggi di inchiostro attraverso la carta.*
- ❏ *Durante la stampa doppio lato, la superficie della carta potrebbe macchiarsi.*
- ❏ *Questa funzione è disponibile solo quando è attiva l'opzione EPSON Status Monitor 3. Per attivare Status Monitor, accedere al driver della stampante e fare clic sulla scheda Maintenance (Manutenzione), quindi premere il pulsante Extended Settings (Impostazioni avanzate). Nella finestra Extended Settings (Impostazioni avanzate), selezionare la casella di controllo Enable EPSON Status Monitor 3 (Abilita EPSON Status Monitor 3).*

### **Impostazioni del prodotto per Windows**

- A Accedere alle impostazioni della stampante. & ["Accesso al driver della stampante in Windows" a pagina 30](#page-29-0)
- 

B Selezionare la casella di controllo **2-Sided Printing (Stampa doppio lato)**.

C Fare clic su **Settings (Impostazioni)** ed effettuare le impostazioni appropriate.

#### *Nota:*

*Per stampare un fascicoletto pieghevole, selezionare Booklet (Opuscolo).*

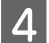

**4** Selezionare le altre impostazioni e stampare.

#### *Nota:*

- ❏ *Il margine reale di rilegatura può variare rispetto alle impostazioni specificate, a seconda dell'applicazione in uso. Eseguire alcune prove per determinare i risultati reali prima di stampare l'intero lavoro.*
- ❏ *Accertarsi che l'inchiostro sia completamente asciutto prima di ricaricare la carta.*

### **Stampa con adattamento alla pagina**

Permette di ingrandire o ridurre automaticamente le dimensioni del documento per adattarle al formato carta selezionato nel driver della stampante.

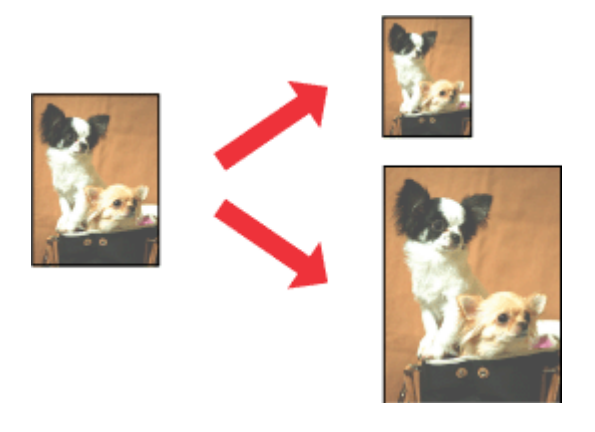

#### *Nota:*

*Questa funzione può non essere disponibile in alcune impostazioni.*

### **Impostazioni del prodotto per Windows**

A Accedere alle impostazioni della stampante. & ["Accesso al driver della stampante in Windows" a pagina 30](#page-29-0)

B Selezionare **Reduce/Enlarge Document (Stampa proporzionale)** e **Fit to Page (Adatta alla Pagina)** nella scheda More Options (Altre opzioni), quindi selezionare il formato della carta in uso da Output Paper (Emissione carta).

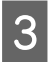

Selezionare le altre impostazioni e stampare.

### **Impostazioni del prodotto per Mac OS X**

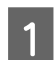

A Accedere alla finestra di dialogo Print (Stampa). & ["Accesso al driver della stampante in Mac OS X" a pagina 31](#page-30-0)

B Selezionare **Scale to fit paper size (Adatta in scala al foglio)** per Destination Paper Size (Dimensioni foglio di stampa) nel riquadro Paper Handling (Gestione carta), quindi selezionare il formato carta desiderato dal menu a comparsa.

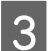

Selezionare le altre impostazioni e stampare.

## **Stampa Pagine per foglio**

Permette di usare il driver della stampante per stampare 2 o 4 pagine su un foglio singolo di carta.

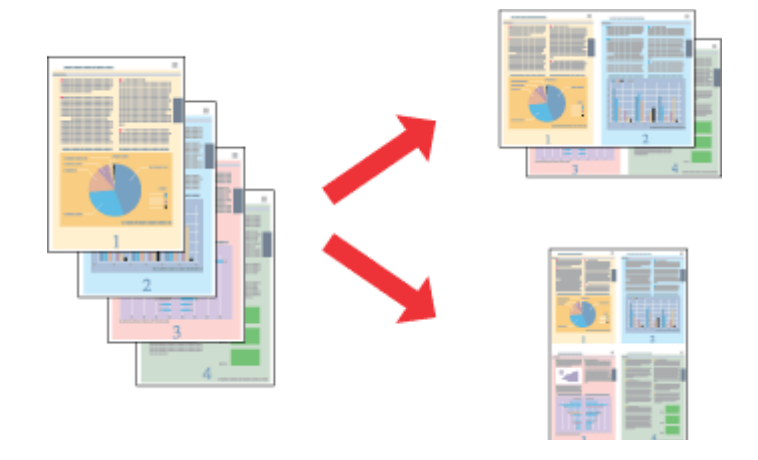

#### *Nota:*

*Questa funzione può non essere disponibile in alcune impostazioni.*

### **Impostazioni del prodotto per Windows**

A Accedere alle impostazioni della stampante.  $\rightarrow$  ["Accesso al driver della stampante in Windows" a pagina 30](#page-29-0)

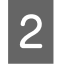

B Selezionare **2-Up (2-su)** o **4-Up (4-su)** come impostazione Multi-Page (Multipagina) nella scheda Main (Principale).

C Fare clic su **Page Order (Ordine di pagina)** ed effettuare le impostazioni appropriate.

D Selezionare le altre impostazioni e stampare.

### **Impostazioni del prodotto per Mac OS X**

- Accedere alla finestra di dialogo Print (Stampa).  $\blacktriangleright$  ["Accesso al driver della stampante in Mac OS X" a pagina 31](#page-30-0)
- Selezionare il numero desiderato di Pages per Sheet (Pagine per foglio) e Layout Direction (Orientamento layout) nel riquadro Layout.
- Selezionare le altre impostazioni e stampare.

# <span id="page-41-0"></span>**Condivisione del prodotto per la stampa**

## **Configurazione per Windows**

Queste istruzioni spiegano come impostare il prodotto in modo da condividerlo con gli altri utenti in rete.

Innanzitutto, impostare il prodotto come condiviso sul computer a cui è collegato direttamente. Quindi, aggiungere il prodotto ad ogni computer della rete che accederà a esso.

#### *Nota:*

- ❏ *Queste istruzioni sono valide soltanto per reti di piccole dimensioni. Per condividere il prodotto su una rete di grandi dimensioni, consultare l'amministratore della rete.*
- ❏ *Le schermate contenute nella sezione seguente si riferiscono a Windows 7.*

### **Configurazione del prodotto come stampante condivisa**

#### *Nota:*

- ❏ *Per configurare il prodotto come stampante condivisa in Windows 7 o Vista, occorre disporre di un account con privilegi di amministratore e di una password se si accede come utente con account standard.*
- ❏ *Per configurare il prodotto come stampante condivisa in Windows XP, è necessario accedere con un account di Computer Administrator (Amministratore del computer).*

Sul computer direttamente collegato al prodotto, effettuare i passaggi che seguono:

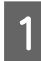

A **Windows 7:** Fare clic sul pulsante Start e selezionare **Devices and Printers (Dispositivi e stampanti)**.

#### **Windows Vista:**

Fare clic sul pulsante Start, selezionare **Control Panel (Pannello di controllo)**, quindi selezionare **Printer (Stampante)** dalla categoria **Hardware and Sound (Hardware e suoni)**.

#### **Windows XP:**

Fare clic su **Start** e selezionare **Control Panel (Pannello di controllo)**, quindi selezionare **Printers and Faxes (Stampanti e fax)**, dalla categoria **Printers and Other Hardware (Stampanti e altro hardware)**.

B **Windows 7:** Fare clic con il pulsante destro del mouse sull'icona del prodotto, fare clic su **Printer properties (Proprietà stampante)**, quindi selezionare **Sharing (Condivisione)**. Quindi fare clic sul pulsante **Change Sharing Options (Modifica opzioni condivisione)**.

#### **Windows Vista:**

Fare clic con il pulsante destro del mouse sull'icona del prodotto, quindi fare clic su **Sharing (Condivisione)**. Fare clic sul pulsante **Change sharing options (Modifica opzioni condivisione)** e quindi su **Continue (Continua)**.

#### **Windows XP:**

Fare clic con il pulsante destro del mouse sull'icona del prodotto, quindi fare clic su **Sharing (Condivisione)**.

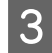

Selezionare **Share this printer (Condividi la stampante)**, quindi digitare un nome in Name (Nome) condivisione.

#### *Nota:*

*Non utilizzare spazi o trattini per il nome della condivisione.*

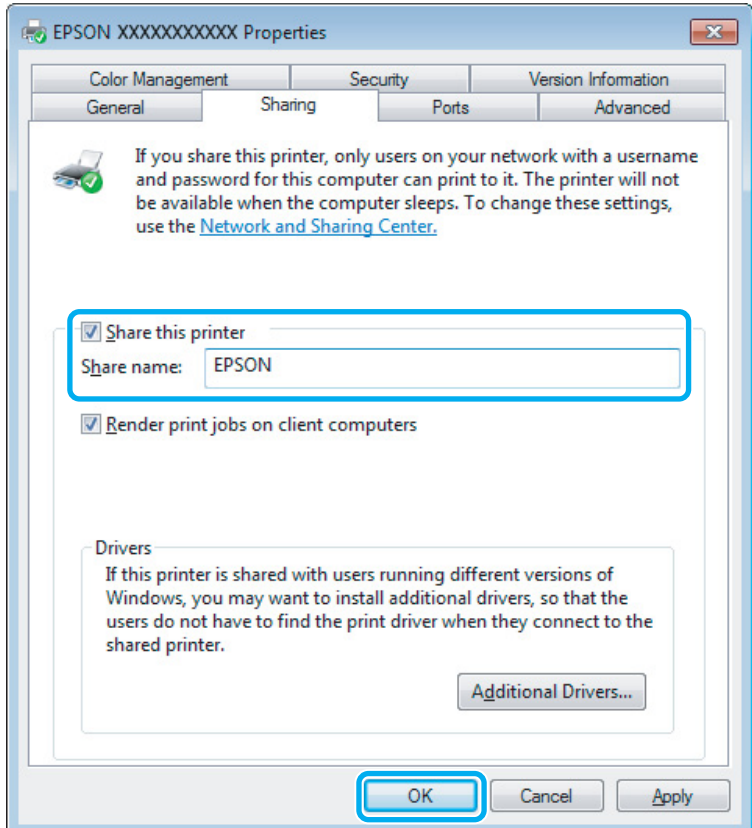

Se si desidera scaricare automaticamente i driver della stampante per i computer dotati di versioni differenti di Windows, fare clic su **Additional Drivers (Driver aggiuntivi)** e selezionare l'ambiente e i sistemi operativi degli altri computer. Fare clic su **OK**, quindi inserire il disco del software del prodotto.

Fare clic su OK o su Close (Chiudi) (se i driver aggiuntivi sono stati installati).

### **Aggiunta del prodotto su altri computer di rete**

Per aggiungere il prodotto a ogni computer di rete che accederà a esso, effettuare i passaggi che seguono.

#### *Nota:*

*Il prodotto deve essere configurato come stampante condivisa sul computer a cui è collegato prima di potervi accedere da un altro computer.*

& *["Configurazione del prodotto come stampante condivisa" a pagina 42.](#page-41-0)*

A **Windows 7:** Fare clic sul pulsante Start e selezionare **Devices and Printers (Dispositivi e stampanti)**.

#### **Windows Vista:**

Fare clic sul pulsante Start, selezionare **Control Panel (Pannello di controllo)**, quindi selezionare **Printer (Stampante)** dalla categoria **Hardware and Sound (Hardware e suoni)**.

#### **Windows XP:**

Fare clic su **Start** e selezionare **Control Panel (Pannello di controllo)**, quindi selezionare **Printers and Faxes (Stampanti e fax)**, dalla categoria **Printers and Other Hardware (Stampanti e altro hardware)**.

B **Windows 7 <sup>e</sup> Vista:** Fare clic sul pulsante **Add a printer (Aggiungi stampante)**.

#### **Windows XP:**

Fare clic sul pulsante **Add a printer (Aggiungi stampante)**. Viene visualizzata l'Add Printer Wizard (Installazione guidata stampante). Fare clic sul pulsante **Next (Avanti)**.

C **Windows 7 <sup>e</sup> Vista:** Fare clic su **Add a network, wireless or Bluetooth printer (Aggiungi stampante di rete, wireless o Bluetooth)**, quindi fare clic su **Next (Avanti)**.

#### **Windows XP:**

Selezionare una **A network printer, or a printer attached to another computer (Stampante di rete o stampante collegata a un altro computer)**, quindi fare clic su **Next (Avanti)**.

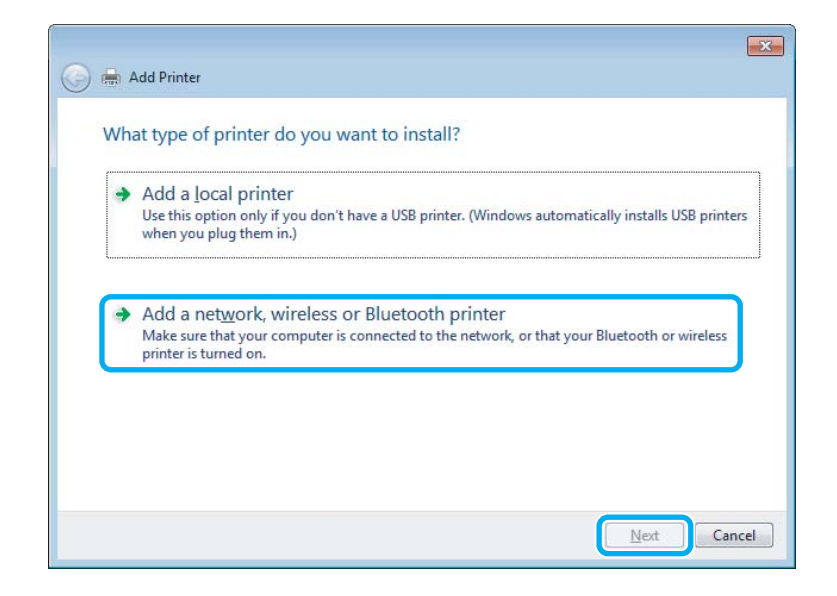

Seguire le istruzioni sullo schermo per selezionare il prodotto da utilizzare.

#### *Nota:*

*A seconda del sistema operativo e della configurazione del computer a cui è collegato il prodotto, l'opzione Add Printer Wizard (Installazione guidata stampante) potrà richiedere di installare il driver della stampante dal disco del software del prodotto. Fare clic sul pulsante Have Disk (Disco driver) e seguire le istruzioni visualizzate sullo schermo.*

# **Configurazione per Mac OS X**

Per impostare il prodotto in una rete Mac OS X, usare l'impostazione Printer Sharing (Condivisione stampante). Per informazioni dettagliate, vedere la documentazione del Macintosh in uso.

# <span id="page-45-0"></span>**Scansione**

# **Proviamo ad eseguire una scansione**

### **Inizio di una scansione**

Procediamo alla scansione di un documento per acquisire dimestichezza con il processo.

A Collocare il documento o i documenti originali sul vetro dello scanner.

& ["Posizionamento degli originali" a pagina 25](#page-24-0)

2 Avviare Epson Scan.

- ❏ Windows: Fare doppio clic sull'icona **Epson Scan** sul desktop.
- ❏ Mac OS X: Selezionare **Applications (Applicazioni)** > **Epson Software** > **EPSON Scan**.
- Selezionare **Home Mode** (Modo Principiante).

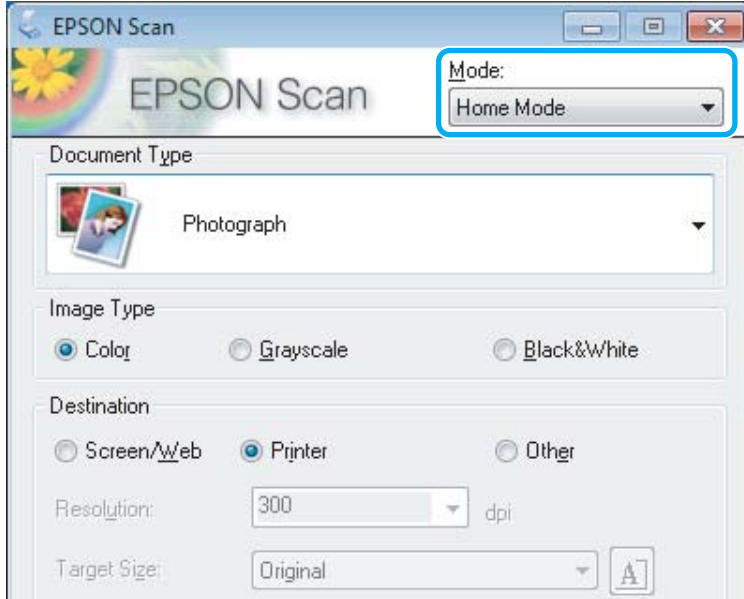

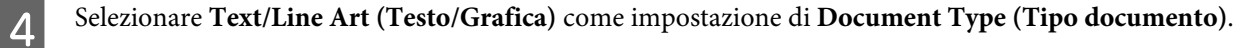

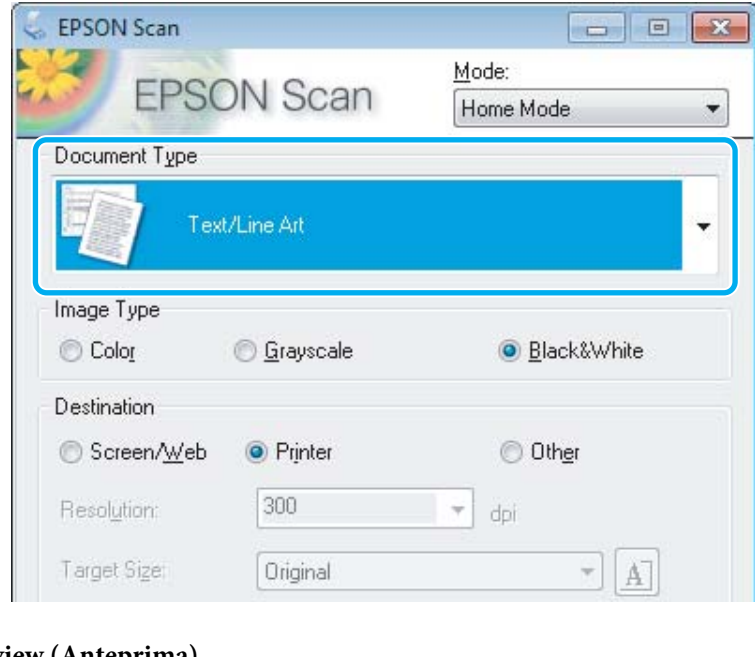

**EXECUTE:** Fare clic su Preview (Anteprima).

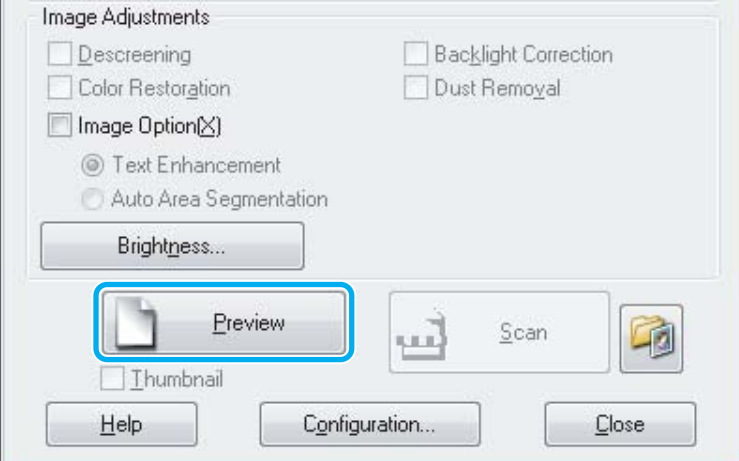

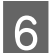

**6** Fare clic su Scan (Acquisisci).

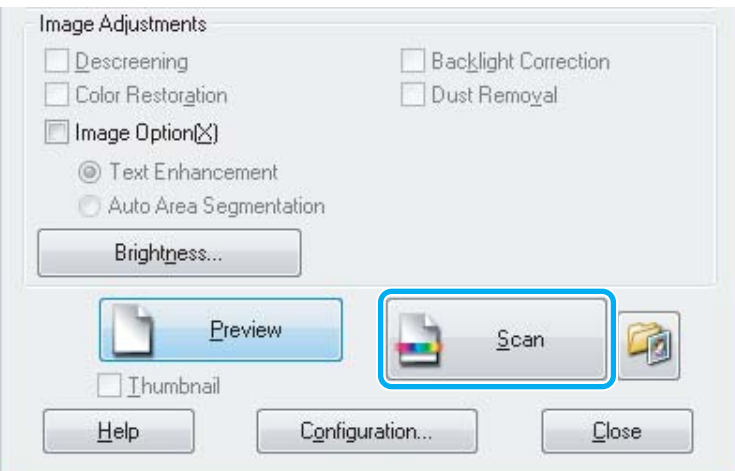

<span id="page-47-0"></span>Fare clic su OK.

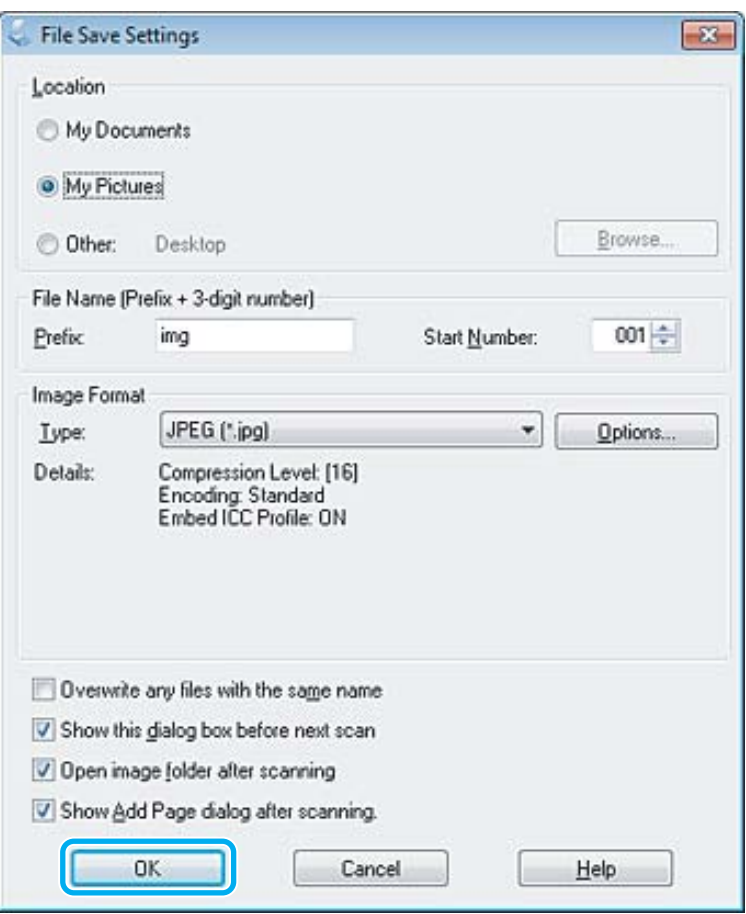

L'immagine acquisita viene salvata.

# **Funzioni di Regolazioni Immagine**

Epson Scan offre diverse impostazioni per il miglioramento del colore, della nitidezza, del contrasto e di altri aspetti riguardanti la qualità dell'immagine.

Per ulteriori dettagli su Epson Scan, vedere la guida.

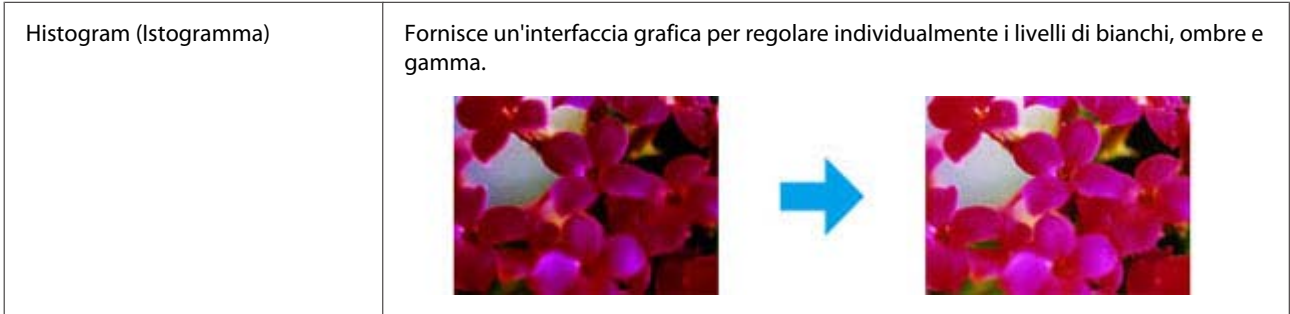

#### **Scansione**

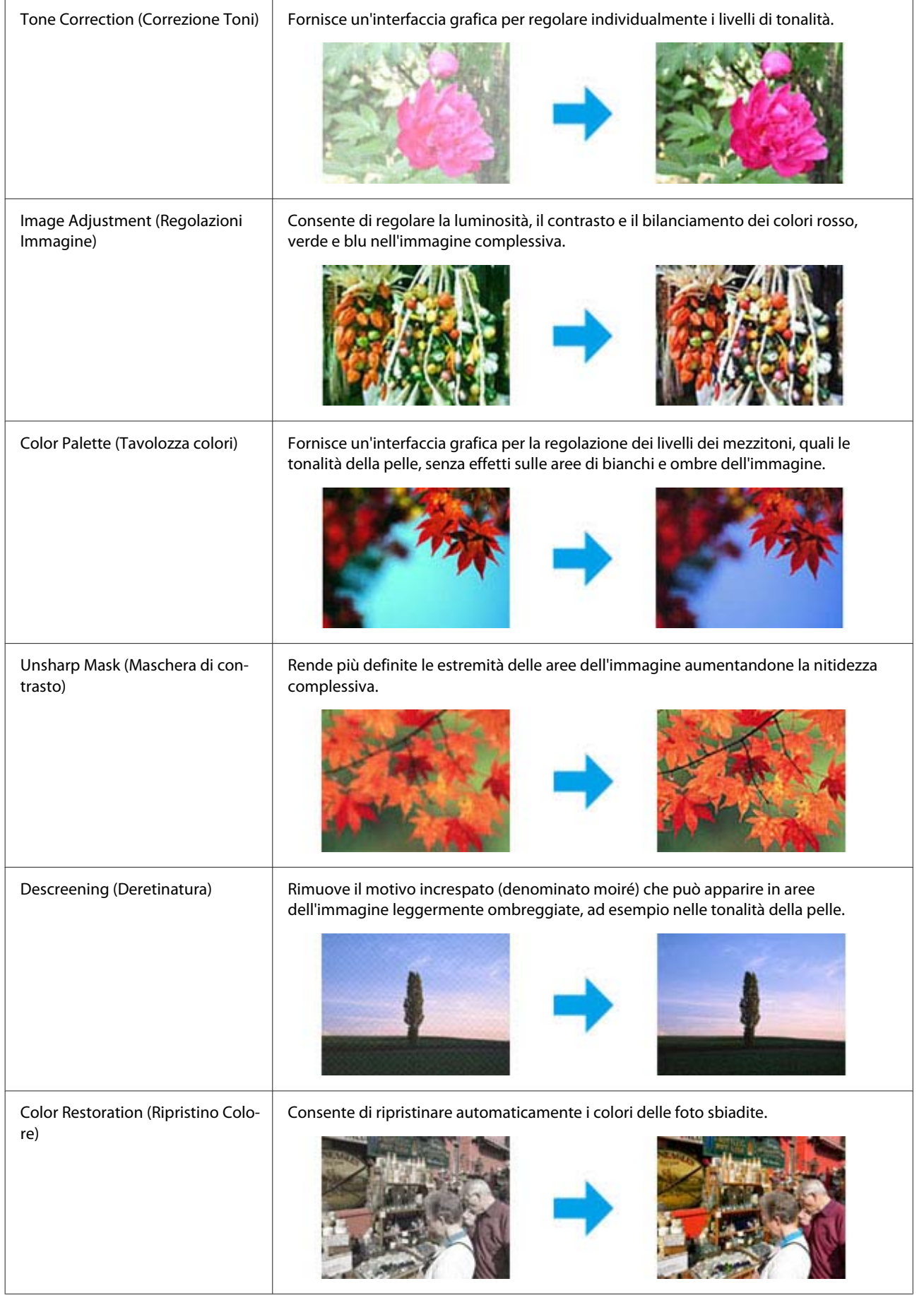

#### **Scansione**

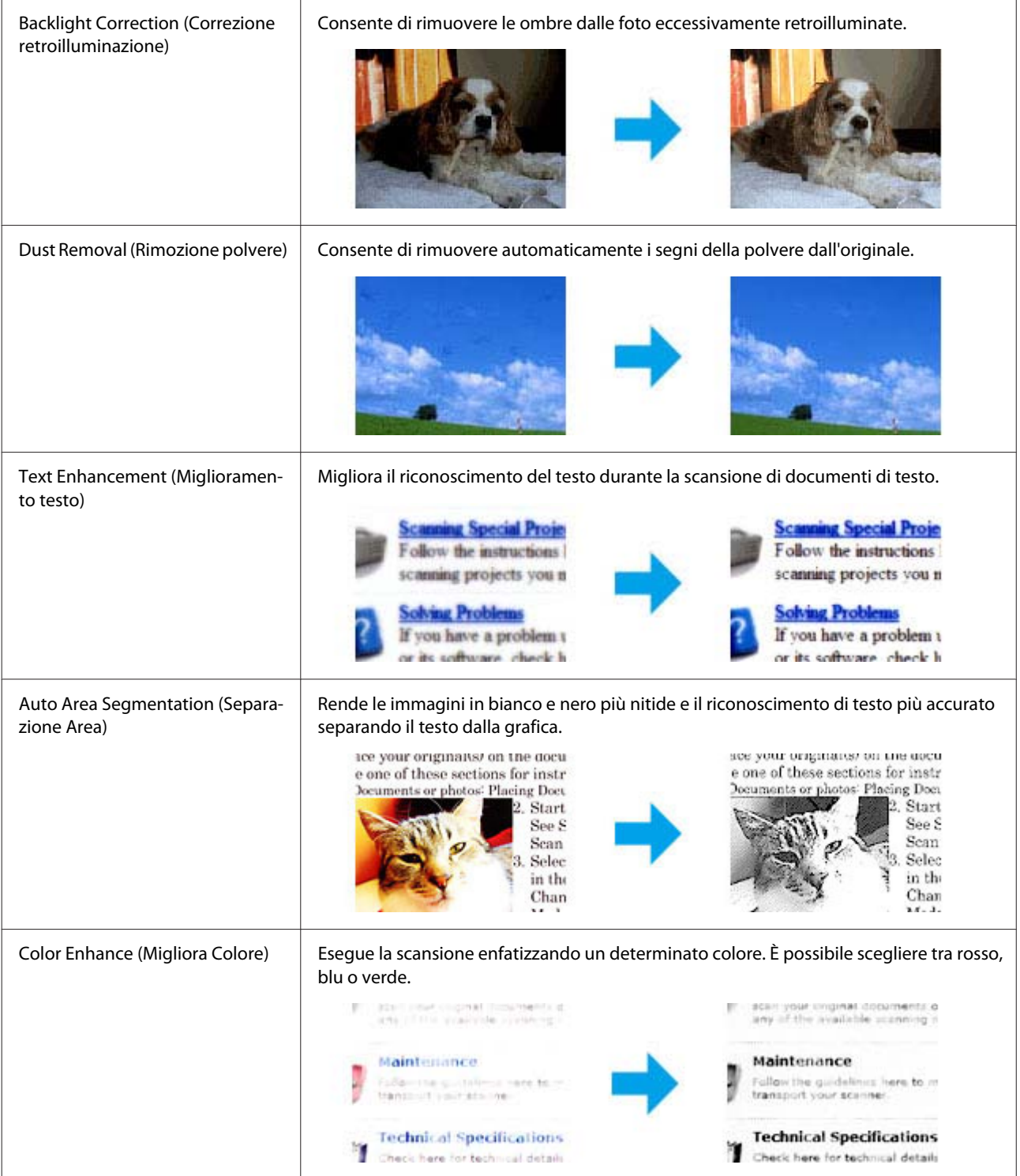

# **Scansione di base dal pannello di controllo**

È possibile eseguire la scansione dei documenti e inviare le immagini acquisite dal prodotto a un computer collegato. Accertarsi di aver installato il software del prodotto sul computer e di averlo collegato al computer.

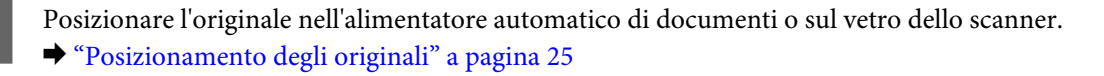

Premere  $\Diamond$  per entrare in modalità di scansione. Selezionare una voce di menu di scansione. Usare  $\blacktriangle$  o  $\blacktriangledown$  per selezionare un menu, quindi premere OK. ◆ ["Modalità Scansione" a pagina 92](#page-91-0) 4 Selezionare il computer. *Nota:* ❏ *Se il prodotto è connesso a una rete, è possibile selezionare il computer sul quale salvare l'immagine acquisita.* ❏ *È possibile modificare il nome del computer visualizzato sul pannello di controllo utilizzando Epson Event Manager. Modelli con display a colori da 2,5 pollici: Per memorizzare l'immagine acquisita su una unità flash USB collegata al prodotto, selezionare Invia scansione a perif. USB. Per informazioni su Scansione su Cloud, consultare la guida di Epson Connect, a cui è possibile accedere tramite l'icona di collegamento sul desktop.* E Avviare la scansione. Modelli con display a colori da 2,5 pollici: Premere  $\lozenge$ . Modelli con display monocromatico a 2 righe: Premere **OK**.

L'immagine acquisita viene salvata.

### **Elenco dei menu della modalità Scansione**

Per informazioni sull'elenco dei menu della modalità Scansione, vedere la seguente sezione.

& ["Modalità Scansione" a pagina 92](#page-91-0)

# **Scansione di base dal computer**

### **Scansione in Modo Principiante**

La modalità Home Mode (Modo Principiante) consente di personalizzare alcune impostazioni di scansione e di verificare le modifiche apportate in un'immagine di anteprima. Questa modalità è utile per la scansione di base di foto e grafica.

*Nota:*

- ❏ *In Home Mode (Modo Principiante), è possibile eseguire la scansione solo dal vetro dello scanner.*
- ❏ *Per ulteriori dettagli su Epson Scan, vedere la guida.*

1 Collocare lo/gli originale/i.

& ["Vetro dello scanner" a pagina 27](#page-26-0)

2 Avviare Epson Scan. & ["Avvio del driver Epson Scan" a pagina 66](#page-65-0)

Selezionare **Home Mode (Modo Principiante)** dall'elenco Mode (Modalità).

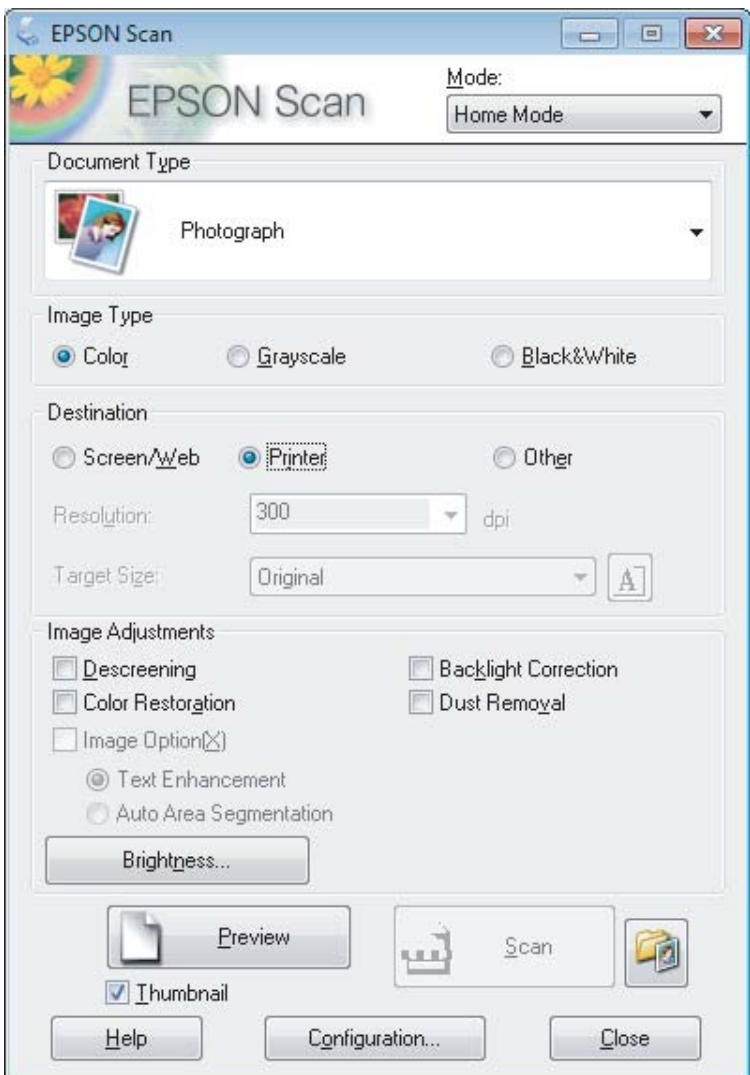

- D Selezionare l'impostazione di Document Type (Tipo documento) appropriata.
- E Selezionare l'impostazione di Image Type (Tipo immagine) appropriata.

### F Fare clic su **Preview (Anteprima)**.

& ["Anteprima e regolazione dell'area di scansione" a pagina 57](#page-56-0)

G Regolare l'esposizione, la luminosità e le altre impostazioni riguardanti la qualità dell'immagine.

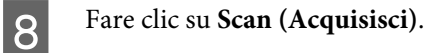

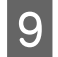

I Nella finestra File Save Settings (Opzioni Salvataggio File), selezionare l'impostazione Type (Tipo) e fare clic su **OK**.

#### *Nota:*

*Se la casella di controllo Show this dialog box before next scan (Mostra questa finestra di dialogo prima della prossima scansione) è deselezionata, Epson Scan avvia la scansione immediatamente senza visualizzare la finestra File Save Settings (Opzioni Salvataggio File).*

L'immagine acquisita viene salvata.

## **Scansione in Modo Office**

Office Mode (Modo Office) consente di acquisire rapidamente documenti di testo senza visualizzare un'anteprima dell'immagine.

*Nota:*

*Per ulteriori dettagli su Epson Scan, vedere la guida.*

Collocare lo/gli originale/i. & ["Posizionamento degli originali" a pagina 25](#page-24-0)

*Nota per l'Alimentatore Automatico di Documenti (ADF):*

❏ *Se si sta utilizzando la funzione anteprima, caricare solo la prima pagina.*

❏ *Quando si carica la carta, non superare la linea appena sotto la freccia* d *nell'ADF.*

2 Avviare Epson Scan.

& ["Avvio del driver Epson Scan" a pagina 66](#page-65-0)

Selezionare Office Mode (Modo Office) dall'elenco Mode (Modalità).

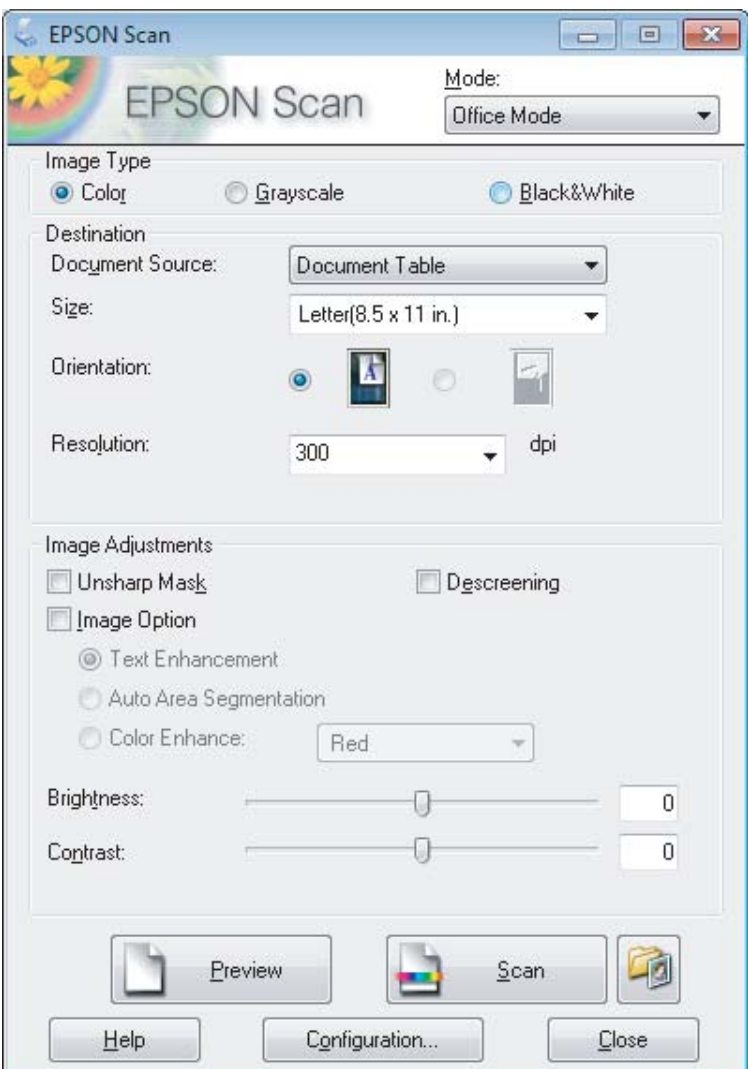

- D Selezionare l'impostazione di Image Type (Tipo immagine) appropriata.
- E Selezionare l'impostazione di Document Source (Origine documento).
- F Selezionare il formato dell'originale come impostazione di Size (Formato).
- G Selezionare una risoluzione appropriata degli originali come impostazione di Resolution (Risoluzione).
- **8** Fare clic su **Scan (Acquisisci)**.

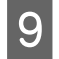

I Nella finestra File Save Settings (Opzioni Salvataggio File), selezionare l'impostazione Type (Tipo) e fare clic su **OK**.

#### *Nota:*

*Se la casella di controllo Show this dialog box before next scan (Mostra questa finestra di dialogo prima della prossima scansione) è deselezionata, Epson Scan avvia la scansione immediatamente senza visualizzare la finestra File Save Settings (Opzioni Salvataggio File).*

L'immagine acquisita viene salvata.

### **Scansione in Modo Professionale**

La modalità Professional Mode (Modo Professionale) consente di agire sulla totalità delle impostazioni di scansione e di verificare le modifiche apportate in un'immagine di anteprima. Questa modalità è consigliata per gli utenti esperti.

*Nota:*

*Per ulteriori dettagli su Epson Scan, vedere la guida.*

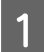

Collocare lo/gli originale/i.  $\rightarrow$  ["Posizionamento degli originali" a pagina 25](#page-24-0)

*Nota per l'Alimentatore Automatico di Documenti (ADF): Se si sta utilizzando la funzione anteprima, caricare solo la prima pagina.*

2 Avviare Epson Scan.

& ["Avvio del driver Epson Scan" a pagina 66](#page-65-0)

Selezionare Professional Mode (Modo Professionale) dall'elenco Mode (Modalità).

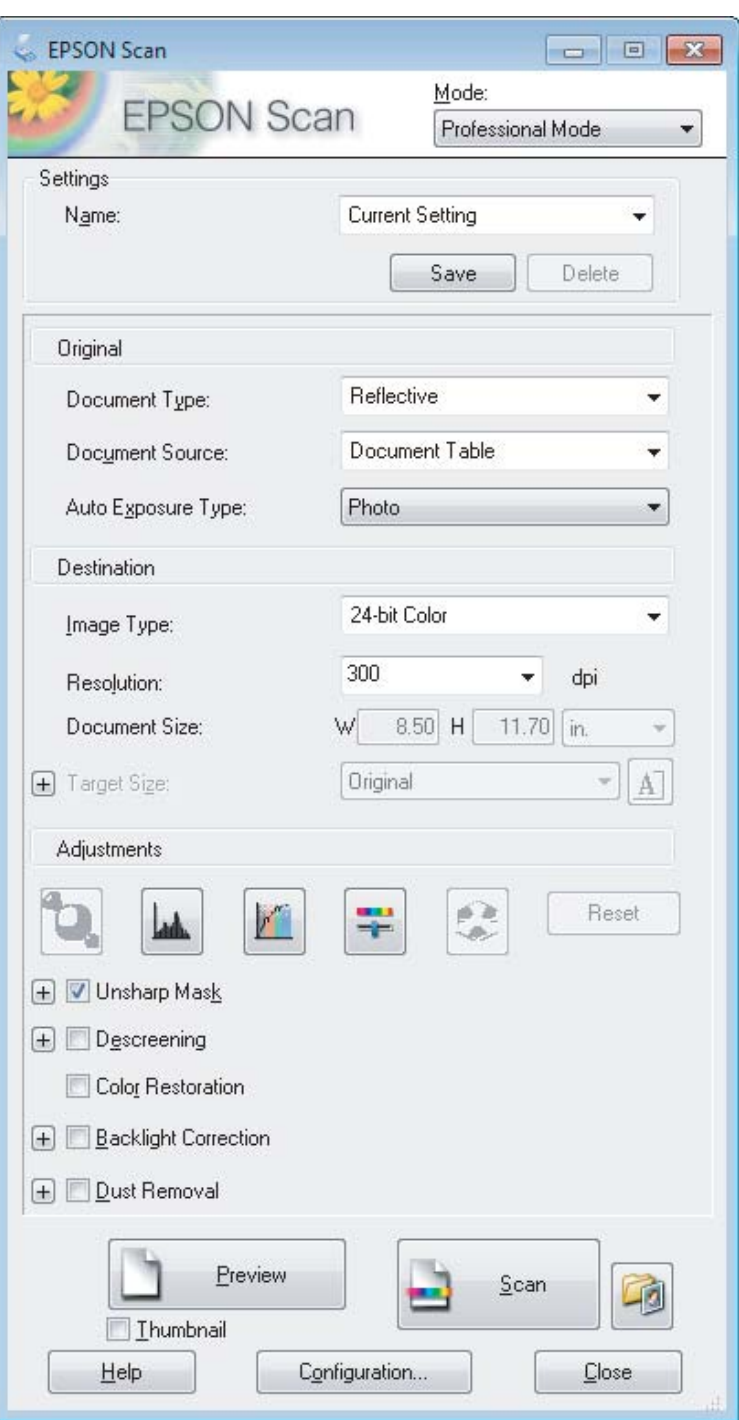

D Selezionare il tipo di originale da acquisire come impostazione di Document Type (Tipo documento).

E Selezionare l'impostazione di Document Source (Origine documento).

F Se si seleziona **Reflective (Opaco)** come impostazione di Document Type (Tipo documento), selezionare **Photo (Foto)** o **Document (Documento)** come impostazione di Auto Exposure Type (Opzione Autoesposizione).

#### **Scansione**

<span id="page-56-0"></span>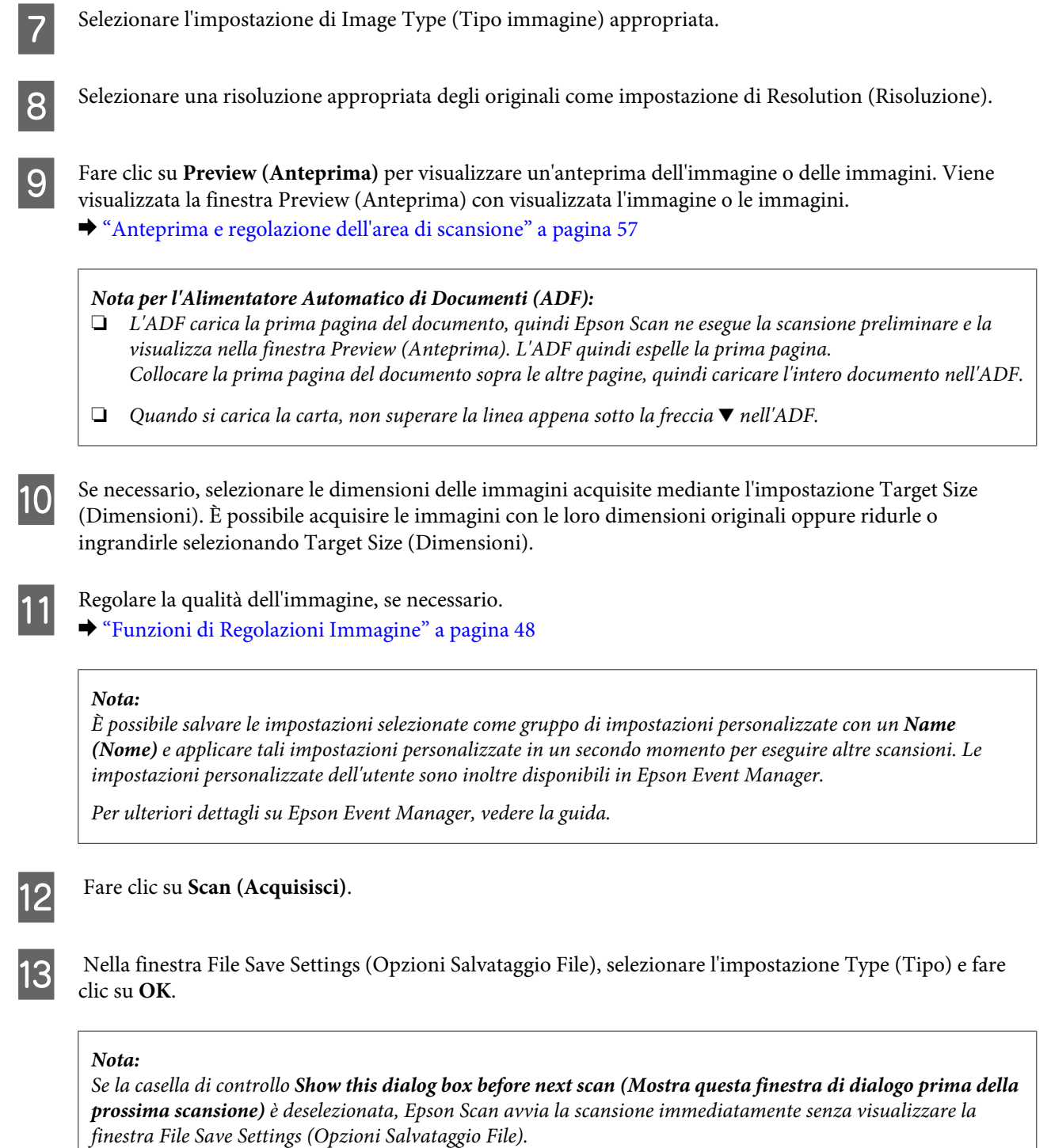

L'immagine acquisita viene salvata.

## **Anteprima e regolazione dell'area di scansione**

### **Selezione di una modalità di anteprima**

Dopo aver definito le impostazioni di base e di risoluzione, è possibile visualizzare l'anteprima delle immagini e selezionare o regolare l'area delle immagini in una finestra Preview (Anteprima). Sono disponibili due tipi di anteprima.

#### **Scansione**

- ❏ L'anteprima Normal (Normale) visualizza l'immagine o le immagini di anteprima nella loro interezza. È possibile selezionare l'area di scansione ed effettuare manualmente tutte le regolazioni della qualità di immagine.
- ❏ L'anteprima Thumbnail (Miniatura) visualizza le immagini di anteprima come miniature. Epson Scan individua automaticamente le estremità dell'area di scansione, applica le impostazioni di esposizione automatica all'immagine o alle immagini e le ruota, se necessario.

#### *Nota:*

- ❏ *Alcune impostazioni modificate dopo l'anteprima vengono reimpostate se si modifica la modalità di anteprima.*
- ❏ *A seconda del tipo di documento e della modalità Epson Scan in uso, potrebbe non essere possibile modificare il tipo di anteprima.*
- ❏ *Se si esegue l'anteprima senza visualizzare la finestra di dialogo Preview (Anteprima), le immagini vengono visualizzate con la modalità di anteprima predefinita. Se si esegue l'anteprima visualizzando la finestra di dialogo Preview (Anteprima), le immagini vengono visualizzate con la modalità di anteprima selezionata appena prima dell'operazione.*
- ❏ *Per ridimensionare la finestra Preview (Anteprima), fare clic e trascinare l'angolo della finestra Preview (Anteprima).*
- ❏ *Per ulteriori dettagli su Epson Scan, vedere la guida.*

### **Creazione di un riquadro di selezione**

Un riquadro di selezione è una cornice intermittente che appare sulle estremità dell'immagine di anteprima per indicare l'area di scansione.

Per tracciare un riquadro di selezione, procedere come segue.

❏ Per tracciare manualmente un riquadro di selezione, posizionare il puntatore nell'area in cui si desidera collocare l'angolo del riquadro di selezione e fare clic. Trascinare il mirino sull'immagine verso l'angolo opposto dell'area di scansione desiderata.

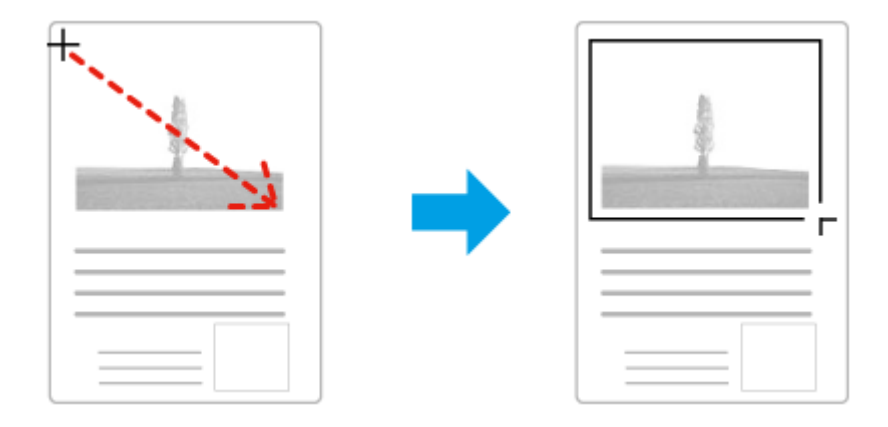

- ❏ Per tracciare automaticamente un riquadro di selezione, fare clic sull'icona di individuazione automatica . È possibile utilizzare quest'icona solo quando si visualizzano anteprime normali e sul vetro dello scanner è presente solo un documento.
- ❏ Per tracciare il riquadro di selezione a una dimensione specificata, immettere una nuova larghezza e una nuova altezza per l'impostazione Document Size (Dimensione Documento).
- ❏ Per ottenere i migliori risultati e la migliore esposizione dell'immagine, accertarsi che tutti i lati del riquadro di selezione si trovino all'interno dell'immagine di anteprima. Non includere nel riquadro di selezione alcuna area circostante l'immagine di anteprima.

### **Regolazione di un riquadro di selezione**

È possibile spostare il riquadro di anteprima e regolarne le dimensioni. Se si visualizzano anteprime normali, è possibile creare più riquadri di selezione (fino a 50) su una singola immagine per acquisire aree diverse dell'immagine come file di scansione separati.

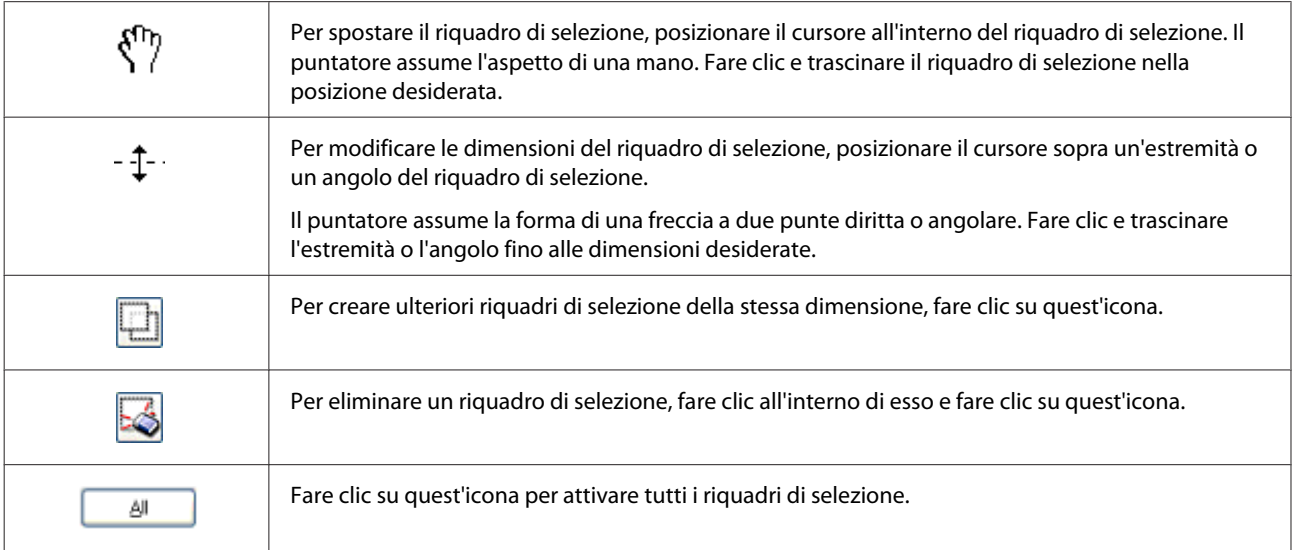

#### *Nota:*

- ❏ *Per consentire solo il movimento orizzontale o verticale del riquadro di selezione, tenere premuto il tasto Shift mentre si sposta il riquadro di selezione.*
- ❏ *Per bloccare le proporzioni correnti del riquadro di selezione, tenere premuto il tasto Shift mentre si modificano le dimensioni del riquadro di selezione.*
- ❏ *Se si tracciano più riquadri di selezione, assicurarsi di fare clic su All (Tutti) nella finestra Preview (Anteprima) prima di eseguire la scansione. In caso contrario, verrà acquisita solo l'area all'interno dell'ultimo riquadro di selezione tracciato.*

# **Scansioni diverse**

### **Scansione di riviste**

Posizionare innanzitutto la rivista e avviare Epson Scan.

 $\rightarrow$  ["Inizio di una scansione" a pagina 46](#page-45-0)

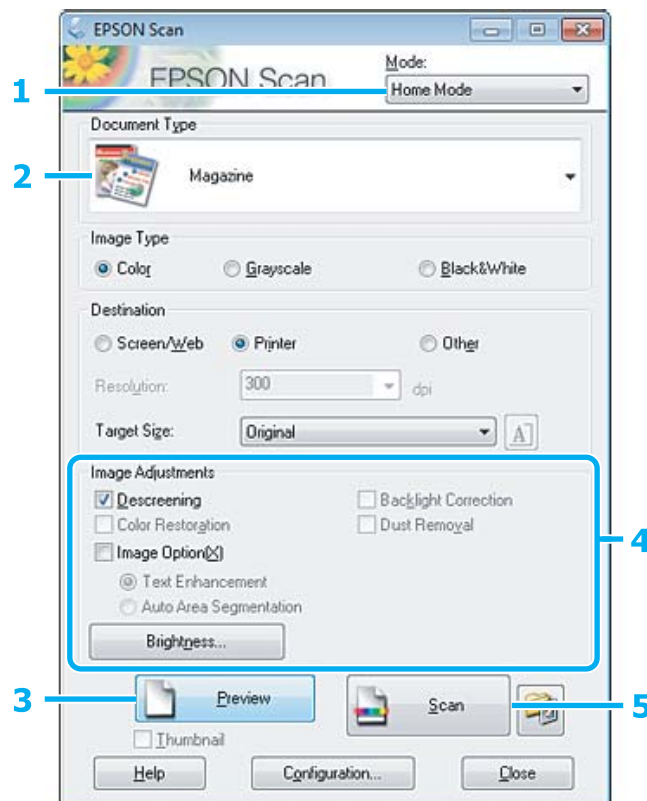

A Selezionare **Home Mode (Modo Principiante)** dall'elenco Mode (Modalità).

B Selezionare **Magazine (Rivista)** come impostazione di Document Type (Tipo documento).

C Fare clic su **Preview (Anteprima)**.

D Regolare l'esposizione, la luminosità e le altre impostazioni riguardanti la qualità dell'immagine.

Per ulteriori dettagli su Epson Scan, vedere la guida.

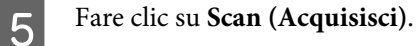

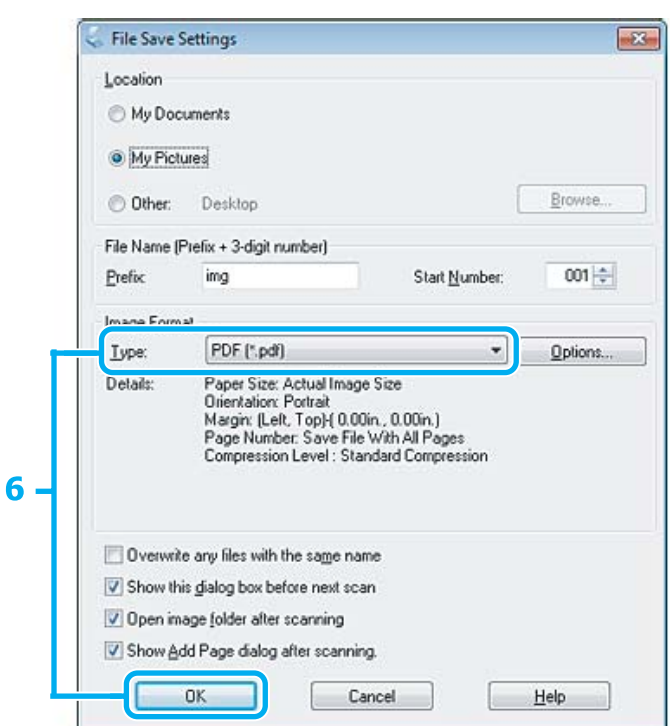

F Selezionare **PDF** come impostazione di Type (Tipo), quindi fare clic su **OK**.

L'immagine acquisita viene salvata.

## **Scansione di più documenti in un file PDF**

Posizionare innanzitutto il documento e avviare Epson Scan. & ["Inizio di una scansione" a pagina 46](#page-45-0)

*Nota per l'Alimentatore Automatico di Documenti (ADF): Se si sta utilizzando la funzione anteprima, caricare solo la prima pagina.*

#### **Scansione**

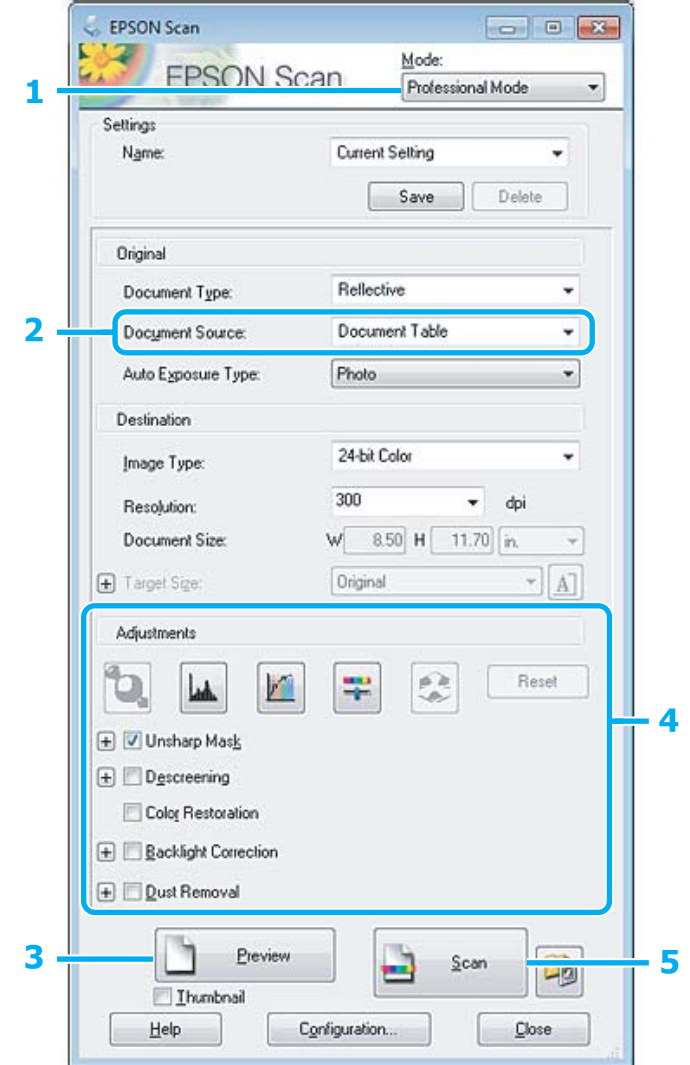

A Selezionare **Professional Mode (Modo Professionale)** dall'elenco Mode (Modalità).

Selezionare l'impostazione di Document Source (Origine documento).

C Fare clic su **Preview (Anteprima)**.

*Nota per l'Alimentatore Automatico di Documenti (ADF):* ❏ *La pagina del documento emesso dall'ADF non è ancora stata acquisita. Ricaricare l'intero documento nell'ADF.* ❏ *Quando si carica la carta, non superare la linea appena sotto la freccia* d *nell'ADF.*

D Regolare l'esposizione, la luminosità e le altre impostazioni riguardanti la qualità dell'immagine.

Per ulteriori dettagli su Epson Scan, vedere la guida.

### Fare clic su **Scan** (Acquisisci).

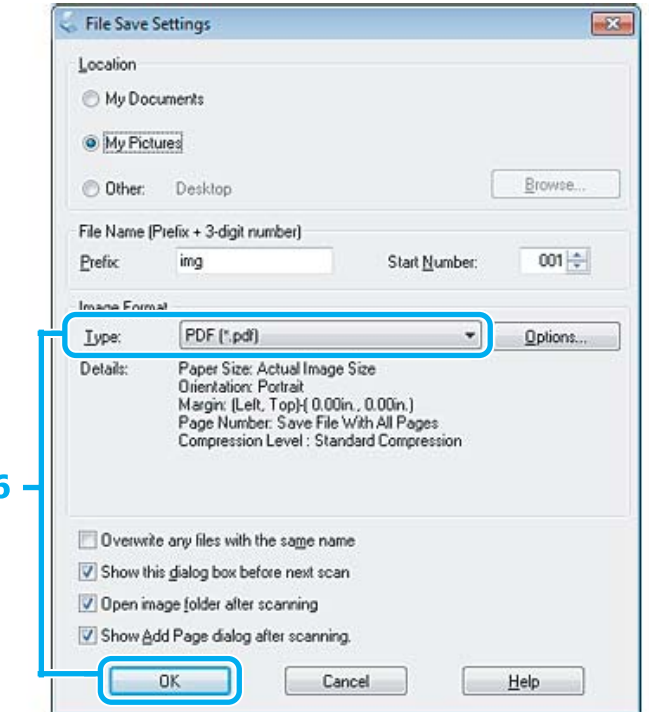

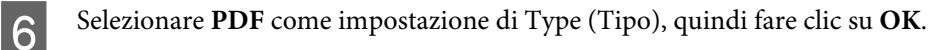

#### *Nota:*

*Se si deseleziona la casella di controllo Show Add Page dialog after scanning (Mostra la finestra Aggiungi pagina dopo la scansione), Epson Scan salva automaticamente il documento senza visualizzare la finestra Add Page Confirmation (Conferma Aggiungi pagina).*

G Epson Scan inizia ad acquisire il documento.

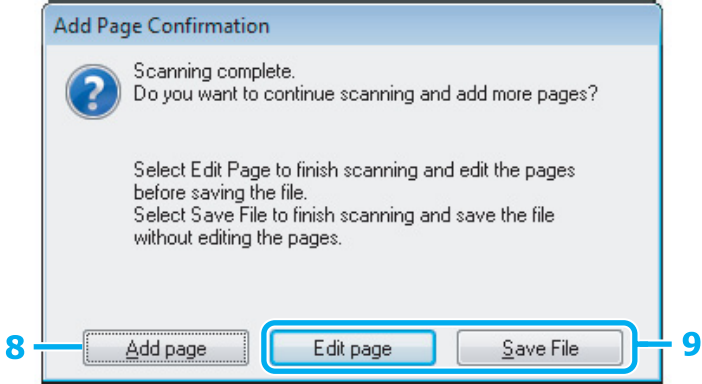

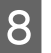

H Se si desidera acquisire ulteriori pagine, fare clic su **Add page (Aggiungi pagina)**. Caricare il documento ed eseguire nuovamente la scansione, ripetendo se necessario per ogni pagina.

Se si è terminata la scansione, andare al passaggio 9.

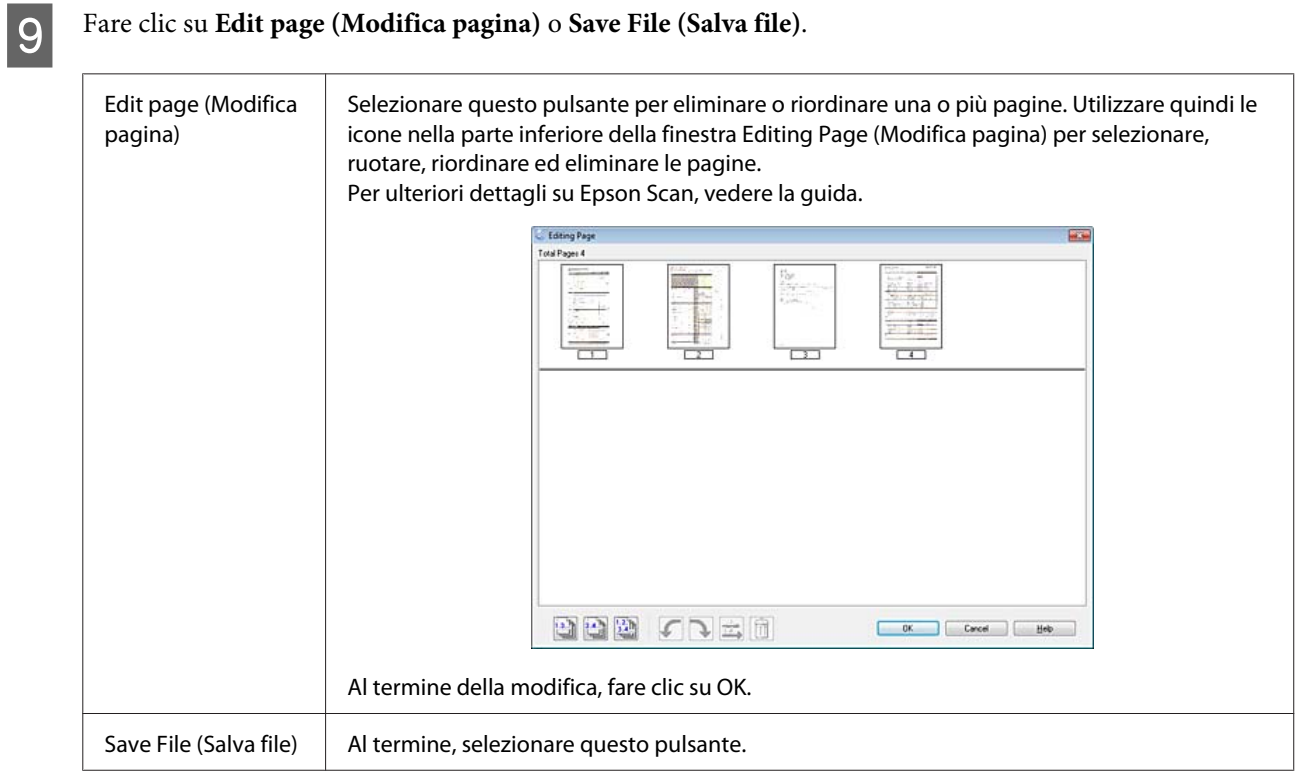

Le pagine vengono salvate in un file PDF.

## **Scansione di foto**

Posizionare innanzitutto la foto sul vetro dello scanner e avviare Epson Scan.

& ["Inizio di una scansione" a pagina 46](#page-45-0)

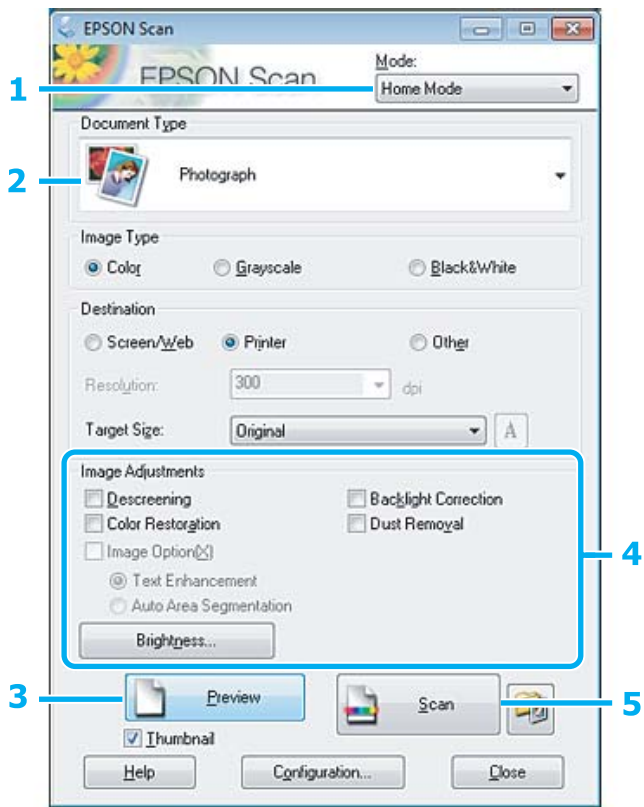

- A Selezionare **Home Mode (Modo Principiante)** dall'elenco Mode (Modalità).
- B Selezionare **Photograph (Fotografia)** come impostazione di Document Type (Tipo documento).
- C Fare clic su **Preview (Anteprima)**.
- D Regolare l'esposizione, la luminosità e le altre impostazioni riguardanti la qualità dell'immagine.

Per ulteriori dettagli su Epson Scan, vedere la guida.

<span id="page-65-0"></span>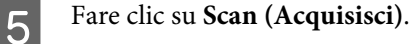

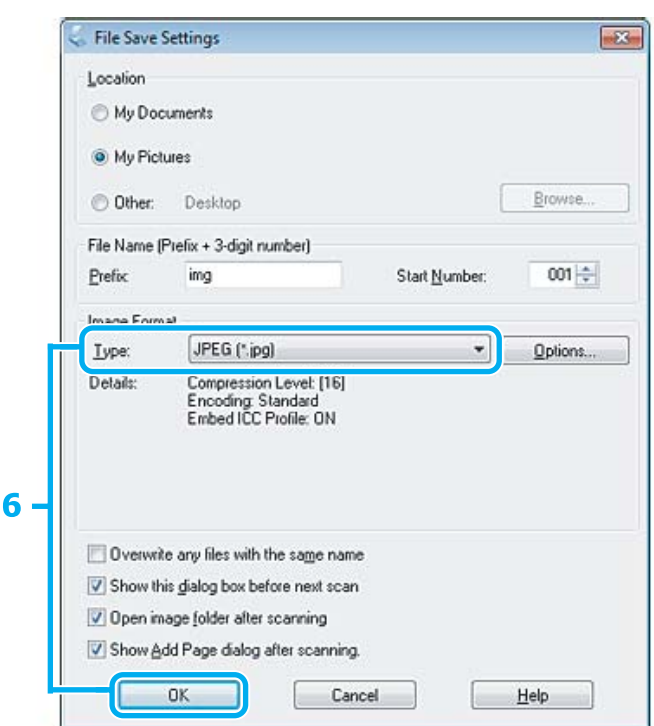

F Selezionare **JPEG** come impostazione di Type (Tipo), quindi fare clic su **OK**.

L'immagine acquisita viene salvata.

# **Informazioni sul software**

### **Avvio del driver Epson Scan**

Questo software consente di agire sulla totalità degli aspetti della scansione. È possibile utilizzarlo come programma di scansione autonomo o insieme a un altro programma di scansione compatibile TWAIN.

### **Come iniziare**

❏ Windows:

```
Fare doppio clic sull'icona EPSON Scan sul desktop.
In alternativa, selezionare l'icona del pulsante di avvio o Start > All Programs (Tutti i programmi) o
Programs (Programmi) > EPSON > EPSON Scan > EPSON Scan.
```

```
❏ Mac OS X:
   Selezionare Applications (Applicazioni) > Epson Software > EPSON Scan.
```
### **Come accedere alla guida**

Fare clic sul pulsante **Help (Aiuto)** sul driver Epson Scan.

### **Avvio di altri software di scansione**

*Nota:*

*Alcuni software di scansione potrebbero non essere inclusi in alcuni paesi.*

### **Epson Event Manager**

Consente di assegnare uno qualsiasi dei tasti del prodotto all'apertura di un programma di scansione. È inoltre possibile salvare le impostazioni di scansione usate di frequente, con la possibilità di accelerare notevolmente i progetti di scansione.

### **Come iniziare**

❏ Windows:

Selezionare il pulsante di avvio o **Start** > **All Programs (Tutti i programmi)** o **Programs (Programmi)** > **Epson Software** > **Event Manager (Gestione degli eventi)**.

❏ Mac OS X:

Selezionare **Applications (Applicazioni)** > **Epson Software**, quindi fare doppio clic sull'icona **Launch Event Manager**.

### **Come accedere alla guida**

❏ Windows: Fare clic sull'icona nell'angolo superiore destro della schermata.

❏ Mac OS X:

Fare clic su **menu** > **Help (Aiuto)** > **Epson Event Manager Help (Aiuto)**.

### **ABBYY FineReader**

Questo software consente di acquisire un documento e convertirne il testo in dati che possono essere modificati con un programma di elaborazione testi.

Il software OCR non può riconoscere o potrebbe avere difficoltà a riconoscere i seguenti tipi di documenti o testo.

- ❏ Caratteri scritti a mano
- ❏ Copie di altre copie
- ❏ Fax
- ❏ Testo con caratteri a spaziatura o interlinea ridotta
- ❏ Testo in tabelle o sottolineato
- ❏ Caratteri in corsivo e font inferiori agli 8 punti
- ❏ Documenti piegati o sgualciti

Per ulteriori dettagli, vedere la guida di ABBYY FineReader.

### **Come iniziare**

❏ Windows: Selezionare il pulsante di avvio o **Start** > **All Programs (Tutti i programmi)** o **Programs (Programmi)** > cartella **ABBYY FineReader** > **ABBYY FineReader**.

❏ Mac OS X:

Selezionare **Applications (Applicazioni)**, quindi fare doppio clic su **ABBYY FineReader**.

### **Presto! PageManager**

Questo software consente di acquisire, gestire e condividere foto e documenti.

### **Come iniziare**

❏ Windows:

Selezionare il pulsante di avvio o **Start** > **All Programs (Tutti i programmi)** o **Programs (Programmi)** > cartella **Presto! PageManager** > **Presto! PageManager**.

❏ Mac OS X:

Selezionare **Application (Applicazione)** > **Presto! PageManager**, quindi fare doppio clic sull'icona **Presto! PageManager**.

# **Fax**

# **Presentazione di FAX Utility**

FAX Utility è un software in grado di trasmettere dati come documenti, disegni e tabelle creati con un programma per l'elaborazione di testo o fogli di calcolo direttamente via fax, senza stamparli. Per avviare l'utility, utilizzare la seguente procedura.

#### **Windows**

Fare clic sul pulsante di avvio (Windows 7 e Vista) o su **Start** (Windows XP), selezionare **All Programs (Tutti i programmi)**, **Epson Software** e quindi fare clic su **FAX Utility**

#### **Mac OS X**

Fare clic su **System Preference (Preferenze di Sistema)**, fare clic su **Print & Fax (Stampa & Fax)** o **Print & Scan (Stampa & Scan)**, quindi selezionare **FAX** da **Printer (Stampante)**. Quindi selezionare come segue: Mac OS X 10.6.x, 10.7.x: **Option & Supplies (Opzioni & Forniture)** — **Utility** — **Open Printer Utility (Apri Utility Stampante)**

Mac OS X 10.5.x: **Open Print Queue (Apri coda di stampa)** — **Utility**

*Nota:*

*Per informazioni dettagliate, vedere la guida in linea di FAX Utility.*

# **Collegamento a una linea telefonica**

### **Cavo telefonico**

Usare un cavo telefonico dotato delle seguenti specifiche di interfaccia.

❏ Linea telefonica RJ-11

❏ Connettore telefono RJ-11

A seconda dell'area geografica, il prodotto può contenere un cavo telefonico. Se presente, utilizzarlo.

# **Uso di una linea telefonica solo per fax**

A Collegare un cavo telefonico dalla presa telefonica a muro alla porta LINE.

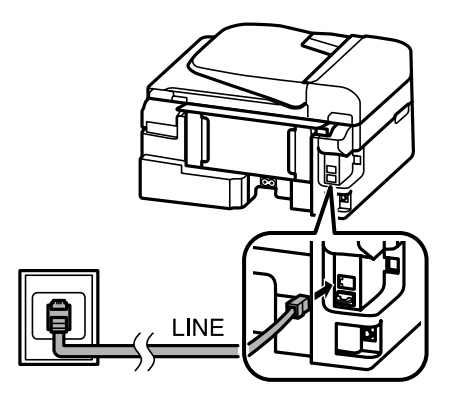

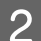

B Verificare che **Completato.** sia impostata a **On**.

& ["Ricezione automatica dei fax" a pagina 80](#page-79-0)

#### c*Importante:*

*Se non si collega un telefono esterno al prodotto, attivare sempre la risposta automatica. In caso contrario, non sarà possibile ricevere fax.*

### **Condivisione della linea con un telefono**

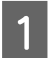

A Collegare un cavo telefonico dalla presa telefonica a muro alla porta LINE.

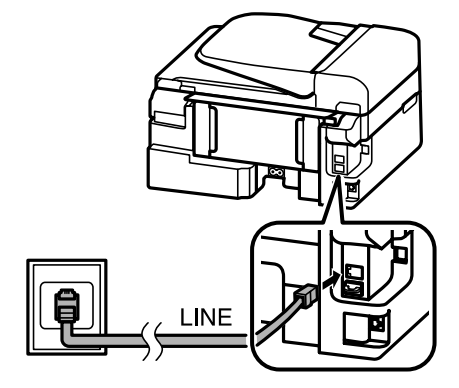

**Fax**

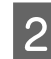

2 Rimuovere il cappuccio.

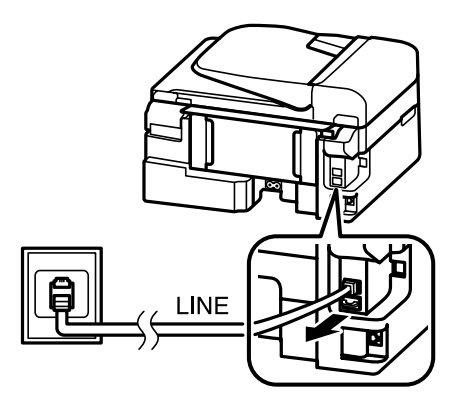

8 Collegare un telefono o una segreteria telefonica alla porta EXT.

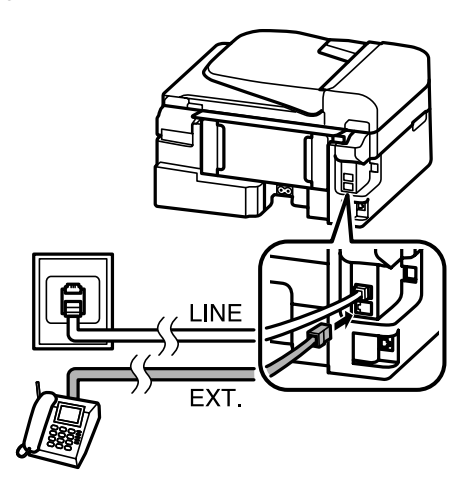

#### *Nota:*

❏ *Per altri metodi di collegamento, vedere di seguito.*

❏ *Per informazioni dettagliate, vedere la documentazione allegata agli apparecchi.*

### **Collegamento a un linea DSL**

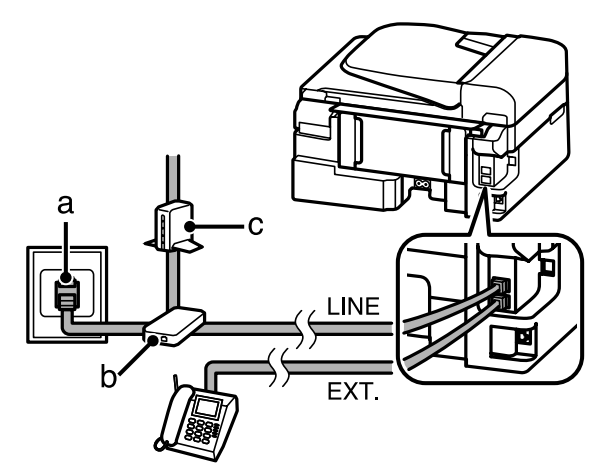

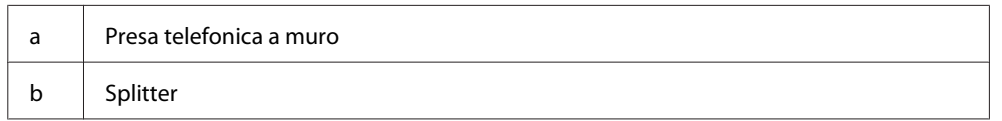

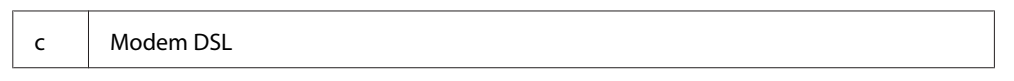

### **Collegamento a una linea ISDN (un numero telefonico)**

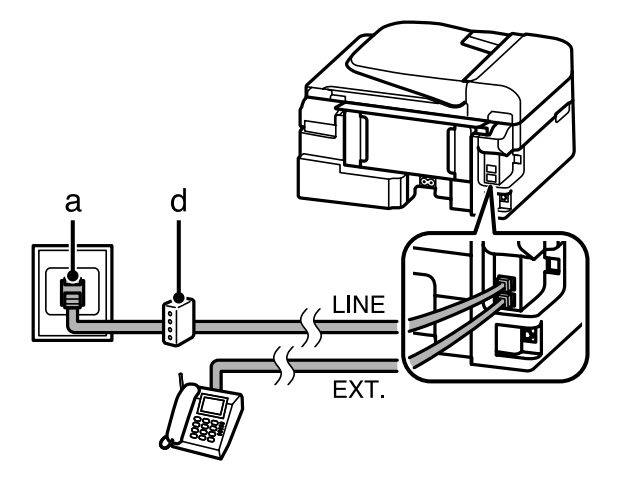

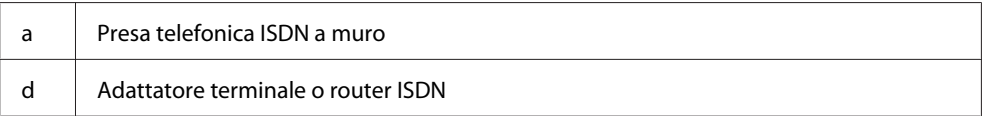

### **Collegamento a una linea ISDN (due numeri telefonici)**

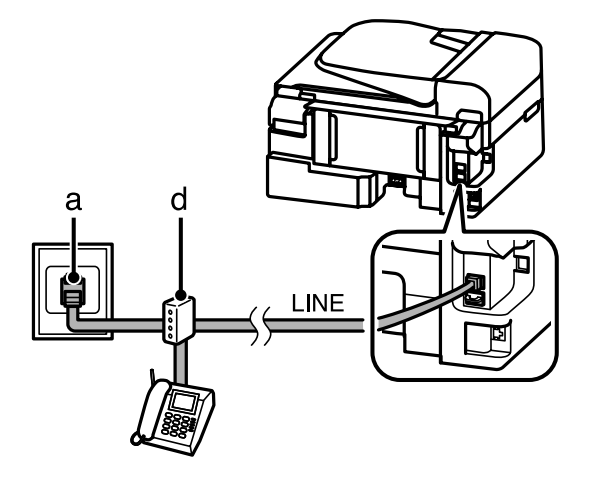

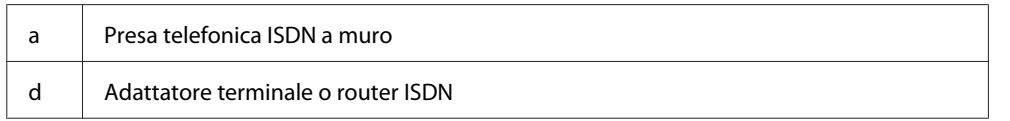

# **Verifica della connessione fax**

È possibile verificare se il prodotto è pronto per inviare o ricevere fax.

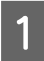

1 Caricare carta comune. & ["Caricamento di carta e buste" a pagina 22](#page-21-0)

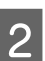

Premere  $\textcircled{\textcirc}$  per entrare in modalità fax.

**Fax**
<span id="page-72-0"></span>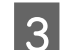

 $3$  Premere  $\equiv$  per visualizzare i menu.

Selezionare **Impostazioni fax > Verifica connessione fax**. Usare **△** o ▼ per selezionare un menu, quindi premere **OK**.

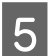

Premere uno dei tasti  $\Diamond$  per stampare il rapporto.

*Nota:*

*Se vengono segnalati errori, provare le soluzioni descritte sul rapporto.*

## **Avvisi allo spegnimento dell'alimentazione**

Quando il prodotto è spento, vengono cancellati i seguenti dati memorizzati nella memoria temporanea del prodotto.

- ❏ Dati fax ricevuti
- ❏ Dati fax programmati per l'invio differito
- ❏ Dati fax trasmessi automaticamente

Inoltre, se il prodotto rimane spento a lungo, è possibile che l'orologio venga reimpostato. Controllare l'orologio alla riaccensione.

Se il prodotto si spegne a causa di un'interruzione di corrente, al ripristino della corrente verrà riavviato automaticamente ed emetterà un segnale acustico. Se si è impostata la ricezione automatica di fax (**Completato.** — **On**), verrà ripristinata anche l'impostazione. A seconda delle circostanze precedenti all'interruzione di corrente, è possibile che non riparta.

# **Configurazione delle funzioni fax**

## **Impostazione dei numeri rapidi**

È possibile creare un elenco di numeri rapidi, che consentono di selezionare rapidamente i numeri dei destinatari per inviare un fax. È possibile registrare fino a 60 numeri rapidi e numeri di gruppo in combinazione.

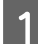

Premere  $\textcircled{\textcirc}$  per entrare in modalità fax.

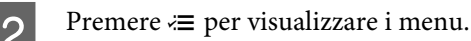

Selezionare il menu mostrato di seguito. Usare  $\blacktriangle$  o  $\nabla$  per selezionare un menu, quindi premere OK.

Modelli con display a colori da 2,5 pollici: Selezionare **Setup nr. rapido**.

Modelli con display monocromatico a 2 righe: Selezionare **Impostazioni fax** > **Setup nr. rapido**. **Fax**

<span id="page-73-0"></span>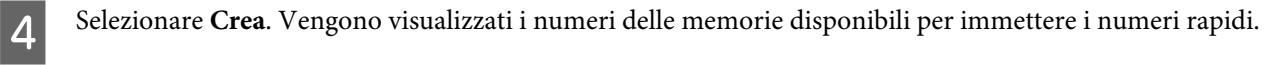

Selezionare il numero di memoria nel quale registrare il numero rapido. Usare  $\blacktriangle$  o  $\blacktriangledown$  per selezionare un numero, quindi premere **OK**. È possibile registrare fino a 60 memorie.

F Utilizzare il tastierino numerico per inserire un numero di telefono e premere **OK**. È possibile digitare fino a 64 cifre.

#### *Nota:*

- ❏ *Premere* r *per inserire uno spazio. Premere* l *per eliminare i numeri. Premere per inserire un trattino (-).*
- ❏ *Un trattino ("-") inserisce una breve pausa durante la composizione. Inserirlo in un numero telefonico solo nel caso sia necessaria una pausa. Gli spazi inseriti tra i numeri vengono ignorati durante la composizione.*

G Immettere un nome per identificare il numero rapido. È possibile digitare fino a 30 caratteri.

Modelli con display a colori da 2,5 pollici: Selezionare **Fine** e premere **OK** per registrare il nome.

Modelli con display monocromatico a 2 righe: Premere **OK** per registrare il nome.

## **Impostazione dei numeri di gruppo**

È possibile aggiungere numeri rapidi a un gruppo per inviare un fax a più destinatari simultaneamente. È possibile immettere fino a 60 numeri rapidi e numeri di gruppo in combinazione.

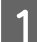

Premere  $\textcircled{\textcirc}$  per entrare in modalità fax.

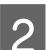

Premere  $\equiv$  per visualizzare i menu.

Selezionare il menu mostrato di seguito. Usare  $\blacktriangle$  o  $\blacktriangledown$  per selezionare un menu, quindi premere OK.

Modelli con display a colori da 2,5 pollici: Selezionare **Impost. CompGruppo**.

Modelli con display monocromatico a 2 righe: Selezionare **Impostazioni fax** > **Imp. Comp.Gruppo**.

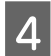

D Selezionare **Crea**. Vengono visualizzati i numeri delle memorie disponibili per immettere i numeri di gruppo.

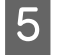

5 Selezionare il numero di gruppo nel quale registrare. Usare ▲ o ▼ per selezionare un numero, quindi premere **OK**.

F Immettere un nome per identificare il numero di gruppo. È possibile digitare fino a 30 caratteri.

Modelli con display a colori da 2,5 pollici: Selezionare **Fine** e premere **OK** per registrare il nome. <span id="page-74-0"></span>Modelli con display monocromatico a 2 righe: Premere **OK** per registrare il nome.

Gelezionare un numero rapido da registrare nell'elenco dei numeri di gruppo. Usare  $\blacktriangle$  o  $\blacktriangledown$  per selezionare l'elemento e procedere come segue per aggiungerlo al gruppo.

**Fax**

Modelli con display a colori da 2,5 pollici: Press  $\blacktriangleright$ . Per cancellare la selezione, premere nuovamente  $\blacktriangleright$ .

Modelli con display monocromatico a 2 righe: Premere  $\angle$ . Per cancellare la selezione, premere nuovamente  $\angle$ .

- H Ripetere il punto 7 per aggiungere altri numeri rapidi all'elenco dei numeri di gruppo. È possibile registrare fino a 30 numeri rapidi in un numero di gruppo.
- I Premere **OK** per terminare la creazione dell'elenco dei numeri di gruppo.

# **Creazione di informazioni per l'intestazione**

È possibile creare un'intestazione fax aggiungendo informazioni come il proprio nome o numero di telefono.

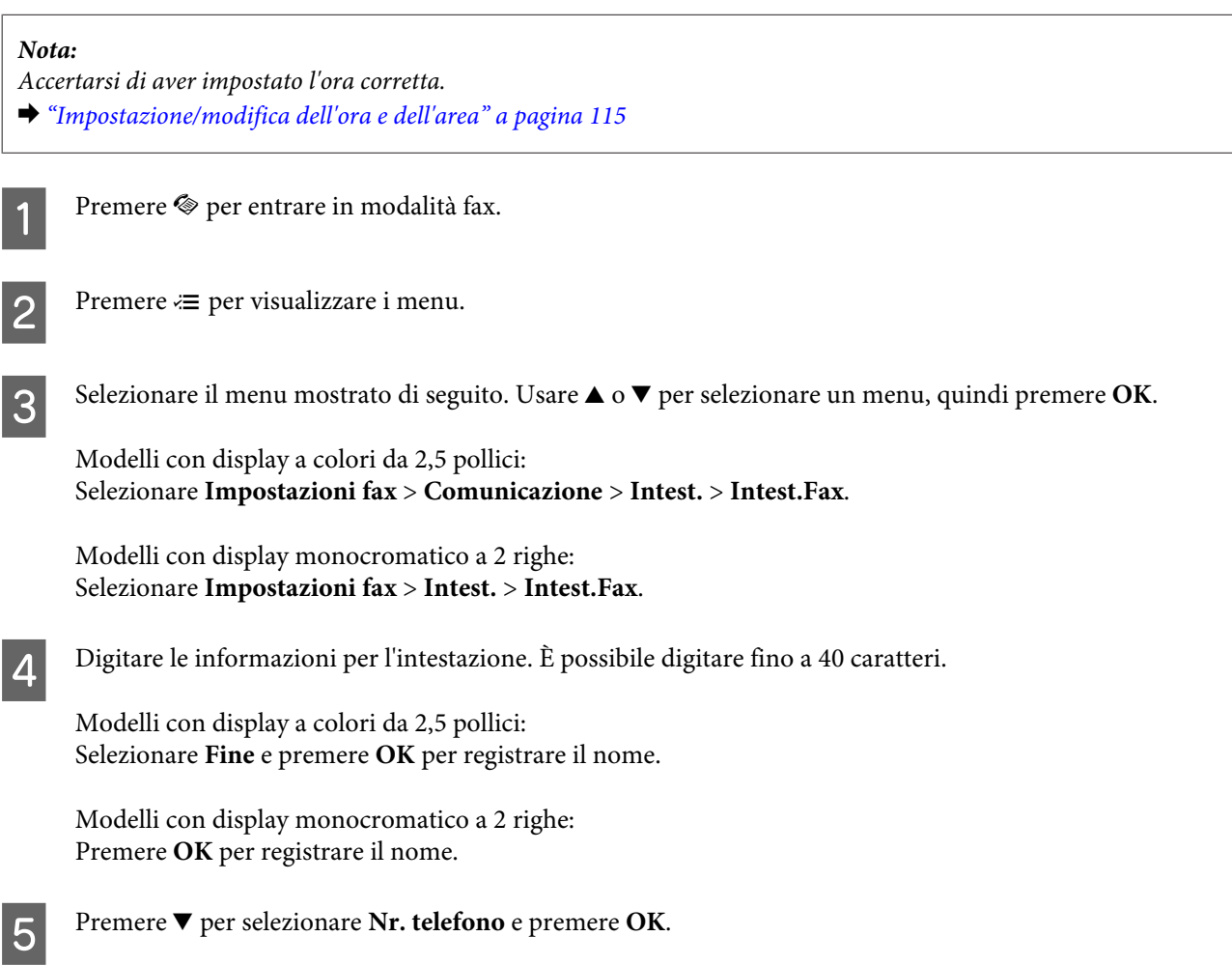

**Fax**

F Utilizzare il tastierino numerico e gli altri tasti del pannello di controllo per immettere il proprio numero di telefono. È possibile digitare fino a 20 cifre.

#### *Nota:*

*Premere il tasto # per inserire un segno più (+), che rappresenta il prefisso per le chiamate internazionali. L'asterisco (\*) non è disponibile.*

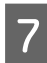

Premere OK per registrare le informazioni dell'intestazione.

# **Invio di fax**

## **Invio di fax tramite inserimento di un numero**

A Posizionare l'originale nell'alimentatore automatico di documenti o sul vetro dello scanner. ◆ ["Posizionamento degli originali" a pagina 25](#page-24-0)

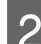

Premere  $\textcircled{\textcirc}$  per entrare in modalità fax.

C Utilizzare i tasti del tastierino numerico per digitare il numero di fax. È possibile digitare fino a 64 cifre.

Modelli con display monocromatico a 2 righe:

Per inviare il fax a più destinatari, premere **OK** dopo aver inserito un numero di fax, quindi selezionare **Sì** per aggiungere un altro numero di fax.

#### *Nota:*

- ❏ *Per visualizzare l'ultimo numero di fax utilizzato, premere .*
- ❏ *È possibile modificare le impostazioni di qualità e contrasto del fax. Al termine, premere nuovamente* x *per tornare alla schermata della modalità fax.*

*Modelli con display a colori da 2,5 pollici: Premere* x *e selezionare Impost. di invio > Qualità oppure Contras.*

*Modelli con display monocromatico a 2 righe: Premere* x *e selezionare Qualità o Contras.*

❏ *Accertarsi di aver inserito le informazioni di intestazione. Alcuni fax rifiutano automaticamente i fax in arrivo che non contengono informazioni di intestazione.*

Premere uno dei pulsanti  $\Diamond$  per iniziare l'invio.

#### *Nota:*

*Se il numero di fax è occupato, o in caso di problemi, il prodotto ricompone il numero dopo un minuto. Premere per ricomporre il numero immediatamente.*

## <span id="page-76-0"></span>**Invio di fax con i numeri rapidi/numeri di gruppo**

Seguire le istruzioni riportate di seguito per inviare fax con i numeri rapidi/numeri di gruppo.

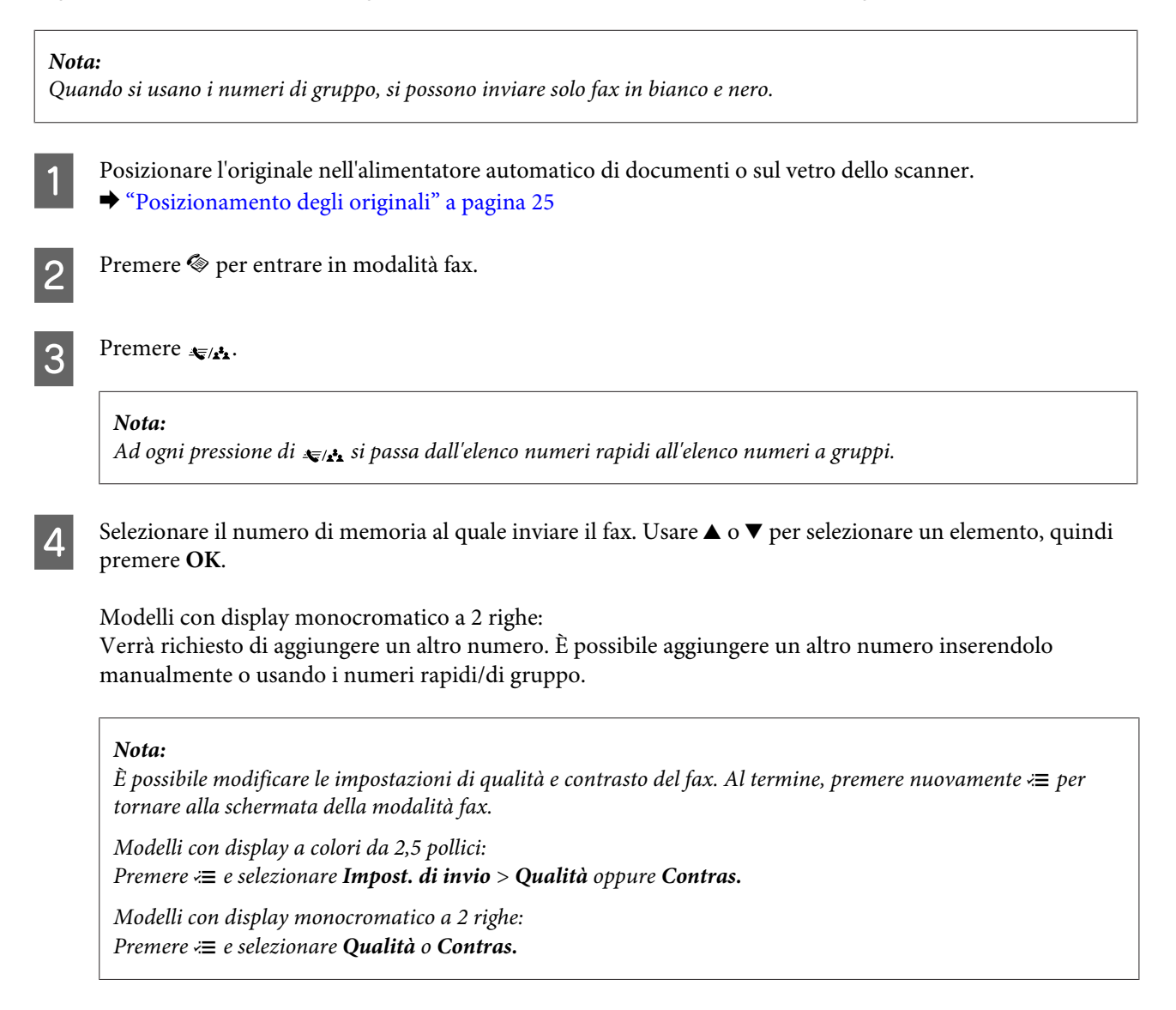

E Premere uno dei pulsanti  $\circledast$  per iniziare l'invio.

## **Invio di fax tramite la funzione Broadcast**

La funzione Broadcast consente di inviare facilmente lo stesso fax a più numeri (fino a 30) utilizzando i numeri rapidi/numeri di gruppo o immettendo i numeri di fax. Per inviare i fax tramite la funzione Broadcast, seguire le istruzioni riportate di seguito.

*Nota:*

❏ *Questa funzione è disponibile solo con modelli con display a colori da 2,5 pollici.*

❏ *È possibile inviare solo fax in bianco e nero.*

<span id="page-77-0"></span>A Posizionare l'originale nell'alimentatore automatico di documenti o sul vetro dello scanner.  $\rightarrow$  ["Posizionamento degli originali" a pagina 25](#page-24-0) Premere  $\textcircled{\textcirc}$  per entrare in modalità fax.  $\begin{bmatrix} 3 \end{bmatrix}$  Premere  $\equiv$  per visualizzare i menu. 4 Selezionare **Broadcast fax.** *Nota: Per selezionare i destinatari da un elenco di numeri rapidi o di numeri di gruppo, passare al punto 7.* **EXECUTE:** Digitare un numero di fax.  $\begin{bmatrix} 6 \end{bmatrix}$  Premere  $\blacktriangledown$  per spostarsi sulla riga successiva. *Nota:* ❏ *Per aggiungere un altro numero, ripetere i punti 5 e 6 oppure passare al punto 7.* ❏ *Se non occorre aggiungere destinatari dagli elenchi dei numeri rapidi/numeri di gruppo, premere OK e passare al punto 10.*  $\overline{z}$  Premere  $\equiv$  per visualizzare l'elenco numeri rapidi. *Nota: Ad ogni pressione di <*≡ si passa dall'elenco numeri rapidi, all'elenco numeri di gruppo e alla schermata di *inserimento diretto.* Selezionare i numeri rapidi o di gruppo per inviare il fax. I Premere **OK**. Viene visualizzato un messaggio di conferma. **10** Premere il tasto  $\otimes$  (B&W) per avviare la trasmissione.

**Fax**

# **Invio di fax a un orario specificato**

Per inviare un fax a un orario specificato, seguire le istruzioni riportate di seguito.

*Nota:* ❏ *Accertarsi di aver impostato l'ora corretta.* & *["Impostazione/modifica dell'ora e dell'area" a pagina 115](#page-114-0)*

❏ *È possibile inviare solo fax in bianco e nero.*

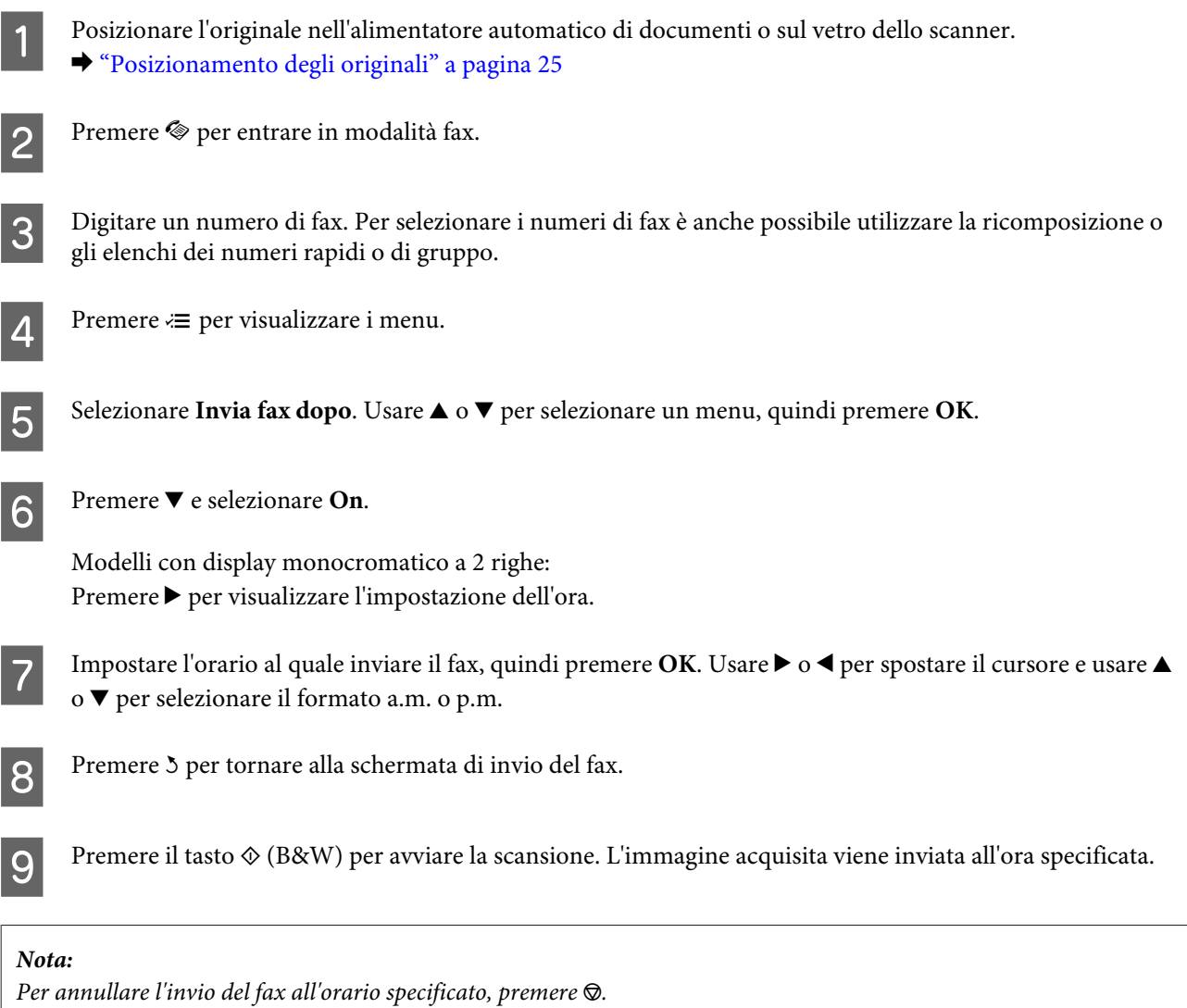

**Fax**

# **Invio di un fax da un telefono collegato**

Se il destinatario ha lo stesso numero di telefono e fax, è possibile inviare un fax dopo aver parlato al telefono senza riagganciare.

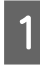

A Posizionare l'originale nell'alimentatore automatico di documenti o sul vetro dello scanner. & ["Posizionamento degli originali" a pagina 25](#page-24-0)

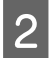

B Comporre un numero con il telefono collegato al prodotto.

**DE CARDINAL** 

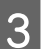

Selezionare Inv. sul pannello di controllo del prodotto.

<span id="page-79-0"></span>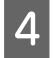

Premere uno dei tasti  $\Phi$  per inviare il fax.

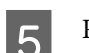

Riagganciare il telefono.

# **Ricezione di fax**

## **Ricezione automatica dei fax**

Per impostare la ricezione automatica dei fax, procedere come indicato di seguito.

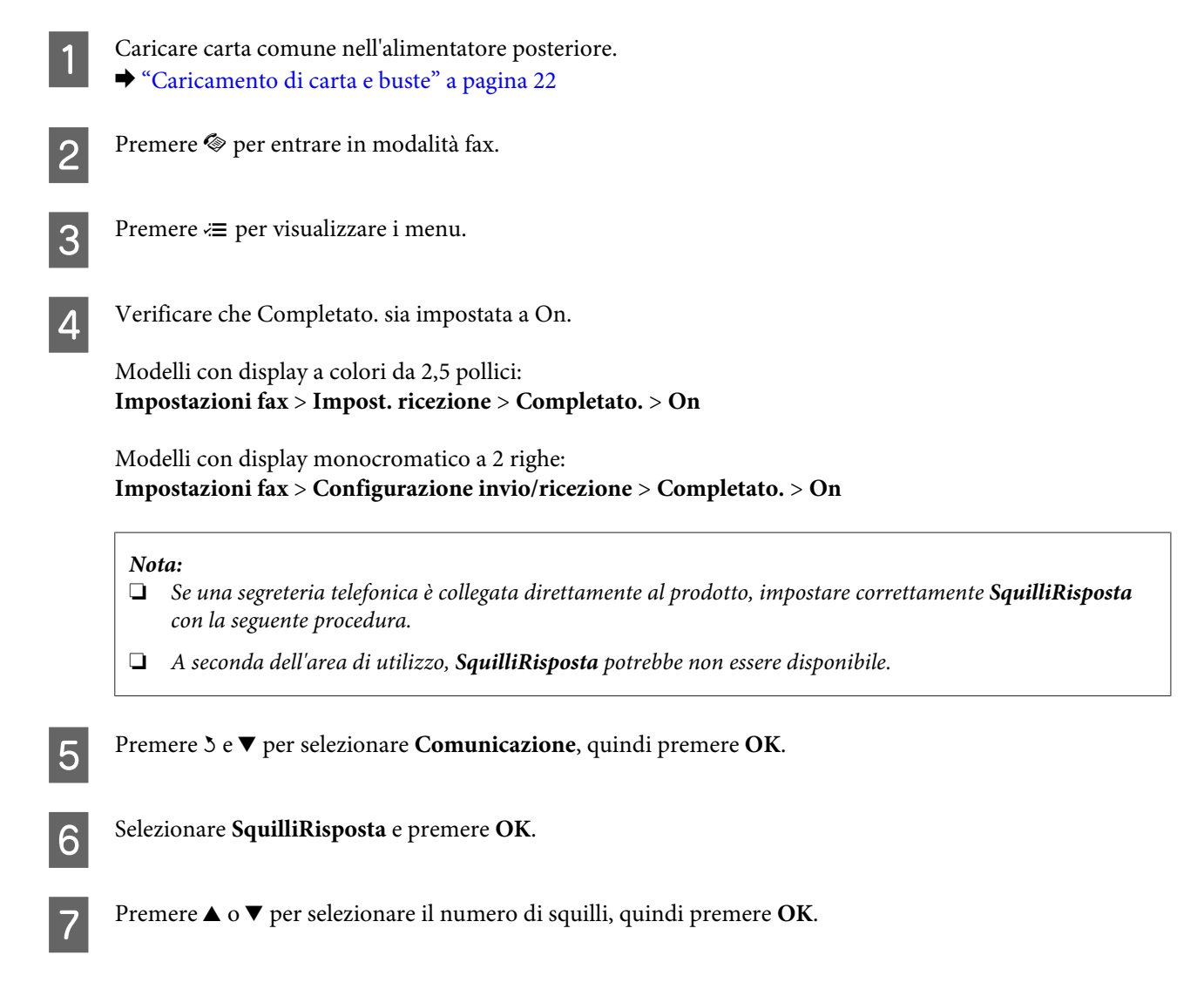

### c*Importante:*

*Selezionare più squilli di quanti ne necessita la segreteria telefonica per rispondere. Se la segreteria è impostata per rispondere al quarto squillo, impostare il prodotto affinché risponda dal quinto squillo in avanti. In caso contrario, la segreteria non sarà in grado di ricevere le chiamate vocali.*

#### *Nota:*

*Quando si riceve una telefonata e il mittente è un fax, il prodotto riceve il fax automaticamente, anche se a ricevere la chiamata è la segreteria telefonica. Se si alza la cornetta, attendere che lo schermo LCD indichi che è stata stabilita la connessione prima di riagganciare. Se il mittente è una persona, è possibile utilizzare il telefono per conversare normalmente o lasciare un messaggio nella segreteria telefonica.*

## **Ricezione manuale di fax**

Se il telefono è collegato al prodotto, è possibile ricevere dati fax dopo aver stabilito la connessione.

Caricare carta comune nell'alimentatore posteriore. & ["Caricamento di carta e buste" a pagina 22](#page-21-0)

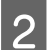

B Quando il telefono squilla, alzare la cornetta del telefono collegato al prodotto.

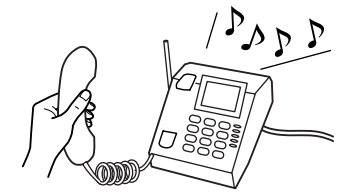

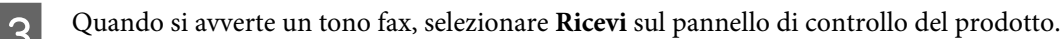

La ricezione del fax inizia.

Modelli con display a colori da 2,5 pollici: Premere uno dei pulsanti  $\lozenge$ .

Modelli con display monocromatico a 2 righe: Selezionare **Sì**.

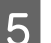

**EXECUTE:** Riagganciare il telefono.

#### *Nota:*

*Se la modalità Risposta automatica è attiva, il fax ricevuto viene stampato automaticamente e non occorre passare al punto 6.*

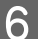

6 Stampare il fax ricevuto.

Modelli con display a colori da 2,5 pollici: Premere uno dei pulsanti  $\lozenge$ .

<span id="page-81-0"></span>Modelli con display monocromatico a 2 righe: Premere **OK**.

# **Ricezione di un fax tramite polling**

Consente di ricevere un fax dal servizio di informazioni fax chiamato.

Per ricevere un fax tramite polling, seguire le istruzioni riportate di seguito.

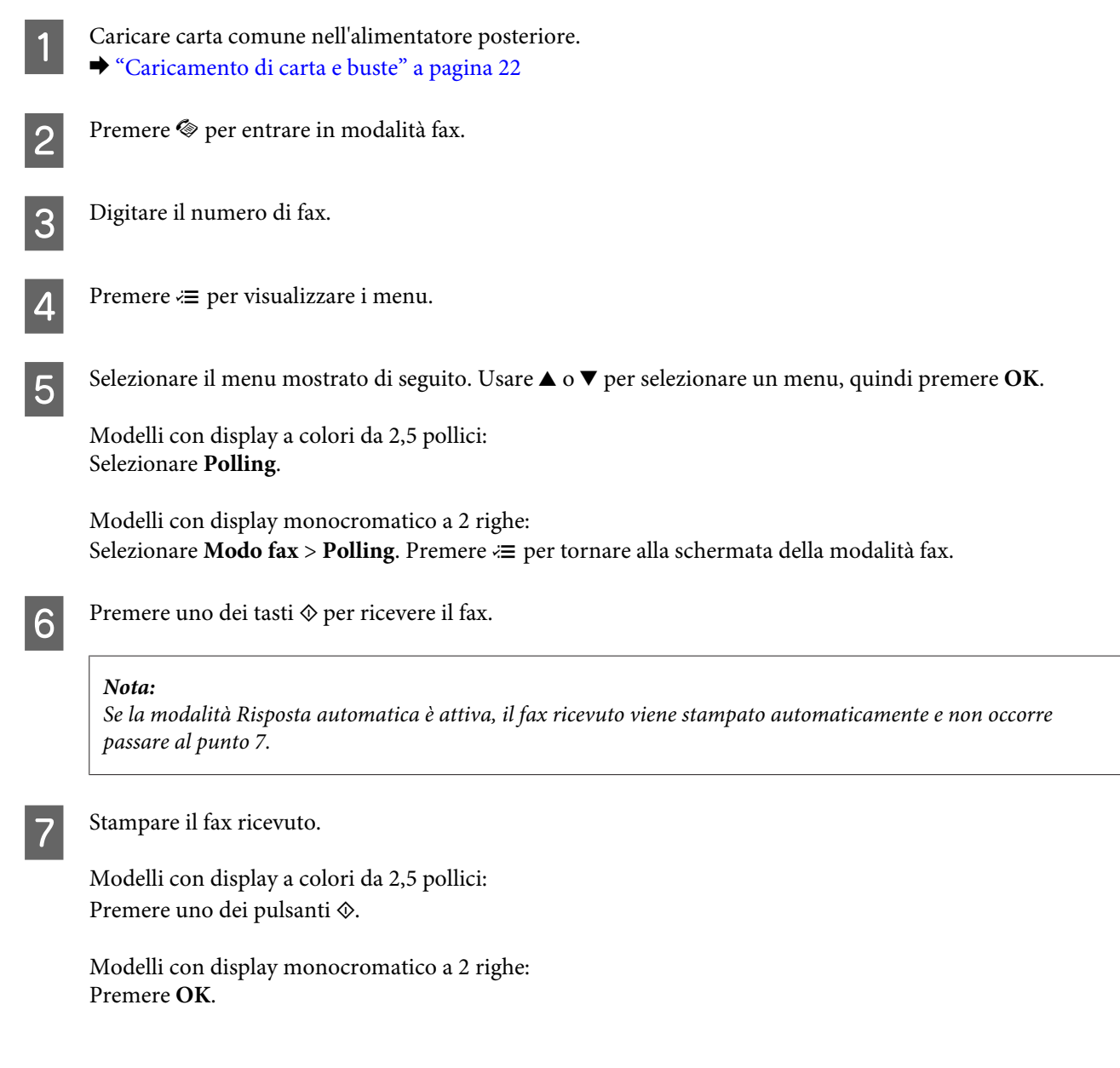

# **Stampa dei rapporti**

Per stampare un rapporto fax, seguire le istruzioni riportate di seguito.

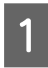

Caricare carta comune nell'alimentatore posteriore. & ["Caricamento di carta e buste" a pagina 22](#page-21-0)

**Fax**

**2** Premere  $\textcircled{\textcirc}$  per entrare in modalità fax. **C** Premere  $\equiv$  per visualizzare i menu. Selezionare il menu mostrato di seguito. Usare  $\blacktriangle$  o  $\blacktriangledown$  per selezionare un menu, quindi premere OK. Modelli con display a colori da 2,5 pollici: Selezionare **Rappor. fax**. Modelli con display monocromatico a 2 righe: Selezionare **Impostazioni fax** > **Report stampa**. Selezionare l'elemento da stampare. *Nota: Solo il Log fax può essere visualizzato sullo schermo.* **F** Premere uno dei tasti  $\circledast$  per stampare il rapporto selezionato.

# **Elenco dei menu della modalità Fax**

Per informazioni sull'elenco dei menu della modalità Fax, vedere la seguente sezione. & ["Modalità Fax" a pagina 87](#page-86-0)

<span id="page-83-0"></span>È possibile utilizzare il prodotto come stampante, fotocopiatrice, scanner e fax. Quando si utilizza una di queste funzioni, tranne la funzione stampante, selezionare la funzione desiderata premendo il tasto Modalità corrispondente sul pannello di controllo. Selezionando la modalità, viene visualizzata la schermata principale di ciascuna modalità.

# **Modalità Copia**

#### *Nota:*

*A seconda del modello, alcune funzioni potrebbero non essere disponibili.*

### **Modelli con display a colori da 2,5 pollici**

Premere  $\equiv$  per visualizzare il menu.

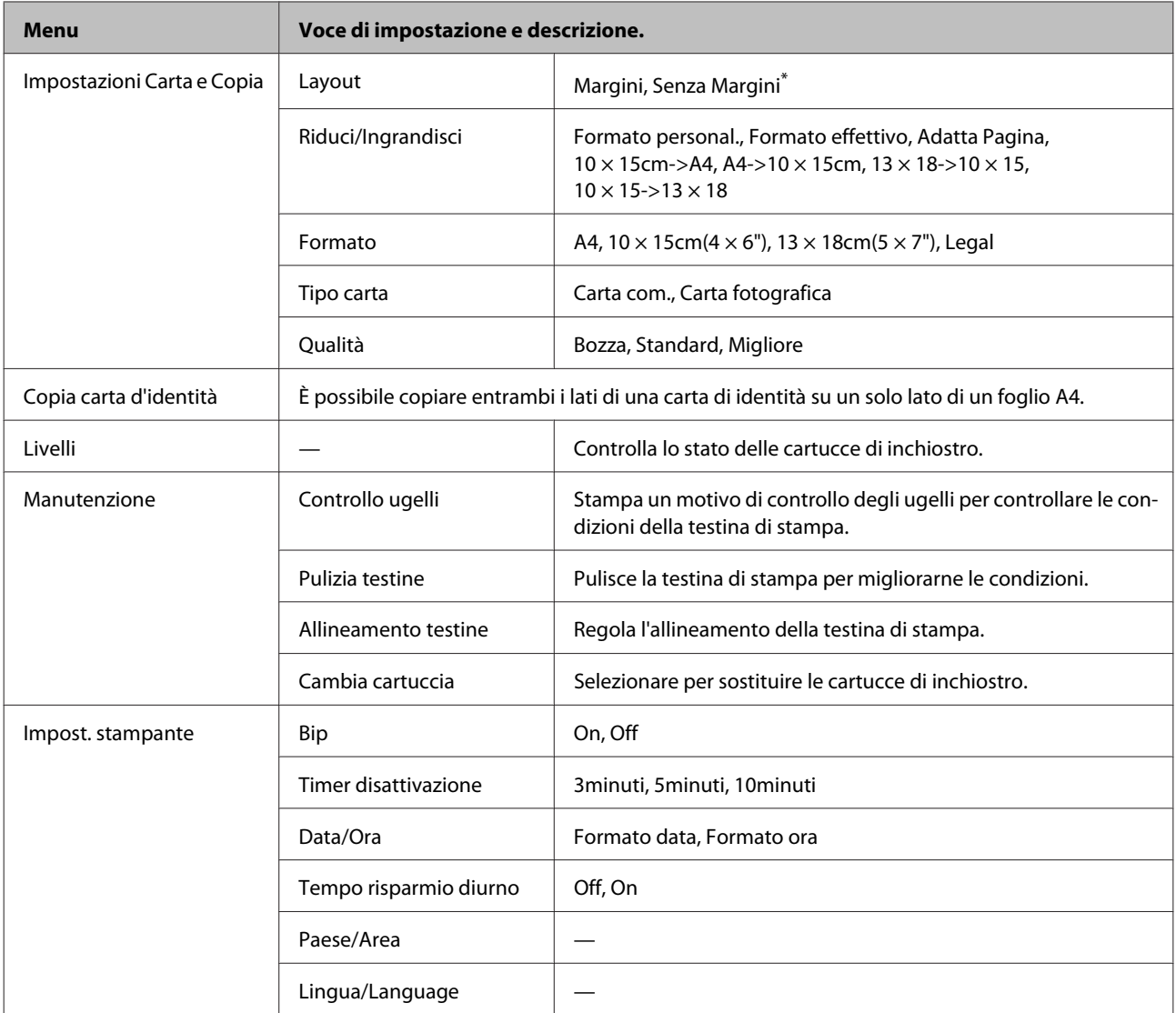

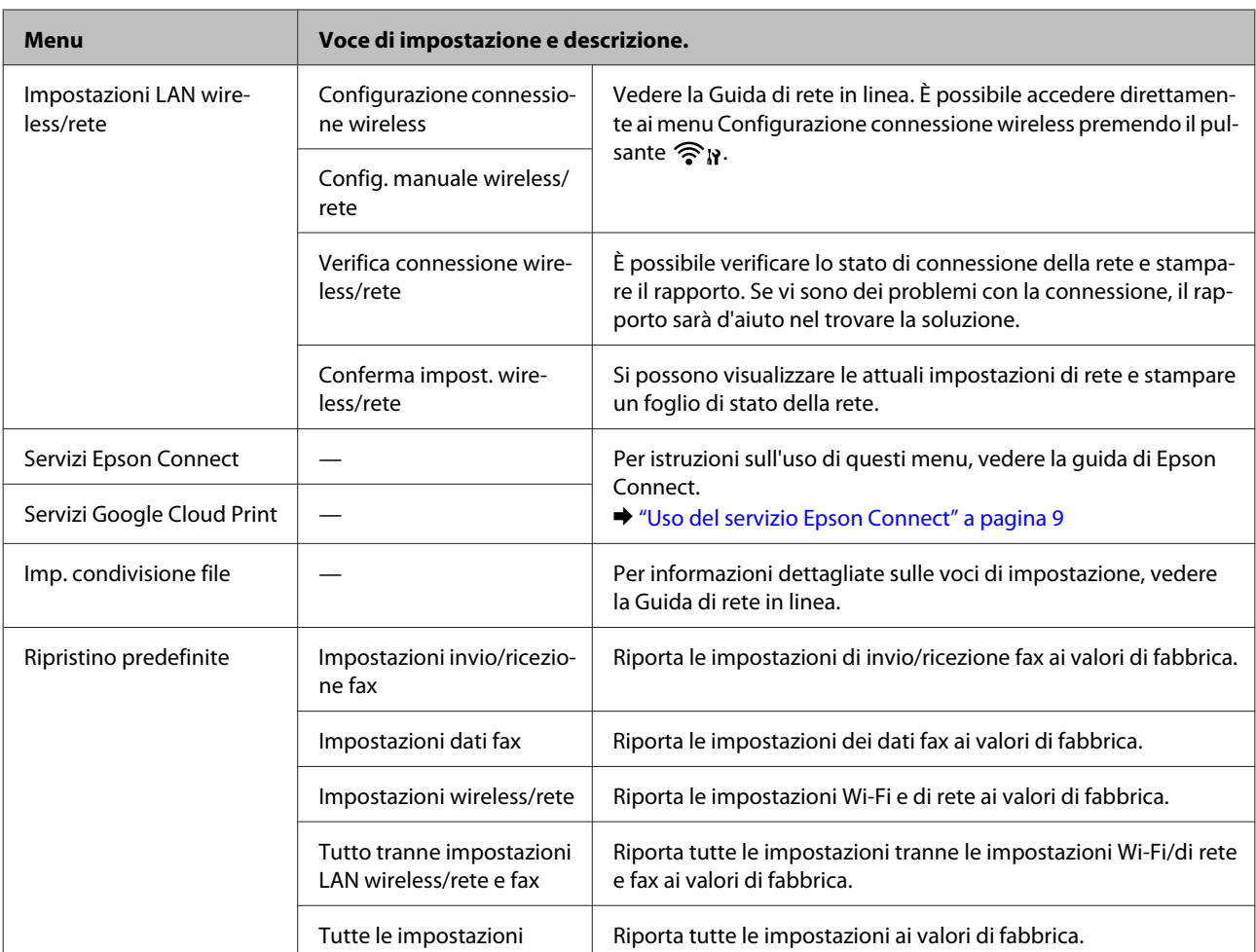

\* L'immagine viene leggermente ingrandita e ritagliata per adattarsi al foglio di carta. La qualità di stampa potrebbe diminuire nelle aree superiore e inferiore della stampa oppure l'area potrebbe risultare macchiata quando si stampa.

### **Modelli con display monocromatico a 2 righe**

Premere  $\equiv$  per visualizzare il menu.

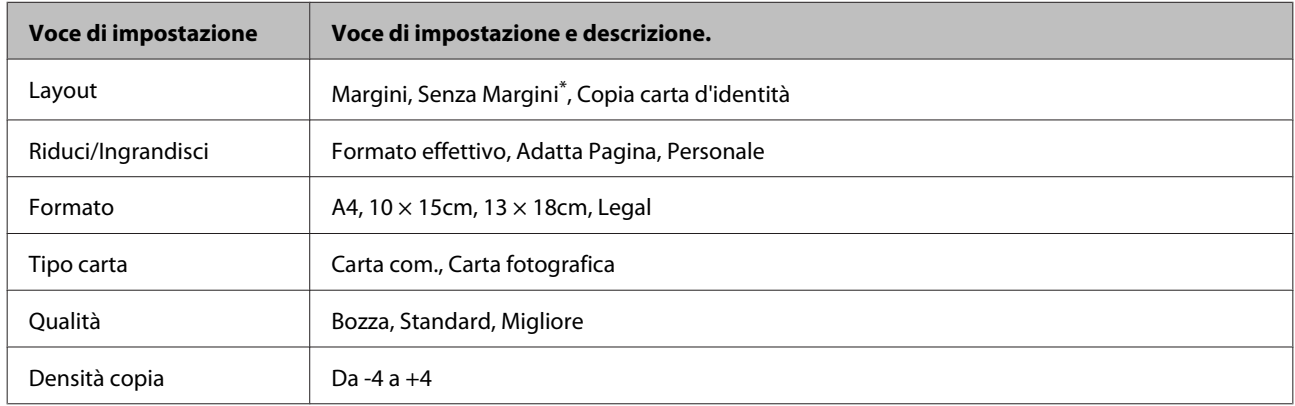

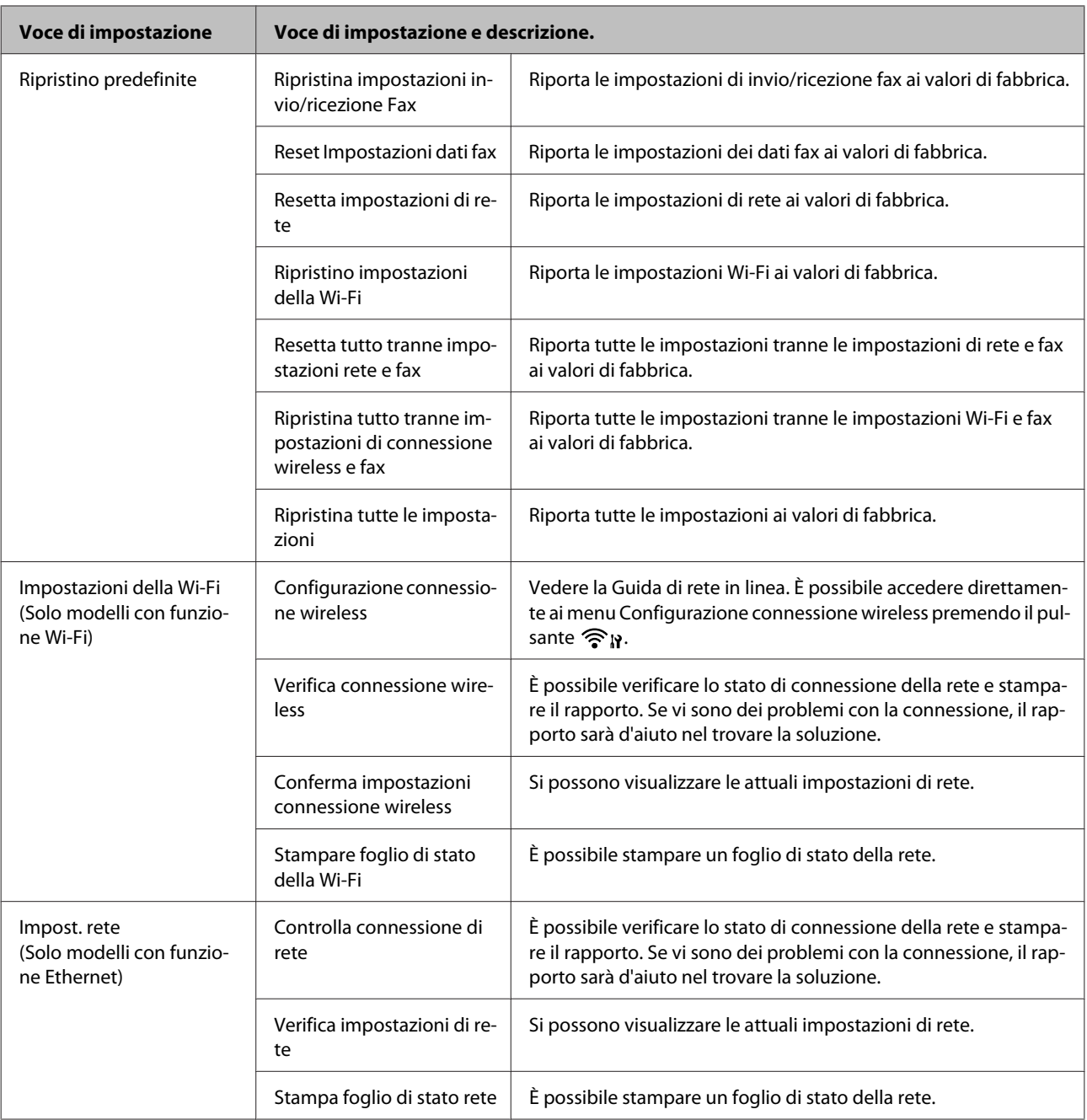

<span id="page-86-0"></span>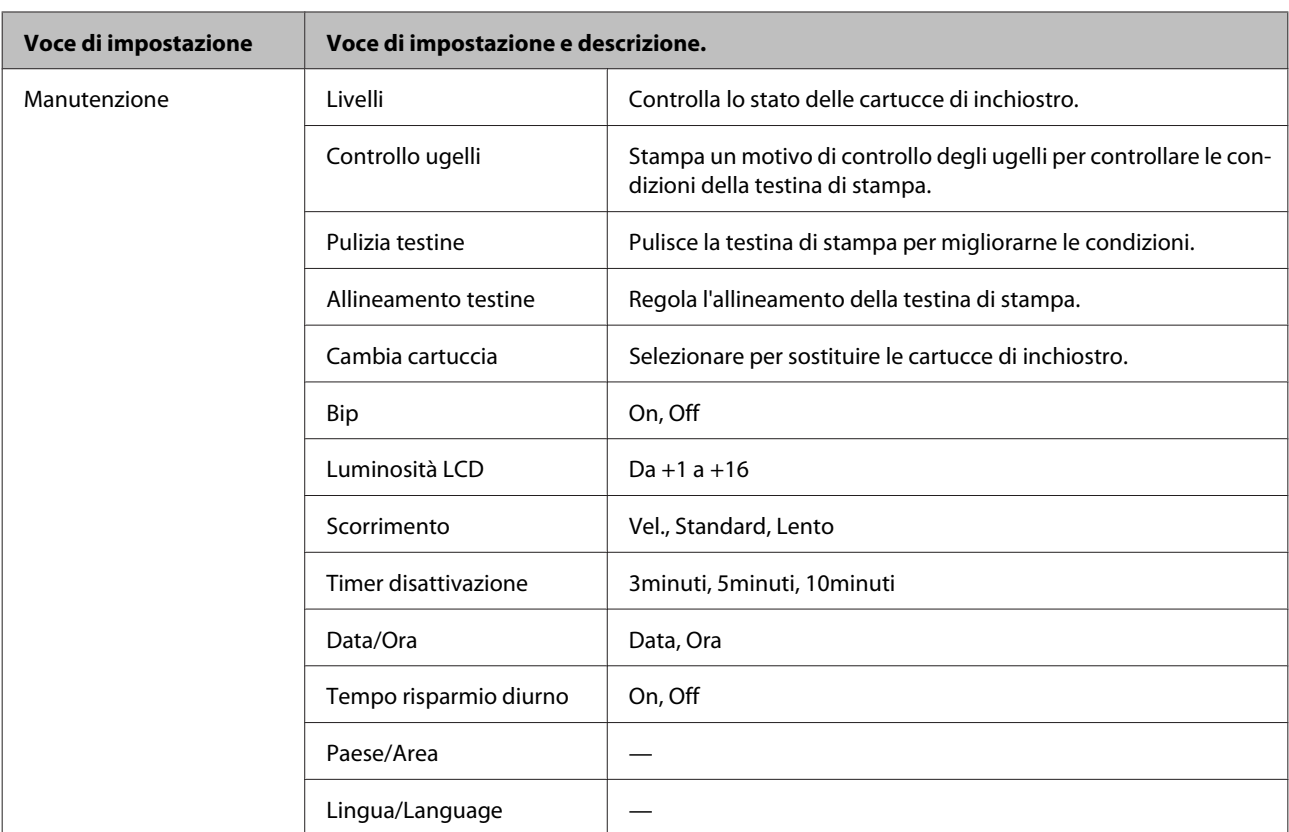

\* L'immagine viene leggermente ingrandita e ritagliata per adattarsi al foglio di carta. La qualità di stampa potrebbe diminuire nelle aree superiore e inferiore della stampa oppure l'area potrebbe risultare macchiata quando si stampa.

# **Modalità Fax**

*Nota:*

*A seconda del modello, alcune funzioni potrebbero non essere disponibili.*

### **Modelli con display a colori da 2,5 pollici**

Premere  $\equiv$  per visualizzare il menu.

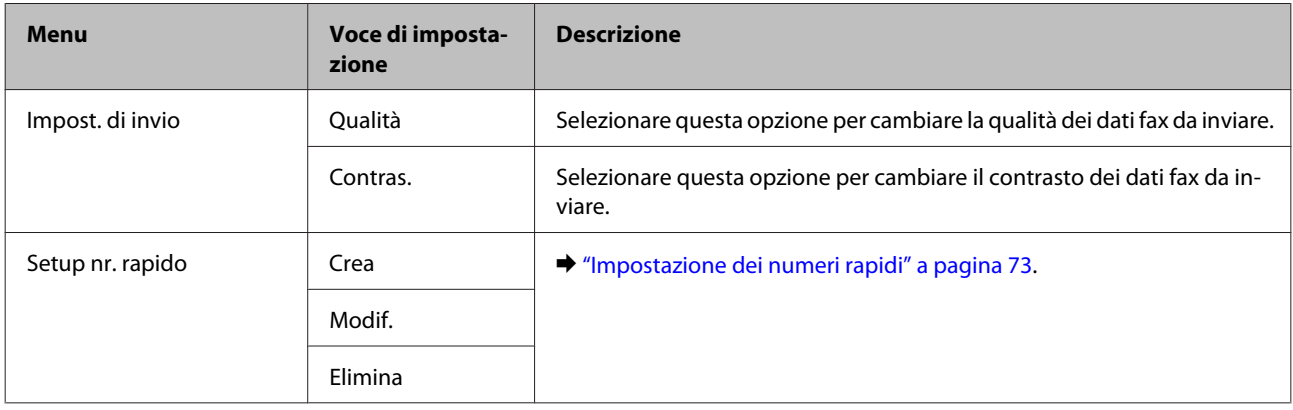

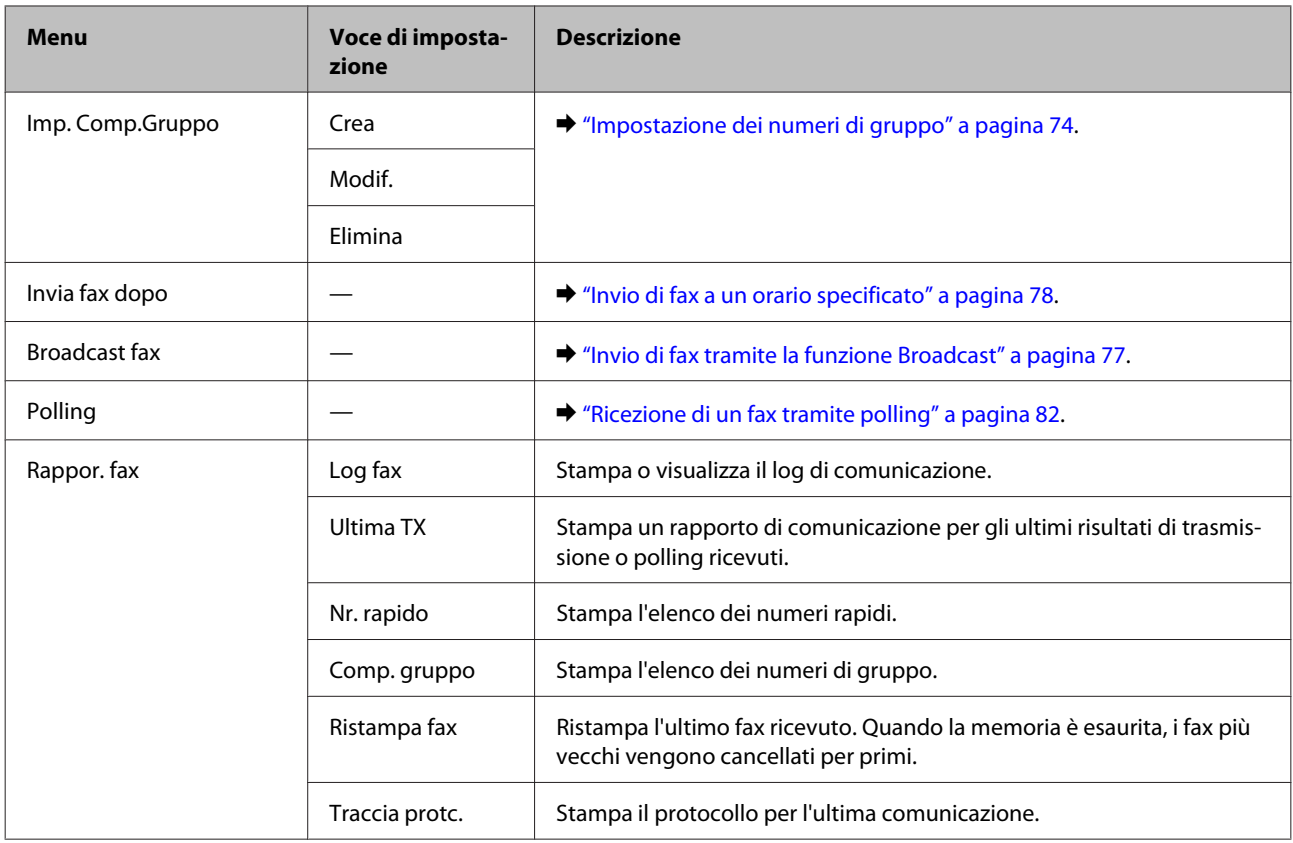

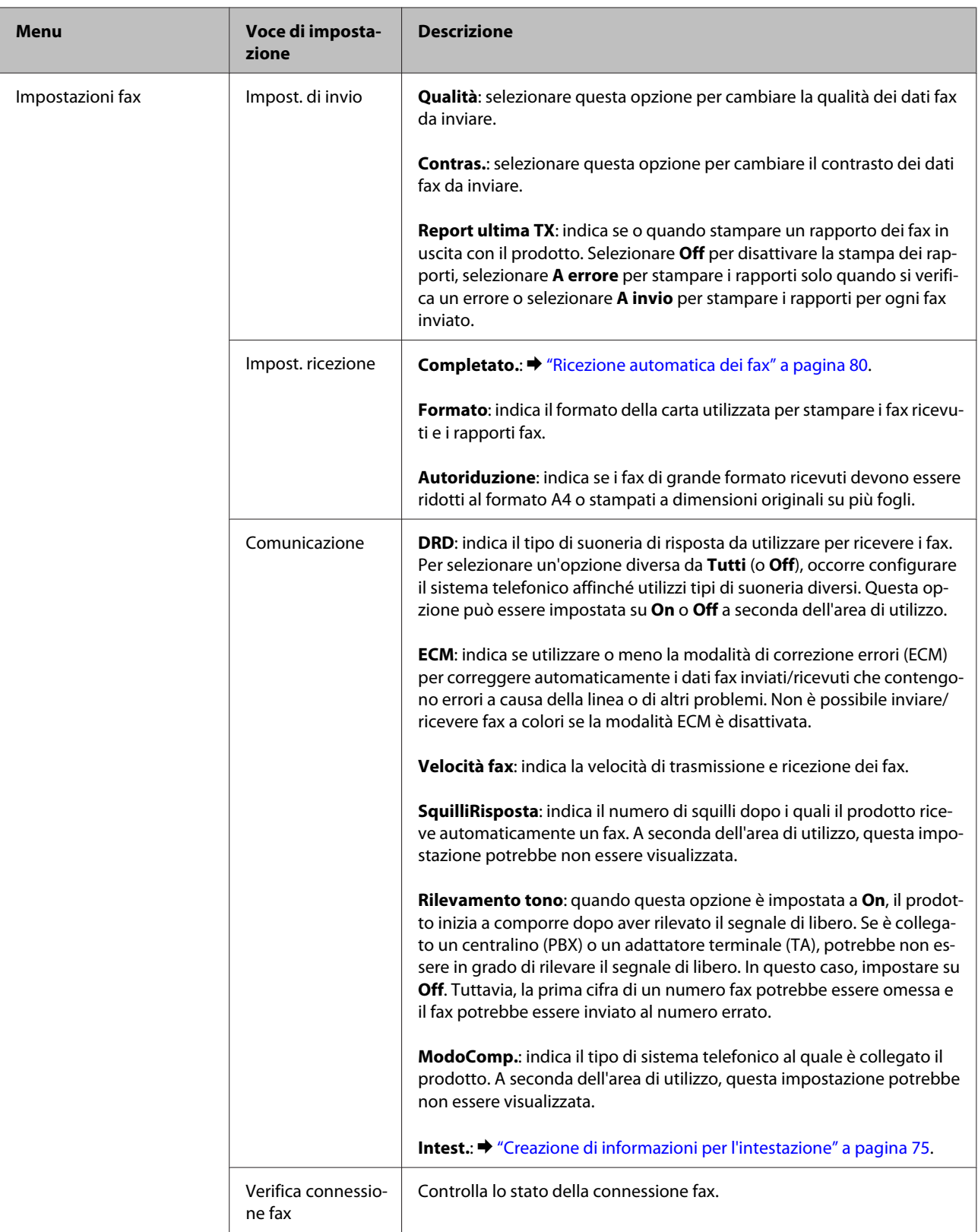

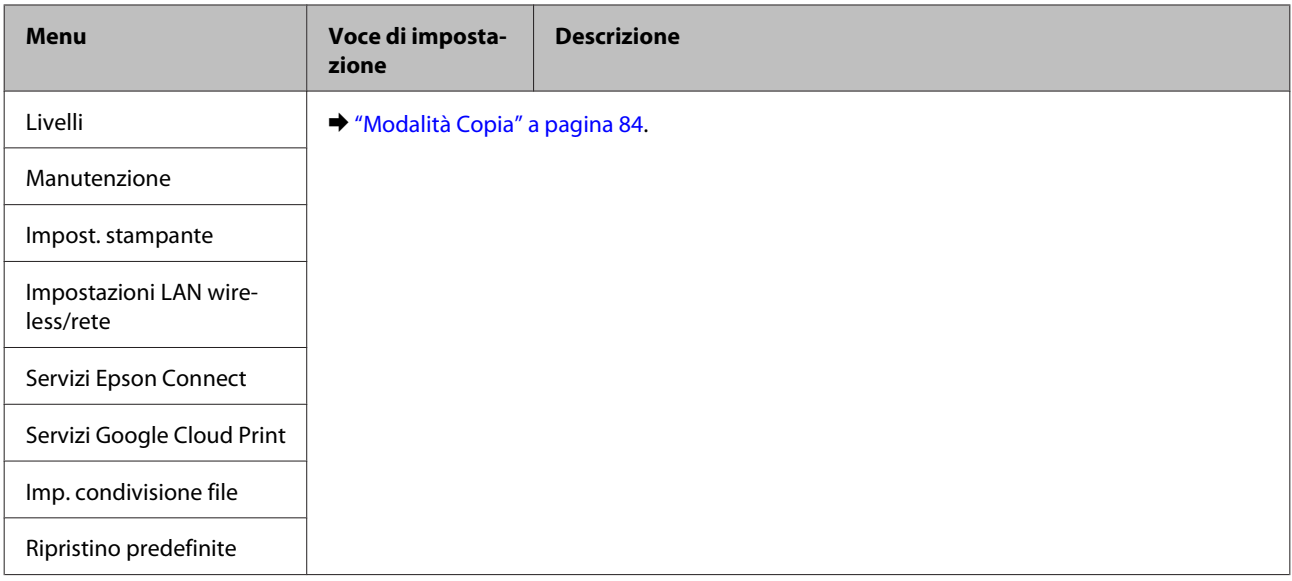

## **Modelli con display monocromatico a 2 righe**

Premere  $\equiv$  per visualizzare il menu.

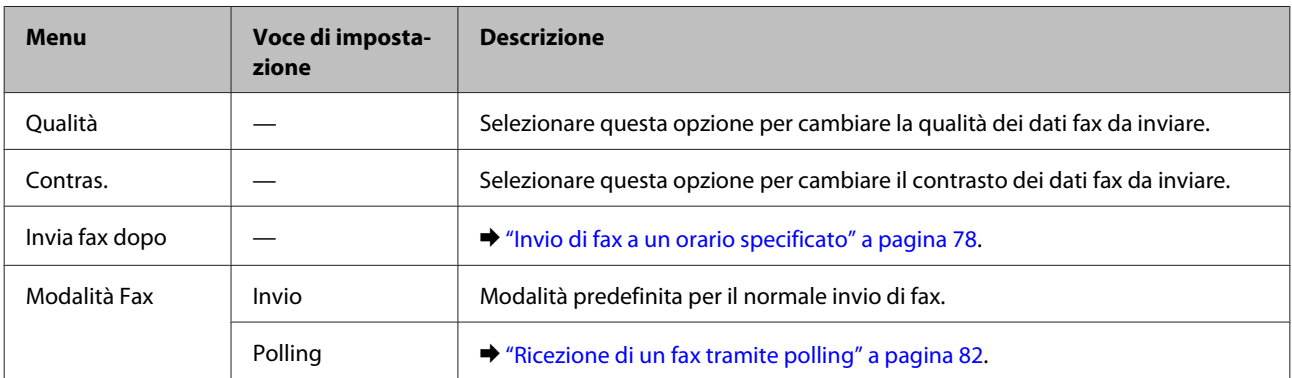

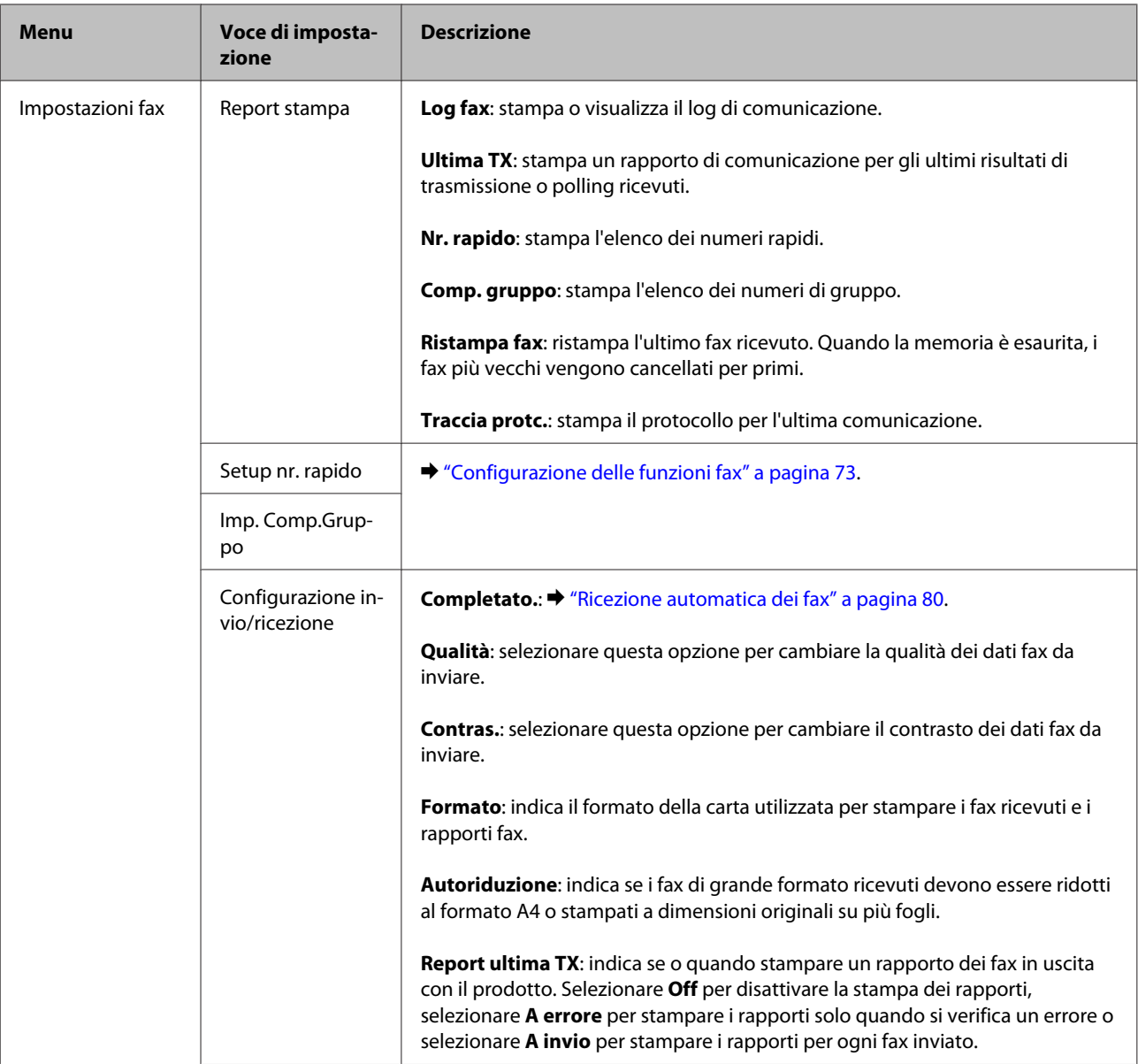

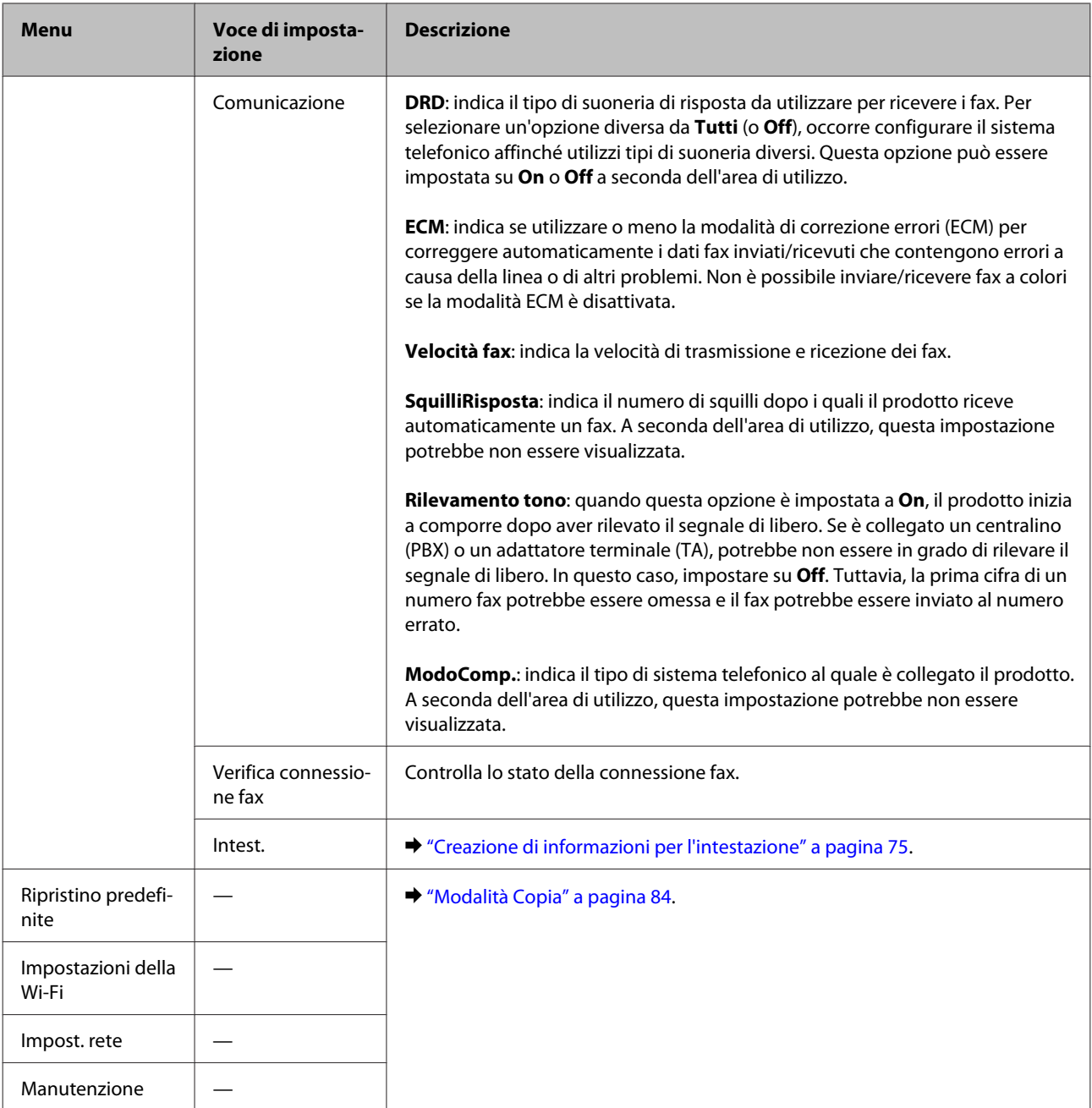

# **Modalità Scansione**

*Nota:*

*A seconda del modello, alcune funzioni potrebbero non essere disponibili.*

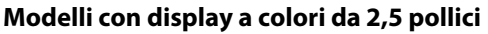

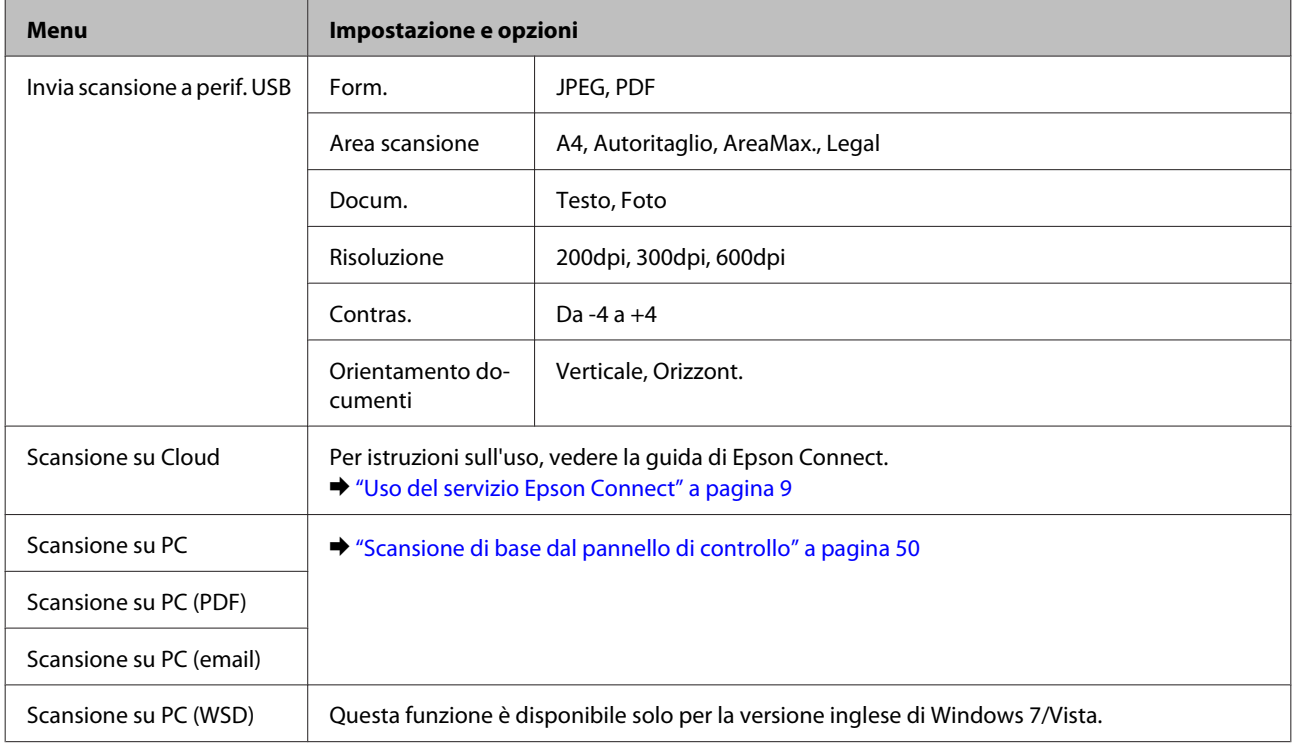

## Premere  $\equiv$  per visualizzare il menu.

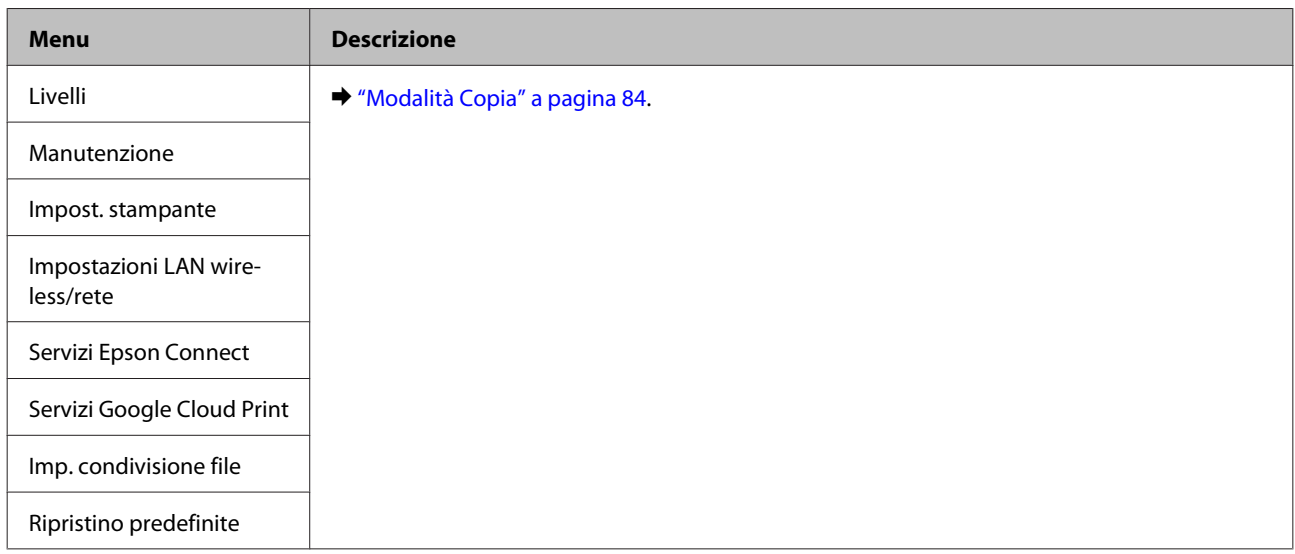

### **Modelli con display monocromatico a 2 righe**

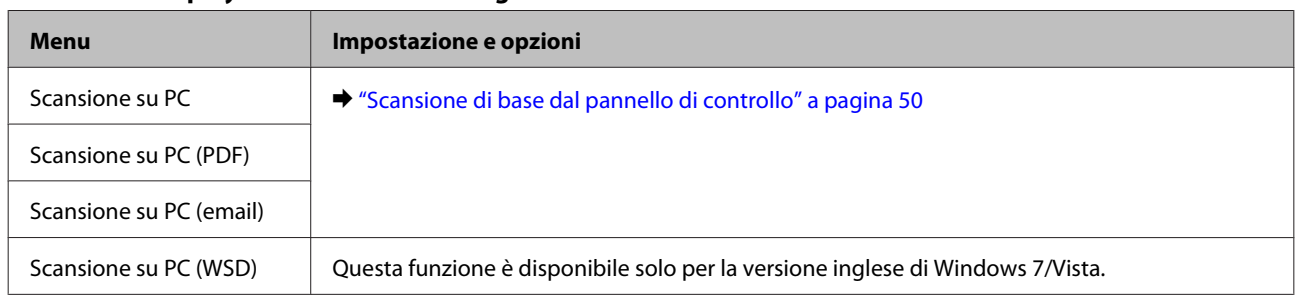

Premere  $\equiv$  per visualizzare il menu.

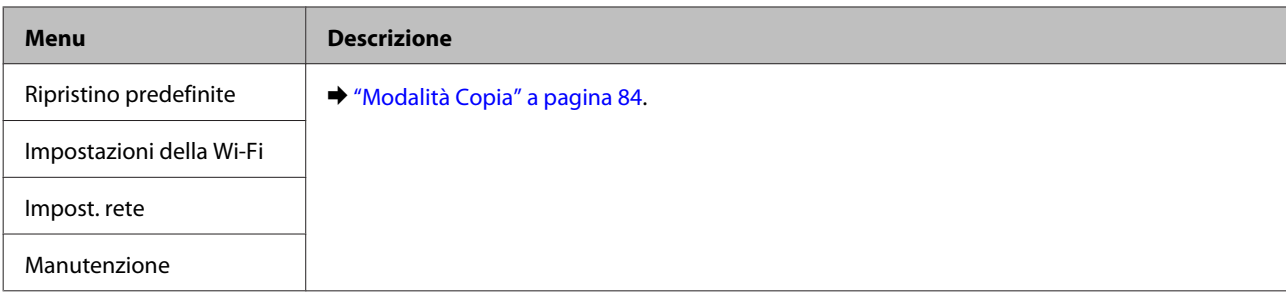

# **Sostituzione delle cartucce d'inchiostro**

# **Istruzioni importanti di sicurezza, precauzioni e specifiche relative alle cartucce di inchiostro**

# **Avvertenze per la sicurezza**

Durante la manipolazione delle cartucce di inchiostro, tenere presente le indicazioni che seguono.

- ❏ Tenere le cartucce d'inchiostro fuori dalla portata dei bambini.
- ❏ Prestare attenzione quando si maneggiano le cartucce d'inchiostro usate, in quanto potrebbe esserci dell'inchiostro intorno all'apertura di erogazione inchiostro.

Se l'inchiostro dovesse venire a contatto con la pelle, lavare accuratamente l'area interessata con acqua e sapone.

Se l'inchiostro dovesse venire a contatto con gli occhi, sciacquarli immediatamente con acqua. Se dopo aver sciacquato abbondantemente permane uno stato di malessere o problemi alla vista, rivolgersi immediatamente a un medico.

Se l'inchiostro dovesse entrare in contatto con la bocca, è necessario sputare immediatamente e rivolgersi subito a un medico.

❏ Non rimuovere o strappare l'etichetta sulla cartuccia; ciò può provocare fuoriuscite di inchiostro.

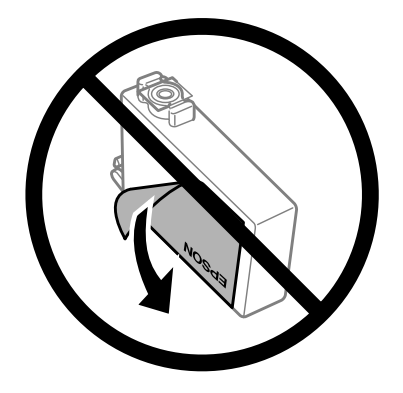

❏ Non rimuovere il sigillo trasparente dalla parte inferiore della cartuccia; in caso contrario, l'inchiostro sarà inutilizzabile.

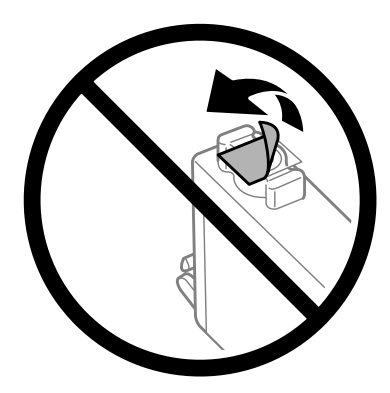

- ❏ Non smontare o modificare la cartuccia di inchiostro. In caso contrario, potrebbe essere impossibile stampare normalmente.
- ❏ Non toccare il chip IC verde o la piccola finestra sul lato della cartuccia. Ciò può impedire le normali operazioni di funzionamento e stampa.

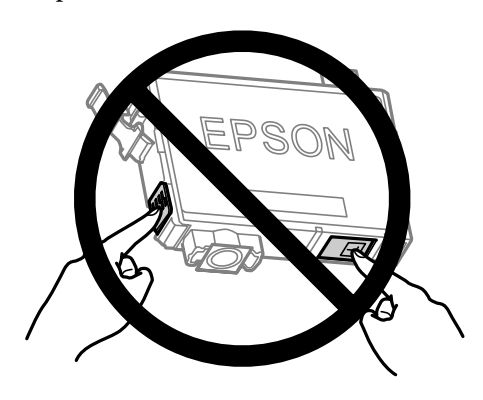

❏ Non lasciare il prodotto senza cartucce di inchiostro e non spegnerlo durante la sostituzione delle cartucce. In caso contrario, l'inchiostro rimanente negli ugelli della testina potrebbe asciugarsi rendendo impossibile la stampa.

## **Precauzioni per la sostituzione delle cartucce di inchiostro**

Prima di sostituire le cartucce di inchiostro, leggere tutte le istruzioni riportate in questa sezione.

- ❏ Epson raccomanda l'uso di cartucce di inchiostro originali Epson. Epson non garantisce la qualità o l'affidabilità di inchiostri non originali. L'uso di inchiostro non originale potrebbe provocare danni non coperti dalle condizioni di garanzia Epson e, in determinate circostanze, potrebbe causare un funzionamento non corretto del prodotto. Le informazioni sui livelli di inchiostro potrebbero non essere visualizzate se le cartucce in uso non sono originali.
- ❏ Prima di aprire le confezioni, agitare tutte le cartucce di inchiostro quattro o cinque volte.
- ❏ Non agitare eccessivamente le cartucce per evitare fuoriuscite di inchiostro.
- ❏ Questo prodotto utilizza cartucce dotate di un chip IC che consente un monitoraggio delle informazioni quali la quantità di inchiostro rimanente in ciascuna cartuccia. Ciò significa che, anche se si rimuove la cartuccia dal prodotto prima che sia esaurita, è comunque possibile utilizzarla dopo averla reinserita nel prodotto. In questo caso, tuttavia, una certa quantità di inchiostro potrebbe essere consumata al fine di garantire le prestazioni del prodotto.
- ❏ Per la sostituzione, non è possibile utilizzare la cartuccia fornita con il prodotto.
- ❏ Per mantenere ottimali le prestazioni della testina di stampa, infatti, viene consumato dell'inchiostro da tutte le cartucce non solo durante la stampa, ma anche durante le operazioni di manutenzione quali la sostituzione delle cartucce e la pulizia della testina.
- ❏ Se risulta necessario rimuovere temporaneamente una cartuccia di inchiostro, assicurarsi di proteggere l'area di erogazione dell'inchiostro da polvere e sporco. Conservare la cartuccia di inchiostro nello stesso ambiente del prodotto. Quando si conserva una cartuccia, assicurarsi di riporla con l'etichetta che ne identifica il colore rivolta verso l'alto. Non conservare le cartucce capovolte.
- ❏ L'apertura di erogazione inchiostro è dotata di una valvola progettata per contenere l'erogazione di inchiostro in eccesso; non sono quindi necessari coperchi o tappi. Tuttavia, si consiglia di maneggiare la cartuccia con cautela. Non toccare l'apertura di erogazione della cartuccia di inchiostro o l'area circostante.
- ❏ Per ottenere la massima efficienza dall'inchiostro, rimuovere una cartuccia solo quando si è pronti per la sua sostituzione. Le cartucce d'inchiostro con stato di inchiostro scarso non possono essere utilizzate se reinserite.
- ❏ Non aprire la confezione della cartuccia di inchiostro fino a quando non si è pronti per la sua installazione nel prodotto. La cartuccia viene fornita in confezione sottovuoto per preservarne l'affidabilità. Se si lascia una cartuccia fuori dalla confezione per un periodo prolungato di tempo prima di utilizzarla, potrebbe risultare impossibile utilizzarla per la stampa.
- ❏ Installare tutte le cartucce di inchiostro; in caso contrario non è possibile stampare.
- ❏ Quando l'inchiostro a colori è esaurito e rimane dell'inchiostro nero, è possibile continuare temporaneamente a stampare soltanto con l'inchiostro nero. Per informazioni dettagliate, vedere ["Stampa temporanea con](#page-100-0) [l'inchiostro nero quando le cartucce a colori sono esaurite" a pagina 101.](#page-100-0)
- ❏ Se una cartuccia di inchiostro è in via di esaurimento, preparare una nuova cartuccia.
- ❏ Fare attenzione a non rompere i gancetti situati sul lato della cartuccia di inchiostro quando la si rimuove dalla confezione.
- ❏ È necessario rimuovere il nastro giallo dalla cartuccia prima di installarla; in caso contrario, la qualità di stampa potrebbe diminuire o potrebbe risultare impossibile effettuare la stampa.
- ❏ Dopo aver preso una cartuccia di inchiostro da un deposito a bassa temperatura, lasciarla a temperatura ambiente per almeno tre ore prima di utilizzarla.
- ❏ Conservare le cartucce di inchiostro in un luogo fresco e buio.
- ❏ Conservare le cartucce di inchiostro con l'etichetta rivolta verso l'alto. Non conservare le cartucce in posizione capovolta.

## **Specifiche relative alle cartucce di inchiostro**

- ❏ Epson raccomanda di utilizzare la cartuccia d'inchiostro prima della data di scadenza indicata sulla confezione.
- ❏ Le cartucce d'inchiostro fornite assieme al prodotto vengono parzialmente utilizzate durante l'installazione iniziale. Per poter realizzare stampe di elevata qualità, la testina di stampa del prodotto deve essere completamente carica d'inchiostro. Questo processo univoco consuma una certa quantità di inchiostro. Pertanto, tali cartucce potrebbero stampare meno pagine rispetto alle successive cartucce di inchiostro.
- ❏ I rendimenti stimati possono variare in base alle immagini stampate, al tipo di carta utilizzato, alla frequenza con cui si stampa e alle condizioni ambientali come ad esempio la temperatura.
- ❏ Per assicurare una qualità di stampa superiore e per consentire la protezione della testina di stampa, nella cartuccia viene conservata una certa quantità d'inchiostro anche quando il prodotto ne indica la sostituzione. I rendimenti stimati non comprendono tale riserva.
- ❏ Sebbene le cartucce di inchiostro possano contenere materiali riciclati, ciò non influisce sulle funzionalità o le prestazioni del prodotto.

❏ Quando si stampa in monocromia o scala di grigio, è possibile che vengano utilizzati inchiostri diversi dal nero in base al tipo di carta o alle impostazioni della qualità di stampa. Ciò avviene perché per creare il nero viene utilizzata una miscela di inchiostri a colori.

# **Verifica dello stato della cartuccia d'inchiostro**

## **Per Windows**

*Nota:*

*Quando una cartuccia di inchiostro si sta esaurendo, viene automaticamente visualizzata la schermata Low Ink Reminder (Promemoria inchiostro scarso). Da questa schermata è inoltre possibile controllare lo stato della cartuccia d'inchiostro. Se non si desidera visualizzare questa schermata, accedere al driver della stampante e fare clic sulla scheda Maintenance (Manutenzione), quindi su Monitoring Preferences (Preferenze di controllo). Nella schermata Monitoring Preferences (Preferenze di controllo), deselezionare la casella di controllo See Low Ink Reminder alerts (Vedere avvisi Promemoria inchiostro scarso).*

Per controllare lo stato della cartuccia d'inchiostro, effettuare una delle operazioni seguenti:

- ❏ Aprire il driver della stampante, fare clic sulla scheda **Main (Principale)** e quindi fare clic sul pulsante **Ink Levels (Livelli inchiostro)**.
- ❏ Fare doppio clic sull'icona di collegamento del prodotto sulla taskbar (barra delle applicazioni) di Windows. Per aggiungere un'icona di collegamento alla taskbar (barra delle applicazioni), vedere la sezione che segue: & ["Dall'icona di collegamento sulla barra delle applicazioni" a pagina 31](#page-30-0)

❏ Aprire il driver della stampante, fare clic sulla scheda **Maintenance (Utility)**, quindi fare clic sul pulsante **EPSON Status Monitor 3**. Lo stato della cartuccia viene indicato da un grafico.

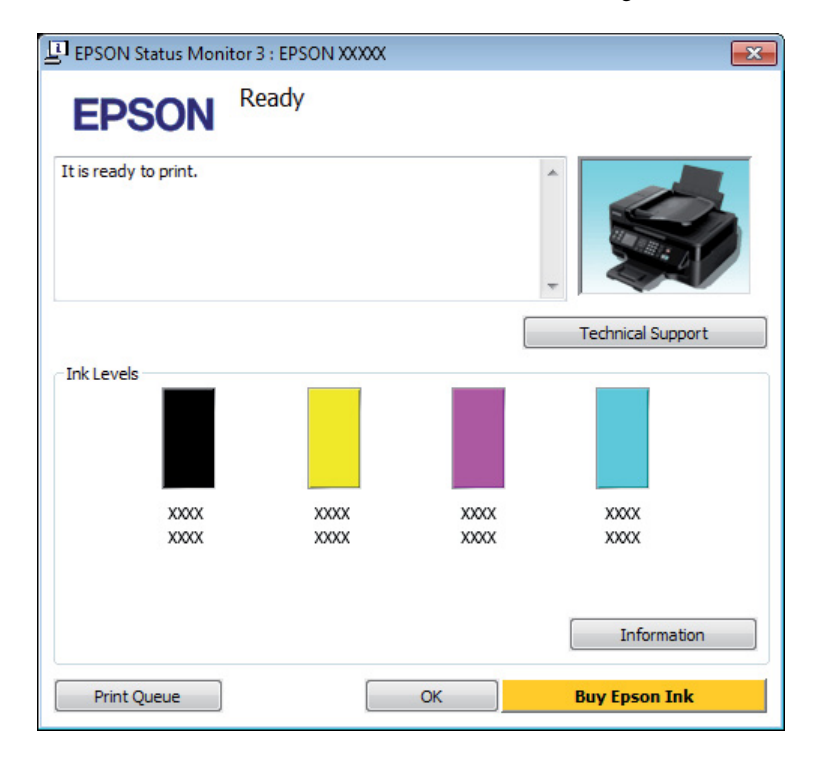

### *Nota:*

- ❏ *Se EPSON Status Monitor 3 non viene visualizzato, accedere al driver della stampante e fare clic sulla scheda Maintenance (Manutenzione), quindi fare clic sul pulsante Extended Settings (Impostazioni avanzate). Nella finestra Extended Settings (Impostazioni avanzate), selezionare la casella di controllo Enable EPSON Status Monitor 3 (Abilita EPSON Status Monitor 3).*
- ❏ *A seconda delle impostazioni correnti, viene visualizzata la versione semplificata di Status Monitor. Fare clic sul pulsante Details (Dettagli) per visualizzare la finestra illustrata sopra.*
- ❏ *I livelli di inchiostro visualizzati sono approssimativi.*

## **Per Mac OS X**

È possibile controllare lo stato della cartuccia d'inchiostro tramite EPSON Status Monitor. Effettuare i passaggi che seguono.

A Accedere a Epson Printer Utility 4.  $\blacktriangleright$  ["Accesso al driver della stampante in Mac OS X" a pagina 31](#page-30-0) B Fare clic sull'icona **EPSON Status Monitor**. Appare EPSON Status Monitor.

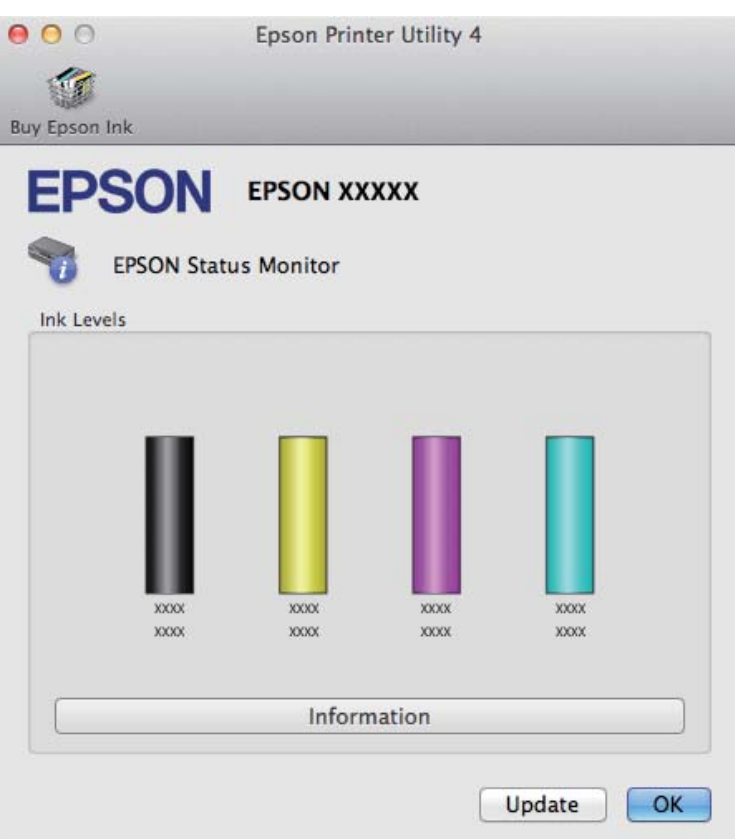

#### *Nota:*

- ❏ *La grafica visualizza lo stato della cartuccia d'inchiostro al momento dell'apertura iniziale di EPSON Status Monitor. Per aggiornare lo stato della cartuccia d'inchiostro, fare clic su Update (Aggiorna).*
- ❏ *I livelli di inchiostro visualizzati sono approssimativi.*

# **Uso del pannello di controllo**

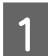

Premere  $\equiv$  per visualizzare i menu.

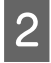

Per modelli con display a colori da 2,5 pollici: Selezionare **Livelli**.

> Per modelli con display monocromatico a 2 righe: Selezionare **Manutenzione** > **Livelli**.

#### *Nota: I livelli di inchiostro visualizzati sono approssimativi.*

# <span id="page-100-0"></span>**Stampa temporanea con l'inchiostro nero quando le cartucce a colori sono esaurite**

Quando l'inchiostro a colori è esaurito e rimane dell'inchiostro nero, è possibile continuare brevemente a stampare soltanto con l'inchiostro nero. Tuttavia, è necessario sostituire le cartucce esaurite il prima possibile. Per continuare a stampare temporaneamente con l'inchiostro nero, vedere la sezione che segue.

### *Nota:*

*La quantità di tempo totale varia a seconda delle condizioni d'uso, delle immagini stampate, delle impostazioni di stampa e della frequenza d'uso.*

## **Per Windows**

### *Nota:*

*Questa funzione è disponibile solo quando è attiva l'opzione EPSON Status Monitor 3. Per attivare Status Monitor, accedere al driver della stampante e fare clic sulla scheda Maintenance (Manutenzione), quindi premere il pulsante Extended Settings (Impostazioni avanzate). Nella finestra Extended Settings (Impostazioni avanzate), selezionare la casella di controllo Enable EPSON Status Monitor 3 (Abilita EPSON Status Monitor 3).*

Per continuare a stampare temporaneamente con l'inchiostro nero, effettuare i passaggi che seguono.

### **Sostituzione delle cartucce d'inchiostro**

A Quando EPSON Status Monitor 3 richiede di annullare il lavoro di stampa, fare clic su **Cancel (Annulla)**<sup>o</sup> **Cancel Print (Annulla stampa)** per annullare il lavoro di stampa.

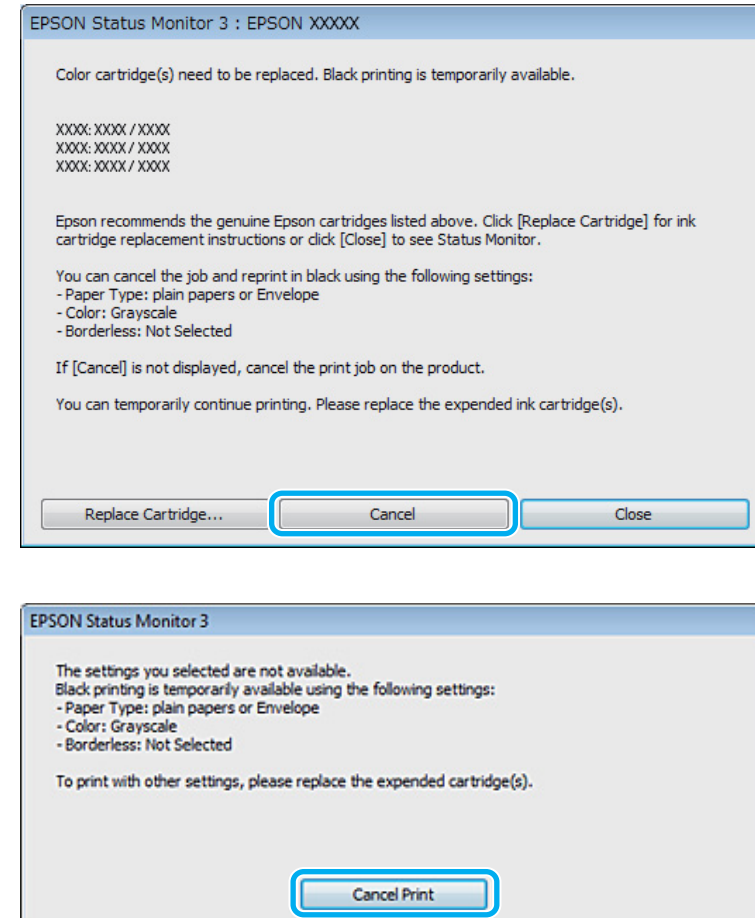

#### *Nota:*

*Se l'errore relativo a una cartuccia di inchiostro a colori esaurita origina da un altro computer sulla rete, potrebbe essere necessario annullare il lavoro di stampa direttamente sul prodotto.*

- 2 Caricare carta comune o buste.
- S Accedere alle impostazioni della stampante. & ["Accesso al driver della stampante in Windows" a pagina 30](#page-29-0)
- D Fare clic sulla scheda Main (Principale) ed effettuare le impostazioni appropriate.
- E Selezionare **plain papers (carte comuni)** o **Envelope (Busta)** come impostazione di Paper Type (Tipo di carta).

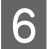

F Selezionare **Grayscale (Scala di grigio)** come impostazione di Color (Colore).

G Fare clic su **OK** per chiudere la finestra delle impostazioni della stampante.

8 Stampare il file.

I Sullo schermo del computer ricompare EPSON Status Monitor 3. Fare clic su **Print in Black (Stampa in nero)** per stampare con l'inchiostro nero.

# **Per Mac OS X**

Per continuare a stampare temporaneamente con l'inchiostro nero, effettuare i passaggi che seguono.

A Se risulta impossibile riprendere la stampa, fare clic sull'icona del prodotto nel Dock. Se viene visualizzato un messaggio di errore che richiede di annullare il lavoro di stampa, fare clic su **Delete (Cancella)** e seguire i passaggi sotto riportati per ristampare il documento con l'inchiostro nero.

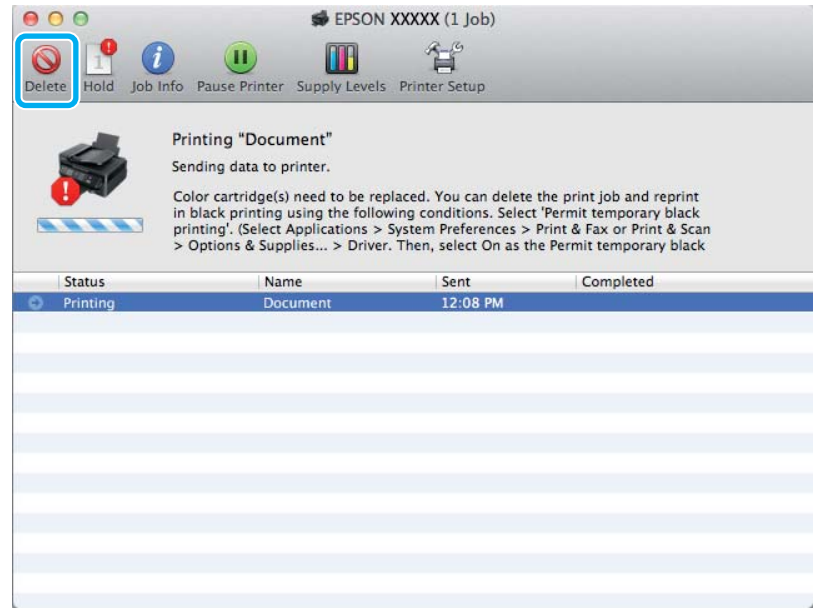

### *Nota:*

*Se l'errore relativo a una cartuccia di inchiostro a colori esaurita origina da un altro computer sulla rete, potrebbe essere necessario annullare il lavoro di stampa direttamente sul prodotto.*

B Aprire **System Preferences (Preferenze di Sistema)**, fare clic su **Print & Scan (Stampa & Scan)** (Mac OS X 10.7) o **Print & Fax (Stampa & Fax)** (Mac OS X 10.6 o 10.5) e selezionare il prodotto dall'elenco Printers (Stampanti). Quindi, fare clic su **Options & Supplies (Opzioni & Forniture)** e su **Driver**.

Selezionare **On** per Permit temporary black printing (Consenti stampa in nero temporanea).

Caricare carta comune o buste.

E Accedere alla finestra di dialogo Print (Stampa). & ["Accesso al driver della stampante in Mac OS X" a pagina 31](#page-30-0)

Fare clic sul pulsante **Show Details (Mostra dettagli)** (per Mac OS X 10.7) o sul pulsante  $\blacktriangledown$  (per Mac OS X 10.6) non amplima la finantua di dialarza 10.6 o 10.5) per ampliare la finestra di dialogo.

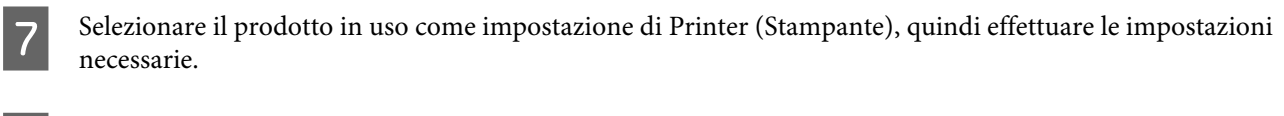

Scegliere Print Settings (Impostazioni di stampa) dal menu a comparsa.

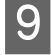

I Selezionare **plain papers (carte comuni)** o **Envelope (Busta)** come impostazione di Media Type (Supporto).

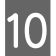

J Selezionare la casella di controllo **Grayscale (Scala di grigio)**.

Fare clic su Print (Stampa) per chiudere la finestra di dialogo Print (Stampa).

# **Risparmio dell'inchiostro nero quando la cartuccia è quasi esaurita (solo per Windows)**

#### *Nota:*

*Questa funzione è disponibile solo quando è attiva l'opzione EPSON Status Monitor 3. Per attivare Status Monitor, accedere al driver della stampante e fare clic sulla scheda Maintenance (Manutenzione), quindi premere il pulsante Extended Settings (Impostazioni avanzate). Nella finestra Extended Settings (Impostazioni avanzate), selezionare la casella di controllo Enable EPSON Status Monitor 3 (Abilita EPSON Status Monitor 3).*

La finestra che segue viene visualizzata quando l'inchiostro nero è in via di esaurimento mentre è presente una maggiore quantità di inchiostro a colori. Appare solo quando si seleziona **plain papers (carte comuni)** per il tipo di carta e **Standard** per Quality (Qualità).

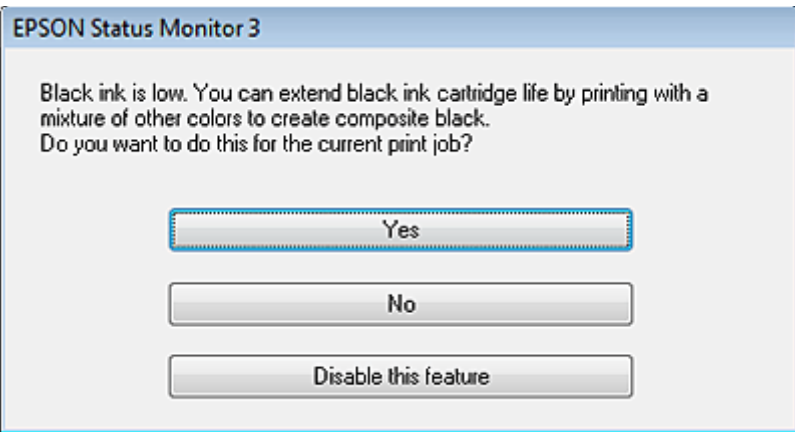

La finestra consente di continuare a utilizzare l'inchiostro nero normalmente o risparmiare l'inchiostro nero utilizzando una miscela di altri colori per creare il nero.

- ❏ Fare clic sul pulsante **Yes (Sì)** per utilizzare una miscela di inchiostro a colori per creare il nero. La stessa finestra verrà visualizzata quando si stamperà un lavoro simile la volta successiva.
- ❏ Fare clic sul pulsante **No** per continuare a utilizzare l'inchiostro nero rimanente per il lavoro in fase di stampa. La stessa finestra verrà visualizzata quando si stamperà un lavoro simile la volta successiva e sarà nuovamente possibile scegliere se risparmiare o meno l'inchiostro nero.

❏ Fare clic su **Disable this feature (Disabilitare questa opzione)** per continuare a utilizzare l'inchiostro nero rimanente.

# **Sostituzione di una cartuccia d'inchiostro**

# **Uso del pannello di controllo**

A Quando viene richiesto di sostituire una cartuccia di inchiostro, aprire l'unità scanner e premere **OK**. Il portacartuccia si sposta verso la posizione di sostituzione della cartuccia. Quando si sostituisce una cartuccia di inchiostro prima che sia esaurita, procedere come indicato di seguito. Premere *₹* e selezionare **Manutenzione** > **Cambia cartuccia**.

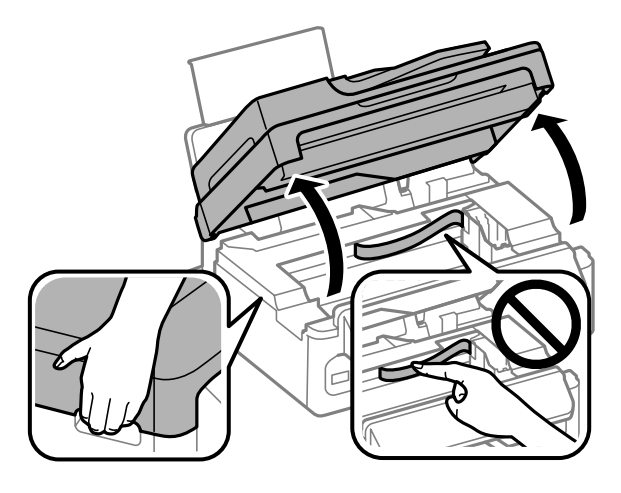

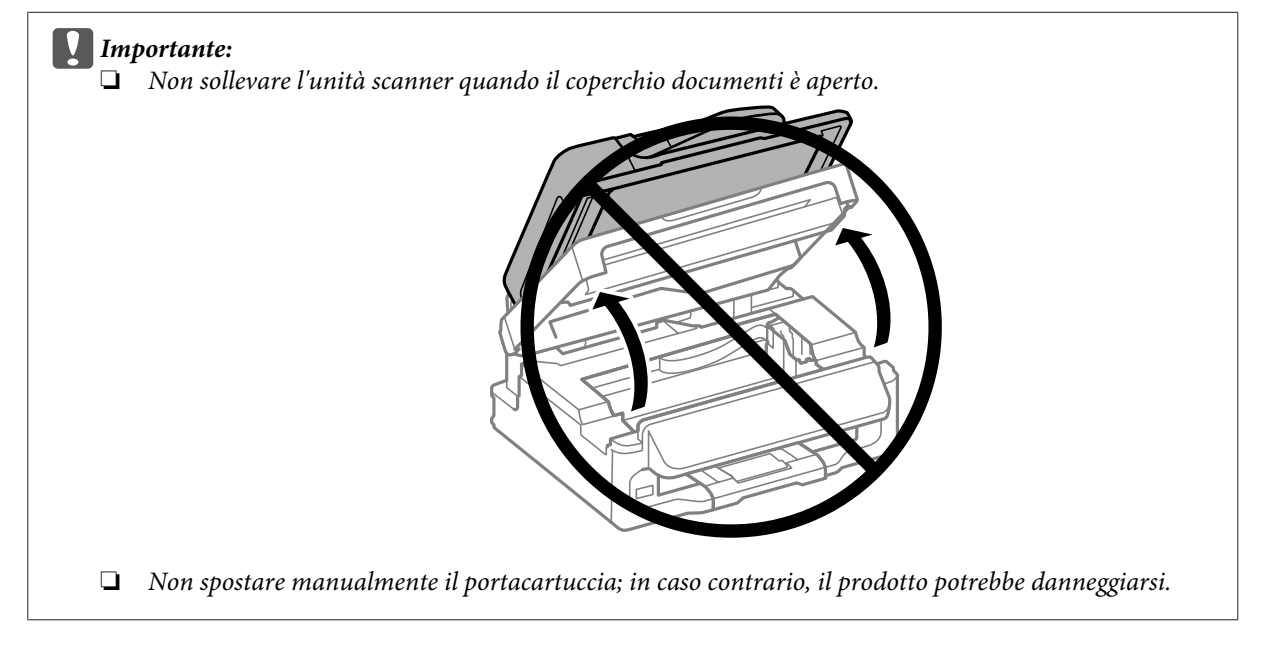

### **Sostituzione delle cartucce d'inchiostro**

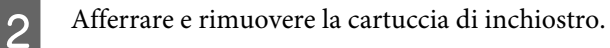

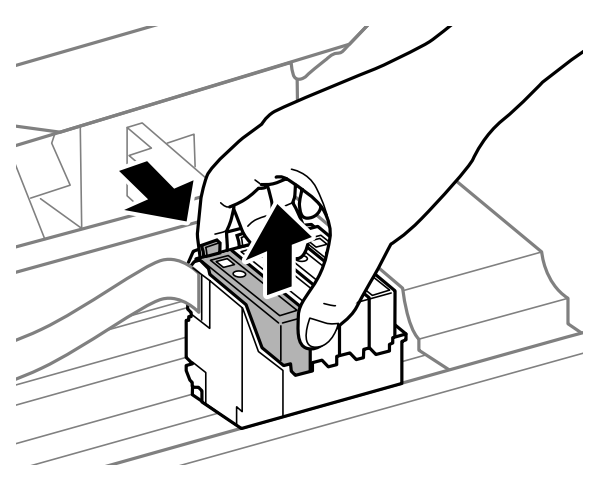

#### *Nota:*

*Le cartucce rimosse potrebbero contenere inchiostro residuo sull'apertura di erogazione. Prestare attenzione che l'inchiostro non macchi le zone circostanti durante la rimozione delle cartucce.*

C Agitare delicatamente quattro o cinque volte le nuove cartucce di sostituzione, quindi estrarle dalla confezione.

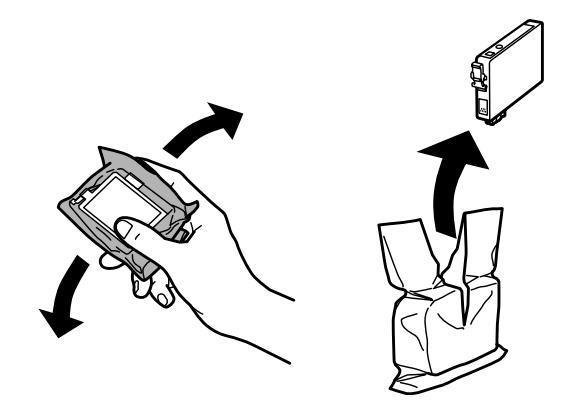

### c*Importante:*

❏ *Fare attenzione a non rompere i gancetti situati sul lato della cartuccia di inchiostro quando la si rimuove dalla confezione.*

❏ *Non toccare il chip IC verde o la piccola finestra sul lato della cartuccia. Ciò può impedire le normali operazioni di funzionamento e stampa.*

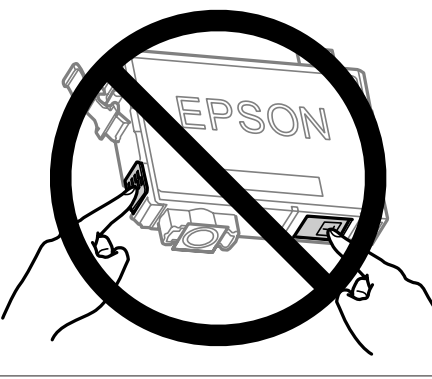

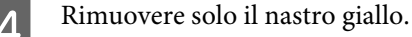

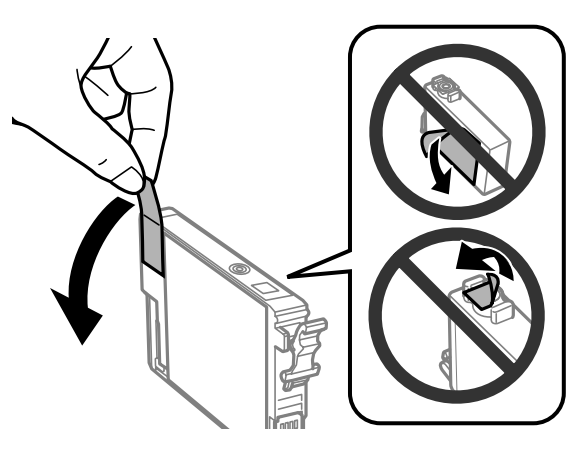

### c*Importante:*

- ❏ *È necessario rimuovere il nastro giallo dalla cartuccia prima di installarla; in caso contrario, la qualità di stampa potrebbe diminuire o potrebbe risultare impossibile effettuare la stampa.*
- ❏ *Se è stata installata una cartuccia d'inchiostro senza rimuovere il nastro giallo, estrarre la cartuccia dal prodotto, rimuovere il nastro giallo e quindi reinstallarla.*
- ❏ *Non rimuovere il sigillo trasparente dalla parte inferiore della cartuccia; in caso contrario, l'inchiostro sarà inutilizzabile.*
- ❏ *Non rimuovere o strappare l'etichetta sulla cartuccia, in quanto possono verificarsi fuoriuscite di inchiostro.*

E Inserire la cartuccia e premerla fino a farla scattare in posizione. Verificare che le superfici superiori delle cartucce di inchiostro siano allineate.

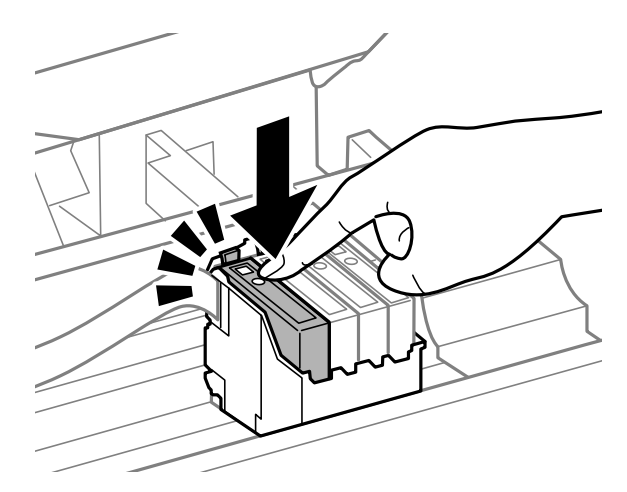

F Chiudere lentamente l'unità scanner e premere **OK**. Inizia il caricamento dell'inchiostro.

### *Nota:*

- ❏ *La spia* P *continua a lampeggiare durante il caricamento dell'inchiostro. Non spegnere il prodotto durante il caricamento. Se il caricamento è incompleto, potrebbe risultare impossibile stampare.*
- ❏ *Qualora sia stato necessario sostituire una cartuccia di inchiostro durante la copia, per garantire la qualità della copia al termine del caricamento dell'inchiostro, annullare il lavoro di copia e ricominciare dal posizionando degli originali.*

La sostituzione della cartuccia è completata. Il prodotto torna allo stato precedente.

## **Per Windows**

Se si deve sostituire una cartuccia d'inchiostro esaurita, fare clic su **How to (Come)** nella finestra di Status Monitor. Seguire le istruzioni visualizzate sullo schermo per sostituire la cartuccia. Per ulteriori informazioni sull'uso del computer per sostituire le cartucce di inchiostro, vedere la sezione che segue.

& ["Per Windows" a pagina 129](#page-128-0).

Se occorre sostituire una cartuccia prima che l'inchiostro sia scarso o esaurito, fare clic sul pulsante nella scheda **Maintenance (Utility)** nel driver della stampante.

& ["Accesso al driver della stampante in Windows" a pagina 30](#page-29-0)

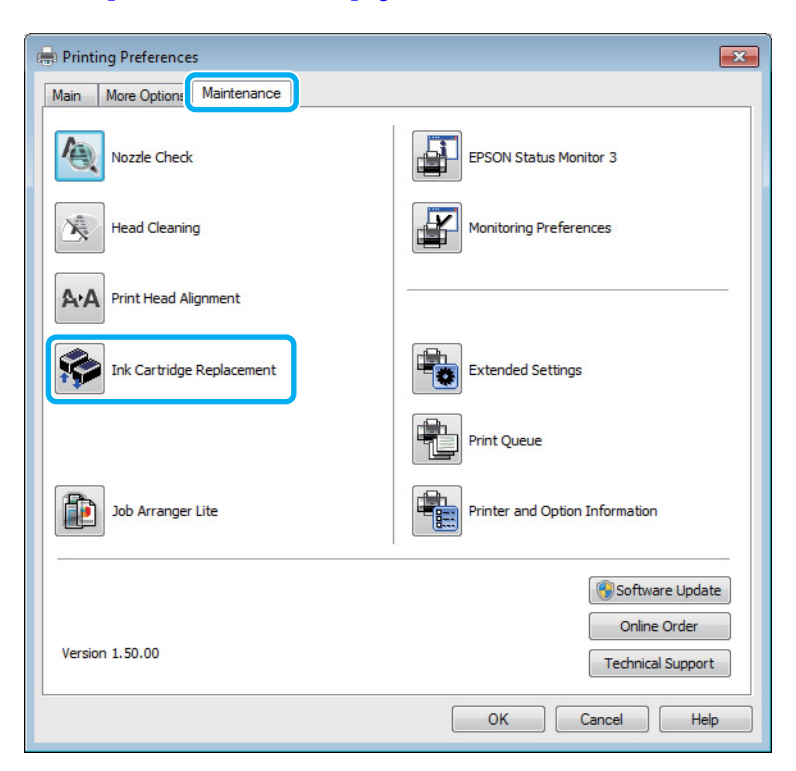

Per ulteriori informazioni sull'uso delle utility della stampante, vedere la Guida in linea.

## **Per Mac OS X**

Se si deve sostituire una cartuccia d'inchiostro esaurita, fare clic su **How to (Come)** nella finestra di Status Monitor. Seguire le istruzioni visualizzate sullo schermo per sostituire la cartuccia. Per ulteriori informazioni sull'uso del computer per sostituire le cartucce di inchiostro, vedere la sezione che segue.

◆ ["Per Mac OS X" a pagina 130](#page-129-0).
Se si deve sostituire una cartuccia prima che l'inchiostro sia scarso o esaurito, accedere a Epson Printer Utility 4. & ["Accesso al driver della stampante in Mac OS X" a pagina 31](#page-30-0).

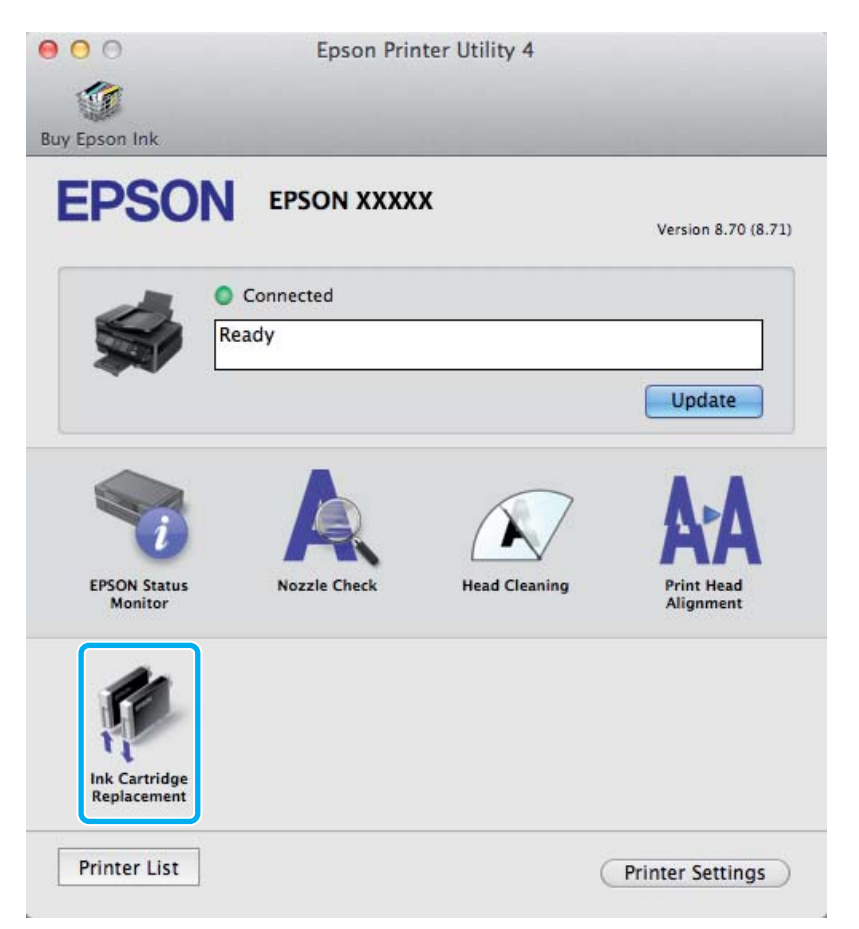

Per ulteriori informazioni sull'uso delle utility della stampante, vedere la Guida in linea.

## **Manutenzione del prodotto e del software**

## **Controllo degli ugelli della testina di stampa**

Se si riscontra che la stampa è inaspettatamente sbiadita o che mancano dei punti, è possibile identificare il problema controllando gli ugelli della testina di stampa.

È possibile controllare gli ugelli della testina di stampa dal computer utilizzando l'utility Nozzle Check (Controllo ugelli) oppure dal prodotto utilizzando gli appositi pulsanti.

## **Uso dell'utility Controllo ugelli per Windows**

Per utilizzare l'utility Nozzle Check (Controllo ugelli) effettuare i seguenti passaggi.

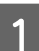

Controllare che non siano visualizzati errori o avvertenze sul pannello di controllo.

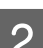

B Assicurarsi che nell'alimentatore posteriore sia caricata carta in formato A4.

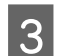

C Fare clic con il pulsante destro del mouse sull'icona del prodotto nella taskbar (barra delle applicazioni), quindi selezionare **Nozzle Check (Controllo ugelli)**.

Se l'icona del prodotto non appare, fare riferimento alla sezione che segue per aggiungere l'icona.  $\rightarrow$  ["Dall'icona di collegamento sulla barra delle applicazioni" a pagina 31](#page-30-0)

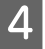

Seguire le istruzioni visualizzate sullo schermo.

## **Uso dell'utility Controllo ugelli per Mac OS X**

Per utilizzare l'utility Nozzle Check (Controllo ugelli) effettuare i seguenti passaggi.

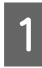

Controllare che non siano visualizzati errori o avvertenze sul pannello di controllo.

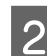

B Assicurarsi che nell'alimentatore posteriore sia caricata carta in formato A4.

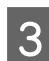

Accedere a Epson Printer Utility 4.  $\blacktriangleright$  ["Accesso al driver della stampante in Mac OS X" a pagina 31](#page-30-0)

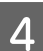

Fare clic sull'icona **Nozzle Check (Controllo ugelli)**.

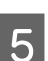

Seguire le istruzioni visualizzate sullo schermo.

## **Uso del pannello di controllo**

Per controllare gli ugelli della testina di stampa utilizzando il pannello di controllo del prodotto, procedere come segue.

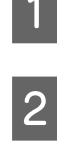

Controllare che non siano visualizzati errori o avvertenze sul pannello di controllo.

B Assicurarsi che nell'alimentatore posteriore sia caricata carta in formato A4.

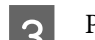

 $\begin{bmatrix} 3 \end{bmatrix}$  Premere  $\equiv$  per visualizzare i menu.

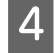

D Selezionare **Manutenzione**.

E Selezionare **Controllo ugelli** e seguire le istruzioni visualizzate sullo schermo LCD per stampare un motivo di controllo degli ugelli.

Di seguito vengono illustrati due motivi di controllo degli ugelli.

Confrontare la qualità della pagina di controllo stampata con gli esempi illustrati di seguito. Se sulle righe di controllo non si riscontrano problemi di qualità di stampa, come spazi o segmenti mancanti, la testina di stampa è in buone condizioni.

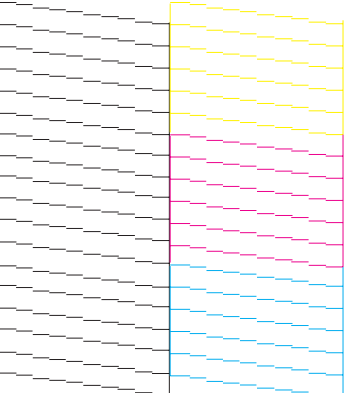

In caso di segmenti mancanti sulle righe stampate, come illustrato di seguito, un ugello potrebbe essere intasato oppure la testina di stampa potrebbe non essere allineata.

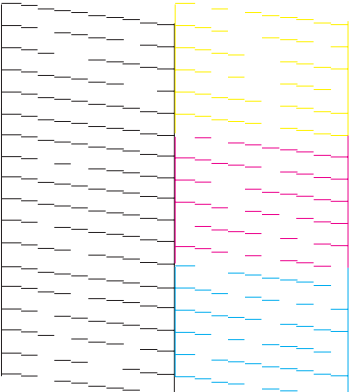

- <span id="page-111-0"></span>& "Pulizia della testina di stampa" a pagina 112
- $\rightarrow$  ["Allineamento della testina di stampa" a pagina 113](#page-112-0)

## **Pulizia della testina di stampa**

Se si riscontra che la stampa è inaspettatamente sbiadita o che mancano dei punti, è possibile risolvere questi problemi pulendo la testina di stampa. Ciò assicura che gli ugelli distribuiscano l'inchiostro correttamente.

È possibile pulire la testina di stampa dal computer utilizzando l'utility Head Cleaning (Pulizia testine) nel driver della stampante o dal prodotto utilizzando i pulsanti.

#### c*Importante:*

*Non spegnere il prodotto durante la pulizia della testina. Se la pulizia della testina è incompleta, potrebbe risultare impossibile stampare.*

#### *Nota:*

- ❏ *Non aprire l'unità scanner durante al pulizia della testina.*
- ❏ *Poiché la pulizia della testina di stampa utilizza una certa quantità di inchiostro da tutte le cartucce, pulire la testina di stampa solo se la qualità di stampa peggiora; ad esempio, se la stampa appare indistinta o se il colore non è corretto o è assente.*
- ❏ *Usare prima l'utility Nozzle Check (Controllo ugelli) per verificare se la testina di stampa deve essere pulita. Ciò consente di risparmiare inchiostro.*
- ❏ *Quando l'inchiostro è in via di esaurimento, potrebbe non risultare possibile pulire la testina di stampa. Quando l'inchiostro è esaurito, non risulta possibile pulire la testina di stampa. Sostituire innanzitutto la cartuccia d'inchiostro appropriata.*
- ❏ *Se la qualità di stampa non è migliorata dopo aver ripetuto questa procedura per circa quattro volte, lasciare acceso il prodotto e attendere per almeno sei ore. Quindi, eseguire nuovamente il controllo degli ugelli e ripetere la pulizia della testina, se necessario. Se la qualità di stampa non migliora ancora, contattare l'assistenza Epson.*
- ❏ *Per mantenere un'elevata qualità di stampa, si consiglia di eseguire periodicamente alcune stampe.*

## **Uso dell'utility Pulizia testine per Windows**

Per pulire la testina di stampa usando l'utility Head Cleaning (Pulizia testine), procedere nel seguente modo.

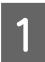

Controllare che non siano visualizzati errori o avvertenze sul pannello di controllo.

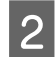

B Fare clic con il pulsante destro del mouse sull'icona del prodotto nella taskbar (barra delle applicazioni), quindi selezionare **Head Cleaning (Pulizia testine)**.

Se l'icona del prodotto non appare, fare riferimento alla sezione che segue per aggiungere l'icona. & ["Dall'icona di collegamento sulla barra delle applicazioni" a pagina 31](#page-30-0)

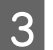

Seguire le istruzioni visualizzate sullo schermo.

## <span id="page-112-0"></span>**Uso dell'utility Pulizia testine per Mac OS X**

Per pulire la testina di stampa usando l'utility Head Cleaning (Pulizia testine), procedere nel seguente modo.

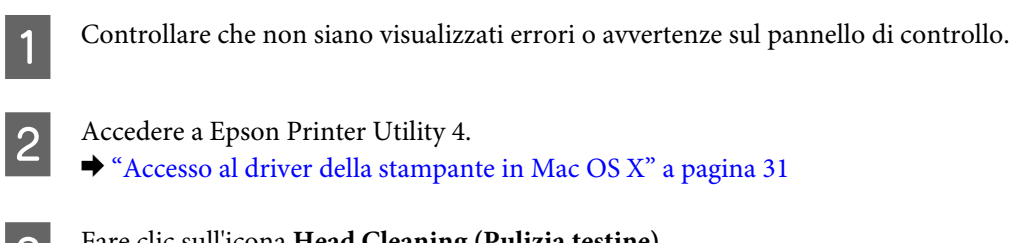

- C Fare clic sull'icona **Head Cleaning (Pulizia testine)**.
	- Seguire le istruzioni visualizzate sullo schermo.

## **Uso del pannello di controllo**

Per pulire la testina di stampa utilizzando il pannello di controllo del prodotto, procedere come segue.

Controllare che non siano visualizzati errori o avvertenze sul pannello di controllo.

Premere  $\equiv$  per visualizzare i menu.

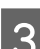

C Selezionare **Manutenzione**.

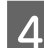

D Selezionare **Pulizia testine**.

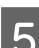

Seguire le istruzioni sullo schermo LCD per continuare.

## **Allineamento della testina di stampa**

Se si riscontra un disallineamento delle linee verticali o la presenza di strisce orizzontali, è possibile risolvere il problema utilizzando l'utility Print Head Alignment (Allineamento testine) del driver della stampante o i tasti del prodotto.

Fare riferimento alla sezione appropriata riportata di seguito.

#### *Nota:*

*Non premere*  $\circledast$  per annullare la stampa durante la stampa di un motivo di prova con l'utility Print Head Alignment *(Allineamento testine).*

## **Uso dell'utility Allineamento testine per Windows**

Per allineare la testina di stampa usando l'utility Print Head Alignment (Allineamento testine), procedere nel seguente modo.

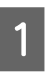

Controllare che non siano visualizzati errori o avvertenze sul pannello di controllo.

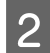

Assicurarsi che nell'alimentatore posteriore sia caricata carta in formato A4.

C Fare clic con il pulsante destro del mouse sull'icona del prodotto nella taskbar (barra delle applicazioni), quindi selezionare **Print Head Alignment (Allineamento testine)**.

Se l'icona del prodotto non appare, fare riferimento alla sezione che segue per aggiungere l'icona. & ["Dall'icona di collegamento sulla barra delle applicazioni" a pagina 31](#page-30-0)

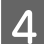

Seguire le istruzioni visualizzate sullo schermo per allineare la testina di stampa.

## **Uso dell'utility Allineamento testine per Mac OS X**

Per allineare la testina di stampa usando l'utility Print Head Alignment (Allineamento testine), procedere nel seguente modo.

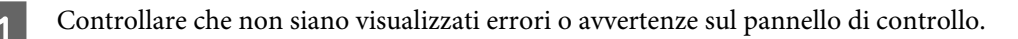

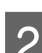

B Assicurarsi che nell'alimentatore posteriore sia caricata carta in formato A4.

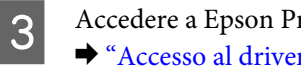

Accedere a Epson Printer Utility 4. & ["Accesso al driver della stampante in Mac OS X" a pagina 31](#page-30-0)

Fare clic sull'icona Print Head Alignment (Allineamento testine).

Seguire le istruzioni visualizzate sullo schermo per allineare la testina di stampa.

## **Uso del pannello di controllo**

Per allineare la testina di stampa utilizzando il pannello di controllo del prodotto, procedere come segue.

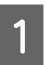

Controllare che non siano visualizzati errori o avvertenze sul pannello di controllo.

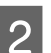

Assicurarsi che nell'alimentatore posteriore sia caricata carta in formato A4.

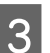

Premere  $\equiv$  per visualizzare i menu.

**Manutenzione del prodotto e del software**

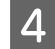

A Selezionare **Manutenzione**.

E Selezionare **Allin. testine** e seguire le istruzioni visualizzate sullo schermo LCD per stampare il motivo.

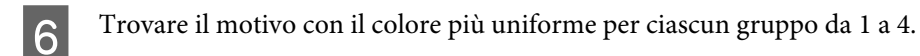

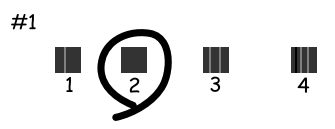

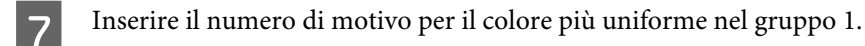

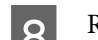

Ripetere il punto 7 per gli altri gruppi (da 2 a 4).

I L'allineamento della testina di stampa è terminato.

## **Impostazione/modifica dell'ora e dell'area**

Per impostare l'ora e l'area di utilizzo con il pannello di controllo del prodotto, procedere come segue.

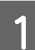

Premere  $\equiv$  per visualizzare i menu.

2 Modelli con display a colori da 2,5 pollici: Selezionare **Impost. stampante**.

> Modelli con display monocromatico a 2 righe: Selezionare **Manutenzione**.

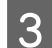

Selezionare Data/Ora.

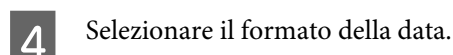

Impostare la data.

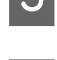

F Selezionare il formato dell'ora.

#### **Manutenzione del prodotto e del software**

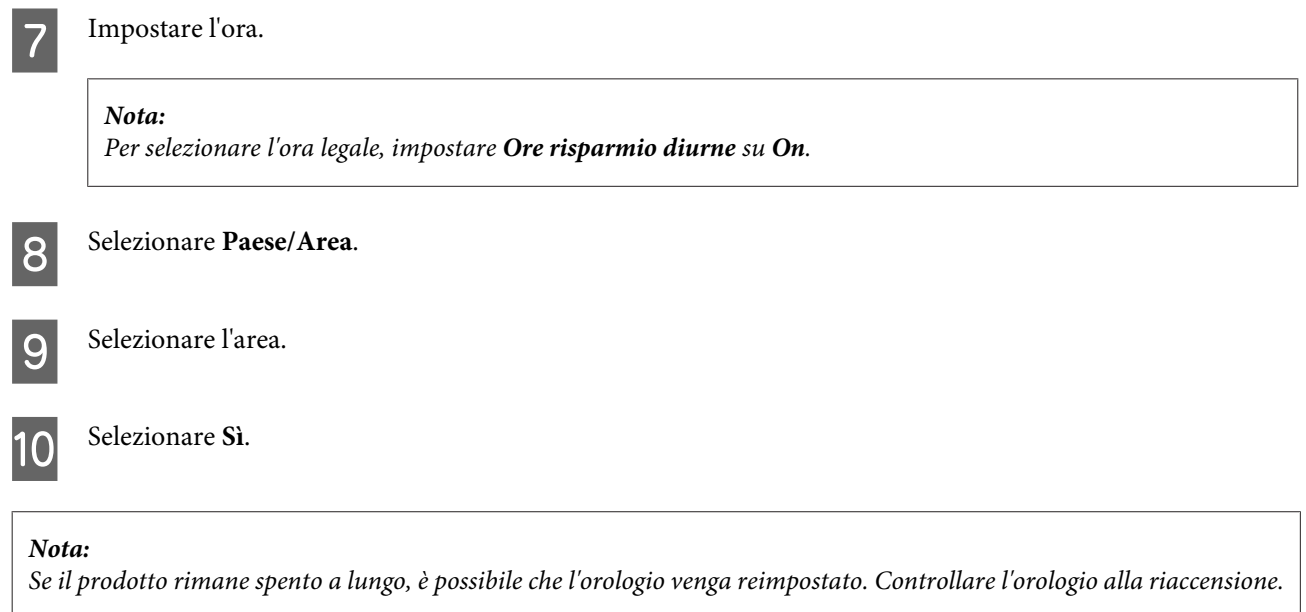

## **Risparmio energetico**

Se non si eseguono operazioni per un determinato periodo di tempo, lo schermo LCD si spegne.

È possibile regolare il tempo che deve trascorrere prima che venga applicata la funzione di risparmio energetico. Ogni aumento incide sui consumi energetici del prodotto. Tenere presenti le conseguenze sull'ambiente prima di apportare qualsiasi modifica.

Per regolare l'ora, procedere come segue.

### **Per Windows**

- A Accedere alle impostazioni della stampante. & ["Accesso al driver della stampante in Windows" a pagina 30](#page-29-0)
- B Fare clic sulla scheda **Maintenance (Utility)**, quindi sul pulsante **Printer and Option Information (Informazioni su stampante e opzioni)**.
- Selezionare **3 minutes (3 minuti)**, **5 minutes (5 minuti)** o **10 minutes (10 minuti)** come impostazione di Sleep Timer (Timer riposo).

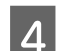

D Fare clic sul pulsante **OK**.

## **Per Mac OS X**

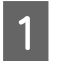

Accedere a Epson Printer Utility 4.  $\blacktriangleright$  ["Accesso al driver della stampante in Mac OS X" a pagina 31](#page-30-0)

<span id="page-116-0"></span>

B Fare clic sul pulsante **Printer Settings (Impostazioni stampante)**. Viene visualizzata la schermata Printer Settings (Impostazioni stampante).

C Selezionare **3 minutes (3 minuti)**, **5 minutes (5 minuti)** o **10 minutes (10 minuti)** come impostazione di Sleep Timer (Timer riposo).

D Fare clic sul pulsante **Apply (Applica)**.

## **Uso del pannello di controllo**

- Premere  $\equiv$  per visualizzare i menu.
- B Modelli con display a colori da 2,5 pollici: Selezionare **Impost. stampante**.

Modelli con display monocromatico a 2 righe: Selezionare **Manutenzione**.

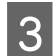

Selezionare **Timer disattivazione**.

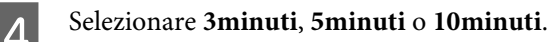

## **Pulizia del prodotto**

## **Pulizia delle parti esterne del prodotto**

Per mantenere il prodotto in condizioni di funzionamento efficienti, pulirlo accuratamente varie volte durante l'anno, come descritto nelle istruzioni che seguono.

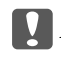

#### c*Importante:*

*Non utilizzare mai alcool o solventi per pulire il prodotto. Tali agenti chimici possono danneggiare il prodotto.*

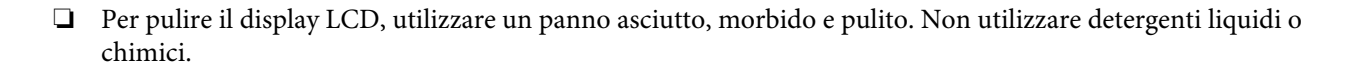

<span id="page-117-0"></span>❏ Per pulire la superficie del vetro dello scanner, utilizzare un panno asciutto, morbido e pulito. Se compaiono delle linee rette nella stampa o sui dati acquisiti, pulire attentamente il lato sinistro del vetro dello scanner.

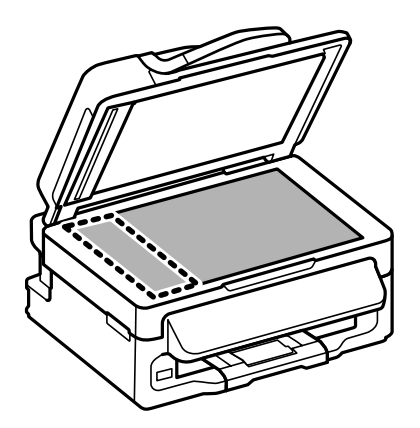

- ❏ Se la superficie del vetro del piano di lettura è sporca di unto o di altro materiale difficile da rimuovere, utilizzare una piccola quantità di detergente per vetri e un panno morbido per pulirla. Asciugare tutto il liquido rimanente.
- ❏ Aprire il coperchio dell'ADF e utilizzare un panno morbido, asciutto e pulito per pulire il rullo e l'interno dell'ADF (solo per prodotti con funzione ADF).

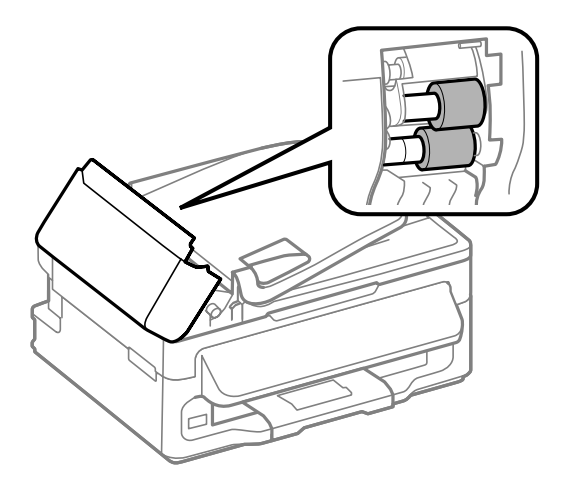

- ❏ Non premere assolutamente sulla superficie del vetro dello scanner.
- ❏ Prestare attenzione a non graffiare o danneggiare la superficie del vetro dello scanner e non utilizzare spazzole dure o abrasive per pulirlo. Se la superficie del vetro è danneggiata, la qualità della scansione può diminuire.

### **Pulizia delle parti interne del prodotto**

Per ottenere stampe sempre perfette, pulire il rullo interno con la seguente procedura.

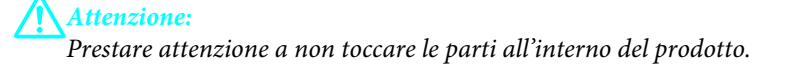

#### **Manutenzione del prodotto e del software**

c*Importante:*

- ❏ *Evitare che i componenti elettronici entrino in contatto con liquidi.*
- ❏ *Non spruzzare lubrificanti all'interno del prodotto.*
- ❏ *Un olio non adatto può danneggiare il meccanismo. Per questa operazione, contattare il rivenditore o il centro di assistenza tecnica.*

Controllare che non siano visualizzati errori o avvertenze sul pannello di controllo.

Caricare diversi fogli di carta comune formato A4 nell'alimentatore posteriore.

Premere  $\textcircledast$  per entrare in modalità di copia.

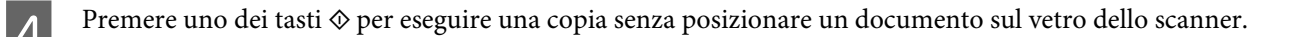

E Ripetere il punto 4 fino a quando non si osservano ulteriori tracce di inchiostro sulla carta.

## **Trasporto del prodotto**

Se risulta necessario spostare il prodotto per un lungo tragitto, occorre prepararlo per il trasporto nella confezione originale o in una confezione simile.

#### c*Importante:*

- ❏ *Nel conservare e trasportare il prodotto, non inclinarlo, non posizionarlo verticalmente e non capovolgerlo: in caso contrario, si rischiano fuoriuscite di inchiostro.*
- ❏ *Lasciare installate le cartucce di inchiostro. Se le cartucce vengono rimosse, la testina di stampa si secca, impedendo così al prodotto di stampare.*

A Rimuovere tutta la carta dall'alimentatore posteriore e verificare che il prodotto sia spento.

B Aprire l'unità scanner e assicurarsi che il portacartuccia sia nella posizione di riposo completamente a destra.

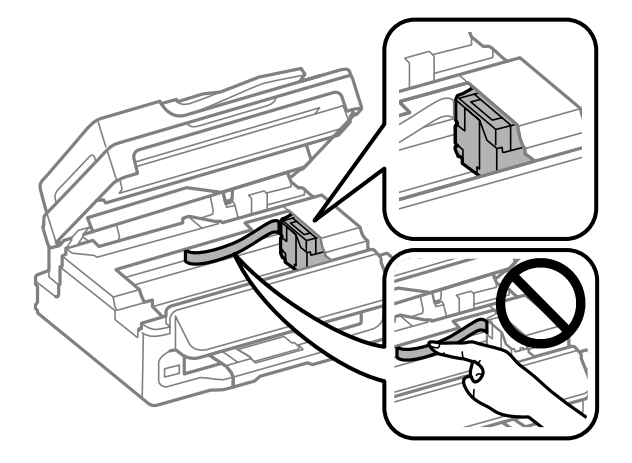

#### **Manutenzione del prodotto e del software**

#### <span id="page-119-0"></span>*Nota:*

*Se il portacartuccia non è nella posizione di riposo sulla destra, accendere il prodotto e attendere che il portacartuccia si arresti nella posizione di estrema destra. Quindi, spegnere il prodotto.*

Fissare il portacartuccia all'involucro con il nastro come mostrato, quindi chiudere l'unità scanner.

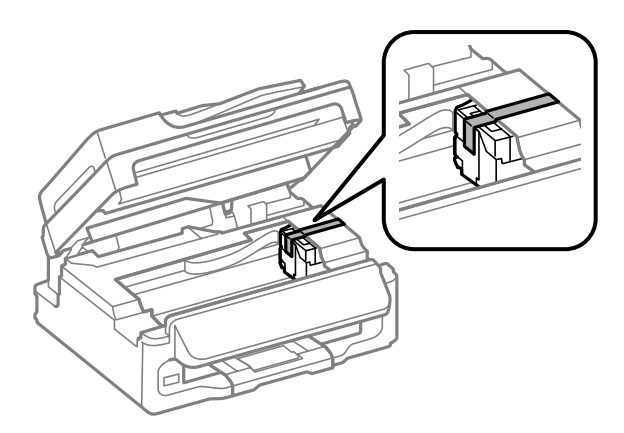

#### *Nota: Non posizionare il nastro sul cavo piatto bianco all'interno del prodotto.*

- Scollegare il cavo di alimentazione dalla presa di corrente; quindi, scollegare tutti i cavi dal prodotto.
- E Chiudere il supporto della carta e il vassoio di uscita.
- F Collocare il prodotto nella confezione originale effettuando l'imballaggio con i materiali protettivi originali.

#### *Nota:*

- ❏ *Tenere il prodotto in posizione orizzontale durante il trasporto.*
- ❏ *Assicurarsi di rimuovere i materiali di protezione dal prodotto prima di utilizzarlo nuovamente.*

## **Verifica e installazione del software**

## **Controllo del software installato sul computer**

Per utilizzare le funzioni descritte in questa Guida utente, è necessario installare i seguenti software.

- ❏ Epson Driver and Utilities (Driver e utility Epson)
- ❏ Epson Easy Photo Print
- ❏ Epson Event Manager

Per verificare che il software sia installato sul computer in uso, effettuare i passaggi che seguono.

### <span id="page-120-0"></span>**Per Windows**

A **Windows 7 <sup>e</sup> Vista:** fare clic sul pulsante Start e selezionare **Control Panel (Pannello di controllo)**.

**Windows XP:** fare clic su **Start** e selezionare **Control Panel (Pannello di controllo)**.

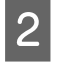

B **Windows 7 <sup>e</sup> Vista:** fare clic su **Uninstall a program (Disinstalla un programma)** dalla categoria Programs (Programmi).

**Windows XP:** fare doppio clic sull'icona **Add or Remove Programs (Installazione applicazioni)**.

Controllare l'elenco dei programmi attualmente installati.

### **Per Mac OS X**

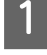

A Fare doppio clic su **Macintosh HD**.

B Fare doppio clic sulla cartella **Epson Software** che si trova all'interno della cartella Applications (Applicazioni) e verificarne il contenuto.

#### *Nota:*

- ❏ *La cartella Applications (Applicazioni) contiene software fornito da terze parti.*
- ❏ *Per verificare che il driver della stampante sia installato, fare clic su System Preferences (Preferenze di Sistema) nel menu Apple, quindi fare clic su Print & Scan (Stampa & Scan) (per Mac OS X 10.7) o Print & Fax (Stampa & Fax) (per Mac OS X 10.6 o 10.5). Individuare quindi il prodotto in uso nella casella di riepilogo Printers (Stampanti).*

### **Installazione del software**

Inserire il disco del software del prodotto fornito con il prodotto e selezionare il software che si desidera installare nella schermata Software Select (Selezione software).

## **Disinstallazione del software**

Potrebbe essere necessario disinstallare e installare nuovamente il software per risolvere alcuni problemi o nel caso si effettui un aggiornamento del sistema operativo.

Per informazioni sulle applicazioni installate, vedere la sezione che segue. & ["Controllo del software installato sul computer" a pagina 120](#page-119-0)

## **Per Windows**

## *Nota:* ❏ *Per Windows 7 e Vista, occorre disporre di un account di amministratore e di una password se si accede come utente con account standard.* ❏ *Per Windows XP, è necessario accedere con un account di Computer Administrator (Amministratore computer).* Spegnere il prodotto. Scollegare il cavo di interfaccia del prodotto dal computer. 8 Eseguire una delle seguenti operazioni. **Windows 7 e Vista:** fare clic sul pulsante Start e selezionare **Control Panel (Pannello di controllo)**. **Windows XP:** fare clic su **Start** e selezionare **Control Panel (Pannello di controllo)**. D Eseguire una delle seguenti operazioni. **Windows 7 e Vista:** fare clic su **Uninstall a program (Disinstalla un programma)** dalla categoria Programs (Programmi). **Windows XP:** fare doppio clic sull'icona **Add or Remove Programs (Installazione applicazioni)**. E Selezionare dall'elenco visualizzato i software che si desidera disinstallare, come il driver del prodotto e l'applicazione. F Eseguire una delle seguenti operazioni. **Windows 7:** fare clic su **Uninstall/Change (Disinstalla/Cambia)** o su **Uninstall (Disinstalla)**. **Windows Vista:** fare clic su **Uninstall/Change (Disinstalla/Cambia)** o **Uninstall (Disinstalla)**, quindi fare clic su **Continue (Continua)** nella finestra User Account Control (Controllo dell'account utente). **Windows XP:** fare clic su **Change/Remove (Cambia/Rimuovi)** o su **Remove (Rimuovi)**. *Nota: Se si sceglie di disinstallare il driver della stampante del prodotto al passaggio 5, selezionare l'icona corrispondente al prodotto, quindi fare clic su OK.* G Quando viene visualizzata la finestra con il messaggio di conferma, fare clic su **Yes (Sì)** o **Next (Avanti)**.

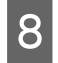

Seguire le istruzioni visualizzate sullo schermo.

In alcuni casi è possibile che venga visualizzato un messaggio con la richiesta di riavviare il computer. In tal caso, verificare che sia selezionata l'opzione **I want to restart my computer now (Sì, riavviare il computer adesso)** e fare clic su **Finish (Fine)**.

## **Per Mac OS X**

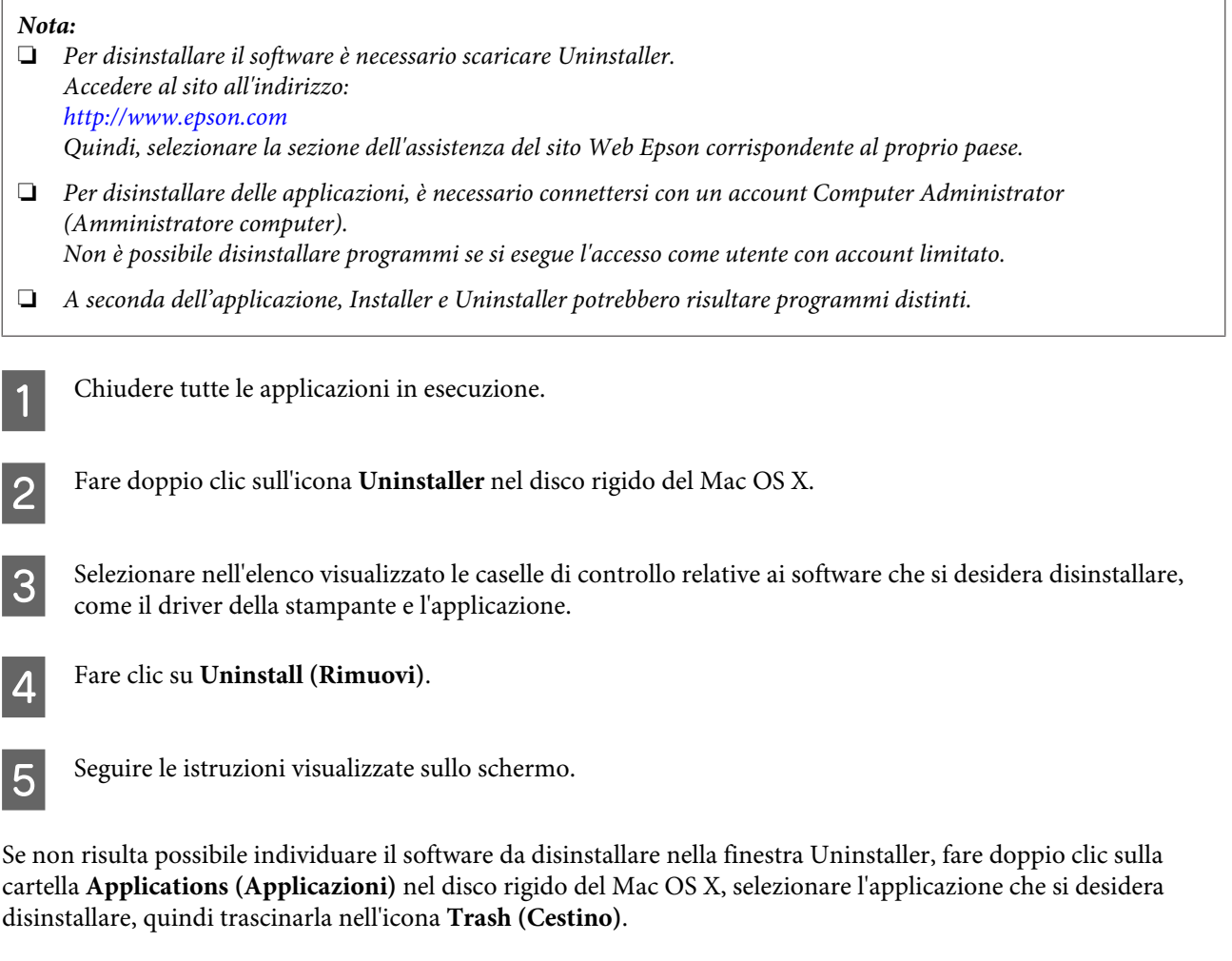

#### *Nota:*

*Se si disinstalla il driver della stampante e il nome del prodotto rimane nella finestra Print & Scan (Stampa & Scan) (per Mac OS X 10.7) o Print & Fax (Stampa & Fax) (per Mac OS X 10.6 o 10.5), selezionare il nome del prodotto e fare clic sul pulsante — rimuovere.*

## **Trasferimento di dati tramite periferica di memorizzazione esterna**

*Nota:*

*La disponibilità di questa funzione varia in base al prodotto.*

È possibile utilizzare la porta USB esterna del prodotto per copiare dei file su un computer collegato al prodotto. È inoltre utilizzabile per copiare i file dal computer alla periferica di memorizzazione.

## **Precauzioni sulle periferiche di archiviazione**

Quando si copiano file tra la periferica di memorizzazione e il computer, tenere presente quanto segue:

- ❏ Controllare eventuali linee guida presenti nella documentazione fornita con la periferica di memorizzazione e gli appositi adattatori.
- ❏ Non copiare file su una periferica di memorizzazione durante la stampa dalla periferica di memorizzazione.
- ❏ Il display del prodotto non aggiorna le informazioni sulla periferica di memorizzazione dopo la copia o l'eliminazione di file su di essa. Per aggiornare le informazioni visualizzate, togliere e ricollegare la periferica di memorizzazione.

## **Copia di file tra una periferica di memorizzazione e il computer**

### **Copia di file sul computer in uso**

A Assicurarsi che il prodotto sia acceso e che sia inserita una periferica di memorizzazione.

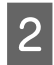

#### B **Windows 7 <sup>e</sup> Vista:**

Fare clic sul pulsante Start e selezionare **Computer**.

#### **Windows XP:**

Fare clic su **Start** e scegliere **My Computer (Risorse del computer)**.

### **Mac OS X:**

L'icona dell'unità removibile ( ) viene automaticamente visualizzata sul desktop (scrivania).

#### **Trasferimento di dati tramite periferica di memorizzazione esterna**

C Fare doppio clic sull'icona dell'unità disco rimovibile e selezionare la cartella nella quale sono salvati i file.

#### *Nota:*

*Se impostata, l'etichetta di volume viene visualizzata come nome di unità. Se non è impostata l'etichetta di volume, la scritta "unità removibile" viene visualizzata come nome di unità in Windows XP.*

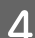

D Selezionare i file da copiare e trascinarli su una cartella nel disco rigido del computer.

#### c*Importante:*

*Per utenti Mac OS X*

*Quando si rimuove la periferica di memorizzazione, trascinare sempre l'icona dell'unità rimovibile dal desktop al cestino prima di scollegare la periferica di memorizzazione, in caso contrario si possono perdere i dati sulla periferica.*

### **Salvataggio di file su una periferica di memorizzazione**

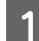

A Assicurarsi che il prodotto sia acceso e che sia inserita una periferica di memorizzazione.

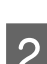

B **Windows 7 <sup>e</sup> Vista:** Fare clic sul pulsante Start e selezionare **Computer**.

#### **Windows XP:**

Fare clic su **Start** e scegliere **My Computer (Risorse del computer)**.

#### **Mac OS X:**

L'icona dell'unità removibile ( ) viene automaticamente visualizzata sul desktop (scrivania).

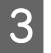

C Fare doppio clic sull'icona dell'unità disco rimovibile e selezionare la cartella nella quale si desidera salvare i file.

#### *Nota:*

*Se impostata, l'etichetta di volume viene visualizzata come nome di unità. Se non è impostata l'etichetta di volume, la scritta "unità removibile" viene visualizzata come nome di unità in Windows XP.*

Selezionare la cartella nel disco rigido del computer contenente i file da copiare. Quindi, selezionare i file e trascinarli nella cartella sulla periferica di memorizzazione.

#### c*Importante:*

*Per utenti Mac OS X*

*Quando si rimuove la periferica di memorizzazione, trascinare sempre l'icona dell'unità rimovibile dal desktop al cestino prima di scollegare la periferica di memorizzazione, in caso contrario si possono perdere i dati in essa contenuti.*

# **Indicatori di errore**

## **Messaggi di errore sul pannello di controllo**

Questa sezione illustra il significato dei messaggi visualizzati sullo schermo LCD.

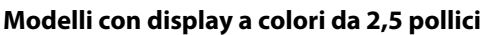

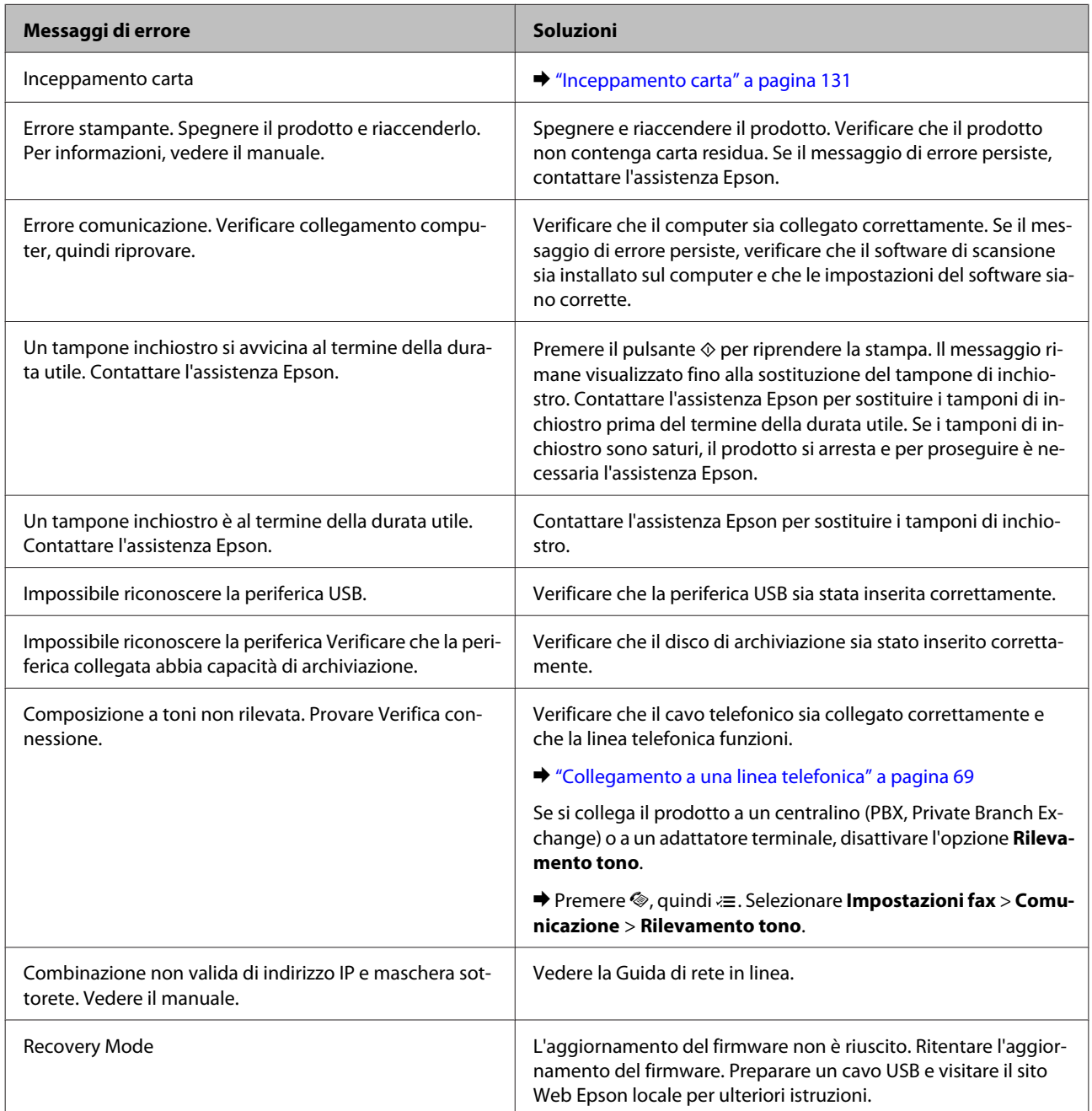

#### **Modelli con display monocromatico a 2 righe**

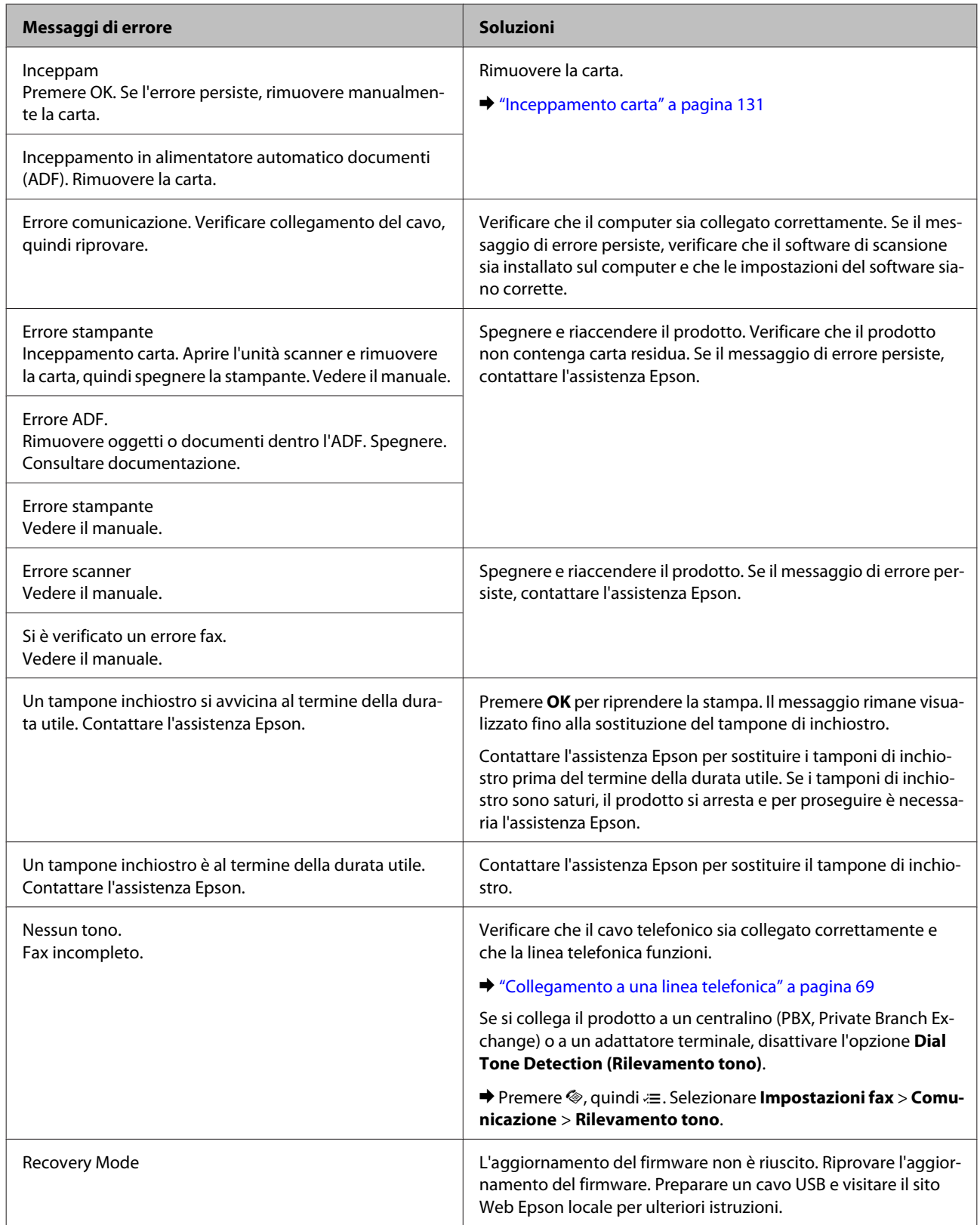

## **Risoluzione dei problemi di stampa/copia**

## **Diagnosi del problema**

La risoluzione dei problemi del prodotto deve essere gestita in due fasi: innanzitutto, procedere alla diagnosi del problema, quindi applicare le soluzioni più appropriate finché il problema non viene risolto.

Le informazioni necessarie per la diagnosi e la soluzione dei problemi più comuni vengono fornite tramite la guida alla risoluzione dei problemi in linea, il pannello di controllo o Status Monitor. Fare riferimento alla sezione appropriata riportata di seguito.

Se si rileva un problema specifico relativo alla qualità di stampa, un problema di stampa non imputabile alla qualità di stampa, un problema di alimentazione della carta oppure se risulta impossibile stampare, vedere la sezione pertinente.

Per risolvere un problema, potrebbe rendersi necessario annullare la stampa.

& ["Annullamento della stampa" a pagina 36](#page-35-0)

## **Controllo dello stato del prodotto**

Se si verifica un problema durante la stampa, nella finestra di Status Monitor viene visualizzato un messaggio di errore.

Se viene visualizzato un messaggio di errore indicante che i tamponi di inchiostro del prodotto sono quasi al termine della durata utile di esercizio, contattare l'assistenza Epson per la sostituzione. Il messaggio viene visualizzato a intervalli regolari fino alla sostituzione dei tamponi di inchiostro. Se i tamponi di inchiostro sono saturi, il prodotto si arresta e per proseguire è necessaria l'assistenza Epson.

### **Per Windows**

L'accesso a EPSON Status Monitor 3 può avvenire in due modi:

- ❏ Fare doppio clic sull'icona di collegamento del prodotto sulla barra delle applicazioni di Windows. Per aggiungere un'icona di collegamento alla barra delle applicazioni, vedere la sezione che segue: & ["Dall'icona di collegamento sulla barra delle applicazioni" a pagina 31](#page-30-0)
- ❏ Aprire il driver della stampante, fare clic sulla scheda **Maintenance (Utility)**, quindi fare clic sul pulsante **EPSON Status Monitor 3**.

Quando si accede a EPSON Status Monitor 3, appare la seguente finestra:

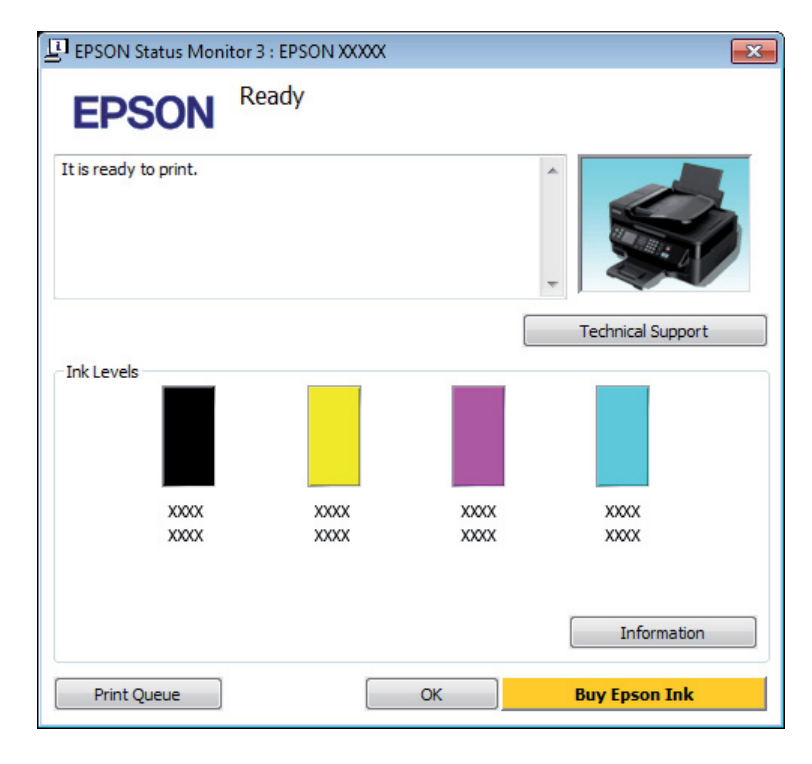

#### *Nota:*

- ❏ *Se EPSON Status Monitor 3 non viene visualizzato, accedere al driver della stampante e fare clic sulla scheda Maintenance (Manutenzione), quindi fare clic sul pulsante Extended Settings (Impostazioni avanzate). Nella finestra Extended Settings (Impostazioni avanzate), selezionare la casella di controllo Enable EPSON Status Monitor 3 (Abilita EPSON Status Monitor 3).*
- ❏ *A seconda delle impostazioni correnti, viene visualizzata la versione semplificata di Status Monitor. Fare clic sul pulsante Details (Dettagli) per visualizzare la finestra illustrata sopra.*

EPSON Status Monitor 3 fornisce le seguenti informazioni:

- ❏ **Stato attuale:** Se l'inchiostro è scarso o esaurito, il pulsante **How to (Come)** appare nella finestra EPSON Status Monitor 3. Facendo clic su **How to (Come)** vengono visualizzate le istruzioni per la sostituzione della cartuccia di inchiostro e si sposta il portacartuccia verso la posizione di sostituzione.
- ❏ **Ink Levels (Livelli inchiostro):** EPSON Status Monitor 3 fornisce un'immagine relativa allo stato della cartuccia.
- ❏ **Information (Informazioni):** Per visualizzare le informazioni sulle cartucce di inchiostro installate, fare clic su **Information (Informazioni)**.
- ❏ **Technical Support (Assistenza tecnica):** Fare clic su **Technical Support (Assistenza tecnica)** per accedere al sito Web di supporto tecnico Epson.
- ❏ **Print Queue (Coda di stampa):**

È possibile visualizzare Windows Spooler (Spooler di Windows) facendo clic su **Print Queue (Coda di stampa)**.

### **Per Mac OS X**

Per accedere a EPSON Status Monitor procedere nel modo seguente.

A Accedere a Epson Printer Utility 4. & ["Accesso al driver della stampante in Mac OS X" a pagina 31](#page-30-0)

B Fare clic sull'icona **EPSON Status Monitor**. Appare EPSON Status Monitor.

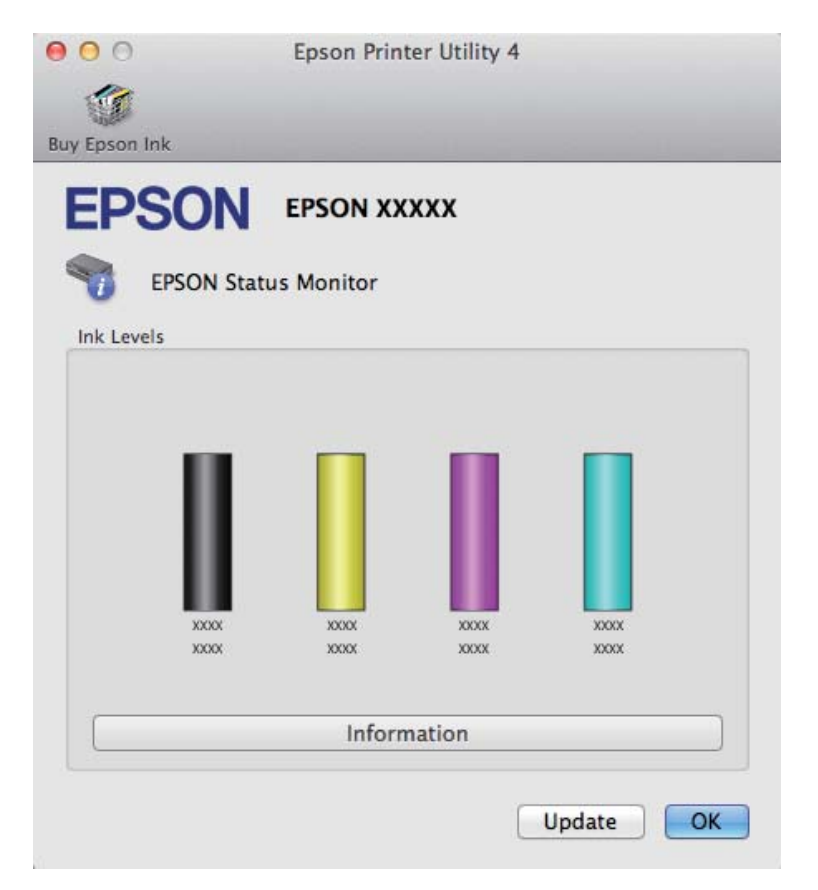

<span id="page-130-0"></span>È inoltre possibile utilizzare questa utility per verificare lo stato della cartuccia prima della stampa. EPSON Status Monitor visualizza lo stato della cartuccia d'inchiostro al momento dell'apertura. Per aggiornare lo stato della cartuccia d'inchiostro, fare clic su **Update (Aggiorna)**.

Quando l'inchiostro è scarso o esaurito, appare il pulsante **How to (Come)**. Facendo clic su **How to (Come)**, EPSON Status Monitor guiderà l'utente nella procedura di sostituzione della cartuccia d'inchiostro.

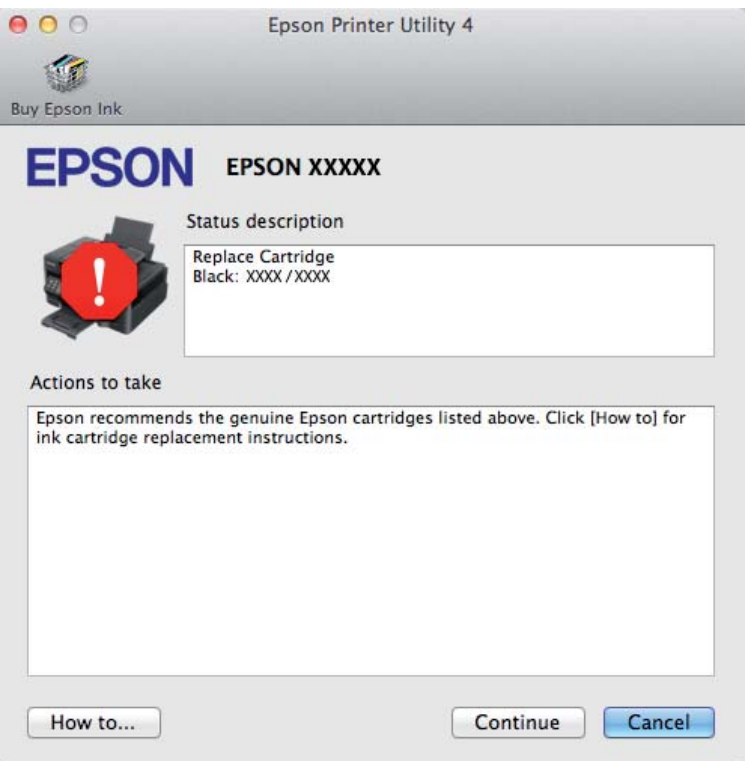

## **Inceppamento carta**

!*Attenzione:*

*Non toccare mai i tasti sul pannello di controllo se una mano opera all'interno del prodotto.*

#### *Nota:*

❏ *Annullare il lavoro di stampa se richiesto da un messaggio visualizzato sullo schermo LCD o dal driver della stampante.*

❏ *Dopo aver eliminato l'inceppamento della carta, premere il pulsante indicato sullo schermo LCD.*

## **Rimozione della carta inceppata dal prodotto**

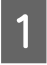

Aprire l'unità dello scanner.

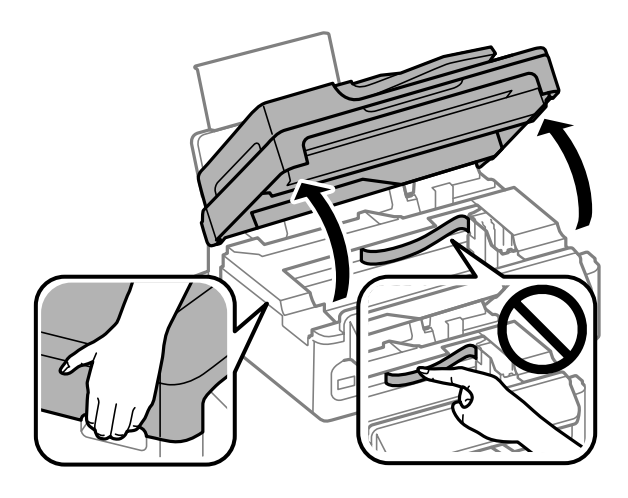

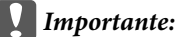

*Non sollevare l'unità scanner quando il coperchio documenti è aperto.*

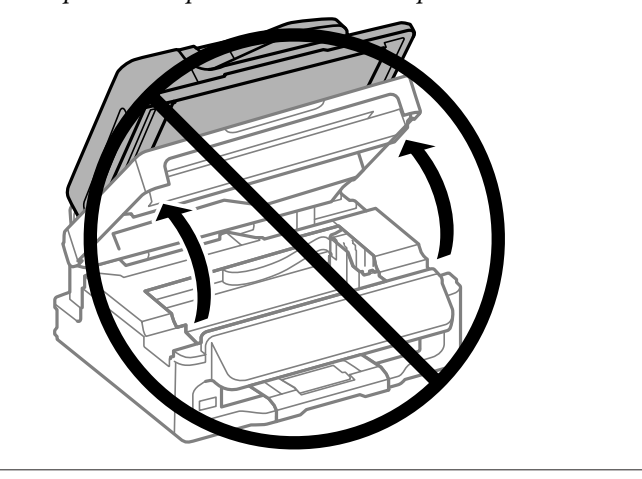

B Rimuovere tutta la carta rimasta all'interno, inclusi eventuali pezzettini strappati.

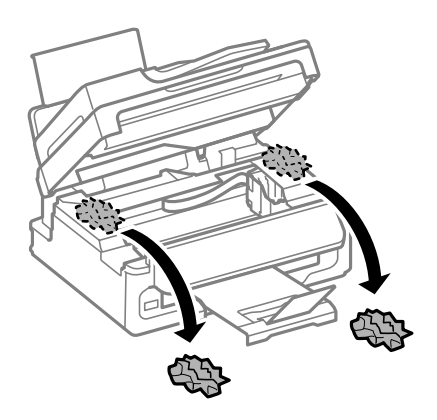

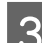

8 Chiudere l'unità scanner lentamente.

## **Rimozione della carta inceppata dall'alimentatore automatico di documenti (ADF)**

#### *Nota:*

*La disponibilità di questa funzione varia in base al prodotto.*

A Rimuovere la risma di carta dal vassoio di ingresso dell'ADF.

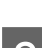

Aprire il coperchio dell'ADF.

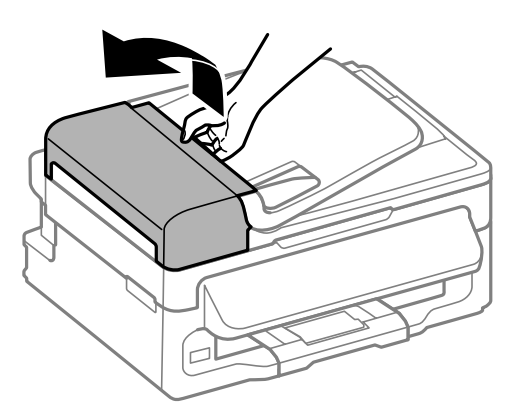

#### c*Importante:*

*Aprire il coperchio dell'ADF prima di rimuovere la carta inceppata. In caso contrario, il prodotto potrebbe danneggiarsi.*

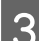

C Rimuovere delicatamente la carta inceppata.

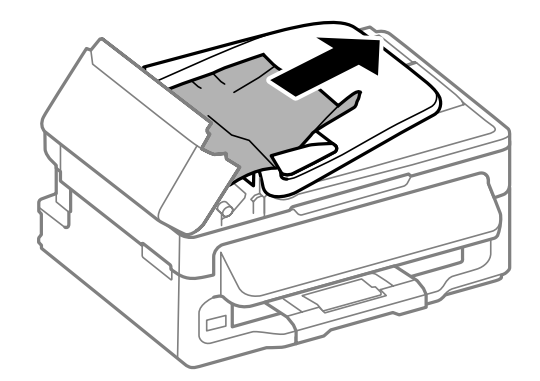

#### **Risoluzione dei problemi di stampa/copia**

Aprire l'alimentatore automatico documenti (ADF).

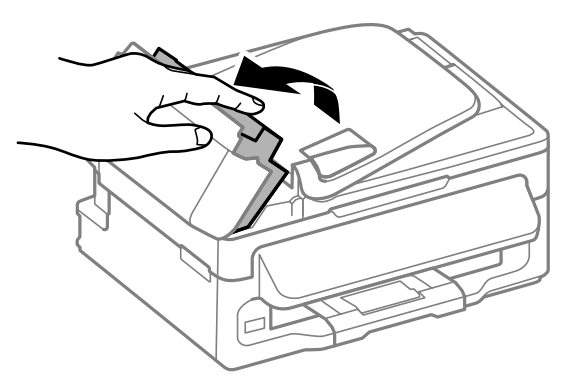

E Rimuovere tutta la carta rimasta all'interno, inclusi eventuali pezzettini strappati.

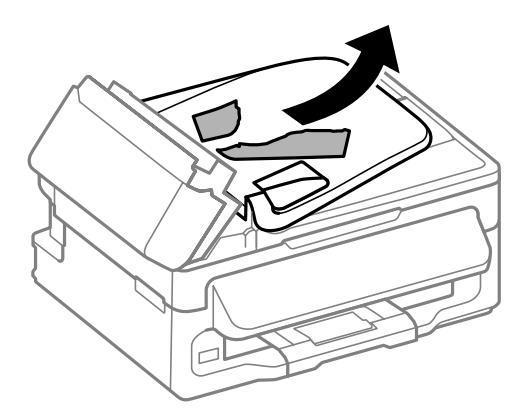

F Chiudere l'alimentatore automatico documenti (ADF).

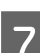

G Sollevare il vassoio di ingresso dell'ADF.

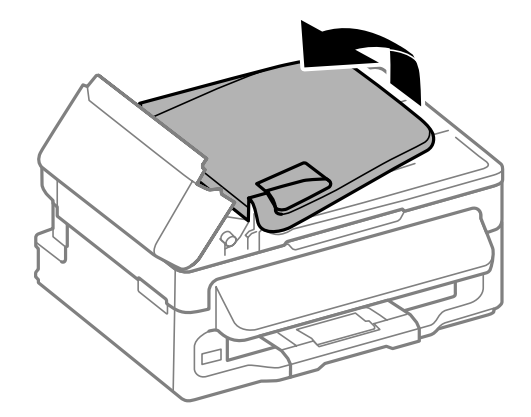

8 Rimuovere delicatamente la carta inceppata.

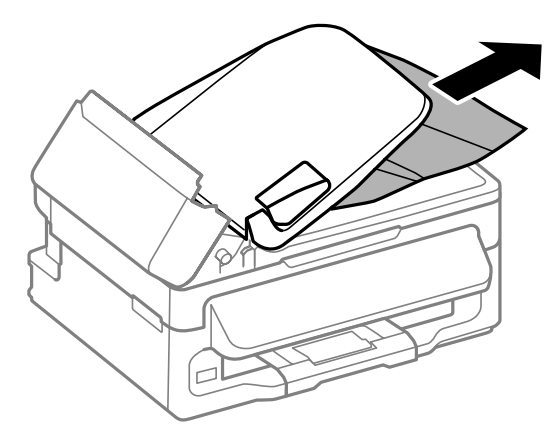

I Riportare il vassoio di ingresso dell'ADF nella posizione originale e chiudere il coperchio dell'ADF.

## **Come evitare gli inceppamenti della carta**

Se la carta si inceppa frequentemente, controllare che:

- ❏ La carta sia liscia, non incurvata o spiegazzata.
- ❏ Sia utilizzata carta di alta qualità.
- ❏ Nell'alimentatore posteriore, il lato stampabile della carta sia rivolto verso l'alto.
- ❏ La risma di carta sia stata smazzata prima di caricarla.
- ❏ Quando si carica carta comune, non superare la linea appena sotto la freccia H all'interno della guida laterale. Per supporti speciali Epson, assicurarsi che il numero di fogli sia inferiore al limite specificato per il supporto. ◆ ["Selezione della carta" a pagina 19](#page-18-0)
- ❏ Le guide laterali siano allineate contro i bordi della carta.
- ❏ Il prodotto sia collocato su una superficie piana e stabile che si estende oltre la base in tutte le direzioni. Il prodotto non funzionerà in modo corretto se risulta inclinato.

### **Ristampa dopo un inceppamento carta (solo per Windows)**

Dopo aver annullato il lavoro di stampa a seguito di un inceppamento carta, è possibile ristamparlo senza ristampare le pagine già stampate.

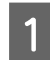

Risolvere l'inceppamento della carta. & ["Inceppamento carta" a pagina 131](#page-130-0)

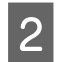

B Accedere alle impostazioni della stampante. & ["Accesso al driver della stampante in Windows" a pagina 30](#page-29-0)

C Selezionare la casella di controllo **Print Preview (Anteprima di stampa)** nella finestra Main (Principale) del driver della stampante.

D Specificare le impostazioni da utilizzare per la stampa.

E Fare clic su **OK** per chiudere la finestra delle impostazioni della stampante, quindi stampare il file. Si aprirà la finestra Print Preview (Anteprima di stampa).

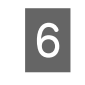

F Selezionare una pagina già stampata nella casella di riepilogo delle pagine a sinistra, quindi selezionare **Remove Page (Deseleziona la stampa)** dal menu Print Options (Opzioni di stampa). Ripetere questo passaggio per tutte le pagine già stampate.

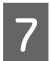

G Fare clic su **Print (Stampa)** nella finestra Print Preview (Anteprima di stampa).

## **Informazioni sulla qualità di stampa**

Se si riscontrano problemi di qualità della stampa, confrontarlo con le figure sotto riportate. Fare clic sulla didascalia sotto l'illustrazione che più si avvicina alle proprie stampe.

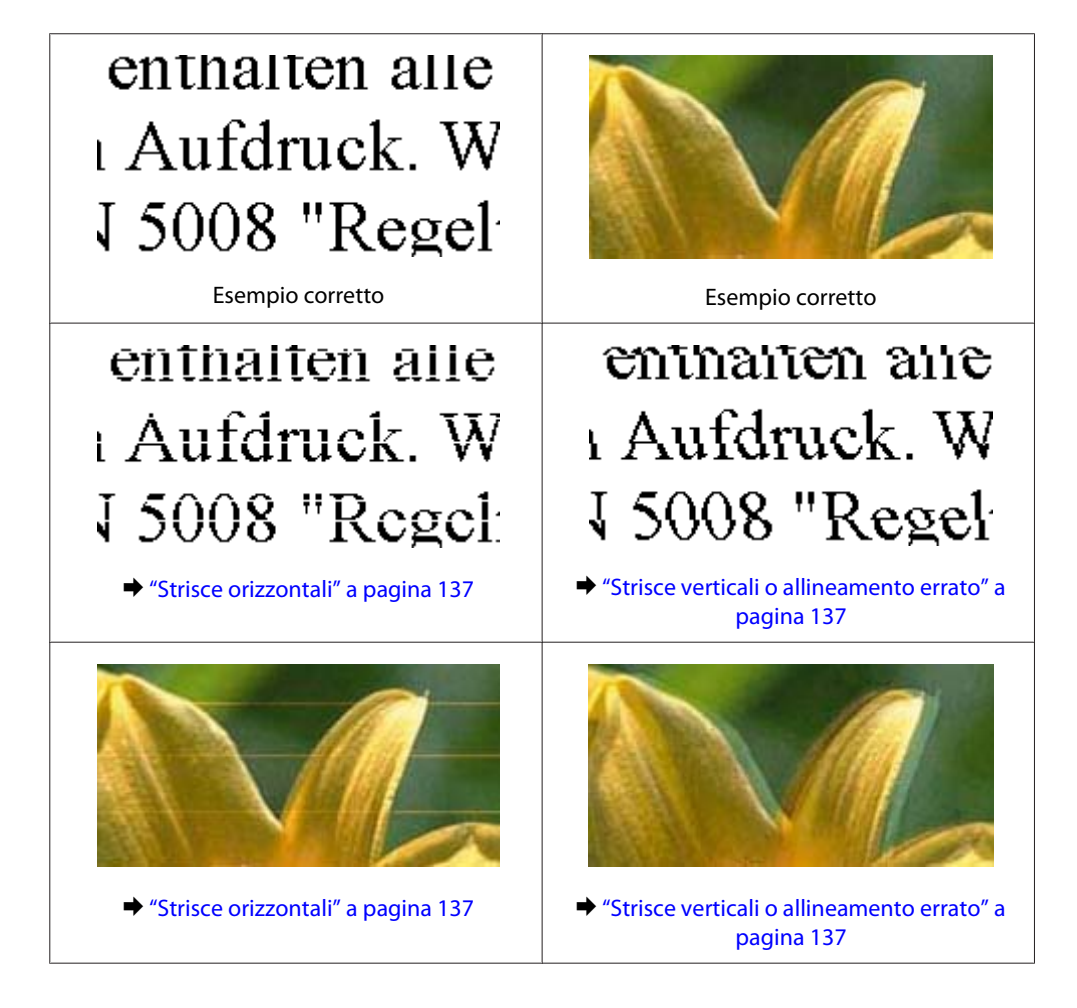

#### **Risoluzione dei problemi di stampa/copia**

<span id="page-136-0"></span>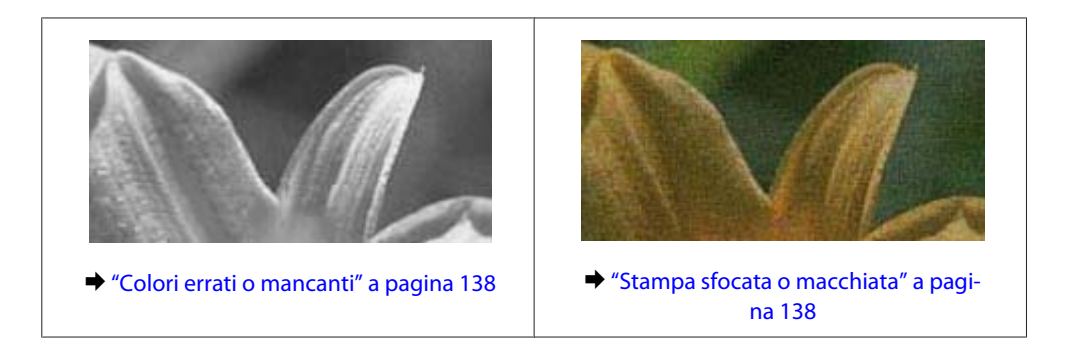

## **Strisce orizzontali**

- ❏ Assicurarsi che il lato stampabile della carta (lato più bianco o lucido) sia rivolto verso l'alto nell'alimentatore posteriore.
- ❏ Eseguire l'utility Head Cleaning (Pulizia testine) per pulire gli ugelli dell'inchiostro ostruiti. & ["Pulizia della testina di stampa" a pagina 112](#page-111-0)
- ❏ Per risultati ottimali, consumare la cartuccia d'inchiostro entro sei mesi dall'apertura della confezione.
- ❏ Utilizzare cartucce d'inchiostro originali Epson.
- ❏ Assicurarsi che il tipo di carta selezionato nel menu LCD o nel driver della stampante sia adatto al tipo di carta caricato nel prodotto.
	- & ["Selezione della carta" a pagina 19](#page-18-0)
- ❏ Se compaiono strisce a intervalli di 2,5 cm, eseguire l'utility Print Head Alignment (Allineamento testine).  $\rightarrow$  ["Allineamento della testina di stampa" a pagina 113](#page-112-0)
- ❏ Se le copie evidenziano un effetto moiré (tratteggio incrociato), modificare l'impostazione **Riduci/Ingrandisci** nel menu LCD o riposizionare l'originale.
- ❏ Se vi sono problemi con la qualità, pulire le parti esterne del prodotto.
	- & ["Pulizia delle parti esterne del prodotto" a pagina 117](#page-116-0)

## **Strisce verticali o allineamento errato**

- ❏ Assicurarsi che il lato stampabile della carta (lato più bianco o lucido) sia rivolto verso l'alto nell'alimentatore posteriore.
- ❏ Eseguire l'utility Head Cleaning (Pulizia testine) per pulire gli ugelli dell'inchiostro ostruiti.  $\rightarrow$  ["Pulizia della testina di stampa" a pagina 112](#page-111-0)
- ❏ Eseguire l'utility Print Head Alignment (Allineamento testine).
	- & ["Allineamento della testina di stampa" a pagina 113](#page-112-0)
- <span id="page-137-0"></span>❏ Per Windows, deselezionare la casella di controllo **High Speed (Alta velocità)** dalla finestra More Options (Altre opzioni) del driver della stampante. Per informazioni dettagliate, vedere la guida in linea. Per Mac OS X, selezionare **Off** da High Speed Printing (Stampa alta velocità). Per visualizzare High Speed Printing (Stampa alta velocità), fare clic sui seguenti menu: **System Preferences (Preferenze di Sistema)**, **Print & Scan (Stampa & Scan)** (per Mac OS X 10.7) o **Print & Fax (Stampa & Fax)** (per Mac OS X 10.6 o 10.5), il prodotto (nella casella di riepilogo Printers (Stampanti)), **Options & Supplies (Opzioni & Forniture)**, quindi su **Driver**.
- ❏ Assicurarsi che il tipo di carta selezionato nel menu LCD o nel driver della stampante sia adatto al tipo di carta caricato nel prodotto.
	- & ["Selezione della carta" a pagina 19](#page-18-0)
- ❏ Se vi sono problemi con la qualità, pulire le parti esterne del prodotto.
	- & ["Pulizia delle parti esterne del prodotto" a pagina 117](#page-116-0)

### **Colori errati o mancanti**

- ❏ Per Windows, deselezionare l'impostazione **Grayscale (Scala di grigio)** nella finestra Main (Principale) del driver della stampante. Per Mac OS X, deselezionare l'impostazione **Grayscale (Scala di grigio)** in Print Settings (Impostazioni di stampa) nella finestra di dialogo Print (Stampa) del driver della stampante. Per informazioni dettagliate, vedere la guida in linea.
- ❏ Regolare le impostazioni relative ai colori nell'applicazione o nelle impostazioni del driver della stampante. Per Windows, controllare la finestra More Options (Altre opzioni). Per Mac OS X, controllare la finestra di dialogo Color Options (Opzioni colore) dalla finestra di dialogo Print (Stampa). Per informazioni dettagliate, vedere la guida in linea.
- ❏ Eseguire l'utility Head Cleaning (Pulizia testine) per pulire gli ugelli dell'inchiostro ostruiti. & ["Pulizia della testina di stampa" a pagina 112](#page-111-0)
- ❏ Se è appena stata sostituita una cartuccia di inchiostro, verificare la data di scadenza sulla confezione. Se il prodotto non è stato utilizzato per un periodo di tempo prolungato, Epson consiglia di sostituire le cartucce di inchiostro.
	- & ["Sostituzione di una cartuccia d'inchiostro" a pagina 105](#page-104-0)
- ❏ Provare a utilizzare cartucce di inchiostro originali e carta consigliata da Epson.

## **Stampa sfocata o macchiata**

- ❏ Provare a utilizzare cartucce di inchiostro originali e carta consigliata da Epson.
- ❏ Assicurarsi che il prodotto sia collocato su una superficie piana e stabile che si estenda oltre la base in tutte le direzioni. Il prodotto non funzionerà in modo corretto se risulta inclinato.
- ❏ Assicurarsi che la carta usata non sia danneggiata, sporca o troppo vecchia.
- ❏ Assicurarsi che la carta sia asciutta e il lato stampabile (lato più bianco o lucido) sia rivolto verso l'alto nell'alimentatore posteriore.
- ❏ Se la carta è curvata verso il lato stampabile, appiattirla o incurvarla leggermente in senso contrario.

❏ Assicurarsi che il tipo di carta selezionato nel menu LCD o nel driver della stampante sia adatto al tipo di carta caricato nel prodotto.

◆ ["Selezione della carta" a pagina 19](#page-18-0)

- ❏ Rimuovere ciascun foglio dal vassoio di uscita non appena viene stampato.
- ❏ Non toccare o evitare che oggetti esterni entrino a contatto con il lato stampato della carta con finitura patinata lucida. Per maneggiare le stampe, seguire le istruzioni della carta.
- ❏ Eseguire l'utility Head Cleaning (Pulizia testine) per pulire gli ugelli dell'inchiostro ostruiti. & ["Pulizia della testina di stampa" a pagina 112](#page-111-0)
- ❏ Eseguire l'utility Print Head Alignment (Allineamento testine). & ["Allineamento della testina di stampa" a pagina 113](#page-112-0)
- ❏ Se la carta presenta macchie di inchiostro dopo la stampa, pulire l'interno del prodotto. & ["Pulizia delle parti interne del prodotto" a pagina 118](#page-117-0)
- ❏ Se vi sono problemi con la qualità, pulire le parti esterne del prodotto. & ["Pulizia delle parti esterne del prodotto" a pagina 117](#page-116-0)

## **Problemi di stampa vari**

### **Caratteri errati o alterati**

- ❏ Eliminare eventuali lavori sospesi. & ["Annullamento della stampa" a pagina 36](#page-35-0)
- ❏ Spegnere il prodotto e il computer. Assicurarsi che il cavo di interfaccia del prodotto sia collegato saldamente.
- ❏ Disinstallare il driver della stampante, quindi installarlo nuovamente. & ["Disinstallazione del software" a pagina 121](#page-120-0)

### **Margini errati**

- ❏ Assicurarsi che nell'alimentatore posteriore la carta sia caricata correttamente. & ["Caricamento di carta e buste" a pagina 22](#page-21-0)
- ❏ Controllare le impostazioni dei margini nell'applicazione, accertandosi che rientrino nell'area stampabile della pagina.

& ["Area stampabile" a pagina 158](#page-157-0)

- ❏ Assicurarsi che le impostazioni del driver della stampante siano appropriate per il formato della carta usato. Per Windows, controllare la finestra Main (Principale). Per Mac OS X, controllare la finestra di dialogo Page Setup (Formato di Stampa) o la finestra di dialogo Print (Stampa).
- ❏ Disinstallare il driver della stampante, quindi installarlo nuovamente. & ["Disinstallazione del software" a pagina 121](#page-120-0)

### **La stampa risulta leggermente storta**

- ❏ Assicurarsi che nell'alimentatore posteriore la carta sia caricata correttamente. & ["Caricamento di carta e buste" a pagina 22](#page-21-0)
- ❏ Se è selezionata l'opzione **Draft (Bozza)** per Quality (Qualità) nella finestra Main (Principale) del driver della stampante (per Windows) o **Fast Economy (Economy rapida)** per Print Quality (Qualità) in Print Settings (Impostazioni di stampa) (per Mac OS X), selezionare un'altra impostazione.

### **Dimensione o posizione dell'immagine copiata errata**

- ❏ Assicurarsi che le impostazioni di formato carta, layout o zoom selezionate nel pannello di controllo corrispondano alla carta utilizzata.
- ❏ Se i bordi della copia risultano troncati, allontanare leggermente l'originale dall'angolo.
- ❏ Pulire il vetro dello scanner. & ["Pulizia delle parti esterne del prodotto" a pagina 117](#page-116-0)

## **Immagine invertita**

- ❏ Per Windows, deselezionare la casella di controllo **Mirror Image (Immagine speculare)** nella finestra More Options (Altre opzioni) del driver della stampante, oppure disattivare l'impostazione Mirror Image (Immagine speculare) nell'applicazione in uso. Per Mac OS X, deselezionare la casella di controllo **Mirror Image (Immagine speculare)** in **Print Settings (Impostazioni di stampa)** nella finestra di dialogo Print (Stampa) del driver della stampante oppure disattivare l'impostazione Mirror Image (Immagine speculare) nell'applicazione. Per istruzioni, vedere la Guida in linea del driver della stampante o dell'applicazione.
- ❏ Disinstallare il driver della stampante, quindi installarlo nuovamente.
	- $\rightarrow$  ["Disinstallazione del software" a pagina 121](#page-120-0)

## **Stampa di pagine vuote**

- ❏ Assicurarsi che le impostazioni del driver della stampante siano appropriate per il formato della carta usato. Per Windows, controllare la finestra Main (Principale). Per Mac OS X, controllare la finestra di dialogo Page Setup (Formato di Stampa) o la finestra di dialogo Print (Stampa).
- ❏ Per Windows, controllare l'impostazione **Skip Blank Page (Salta Pagina Vuota)** facendo clic sul pulsante **Extended Settings (Impostazioni avanzate)** nella finestra Maintenance (Manutenzione) del driver della stampante.

Per Mac OS X, selezionare **On** da Skip Blank Page (Salta Pagina Vuota). Per visualizzare Skip Blank Page (Salta Pagina Vuota), fare clic nei seguenti menu: **System Preferences (Preferenze di Sistema)**, **Print & Scan (Stampa & Scan)** (per Mac OS X 10.7) o **Print & Fax (Stampa & Fax)** (per Mac OS X 10.6 o 10.5), il prodotto (nella casella di riepilogo Printers (Stampanti)), **Options & Supplies (Opzioni & Forniture)** e **Driver**.

❏ Disinstallare il driver della stampante, quindi installarlo nuovamente. & ["Disinstallazione del software" a pagina 121](#page-120-0)

### **Lato stampato macchiato o segnato**

- ❏ Se la carta è curvata verso il lato stampabile, appiattirla o incurvarla leggermente in senso contrario.
- ❏ Effettuare diverse copie senza posizionare un documento sul vetro dello scanner. & ["Pulizia delle parti interne del prodotto" a pagina 118](#page-117-0)
- ❏ Disinstallare il driver della stampante, quindi installarlo nuovamente. & ["Disinstallazione del software" a pagina 121](#page-120-0)

### **Stampa troppo lenta**

- ❏ Assicurarsi che il tipo di carta selezionato nel menu LCD o nel driver della stampante sia adatto al tipo di carta caricato nel prodotto.
	- ◆ ["Selezione della carta" a pagina 19](#page-18-0)
- ❏ Per Windows, selezionare una **Quality (Qualità)** inferiore nella finestra Main (Principale) del driver della stampante.

Per Mac OS X, scegliere un'impostazione inferiore di Print Quality (Qualità) nella finestra di dialogo Print Settings (Impostazioni di stampa) dalla finestra di dialogo Print (Stampa) del driver della stampante.

- $\blacktriangleright$  ["Accesso al driver della stampante in Windows" a pagina 30](#page-29-0)
- $\blacktriangleright$  ["Accesso al driver della stampante in Mac OS X" a pagina 31](#page-30-0)
- ❏ Chiudere le applicazioni non necessarie.
- ❏ Stampando senza interruzione per lunghi tratti, la stampa potrebbe divenire estremamente lenta. Ciò si verifica per rallentare la velocità di stampa e impedire che il meccanismo del prodotto si surriscaldi con conseguente danneggiamento. In questo caso, è possibile continuare a stampare, ma si consiglia di interrompere le operazioni e lasciare acceso il prodotto per circa 30 minuti. (Il prodotto non recupera con alimentazione spenta.) Una volta ripresa la stampa, la velocità di stampa risulterà normale.
- ❏ Disinstallare il driver della stampante, quindi installarlo nuovamente.
	- & ["Disinstallazione del software" a pagina 121](#page-120-0)

Se si provano tutti i metodi sopra riportati e non si riesce a risolvere il problema, vedere quanto segue: & ["Aumento della velocità di stampa \(solo per Windows\)" a pagina 145](#page-144-0)

## **Carta non alimentata correttamente**

### **Mancata alimentazione della carta**

Rimuovere la risma di carta e controllare che:

- ❏ La carta non sia incurvata o sgualcita.
- ❏ La carta non sia troppo vecchia. Consultare le istruzioni fornite con la carta per ulteriori informazioni.
- ❏ Quando si carica carta comune, non superare la linea appena sotto la freccia H all'interno della guida laterale. Per supporti speciali Epson, assicurarsi che il numero di fogli sia inferiore al limite specificato per il supporto.
	- ◆ ["Selezione della carta" a pagina 19](#page-18-0)
- ❏ La carta non sia inceppata all'interno del prodotto. In caso di inceppamento, rimuovere la carta inceppata. & ["Inceppamento carta" a pagina 131](#page-130-0)
- ❏ Le cartucce di inchiostro non siano esaurite. Se una cartuccia risulta esaurita, sostituirla. & ["Sostituzione di una cartuccia d'inchiostro" a pagina 105](#page-104-0)
- ❏ Siano state seguite tutte le istruzioni speciali di caricamento fornite con la carta.

### **Vengono alimentati più fogli insieme**

- ❏ Quando si carica carta comune, non superare la linea appena sotto la freccia H all'interno della guida laterale. Per supporti speciali Epson, assicurarsi che il numero di fogli sia inferiore al limite specificato per il supporto. ◆ ["Selezione della carta" a pagina 19](#page-18-0)
- ❏ Assicurarsi che le guide laterali siano allineate contro i bordi della carta.
- ❏ Assicurarsi che la carta non sia incurvata o piegata. Se lo è, prima di caricarla, appiattirla in modo appropriato eventualmente curvandola verso il lato opposto.
- ❏ Rimuovere la risma di carta ed assicurarsi che la carta non sia troppo sottile.  $\blacktriangleright$  ["Carta" a pagina 157](#page-156-0)
- ❏ Smazzare i bordi della risma per separare i fogli, quindi ricaricare la carta.
- ❏ Se si stanno stampando troppe copie di uno stesso file, controllare l'impostazione Copies (Copie) nel driver della stampante nel modo seguente e controllare tale impostazione anche nell'applicazione in uso. Per Windows, controllare l'impostazione Copies (Copie) nella finestra Main (Principale). Mac OS X, controllare l'impostazione Copies (Copie) nella finestra di dialogo Print (Stampa).

### **Carta caricata in modo errato**

Se la carta non è stata caricata nel prodotto alla giusta distanza, il prodotto non può far avanzare la carta in modo corretto. Spegnere il prodotto e rimuovere la carta con cautela. Quindi, accendere il prodotto e caricare la carta in modo corretto.

### **Carta non espulsa completamente o spiegazzata**

- ❏ Se la carta non viene espulsa completamente, premere uno dei tasti x per espellerla. Se la carta è inceppata all'interno del prodotto, rimuoverla in base alle istruzioni nella sezione che segue.
	- $\blacktriangleright$  ["Inceppamento carta" a pagina 131](#page-130-0)
- ❏ Se la carta fuoriesce sgualcita, potrebbe essere umida o troppo sottile. Caricare una risma di carta nuova.

#### *Nota:*

*Conservare la carta non utilizzata nella confezione originale in un luogo asciutto.*

## **Il prodotto non stampa**

## **Tutte le spie sono spente**

- ❏ Premere il tasto P per accertarsi che il prodotto sia acceso.
- ❏ Accertarsi che il cavo di alimentazione sia collegato saldamente.
- ❏ Assicurarsi che la presa elettrica funzioni e che non sia controllata da un interruttore o da un timer.

## **È accesa solo la spia di alimentazione**

- ❏ Spegnere il prodotto e il computer. Assicurarsi che il cavo di interfaccia del prodotto sia collegato saldamente.
- ❏ Se si utilizza l'interfaccia USB, assicurarsi che il cavo utilizzato soddisfi gli standard USB o USB ad alta velocità.
- ❏ Se il prodotto è collegato al computer tramite un hub USB, collegare il prodotto al primo hub della serie dal computer. Se il driver della stampante non viene ancora riconosciuto sul computer, provare a collegare direttamente il prodotto al computer senza l'hub USB.
- ❏ Se il prodotto è collegato al computer tramite un hub USB, assicurarsi che l'hub USB sia riconosciuto dal computer.
- ❏ Se si sta tentando di stampare un'immagine grande, il computer potrebbe non disporre di una quantità di memoria sufficiente. Provare a ridurre la risoluzione dell'immagine o a stampare l'immagine dopo averne ridotto le dimensioni. È probabile che risulti necessario installare ulteriore memoria nel computer in uso.
- ❏ Gli utenti di Windows possono cancellare qualsiasi lavoro di stampa in sospeso da Windows Spooler (Spooler di Windows).
	- & ["Annullamento della stampa" a pagina 36](#page-35-0)
- ❏ Disinstallare il driver della stampante, quindi installarlo nuovamente.  $\rightarrow$  ["Disinstallazione del software" a pagina 121](#page-120-0)

## **Viene indicato un errore inchiostro dopo la sostituzione della cartuccia**

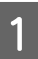

Aprire l'unità dello scanner.

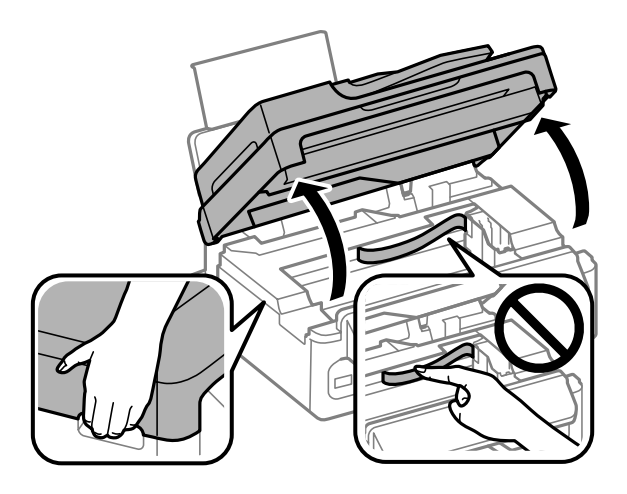

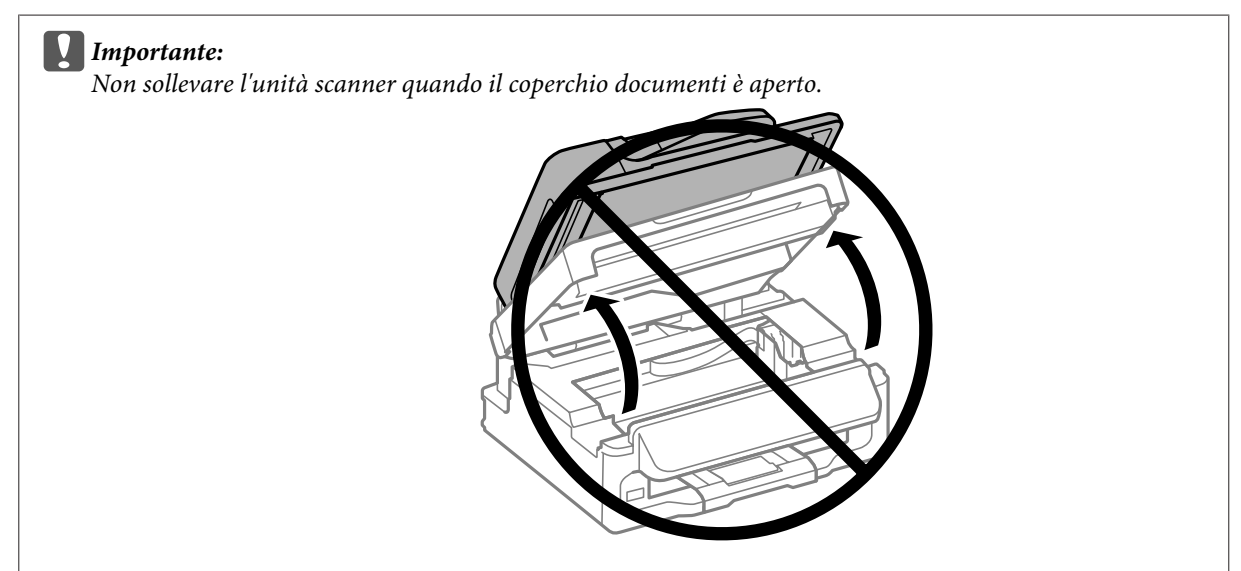

B Assicurarsi che il portacartuccia si trovi nella posizione di sostituzione della cartuccia di inchiostro.

#### *Nota:*

*Se il portacartuccia si trova nella posizione di estrema destra, premere* x*, selezionare Manutenzione, quindi selezionare Cambia cartuccia.*
<span id="page-144-0"></span>C Rimuovere e reinserire la cartuccia di inchiostro e quindi continuare con l'installazione della cartuccia. Verificare che le superfici superiori delle cartucce di inchiostro siano allineate.

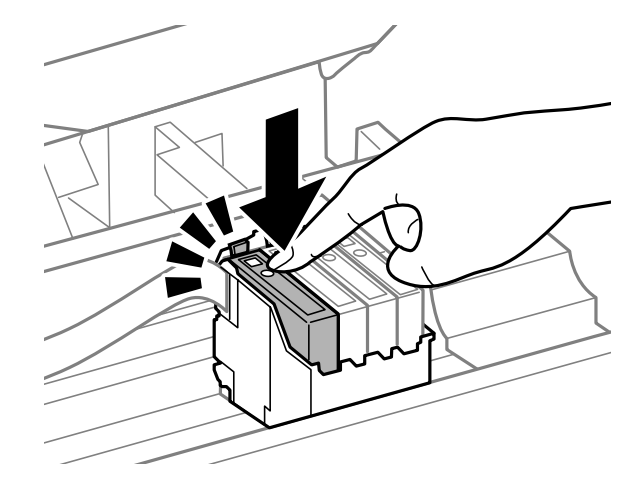

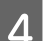

D Chiudere lentamente l'unità scanner e premere **OK** nel pannello di controllo.

# **Aumento della velocità di stampa (solo per Windows)**

Se la stampa è lenta, è possibile aumentare la velocità di stampa selezionando alcune impostazioni nella finestra Extended Settings (Impostazioni avanzate). Fare clic sul pulsante **Extended Settings (Impostazioni avanzate)** nella finestra Maintenance (Manutenzione) del driver della stampante.

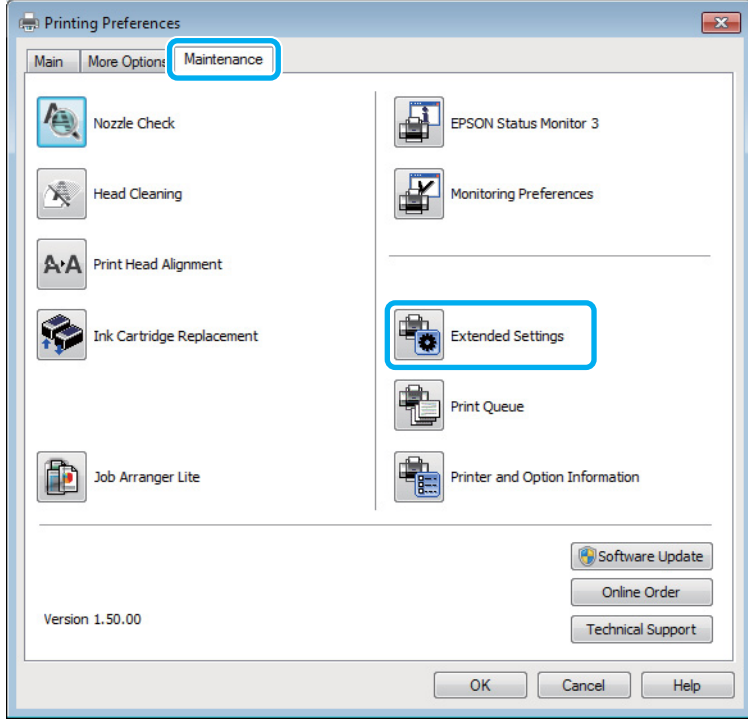

Viene visualizzata la finestra di dialogo che segue.

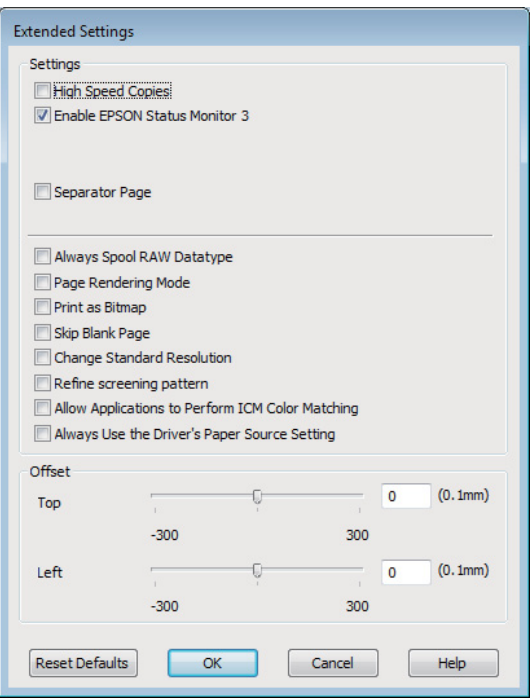

Selezionare le seguenti caselle di controllo per aumentare la velocità di stampa.

- ❏ High Speed Copies (Copie ad alta velocità)
- ❏ Always spool RAW datatype (Esegui sempre spool dei dati di tipo RAW)
- ❏ Page Rendering Mode (Modo rendering pagina)
- ❏ Print as Bitmap (Stampa come bitmap)

Per informazioni dettagliate su ciascuna voce, vedere la guida in linea.

# **Altri problemi**

#### **Stampare meno velocemente la carta comune**

Selezionando carta comune come tipo di carta e Standard (Windows) o Normal (Normale) (Mac OS X) per la qualità nel driver della stampante, il prodotto stampa a velocità elevata. Provare a selezionare la Quiet Mode (Modo Quiete) per un funzionamento meno rumoroso che ridurrà la velocità di stampa.

Per Windows, selezionare la casella di controllo Quiet Mode (Modo Quiete) nella finestra Main (Principale) del driver della stampante.

Per Mac OS X, selezionare **On** da Quiet Mode (Modo Quiete). Per visualizzare Quiet Mode (Modo Quiete), fare clic nei seguenti menu: **System Preferences (Preferenze di Sistema)**, **Print & Scan (Stampa & Scan)** (per Mac OS X 10.7) o **Print & Fax (Stampa & Fax)** (per Mac OS X 10.6 o 10.5), il prodotto (nella casella di riepilogo Printers (Stampanti)), **Options & Supplies (Opzioni & Forniture)** e **Driver**.

# <span id="page-146-0"></span>**Risoluzione dei problemi di scansione**

# **Problemi indicati dai messaggi sullo schermo LCD o dalla spia di stato**

- ❏ Accertarsi che il prodotto sia collegato correttamente al computer.
- ❏ Spegnere e riaccendere il prodotto. Se il problema persiste, il prodotto potrebbe non funzionare correttamente o potrebbe essere necessario sostituire la sorgente luminosa dello scanner. Contattare il rivenditore.
- ❏ Assicurarsi che il software di scansione sia completamente installato. Per istruzioni sull'installazione del software di scansione, vedere il manuale cartaceo.

# **Problemi all'avvio di una scansione**

- ❏ Controllare la spia di stato e accertarsi che il prodotto sia pronto per la scansione.
- ❏ Assicurarsi che i cavi siano saldamente collegati al prodotto e a una presa di corrente funzionante. Se necessario, provare l'adattatore CA del prodotto collegandovi un altro dispositivo elettrico per verificarne il funzionamento.
- ❏ Spegnere il computer e il prodotto, quindi controllare che il collegamento del cavo di interfaccia tra computer e dispositivo sia saldo.
- ❏ All'avvio della scansione, accertarsi di aver selezionato il prodotto corretto se si visualizza un elenco di scanner.

#### Windows:

Dopo aver avviato Epson Scan con l'icona EPSON Scan, selezionare il proprio modello di prodotto quando viene visualizzato l'elenco Select Scanner (Selezionare Scanner).

#### Mac OS X:

Quando si avvia Epson Scan dalla cartella Applications (Applicazioni) e si visualizza l'elenco Select Scanner (Selezionare Scanner), assicurarsi di selezionare il modello corrispondente al prodotto in uso.

- ❏ Collegare il prodotto direttamente alla porta USB esterna del computer oppure tramite un solo hub USB. Il prodotto potrebbe non funzionare in modo corretto quando è collegato al computer tramite più di un hub USB. Se il problema persiste, provare a collegare il prodotto direttamente al computer.
- ❏ Se al computer è collegato più di un prodotto, è possibile che si verifichino malfunzionamenti. Collegare solo il prodotto che si intende utilizzare, quindi provare nuovamente a eseguire la scansione.
- ❏ Se il software di scansione non funziona correttamente, disinstallarlo e quindi reinstallarlo come descritto nel manuale cartaceo.
	- & ["Disinstallazione del software" a pagina 121](#page-120-0)

# **Utilizzo dell'Alimentatore Automatico di Documenti (ADF)**

- ❏ Controllare la spia dell'ADF e accertarsi che sia pronto per la scansione.
- ❏ Verificare che non vi siano originali sul vetro dello scanner.
- ❏ Se il coperchio dei documenti o il coperchio dell'ADF è aperto, chiuderlo e provare nuovamente a eseguire la scansione.
- ❏ Accertarsi di aver selezionato **Office Mode (Modo Office)** o **Professional Mode (Modo Professionale)** in Epson Scan.
- ❏ Assicurarsi che i cavi siano saldamente collegati al prodotto e a una presa di corrente funzionante.
- ❏ Se la spia ADF è accesa e gli originali non vengono alimentati, verificare che non vi siano corpi estranei all'interno dell'apertura nell'angolo anteriore sinistro del vetro dello scanner.

### **Utilizzo del tasto**

```
Nota:
```
*A seconda del prodotto, la funzione di scansione potrebbe non essere disponibile quando si utilizza il tasto.*

- ❏ Controllare se è stato assegnato un programma al tasto. ◆ ["Epson Event Manager" a pagina 67](#page-66-0)
- ❏ Verificare che Epson Scan e Epson Event Manager siano installati correttamente.
- ❏ Se si è selezionato il pulsante **Keep Blocking (Continua a bloccare)** nella finestra Windows Security Alert (Avviso di protezione Windows) durante o dopo l'installazione di Epson Software, sbloccare Epson Event Manager.

& "Come sbloccare Epson Event Manager" a pagina 148

❏ Mac OS X:

Verificare che l'accesso sia stato effettuato con l'account dell'utente che ha installato il software di scansione. Gli altri utenti devono prima avviare Epson Scanner Monitor nella cartella Applications (Applicazioni), quindi premere un tasto per avviare la scansione.

#### **Come sbloccare Epson Event Manager**

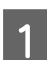

A Fare clic su **Start** o sul pulsante di avvio, quindi andare a **Control Panel (Pannello di controllo)**.

B Eseguire una delle seguenti operazioni.

- ❏ Windows 7: Selezionare **System and Security (Sistema e sicurezza)**.
- ❏ Windows Vista: Selezionare **Security (Protezione)**.
- ❏ Windows XP: Selezionare **Security Center (Centro sicurezza PC)**.

<span id="page-148-0"></span>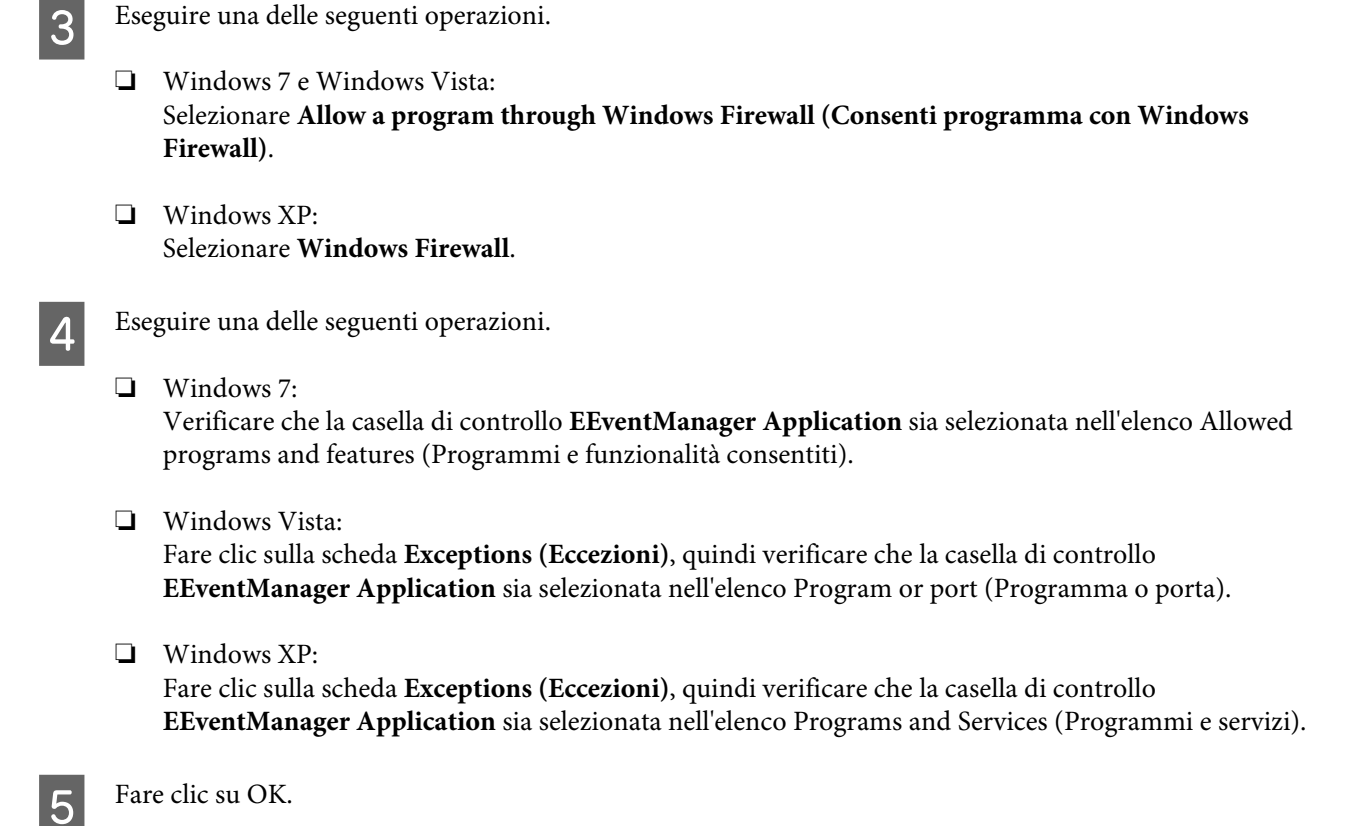

# **Utilizzo di software di scansione diversi dal driver di Epson Scan**

- ❏ Se si utilizzano programmi compatibili TWAIN, come Adobe Photoshop Elements, accertarsi che come impostazione di Scanner o Source (Origine) sia selezionato il prodotto corretto.
- ❏ Se non è possibile eseguire la scansione con alcun programma compatibile TWAIN, come Adobe Photoshop Elements, disinstallare il programma di scansione compatibile TWAIN, quindi reinstallarlo. & ["Disinstallazione del software" a pagina 121](#page-120-0)

# **Problemi nell'alimentazione della carta**

### **La carta si sporca**

Potrebbe essere necessario pulire il prodotto. & ["Pulizia del prodotto" a pagina 117](#page-116-0)

## **Vengono caricati più fogli di carta**

- ❏ Se si carica un tipo di carta non supportato, il prodotto potrebbe caricare più di un foglio alla volta.  $\rightarrow$  ["Specifiche dell'Alimentatore di documenti automatico \(ADF\)" a pagina 160](#page-159-0)
- ❏ Potrebbe essere necessario pulire il prodotto. & ["Pulizia del prodotto" a pagina 117](#page-116-0)

## <span id="page-149-0"></span>**Inceppamento carta nell'alimentatore automatico documenti (ADF).**

Rimuovere la carta inceppata all'interno dell'ADF.

& ["Rimozione della carta inceppata dall'alimentatore automatico di documenti \(ADF\)" a pagina 133](#page-132-0)

# **Problemi di eccessiva durata della scansione**

- ❏ I computer dotati di porte USB esterne ad alta velocità possono acquisire più velocemente rispetto a computer dotati di porte USB esterne. Se il prodotto è collegato ad una porta USB esterna ad alta velocità, assicurarsi che soddisfi i requisiti di sistema specificati.
	- & ["Requisiti di sistema" a pagina 156](#page-155-0)
- ❏ La scansione ad alta risoluzione richiede tempi prolungati.

# **Problemi con le immagini acquisite**

## **La qualità della scansione non è soddisfacente**

È possibile migliorare la qualità della scansione modificando le impostazioni correnti o regolando l'immagine acquisita.

& ["Funzioni di Regolazioni Immagine" a pagina 48](#page-47-0)

#### **Nell'immagine acquisita viene visualizzata un'immagine presente sul retro dell'originale**

Se l'originale è stampato su carta sottile, le immagini presenti sul retro possono essere catturate dal prodotto e visualizzate nell'immagine acquisita. Provare ad acquisire l'originale posizionando sul retro dello stesso un foglio di carta nero. Verificare anche la correttezza delle impostazioni Document Type (Tipo documento) e Image Type (Tipo immagine) relative all'originale.

### **I caratteri sono offuscati o distorti**

- ❏ In Office Mode (Modo Office) o Home Mode (Modo Principiante), selezionare la casella di controllo **Text Enhancement (Miglioramento testo)**.
- ❏ Regolare l'impostazione di Threshold (Soglia).

Home Mode (Modo Principiante): Selezionare **Black&White (Bianco e Nero)** come impostazione Image Type (Tipo immagine), fare clic sul pulsante **Brightness (Luminosità)**, quindi provare a regolare l'impostazione Threshold (Soglia).

Office Mode (Modo Office):

Selezionare **Black&White (Bianco e Nero)** come impostazione Image Type (Tipo immagine), quindi provare a regolare l'impostazione Threshold (Soglia).

Professional Mode (Modo Professionale): Selezionare **Black & White (Bianco e Nero)** come impostazione di Image Type (Tipo immagine) e fare clic sul pulsante + (Windows) o  $\blacktriangleright$  (Mac OS X) accanto a **Image Type (Tipo immagine)**. Configurare l'impostazione appropriata di Image Option (Opzione Immagine) e provare a regolare l'impostazione Threshold (Soglia).

❏ Aumentare l'impostazione Risoluzione.

#### **I caratteri non vengono riconosciuti correttamente se convertiti in testo modificabile (OCR)**

Collocare il documento in modo che sia diritto sul vetro dello scanner. Se collocato in una posizione irregolare, il documento potrebbe non essere riconosciuto correttamente.

#### **Nell'immagine acquisita vengono visualizzati motivi increspati**

Un motivo increspato o a tratteggio incrociato (denominato moiré) può apparire in un'immagine di scansione di un documento stampato.

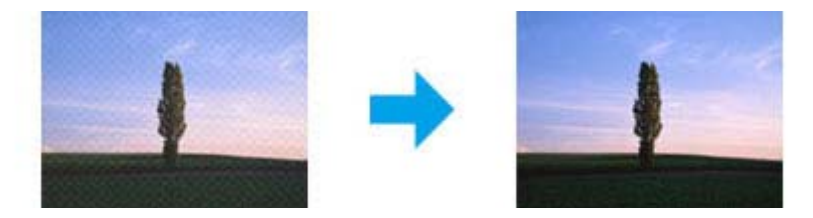

- ❏ Ruotare il documento originale.
- ❏ Ruotare l'immagine acquisita utilizzando il software dell'applicazione dopo la scansione.
- ❏ Selezionare la casella di controllo **Descreening (Deretinatura)**.
- ❏ In Professional Mode (Modo Professionale), modificare un'impostazione della risoluzione ed eseguire nuovamente la scansione.

#### **Nell'immagine acquisita appaiono colori non omogenei, macchie, puntini o righe**

Potrebbe essere necessario pulire la parte interna del prodotto.

& ["Pulizia del prodotto" a pagina 117](#page-116-0)

## **L'area o la direzione di scansione non è soddisfacente**

#### **Le estremità del documento originale non vengono acquisite**

❏ Quando si esegue la scansione utilizzando l'anteprima in miniatura in Home Mode (Modo Principiante) o Professional Mode (Modo Professionale), spostare il documento o la foto di 6 mm (0,2 pollici) dai bordi orizzontali e verticali del vetro dello scanner, per evitare che il documento acquisito risulti troncato.

❏ Quando si esegue la scansione utilizzando il pulsante o l'anteprima normale in Office Mode (Modo Office), Home Mode (Modo Principiante) o Professional Mode (Modo Professionale), spostare il documento o la foto di 3 mm (0,12 pollici) dai bordi orizzontali e verticali del vetro dello scanner, per evitare che il documento acquisito risulti troncato.

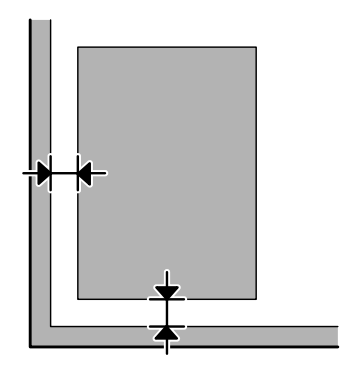

#### **Più documenti vengono acquisiti in un unico file**

Collocare i documenti lasciando uno spazio di almeno 20 mm (0,8 pollici) tra ciascun documento sul vetro dello scanner.

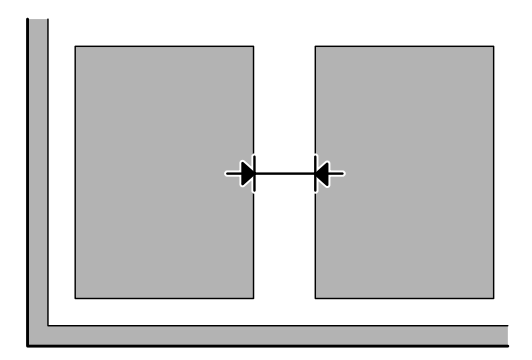

### **È impossibile acquisire l'area desiderata**

A seconda dei documenti, potrebbe risultare impossibile acquisire l'area desiderata. Utilizzare l'anteprima normale in Office Mode (Modo Office), Home Mode (Modo Principiante) o Professional Mode (Modo Professionale) e creare riquadri di selezione sulle aree da acquisire.

### **È impossibile eseguire la scansione nella direzione desiderata**

Fare clic su **Configuration (Configurazione)**, selezionare la scheda **Preview (Anteprima)** e deselezionare la casella di controllo **Auto Photo Orientation (Orientamento automatico foto)**. Posizionare quindi i documenti nel modo corretto.

# <span id="page-152-0"></span>**Il problema persiste dopo avere tentato tutte le soluzioni**

Qualora il problema persista anche dopo avere tentato tutte le soluzioni, inizializzare le impostazioni di Epson Scan.

Fare clic su **Configuration (Configurazione)**, selezionare la scheda **Other (Altre)**, quindi fare clic su **Reset All (Ripristina tutto)**.

# <span id="page-153-0"></span>**Risoluzione dei problemi per la funzione fax**

# **Impossibile inviare e ricevere fax**

- ❏ Verificare che il cavo telefonico sia collegato correttamente e che la linea telefonica funzioni. È possibile controllare lo stato della linea con la funzione **Verifica connessione fax**.
	- $\blacktriangleright$  ["Collegamento a una linea telefonica" a pagina 69](#page-68-0)
- ❏ Se il fax non invia, controllare che la macchina fax del destinatario sia accesa e funzionante.
- ❏ Se il prodotto non è collegato a un telefono e si desidera ricevere i fax automaticamente, attivare la risposta automatica.
	- ◆ ["Ricezione di fax" a pagina 80](#page-79-0)
- ❏ Se si utilizza l'alimentatore automatico di documenti, verificare che la spia ADF sia accesa. Verificare che non vi siano originali sul vetro dello scanner.
- ❏ Se la spia ADF è accesa e gli originali non vengono alimentati, verificare che non vi siano corpi estranei all'interno dell'apertura nell'angolo anteriore sinistro del vetro dello scanner.
- ❏ Se il prodotto è collegato a una linea telefonica DSL, è necessario installare un filtro DSL sulla linea. In caso il contrario, non è possibile inviare o ricevere fax. Per informazioni sul filtro, contattare il provider DSL.
- ❏ Se si collega il prodotto a un centralino (PBX, Private Branch Exchange) o a un adattatore terminale, disattivare l'opzione **Rilevamento tono**. ◆ ["Modalità Fax" a pagina 87](#page-86-0)
- ❏ La velocità di trasmissione potrebbe essere la causa del problema. Scegliere un'impostazione **Velocità fax** inferiore.
	- & ["Modalità Fax" a pagina 87](#page-86-0)
- ❏ Assicurarsi che la modalità **ECM** sia attiva. Non è possibile inviare/ricevere fax a colori se la modalità **ECM** è disattivata.
	- ◆ ["Modalità Fax" a pagina 87](#page-86-0)

# **Problemi di qualità (invio)**

- ❏ Pulire il vetro dello scanner e l'alimentatore automatico di documenti (ADF). & ["Pulizia delle parti esterne del prodotto" a pagina 117](#page-116-0)
- ❏ Se il fax inviato era sbiadito o poco chiaro, cambiare l'impostazione **Risoluzione** (o **Qualità** a seconda del modello) o **Contrasto** nel menu delle impostazioni fax.
	- $\blacktriangleright$  ["Modalità Fax" a pagina 87](#page-86-0)
- ❏ Assicurarsi che la modalità **ECM** sia attiva. & ["Modalità Fax" a pagina 87](#page-86-0)

# **Problemi di qualità (ricezione)**

- ❏ Assicurarsi che la modalità **ECM** sia attiva.
	- ◆ ["Modalità Fax" a pagina 87](#page-86-0)

# **La segreteria telefonica non è in grado di rispondere alle chiamate vocali**

❏ Quando la funzione Risposta automatica è attivata e una segreteria telefonica è collegata alla stessa linea della macchina, impostare il numero di squilli per la risposta del fax su un numero superiore a quello della segreteria telefonica.

& ["Ricezione di fax" a pagina 80](#page-79-0)

# **Ora errata**

- ❏ L'orologio può essere avanti/indietro o può essere stato reimpostato dopo un'interruzione di corrente, oppure il prodotto è rimasto spento a lungo. Impostare l'ora corretta.
	- $\rightarrow$  ["Impostazione/modifica dell'ora e dell'area" a pagina 115](#page-114-0)

# <span id="page-155-0"></span>**Informazioni sul prodotto**

# **Cartucce di inchiostro**

Con questo prodotto è possibile utilizzare le seguenti cartucce di inchiostro:

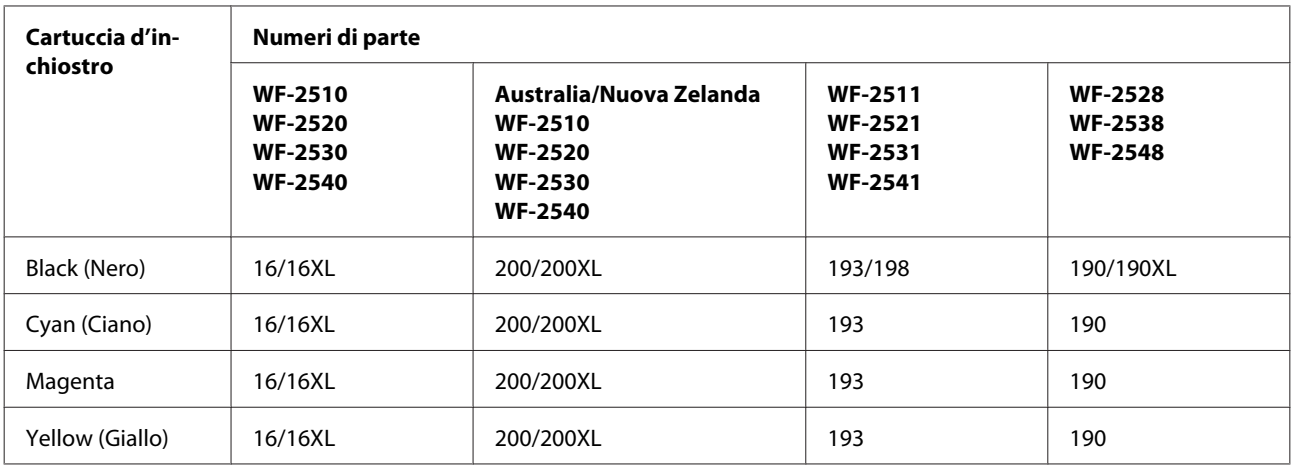

#### *Nota:*

*Non tutte le cartucce sono disponibili in tutti i paesi.*

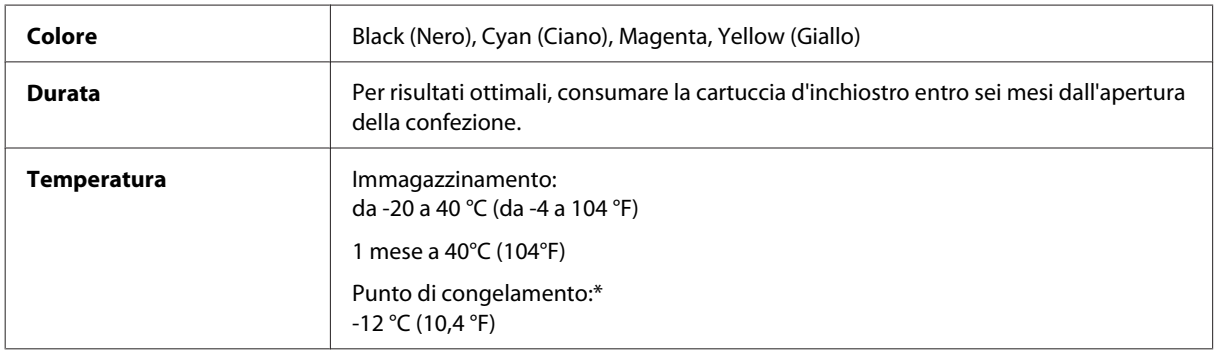

\* L'inchiostro si scongela e diventa utilizzabile dopo circa 3 ore a 25°C (77°F).

# **Requisiti di sistema**

## **Per Windows**

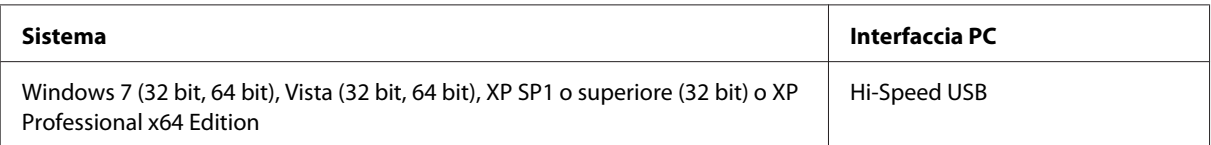

## <span id="page-156-0"></span>**Per Mac OS X**

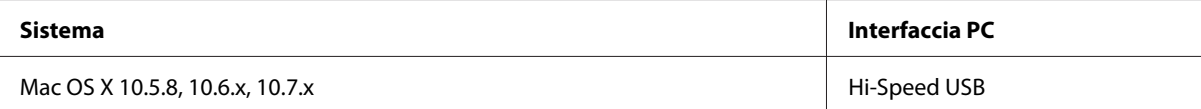

#### *Nota:*

*Il file system UFS (UNIX File System) per Mac OS X non è supportato.*

# **Specifiche tecniche**

*Nota:*

*Le specifiche sono soggette a modifiche senza preavviso.*

# **Specifiche della stampante**

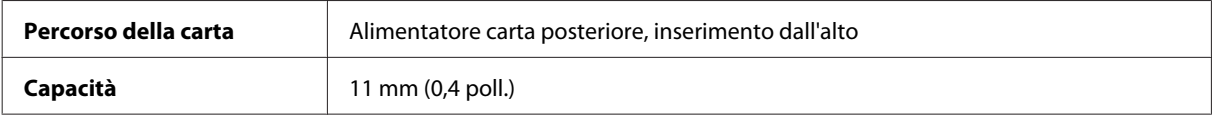

### **Carta**

#### *Nota:*

- ❏ *Poiché la qualità di qualunque particolare marca o tipo di carta può essere cambiata dal produttore in qualsiasi momento, Epson non può assicurare la qualità di qualunque marca o tipo di carta non originale Epson. Prima di acquistare grandi quantità di carta o stampare lavori di grandi dimensioni, si raccomanda di eseguire sempre una prova con dei campioni.*
- ❏ *La carta di qualità scadente può ridurre la qualità di stampa e causare inceppamenti ed altri problemi. In questi casi, passare a una carta di qualità superiore.*

*Fogli singoli:*

<span id="page-157-0"></span>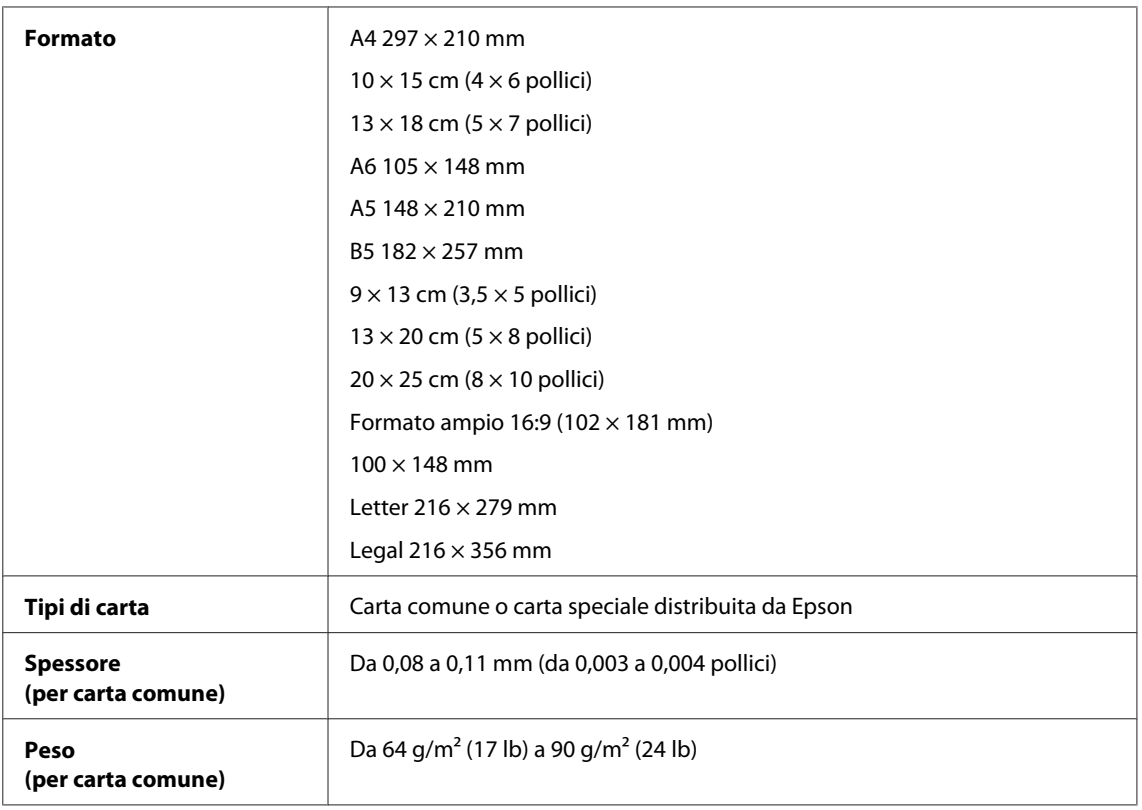

#### *Buste:*

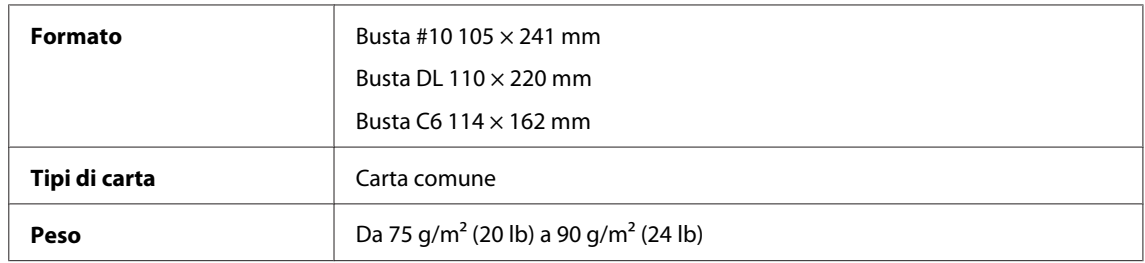

## **Area stampabile**

Le parti evidenziate indicano l'area stampabile.

*Fogli singoli:*

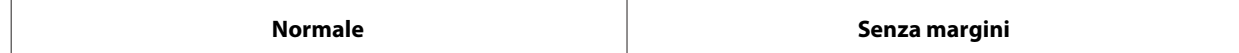

<span id="page-158-0"></span>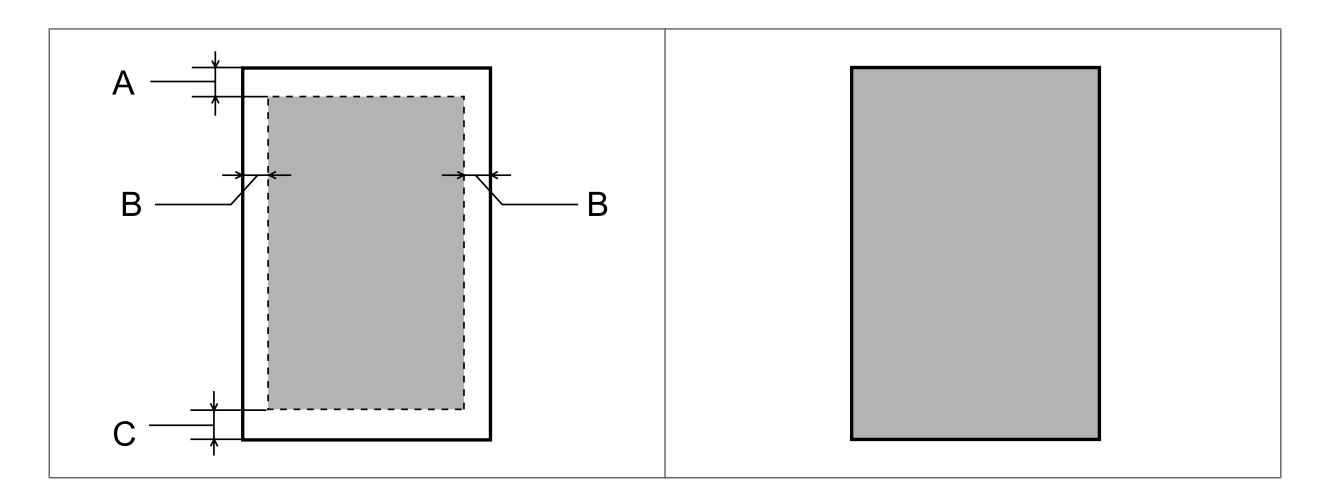

*Buste:*

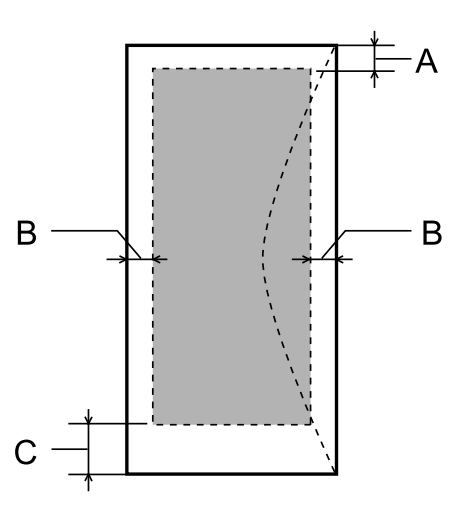

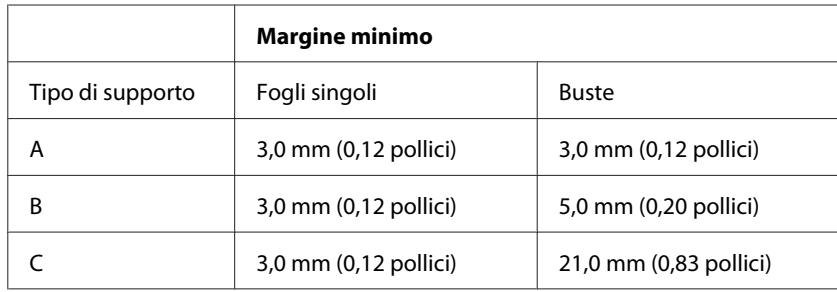

#### *Nota:*

*A seconda del tipo di carta, è possibile che la qualità si riduca nelle aree superiori e inferiori della stampa o che tali aree risultino macchiate.*

# **Specifiche dello scanner**

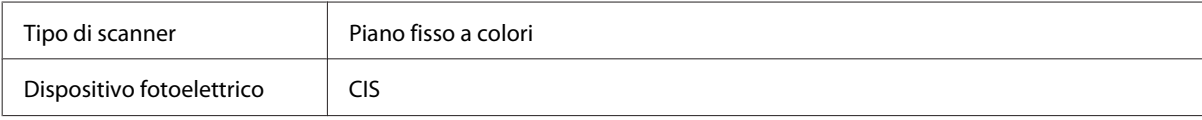

<span id="page-159-0"></span>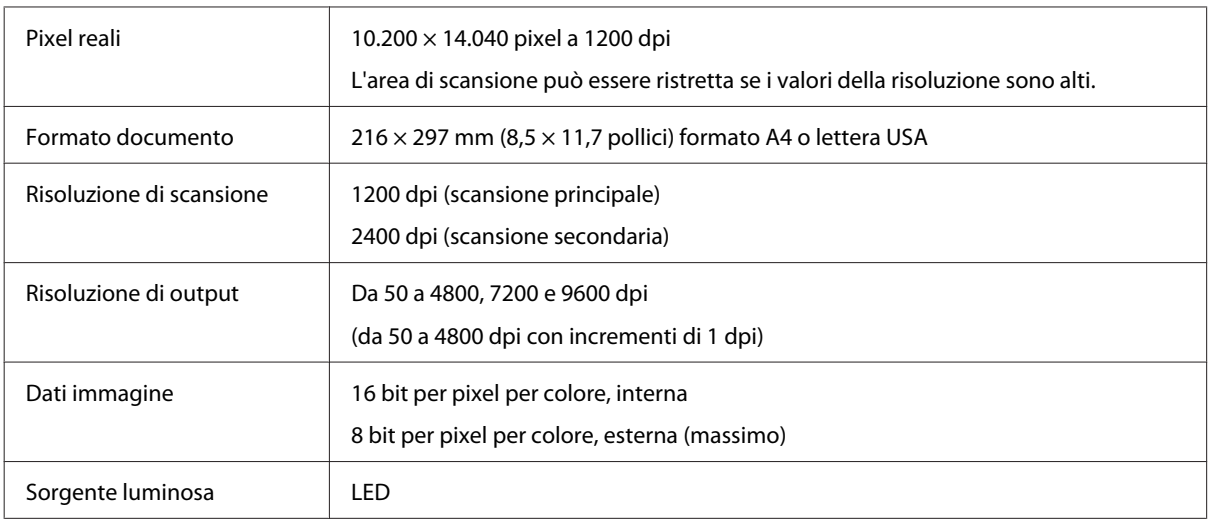

# **Specifiche dell'Alimentatore di documenti automatico (ADF)**

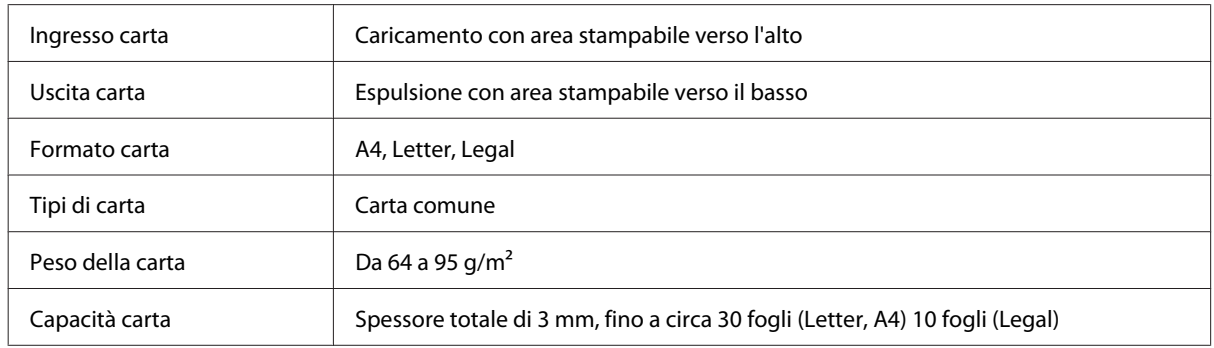

# **Specifiche del fax**

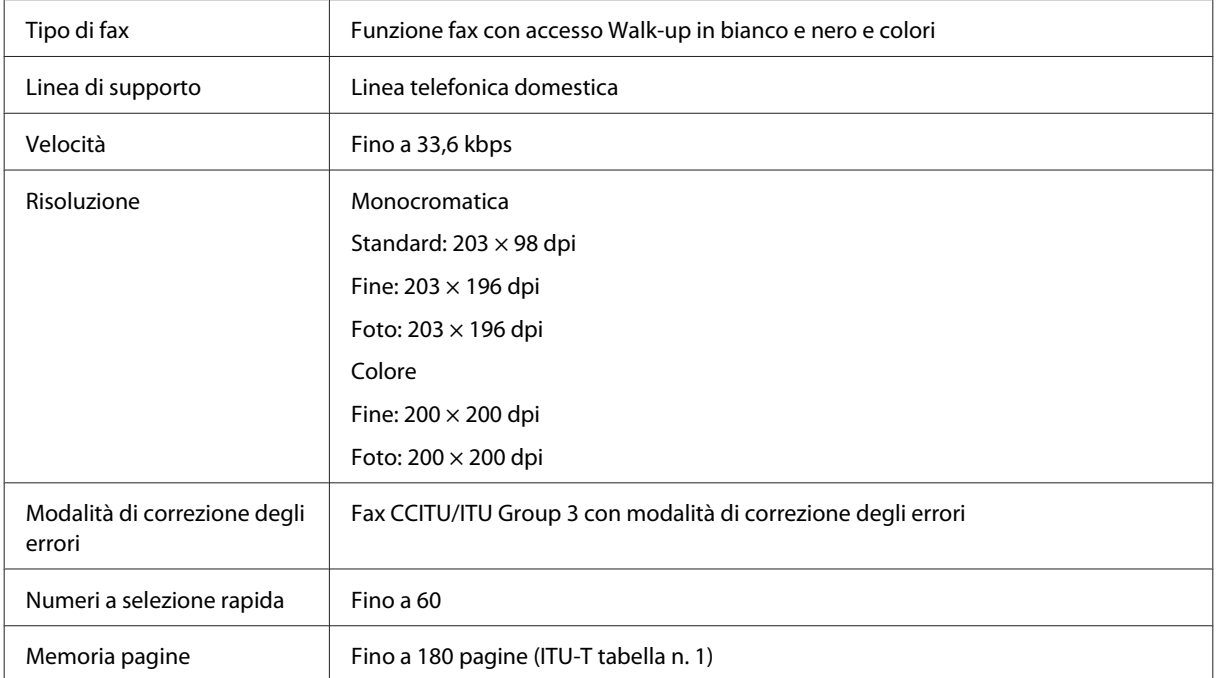

<span id="page-160-0"></span>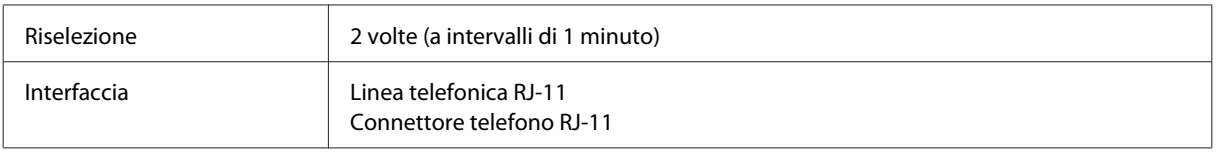

# **Specifiche dell'interfaccia di rete**

Di seguito sono fornite le informazioni sull'interfaccia di rete disponibile nel prodotto.

#### & ["Funzioni disponibili" a pagina 14](#page-13-0)

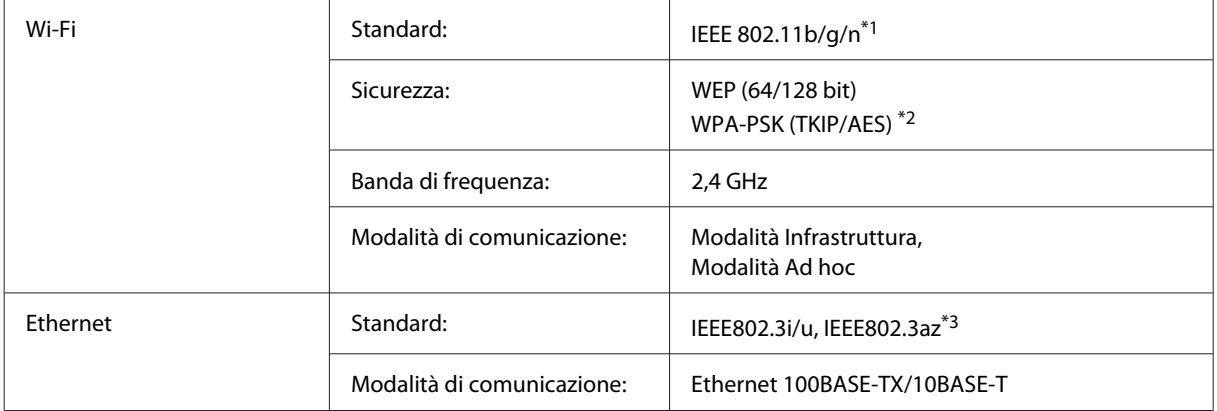

\*1 Conforme a IEEE 802.11b/g/n o IEEE 802.11b/g a seconda del luogo di acquisto.

\*2 Conforme a WPA2 con supporto per WPA/WPA2 Personal.

\*3 La periferica collegata deve essere conforme a IEEE802.3az.

# **Specifiche meccaniche**

WF-2510/WF-2511

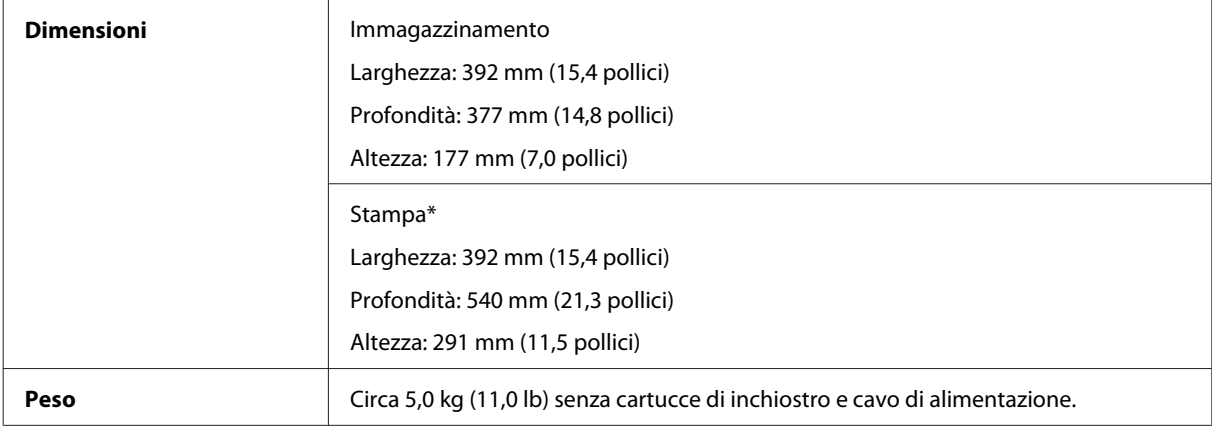

\* Con l'estensione del vassoio di uscita estratta.

WF-2520/WF-2521/WF-2528

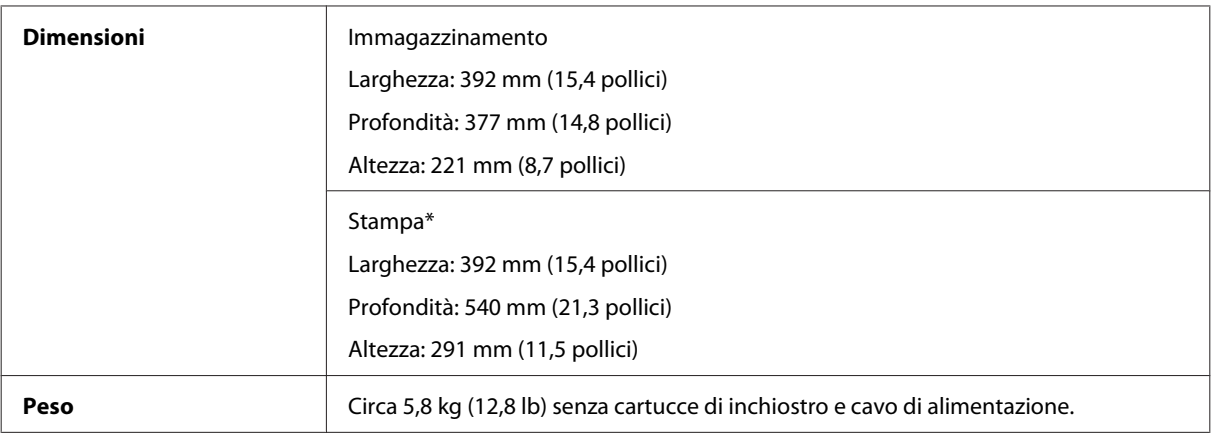

\* Con l'estensione del vassoio di uscita estratta.

#### WF-2530/WF-2531/WF-2538

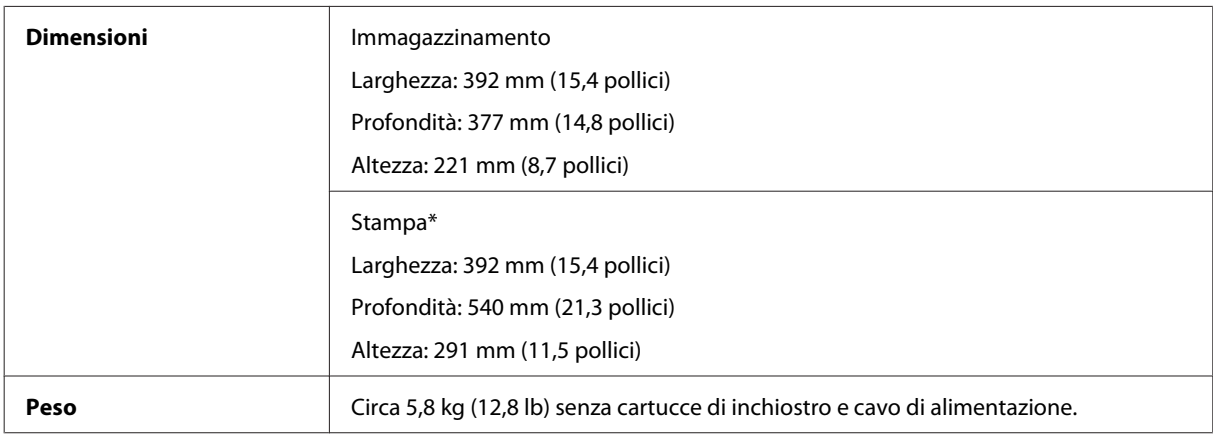

\* Con l'estensione del vassoio di uscita estratta.

#### WF-2540/WF-2541/WF-2548

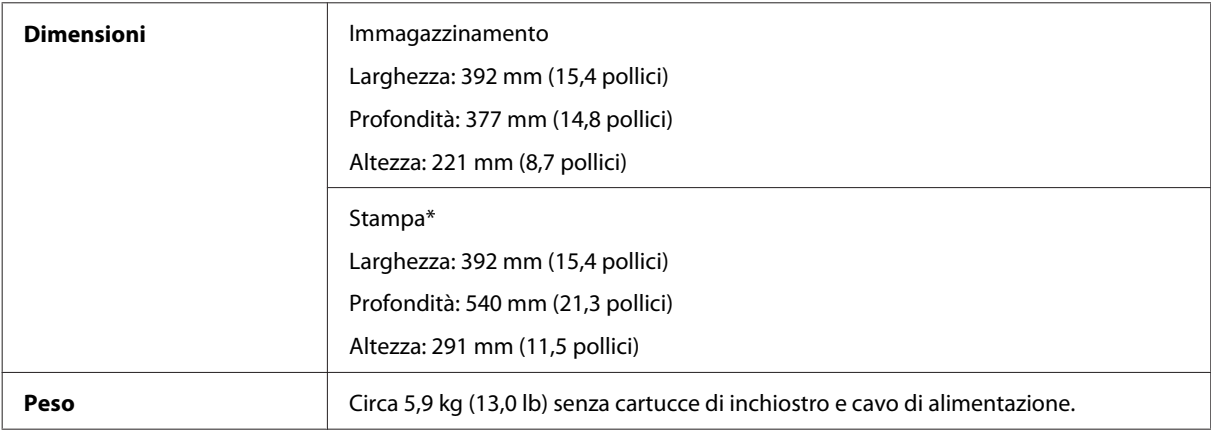

\* Con l'estensione del vassoio di uscita estratta.

# **Specifiche elettriche**

WF-2510/WF-2511

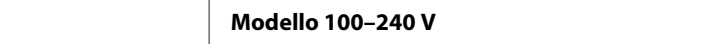

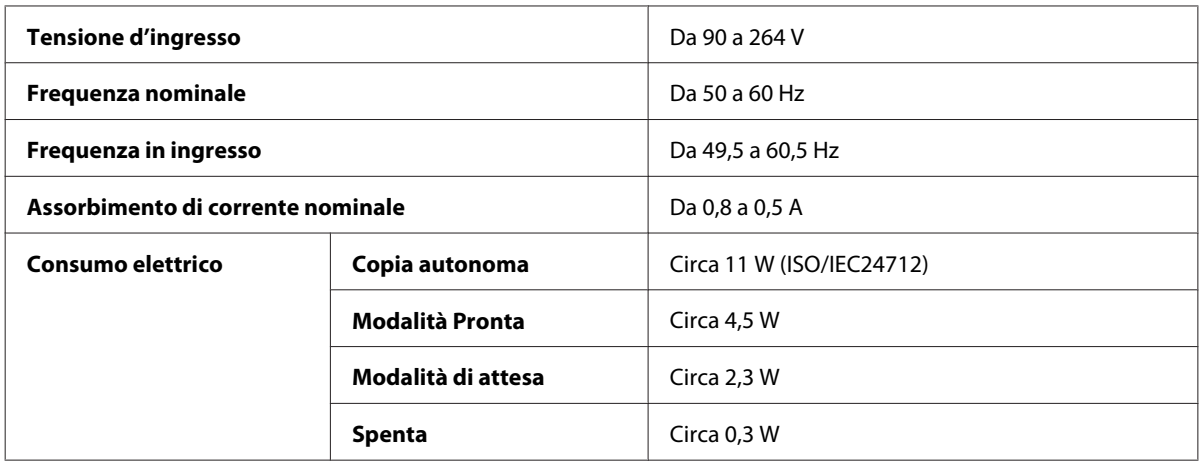

#### WF-2520/WF-2521/WF-2528

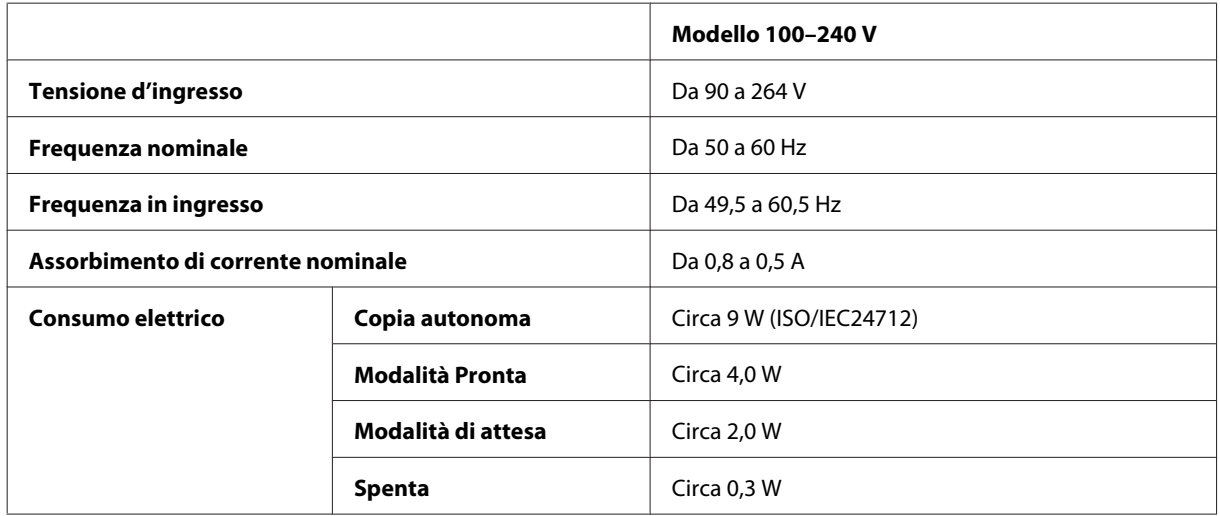

#### WF-2530/WF-2531/WF-2538

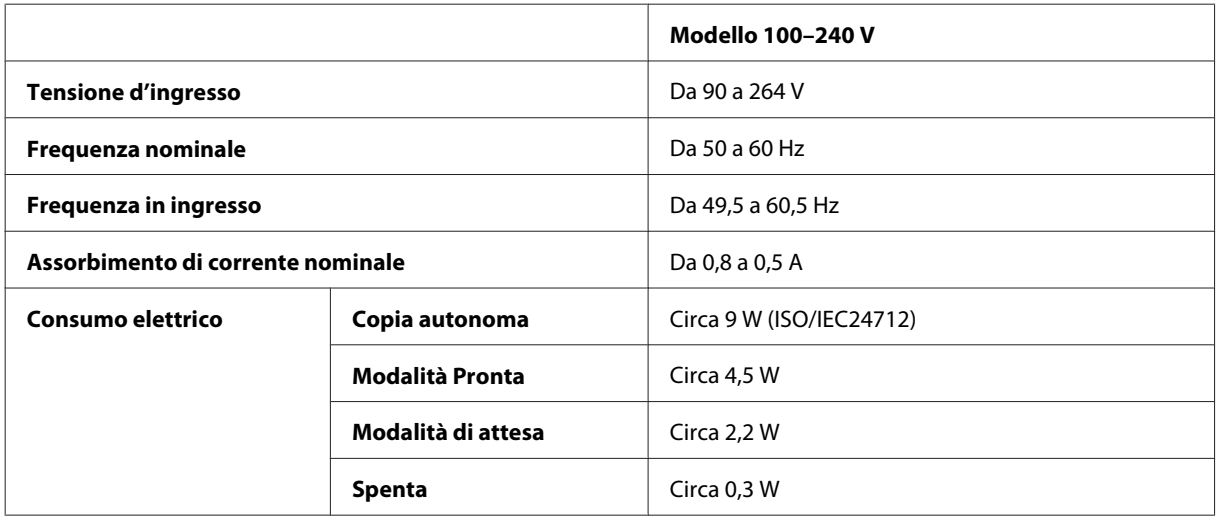

#### WF-2540/WF-2541/WF-2548

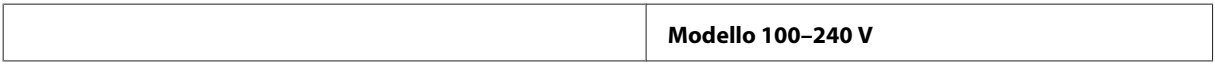

<span id="page-163-0"></span>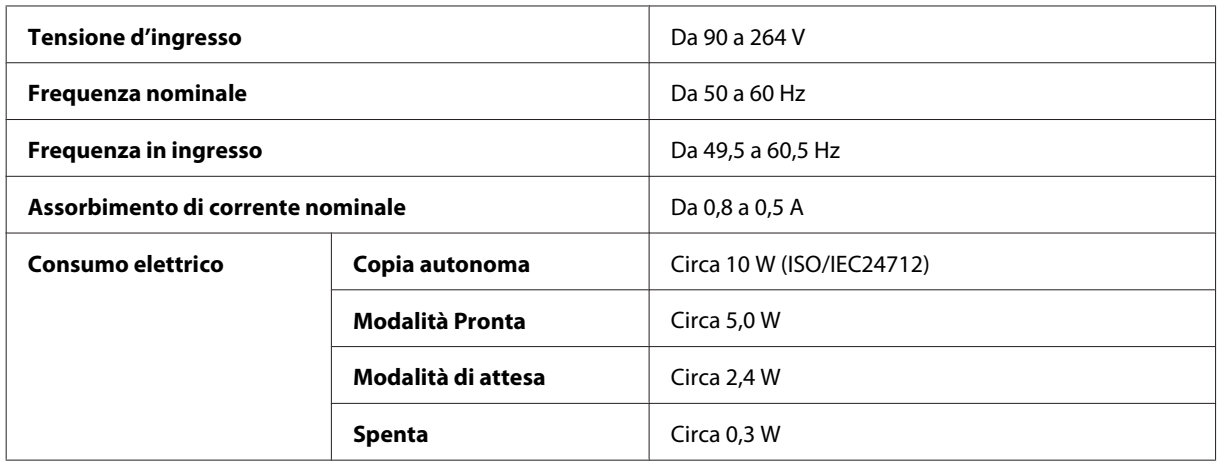

*Nota:*

*Controllare la targhetta posta sul retro del prodotto per informazioni sulla tensione.*

# **Specifiche ambientali**

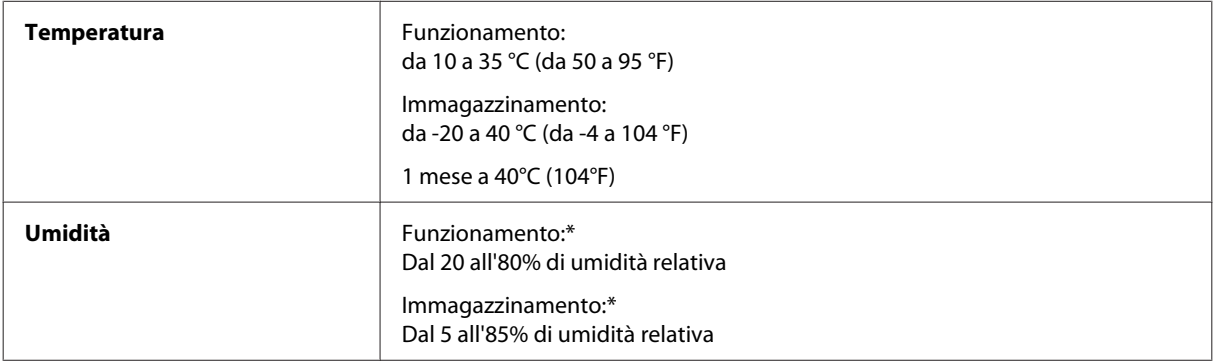

\* Senza condensa

# **Standard e approvazioni**

Modello statunitense:

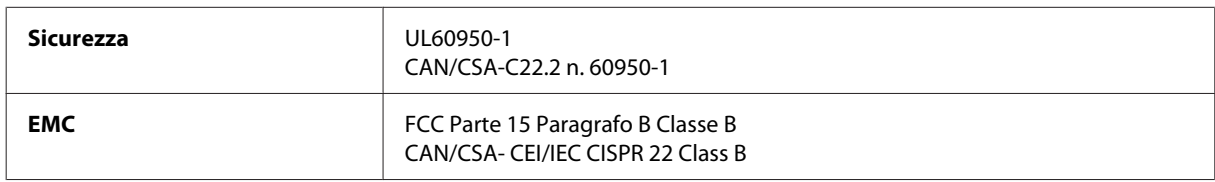

#### **WF-2510/WF-2530/WF-2540**

Questa apparecchiatura contiene il modulo wireless che segue. Produttore: Askey Computer Corporation Tipo: WLU6117-D69 (RoHS)

Il prodotto è conforme alla Parte 15 dei Regolamenti FCC ed RSS-210 dei Regolamenti IC. Epson non accetta responsabilità in caso di inadempienza ai requisiti di protezione causata da una modifica sconsigliata del prodotto. Il funzionamento è soggetto alle due seguenti condizioni: (1) il dispositivo non deve causare interferenze dannose e (2) il dispositivo deve tollerare le interferenze ricevute, incluse le interferenze che possano causare un funzionamento indesiderato.

Per prevenire interferenze radio al servizio autorizzato, il dispositivo deve essere utilizzato in ambienti interni e lontano dalle finestre per garantire la massima schermatura. L'apparecchio (o la relativa antenna di trasmissione) installato all'esterno è soggetto a previa autorizzazione.

Modello europeo:

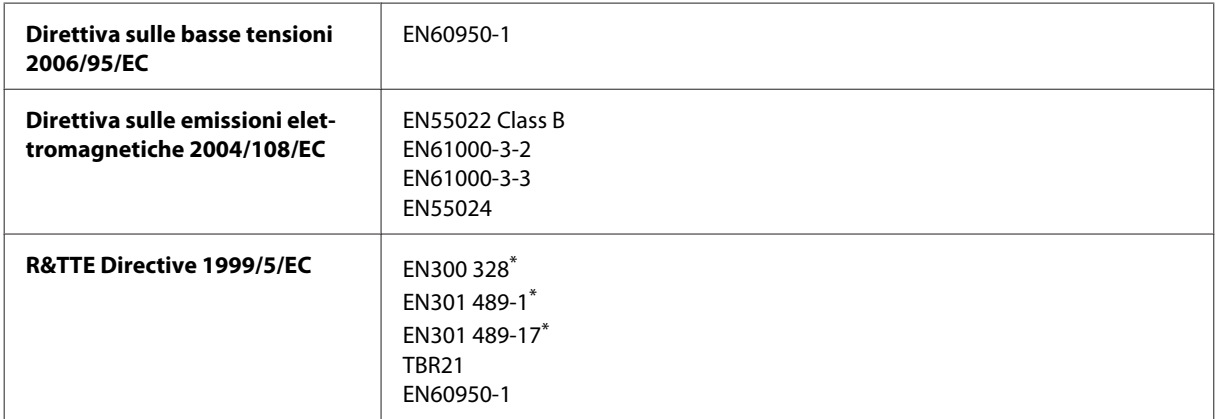

\* Validi solo per WF-2510/WF-2530/WF-2540

Per utenti europei:

Con il presente documento Seiko Epson Corporation dichiara che i modelli C471A, C471B, C471C e C471D sono conformi ai requisiti essenziali e alle altre norme rilevanti della direttiva CE 1999/5.

Per l'uso esclusivo in Irlanda, Regno Unito, Austria, Germania, Liechtenstein, Svizzera, Francia, Belgio, Lussemburgo, Olanda, Italia, Portogallo, Spagna, Danimarca, Finlandia, Norvegia, Svezia, Islanda, Cipro, Grecia, Slovenia, Malta, Bulgaria, Repubblica Ceca, Estonia, Ungheria, Lettonia, Lituania, Polonia, Romania e Slovacchia.

#### **WF-2510/WF-2530/WF-2540**

In Francia è consentito solo l'uso in interni. In Italia, se viene utilizzato esternamente ai propri locali, è richiesta un'autorizzazione generica.

Epson declina ogni responsabilità per qualsiasi omissione nell'adempimento dei requisiti di protezione derivante da modifiche non consigliate dei prodotti.

CE ①

Modello australiano:

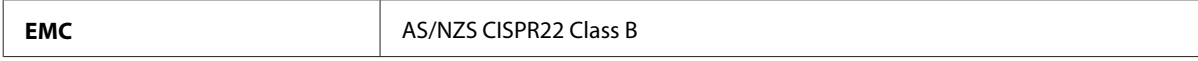

#### **WF-2510/WF-2530/WF-2540**

Epson dichiara con la presente che i modelli C471A, C471B, C471C e C471D sono in conformità con i requisiti essenziali e altre disposizioni specifiche della normativa AS/NZS4268. Epson non accetta responsabilità in caso di inadempienza ai requisiti di protezione causata da una modifica sconsigliata del prodotto.

# <span id="page-165-0"></span>**Interfaccia**

Hi-Speed USB (classe dispositivi per computer)

Hi-Speed USB (classe periferiche di archiviazione di massa per archiviazione esterna)\*

\* Disponibile solo per WF-2540/WF-2541/WF-2548. Per collegamento di una unità flash USB (fino a 2 TB, formattata FAT, FAT32 o exFAT). Epson non può garantire il funzionamento di dispositivi connessi esternamente.

# <span id="page-166-0"></span>**Informazioni di assistenza**

# **Sito Web del Supporto Tecnico**

Il sito Web dell'assistenza tecnica Epson offre consulenza per i problemi che non possono essere risolti con le procedure di risoluzione indicate nella documentazione del prodotto. Se si dispone di un browser Web e di un collegamento a Internet, accedere al sito all'indirizzo:

```
http://support.epson.net/
http://www.epson.eu/Support (Europa)
```
Se risultano necessari i driver più aggiornati, le risposte alle domande ricorrenti (FAQ), i manuali o altro materiale scaricabile, accedere al sito all'indirizzo:

```
http://www.epson.com
http://www.epson.eu/Support (Europa)
```
Quindi, selezionare la sezione del supporto tecnico del sito Web EPSON locale.

# **Contattare l'assistenza Epson**

### **Prima di contattare Epson**

Se il prodotto Epson non funziona correttamente e non è possibile risolvere il problema con le procedure indicate sulla documentazione del prodotto, contattare i servizi di assistenza Epson. Se per la propria area nell'elenco seguente non figura alcun centro di assistenza Epson, contattare il rivenditore presso cui è stato acquistato il prodotto.

Il centro di assistenza Epson potrà rispondere più rapidamente se vengono fornite le seguenti informazioni:

- ❏ Numero di serie del prodotto (l'etichetta del numero di serie si trova di solito sul retro del prodotto.)
- ❏ Modello del prodotto
- ❏ Versione del software del prodotto (Fare clic su **About (Info su)**, **Version Info (Informazioni sulla versione)** o altri pulsanti simili nel software del prodotto).
- ❏ Marca e modello del computer
- ❏ Il nome e la versione del sistema operativo del computer
- ❏ Nome e versione delle applicazioni usate di solito con il prodotto

#### *Nota:*

*A seconda del prodotto, i dati dell'elenco di composizione fax e/o le impostazioni di rete potrebbero essere salvati nella memoria del prodotto. In seguito a eventuali guasti o riparazioni del prodotto, i dati e/o le impostazioni potrebbero andare persi. Anche durante il periodo di garanzia, Epson non è responsabile della perdita di dati, del backup o recupero di dati e/o delle impostazioni. Si consiglia di eseguire un backup dei dati o di prenderne opportunamente nota.*

### **Assistenza per utenti in Europa**

Per informazioni su come contattare l'assistenza Epson, controllare il **Documento di garanzia Paneuropeo**.

### **Assistenza per gli utenti a Taiwan**

Per informazioni, supporto e servizi di assistenza, contattare:

#### **World Wide Web ([http://www.epson.com.tw\)](http://www.epson.com.tw)**

Sono disponibili informazioni sulle specifiche del prodotto, driver da scaricare e risposte sui prodotti.

#### **HelpDesk Epson (Telefono: +0280242008)**

Gli operatori dell'HelpDesk sono in grado di rispondere per telefono ai seguenti quesiti:

- ❏ Richiesta di informazioni commerciali e sui prodotti
- ❏ Domande sull'utilizzo dei prodotti o su eventuali problemi
- ❏ Richieste di informazioni sui centri di assistenza e sulla garanzia

#### **Centro assistenza riparazioni:**

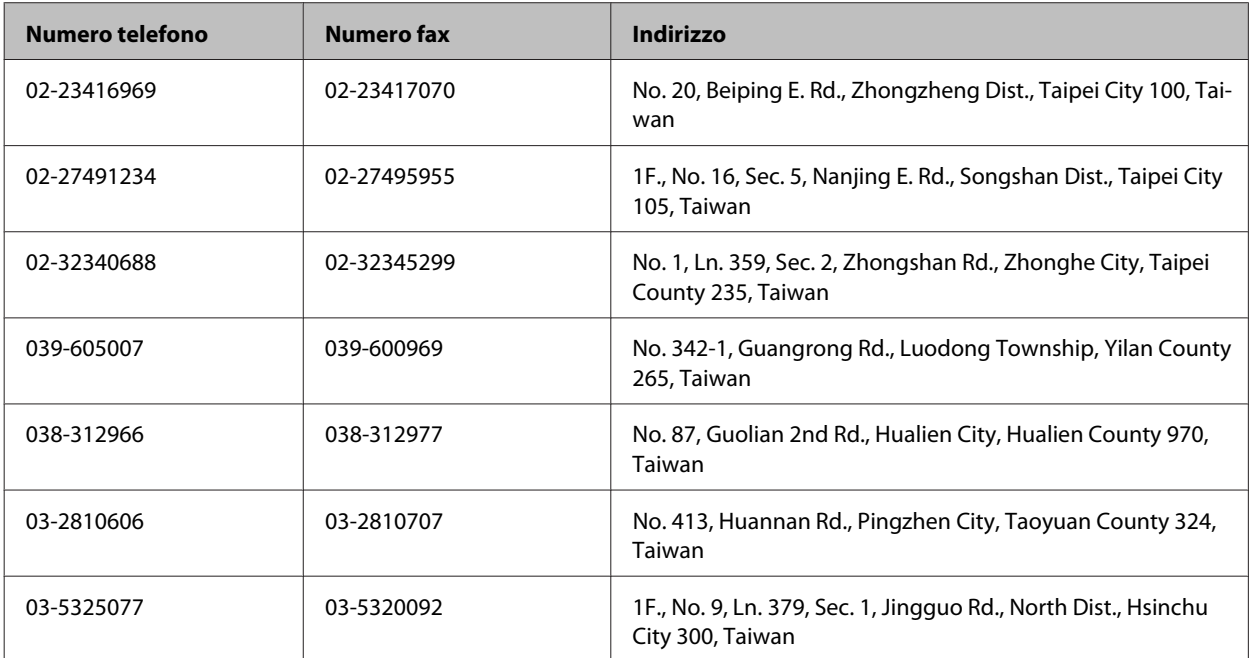

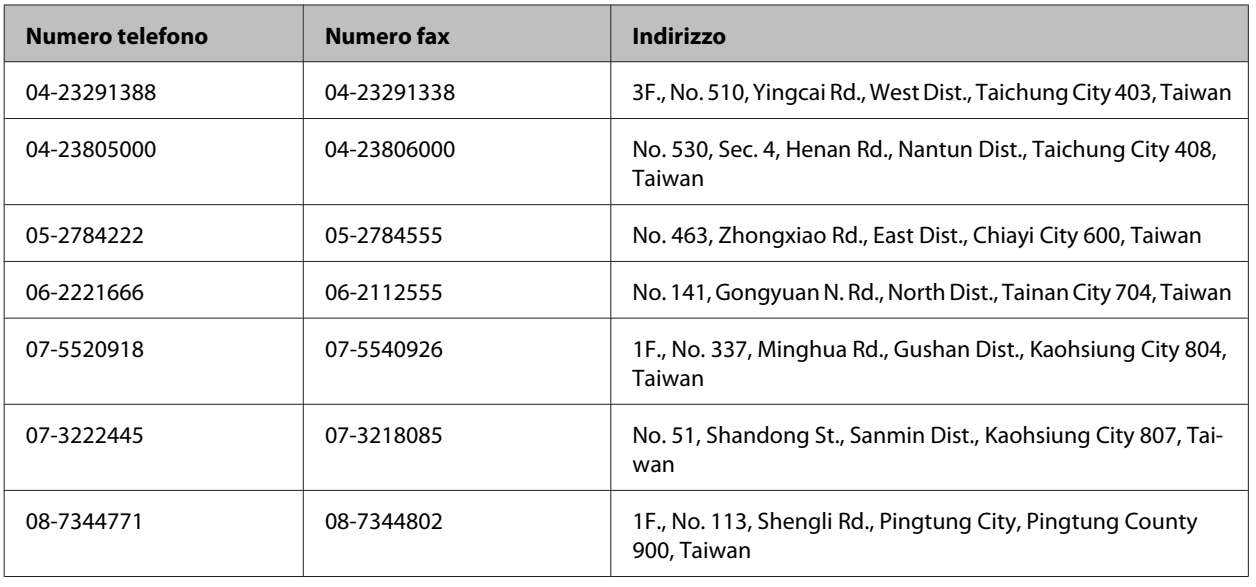

## **Assistenza per utenti in Australia**

Epson Australia è lieta di mettere a disposizione dei propri utenti un servizio clienti di alta qualità. Oltre alla documentazione del prodotto, sono disponibili le seguenti fonti di informazioni:

### **Rivenditori**

Non va dimenticato che i rivenditori sono spesso in grado di aiutare ad identificare e risolvere eventuali problemi. Si consiglia di rivolgersi innanzitutto a loro per ottenere assistenza; i rivenditori sono spesso in grado di risolvere problemi rapidamente e facilmente e indicheranno come procedere.

#### **URL Internet<http://www.epson.com.au>**

Si consiglia agli utenti di visitare le pagine del sito Web di Epson Australia. Ne vale proprio la pena! Il sito mette a disposizione degli utenti un'area per il download di driver, punti di contatto Epson, informazioni sui nuovi prodotti e supporto tecnico (per posta elettronica).

### **HelpDesk Epson**

Per garantire assistenza ai nostri clienti è disponibile infine l'HelpDesk Epson. Gli operatori dell'HelpDesk forniranno assistenza agli utenti sull'installazione, configurazione e utilizzo del prodotto Epson acquistato. I nostri operatori dell'Helpdesk di informazioni commerciali potranno fornire brochure sui nuovi prodotti Epson e indicare l'ubicazione dei rivenditori o dei centri di assistenza più vicini. Contattando l'HelpDesk, gli utenti troveranno risposta a numerosi quesiti.

Per contattare l'HelpDesk:

Telefono: 1300 361 054

Fax: (02) 8899 3789

Si consiglia di tenere a portata di mano tutte le informazioni necessarie al momento della chiamata. Quante più informazioni saranno comunicate, tanto più velocemente si sarà in grado di risolvere il problema. Tra queste si ricorda la documentazione del prodotto Epson, il tipo di computer, il sistema operativo, programmi applicativi e qualunque altra informazione si ritiene necessaria.

## **Assistenza per utenti a Singapore**

Le fonti di informazioni, supporto e servizi di assistenza presso Epson Singapore sono:

#### **World Wide Web (<http://www.epson.com.sg>)**

Sono disponibili informazioni sulle caratteristiche dei prodotti, driver per il download, risposte alle domande più frequenti, informazioni commerciali e supporto tecnico via posta elettronica.

### **HelpDesk Epson (Telefono: (65) 6586 3111)**

Gli operatori dell'HelpDesk sono in grado di rispondere per telefono ai seguenti quesiti:

- ❏ Richiesta di informazioni commerciali e sui prodotti
- ❏ Domande sull'utilizzo dei prodotti o su eventuali problemi
- ❏ Richieste di informazioni sui centri di assistenza e sulla garanzia

## **Assistenza per utenti in Tailandia**

Per informazioni, supporto e servizi di assistenza, contattare:

#### **World Wide Web (<http://www.epson.co.th>)**

Sono disponibili informazioni sulle caratteristiche dei prodotti, driver per il download, risposte alle domande più frequenti ed è possibile richiedere informazioni via posta elettronica.

### **Hotline Epson (Telefono: (66) 2685-9899)**

Gli operatori dell'Hotline sono in grado di rispondere per telefono ai seguenti quesiti:

- ❏ Richiesta di informazioni commerciali e sui prodotti
- ❏ Domande sull'utilizzo dei prodotti o su eventuali problemi
- ❏ Richieste di informazioni sui centri di assistenza e sulla garanzia

### **Assistenza per utenti in Vietnam**

Per informazioni, supporto e servizi di assistenza, contattare:

Hotline Epson (Telefono): 84-8-823-9239

Centro assistenza: 80 Truong Dinh Street, District 1, Hochiminh City Vietnam

## **Assistenza per utenti in Indonesia**

Per informazioni, supporto e servizi di assistenza, contattare:

## **World Wide Web ([http://www.epson.co.id\)](http://www.epson.co.id)**

- ❏ Informazioni sulle caratteristiche tecniche del prodotto, driver da scaricare
- ❏ Domande ricorrenti, informazioni commerciali, domande tramite posta elettronica

#### **Hotline Epson**

- ❏ Richiesta di informazioni commerciali e sui prodotti
- ❏ Supporto tecnico

Telefono (62) 21-572 4350

Fax (62) 21-572 4357

#### **Centro assistenza Epson**

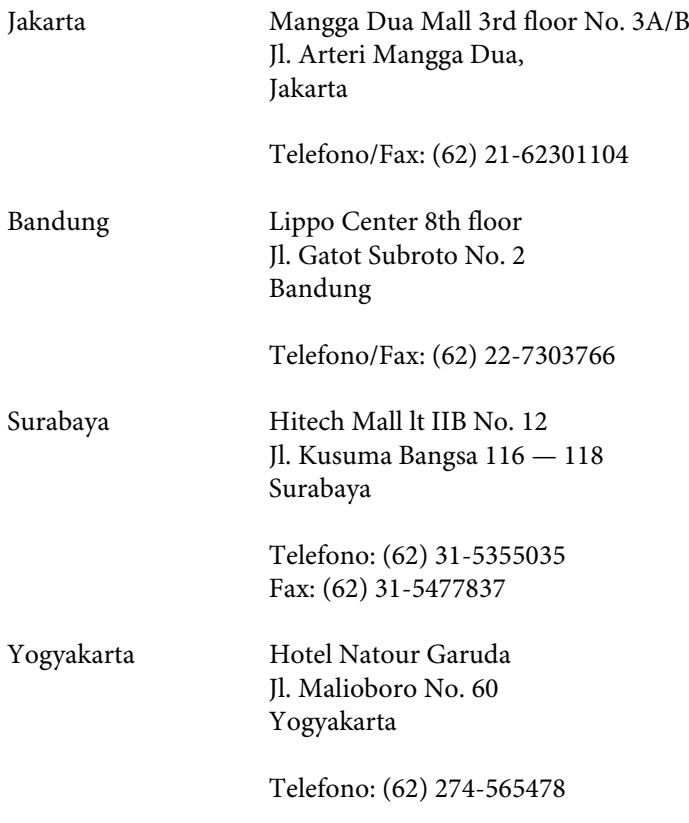

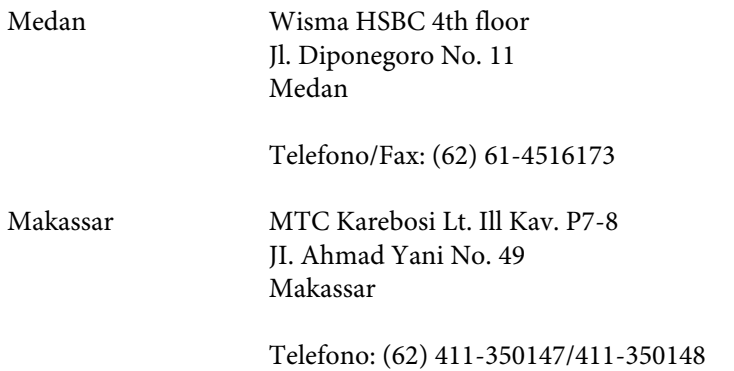

## **Assistenza per utenti a Hong Kong**

Per ottenere supporto tecnico ed altri servizi post-vendita, si invitano gli utenti a contattare Epson Hong Kong Limited.

#### **Home page Internet**

Epson Hong Kong ha messo a disposizione su Internet una Home page locale in cinese e inglese per fornire agli utenti le seguenti informazioni:

- ❏ Informazioni sui prodotti
- ❏ Risposte alle domande ricorrenti (FAQ)
- ❏ Versioni più recenti dei driver per i prodotti Epson

Gli utenti posso accedere alla Home page all'indirizzo:

<http://www.epson.com.hk>

#### **Hotline Assistenza tecnica**

È inoltre possibile contattare i tecnici presso i seguenti numeri di telefono e fax:

Telefono: (852) 2827-8911 Fax: (852) 2827-4383

## **Assistenza per utenti in Malesia**

Per informazioni, supporto e servizi di assistenza, contattare:

#### **World Wide Web (<http://www.epson.com.my>)**

- ❏ Informazioni sulle caratteristiche tecniche del prodotto, driver da scaricare
- ❏ Domande ricorrenti, informazioni commerciali, domande tramite posta elettronica

### **Epson Trading (M) Sdn. Bhd.**

Sede centrale.

Telefono: 603-56288288

Fax: 603-56288388/399

#### **HelpDesk Epson**

❏ Richiesta di informazioni commerciali e sui prodotti (Infoline)

Telefono: 603-56288222

❏ Richieste di assistenza e servizi in garanzia, uso dei prodotti e supporto tecnico (Techline)

Telefono: 603-56288333

# **Assistenza per utenti in India**

Per informazioni, supporto e servizi di assistenza, contattare:

#### **World Wide Web ([http://www.epson.co.in\)](http://www.epson.co.in)**

Sono disponibili informazioni sulle specifiche del prodotto, driver da scaricare e risposte sui prodotti.

### **Sede Centrale di Epson India a Bangalore**

Telefono: 080-30515000

Fax: 30515005

### **Uffici periferici Epson India:**

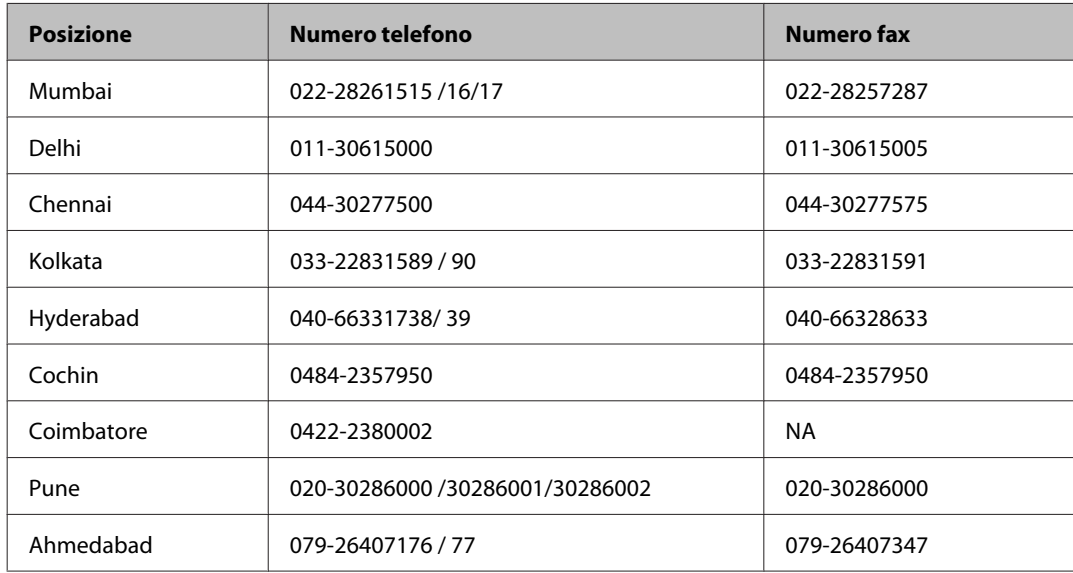

### **Helpline**

Per assistenza, informazioni sui prodotti o ordini di cartucce — 18004250011 (9AM — 9PM) — Numero gratuito.

Per assistenza (Utenti CDMA e cellulare) — 3900 1600 (9AM — 6PM) con prefisso STD locale

## **Assistenza per utenti nelle Filippine**

Per ottenere assistenza tecnica ed altri servizi post-vendita, si invitano gli utenti a contattare Epson Philippines Corporation presso i seguenti numeri di telefono e fax e il seguente indirizzo di posta elettronica:

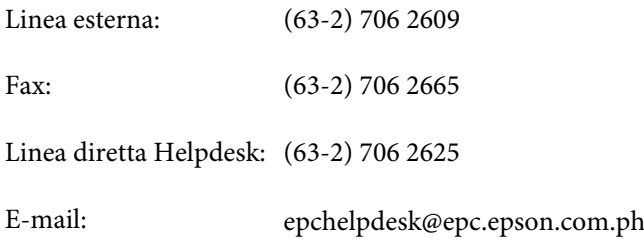

#### **World Wide Web** [\(http://www.epson.com.ph](http://www.epson.com.ph))

Sono disponibili informazioni sulle caratteristiche dei prodotti, driver per il download, risposte alle domande più frequenti ed è possibile richiedere informazioni via posta elettronica.

#### **Nr. gratuito 1800-1069-EPSON(37766)**

#### **Informazioni di assistenza**

Gli operatori dell'Hotline sono in grado di rispondere per telefono ai seguenti quesiti:

- ❏ Richiesta di informazioni commerciali e sui prodotti
- ❏ Domande sull'utilizzo dei prodotti o su eventuali problemi
- ❏ Richieste di informazioni sui centri di assistenza e sulla garanzia

# **Indice**

## $\overline{\mathbf{A}}$

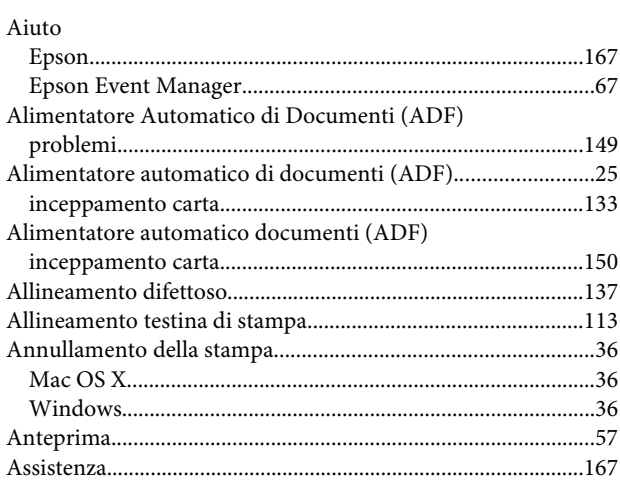

## $\overline{\mathbf{B}}$

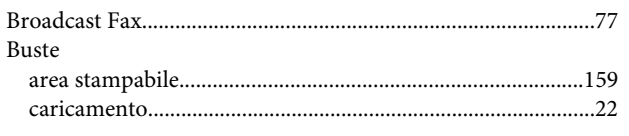

# $\mathsf{C}$

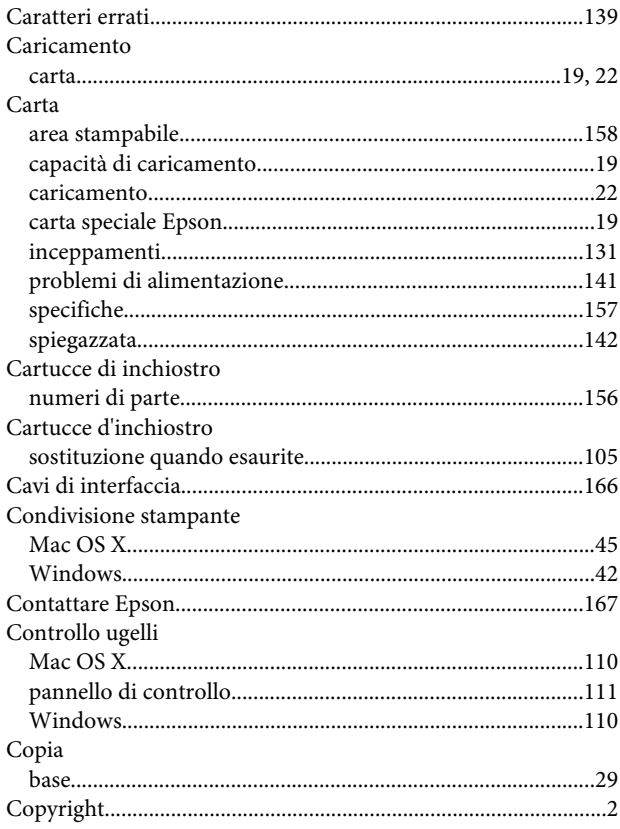

## $\mathbf D$

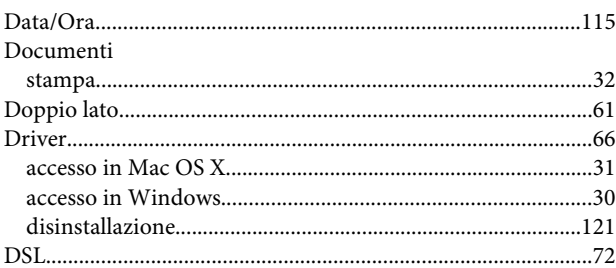

### $\mathsf E$

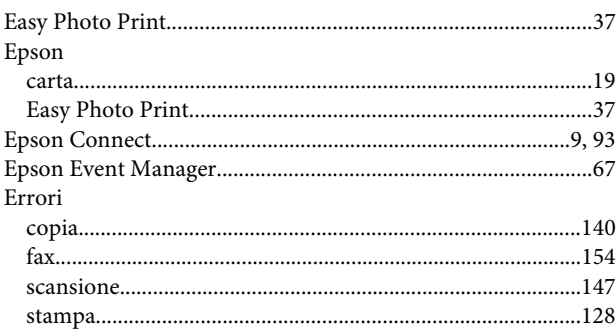

## $\overline{F}$

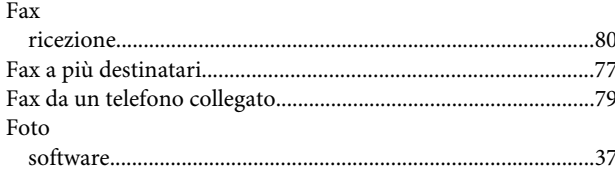

# $\overline{\mathsf{G}}$

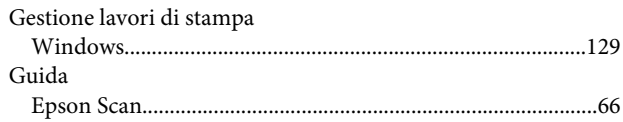

### $\overline{1}$

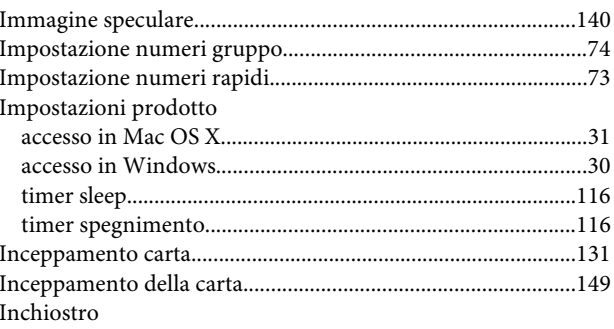

controllo dello stato della cartuccia con il pannello di

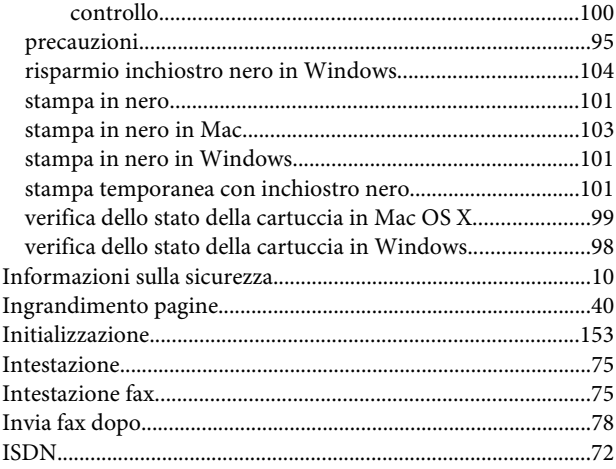

## $\mathbf{L}%$

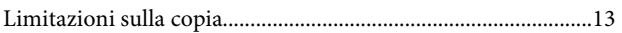

### M

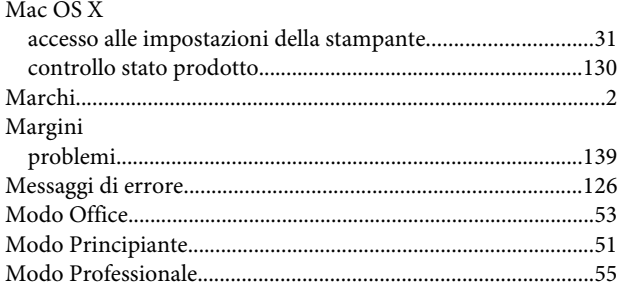

## $\mathbf{o}$

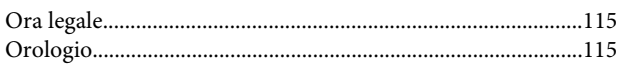

## $\mathsf{P}$

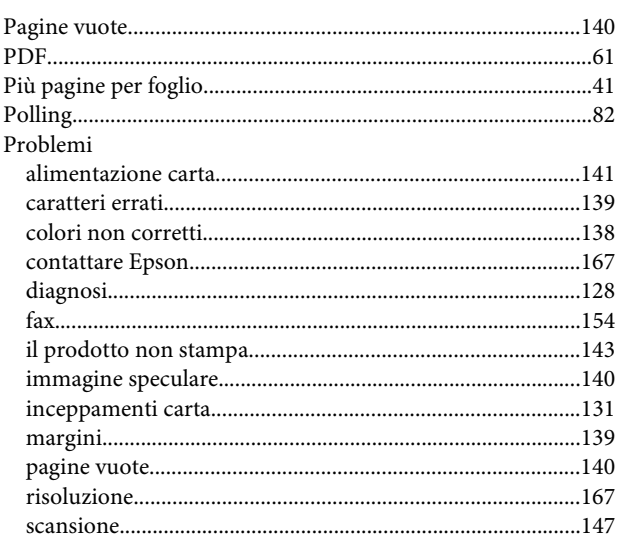

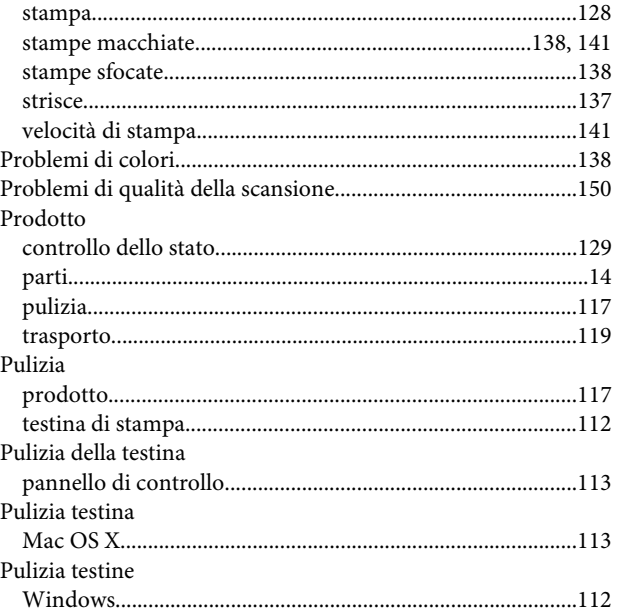

## $\overline{\mathbf{Q}}$

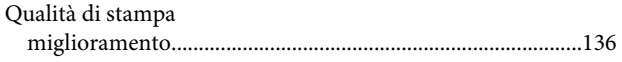

## $\mathsf{R}$

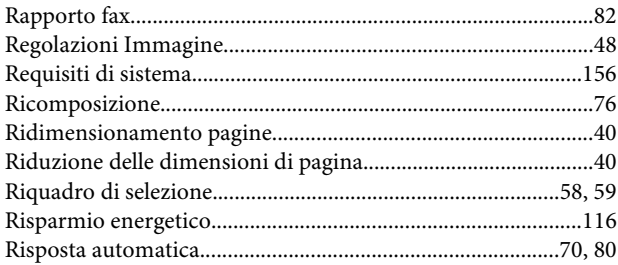

# $\mathsf{S}$

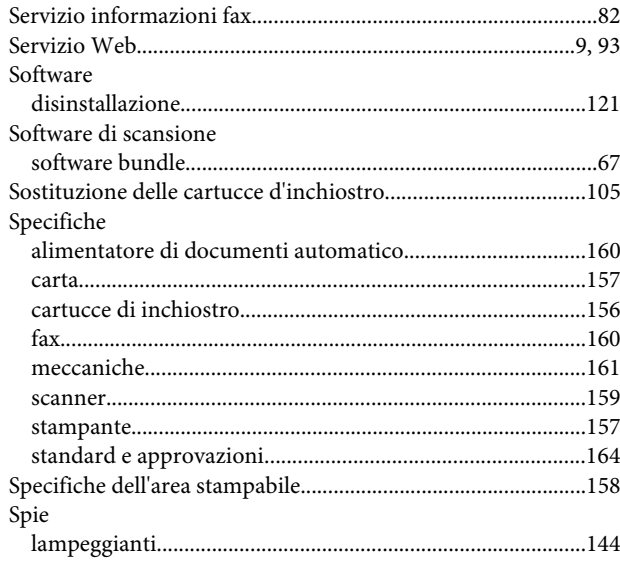

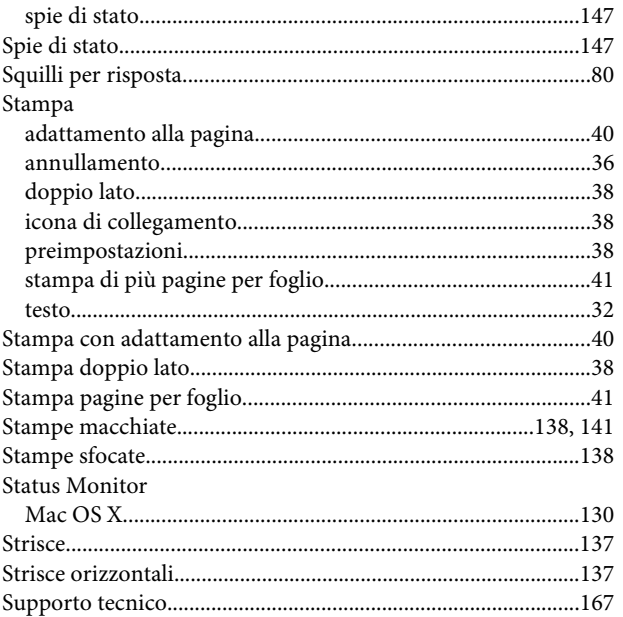

# $\mathbf T$

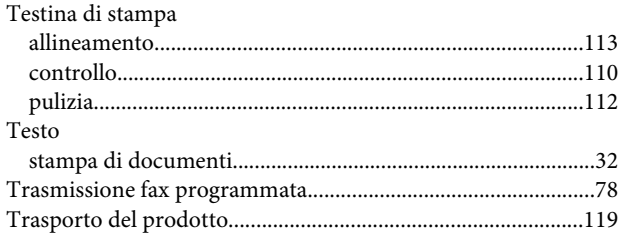

# $\cup$

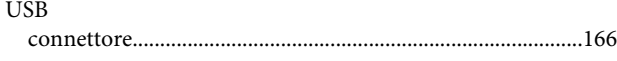

## $\mathbf{V}$

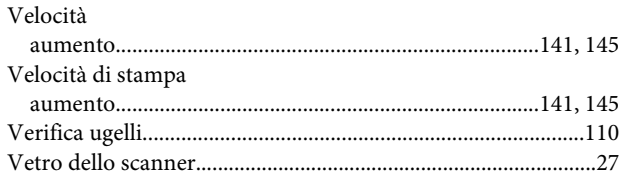

## $\mathbf W$

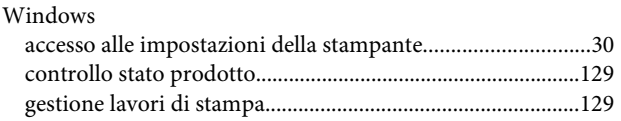